# CipherLab **Reference Manual**

1800 Series Handheld RFID Reader

For CP Series/8 Series/Universal

Version 1.06

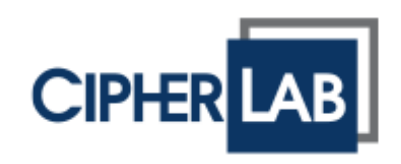

Copyright © 2012~2016 CIPHERLAB CO., LTD. All rights reserved

The software contains proprietary information of CIPHERLAB CO., LTD.; it is provided under a license agreement containing restrictions on use and disclosure and is also protected by copyright law. Reverse engineering of the software is prohibited.

Due to continued product development this information may change without notice. The information and intellectual property contained herein is confidential between CIPHERLAB and the client and remains the exclusive property of CIPHERLAB CO., LTD. If you find any problems in the documentation, please report them to us in writing. CIPHERLAB does not warrant that this document is error-free.

No part of this publication may be reproduced, stored in a retrieval system, or transmitted in any form or by any means, electronic, mechanical, photocopying, recording or otherwise without the prior written permission of CIPHERLAB CO., LTD.

For product consultancy and technical support, please contact your local sales representative. Also, you may visit our web site for more information.

The CipherLab logo is a registered trademark of CIPHERLAB CO., LTD.

All brand, product and service, and trademark names are the property of their registered owners.

The editorial use of these names is for identification as well as to the benefit of the owners, with no intention of infringement.

> **CIPHERLAB CO., LTD.** Website: [http://www.cipherlab.com](http://www.cipherlab.com/)

## <span id="page-2-0"></span>IMPORTANT NOTICES

## <span id="page-2-1"></span>FOR USA

This equipment has been tested and found to comply with the limits for a **Class B** digital device, pursuant to Part 15 of the FCC Rules. These limits are designed to provide reasonable protection against harmful interference in a residential installation. This equipment generates, uses and can radiate radio frequency energy and, if not installed and used in accordance with the instructions, may cause harmful interference to radio communications. However, there is no guarantee that interference will not occur in a particular installation. If this equipment does cause harmful interference to radio or television reception, which can be determined by turning the equipment off and on, the user is encouraged to try to correct the interference by one or more of the following measures:

- Reorient or relocate the receiving antenna.
- Increase the separation between the equipment and receiver.
- Connect the equipment into an outlet on a circuit different from that to which the receiver is connected.
- Consult the dealer or an experienced radio/TV technician for help.

This device complies with Part 15 of the FCC Rules. Operation is subject to the following two conditions: (1) This device may not cause harmful interference, and (2) this device must accept any interference received, including interference that may cause undesired operation.

FCC Caution: Any changes or modifications not expressly approved by the party responsible for compliance could void the user's authority to operate this equipment.

This transmitter must not be co-located or operating in conjunction with any other antenna or transmitter.

#### **Radiation Exposure Statement:**

This equipment complies with FCC radiation exposure limits set forth for an uncontrolled environment. This equipment should be installed and operated with minimum distance 20cm between the radiator & your body.

## <span id="page-3-0"></span>FOR EUROPE

This device complies with the essential requirements of the R&TTE Directive 1999/5/EC. The following test methods have been applied in order to prove presumption of conformity with the essential requirements of the R&TTE Directive 1999/5/EC:

 $\blacktriangleright$  - EN 60950-1: 2006+A11:2009

Safety of Information Technology Equipment

▶ - EN 301 908-1 V4.2.1: 2010

Electromagnetic compatibility and Radio spectrum Matters (ERM); Base Stations (BS), Repeaters and User Equipment (UE) for IMT-2000 Third-Generation cellular networks; Part 1: Harmonized EN for IMT-2000, introduction and common requirements, covering essential requirements of article 3.2 of the R&TTE Directive

 $\blacktriangleright$  - FN 301 908-1 V5.2.1: 2011

Electromagnetic compatibility and Radio spectrum Matters (ERM); Base Stations (BS), Repeaters and User Equipment (UE) for IMT-2000 Third-Generation cellular networks; Part 1: Harmonized EN for IMT-2000, introduction and common requirements, covering essential requirements of article 3.2 of the R&TTE Directive

▶ - EN 301 489-1 V1.8.1: 2008

Electromagnetic compatibility and Radio Spectrum Matters (ERM); ElectroMagnetic Compatibility (EMC) standard for radio equipment and services; Part 1: Common technical requirements

▶ - EN 301 489-3 V1.4.1 2002

Electromagnetic compatibility and Radio Spectrum Matters (ERM); ElectroMagnetic Compatibility (EMC) standard for radio equipment and services; Part 3: Specific conditions for Short-Range Devices (SRD) operating on frequencies between 9 kHz and 40 GHz

▶ - EN 301 489-17 V2.1.1 2009

Electromagnetic compatibility and Radio spectrum Matters (ERM); ElectroMagnetic Compatibility (EMC) standard for radio equipment and services; Part 17: Specific conditions for 2,4 GHz wideband transmission systems and 5 GHz high performance RLAN equipment

- EN 300 328 V1.7.1: 2006

Electromagnetic compatibility and Radio spectrum Matters (ERM); Wideband Transmission systems; Data transmission equipment operating in the 2,4 GHz ISM band and using spread spectrum modulation techniques; Harmonized EN covering essential requirements under article 3.2 of the R&TTE Directive

▶ - EN 302 208-1 V1.4.1: 2011

Electromagnetic compatibility and Radio spectrum Matters (ERM); Radio Frequency Identification Equipment operating in the band 865 MHz to 868 MHz with power levels up to 2 W; Part 1: Technical requirements and methods of measurement

- EN 302 208-2 V1.3.1: 2010

Electromagnetic compatibility and Radio spectrum Matters (ERM); Radio Frequency Identification Equipment operating in the band 865 MHz to 868 MHz with power levels up to 2 W; Part 2: Harmonized EN covering essential requirements of article 3.2 of the R&TTE Directive

 $\blacktriangleright$  - EN50371 : 2002

Generic standard to demonstrate the compliance of low power electronic and electrical apparatus with the basic restrictions related to human exposure to electromagnetic fields (10 MHz - 300 GHz) -- General public

### <span id="page-5-0"></span>SAFETY PRECAUTIONS

#### **RISK OF EXPLOSION IF BATTERY IS REPLACED BY AN INCORRECT TYPE. DISPOSE OF USED BATTERIES ACCORDING TO THE INSTRUCTIONS.**

- The use of any battery or charging devices, which are not originally sold or manufactured by CipherLab, will void your warranty and may cause damage to human body or the product itself.
- DO NOT disassemble, incinerate or short circuit the battery.
- DO NOT expose the reader or the battery to any flammable sources.
- For green-environment issue, it's important that battery should be recycled in a proper way.
- Under no circumstances, internal components are self-serviceable.
- The charging uses an AC power adapter. A socket outlet shall be installed near the equipment and shall be easily accessible. Make sure there is stable power supply for the reader or its peripherals to operate properly.

## <span id="page-5-1"></span>CARE & MAINTENANCE

- This reader is intended for industrial use. The reader is rated IP64, however, it may do damage to the reader when being exposed to extreme temperatures or soaked wet.
- DO NOT use any pointed or sharp object to move any cover that is included on the reader.
- If you want to put away the reader for a period of time, download the collected data to a host computer, and then take out the battery pack. Store the reader and battery pack separately.
- When the reader resumes its work, the battery will take a certain time to become fully charged.
- If you shall find the reader malfunctioning, write down the specific scenario and consult your local sales representative.

## <span id="page-6-0"></span>RELEASE NOTES

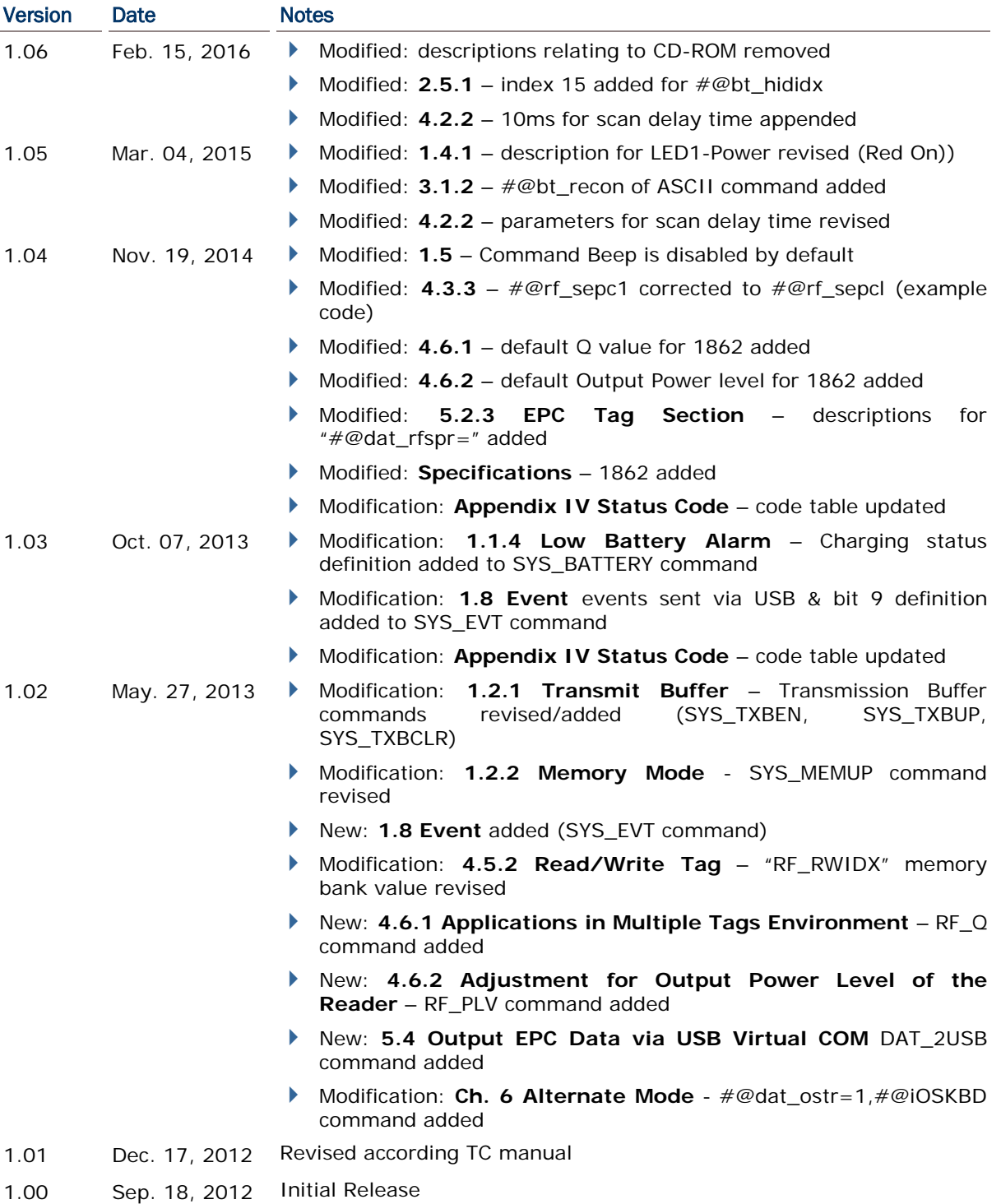

## **CONTENTS**

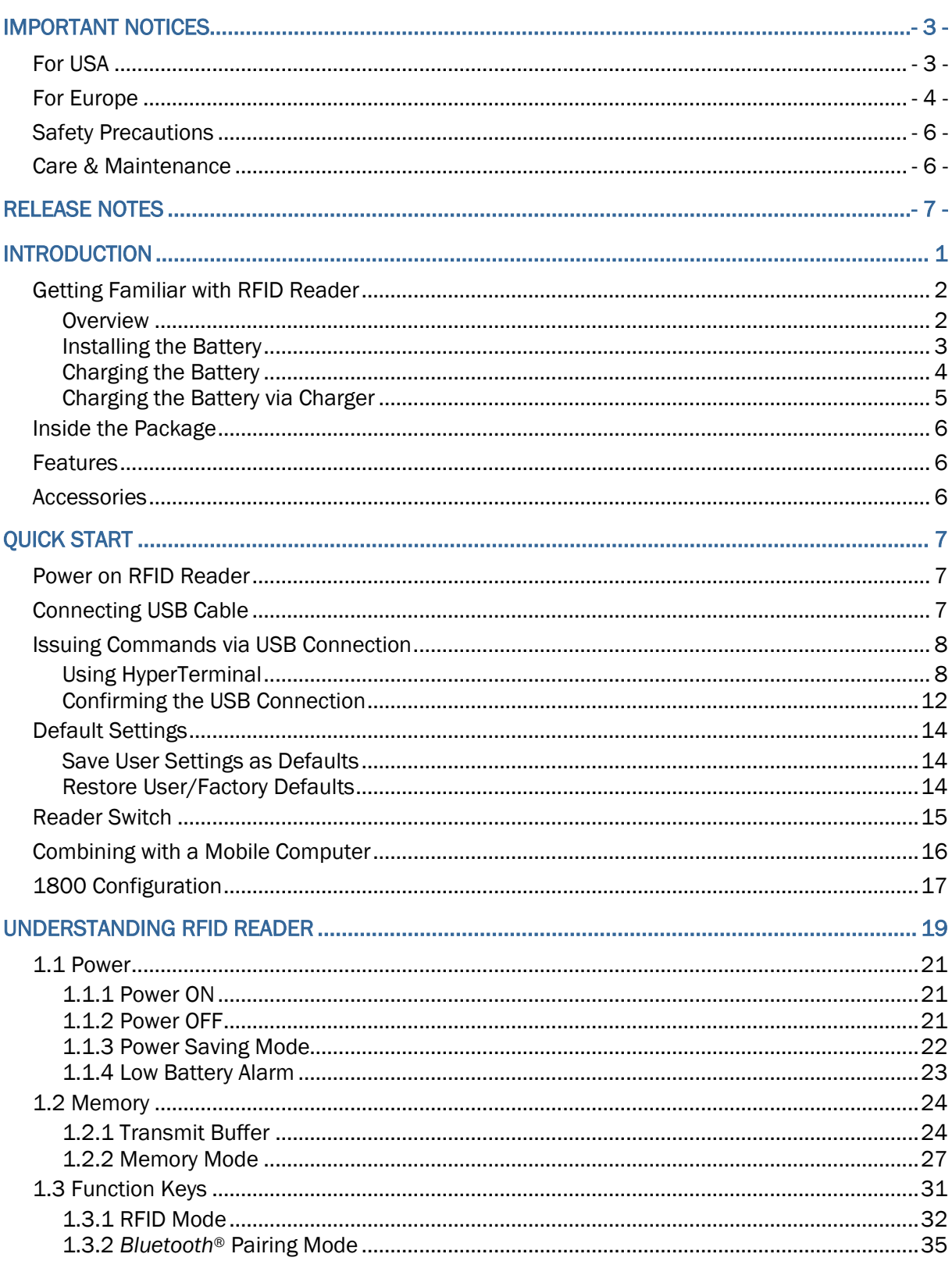

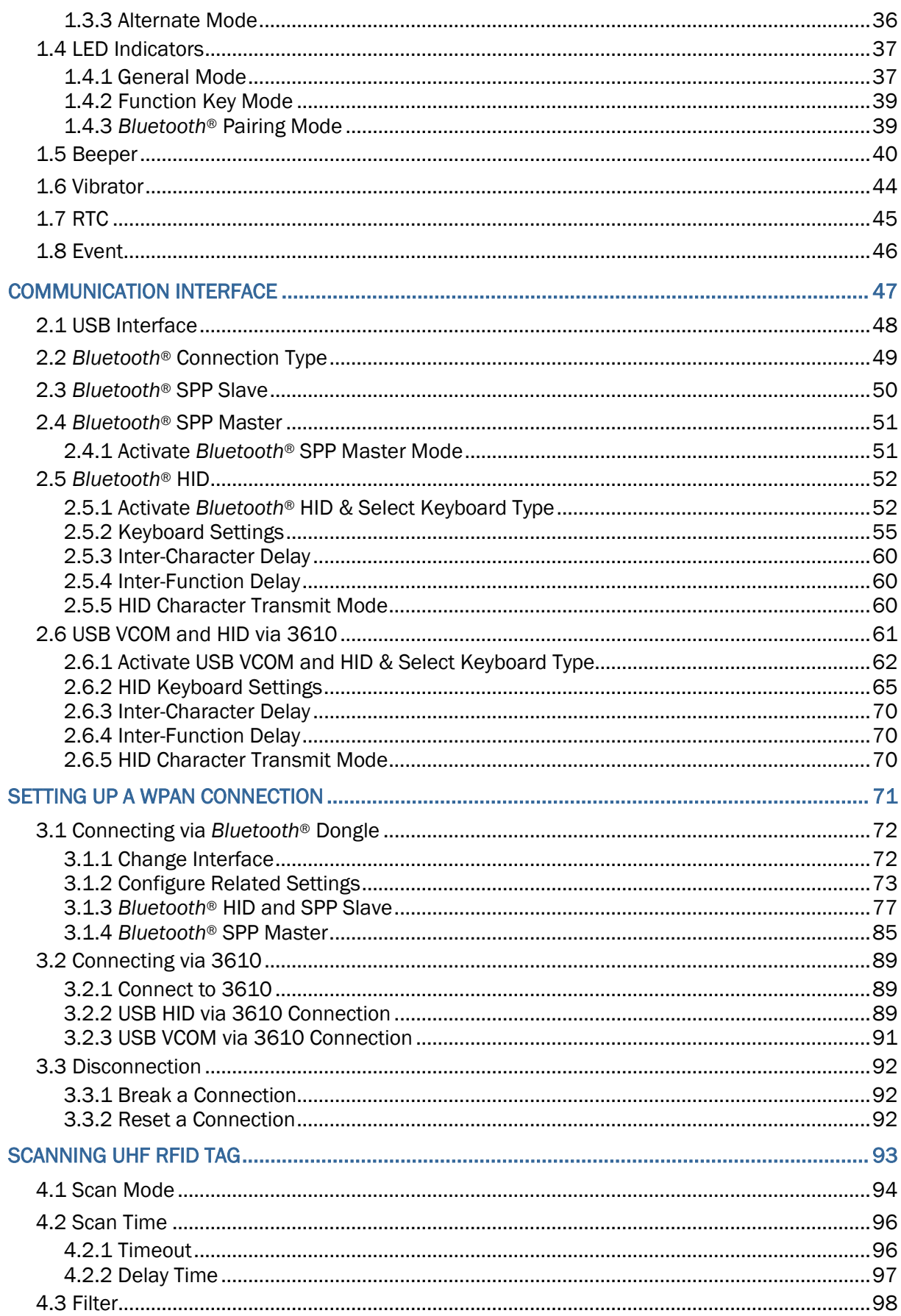

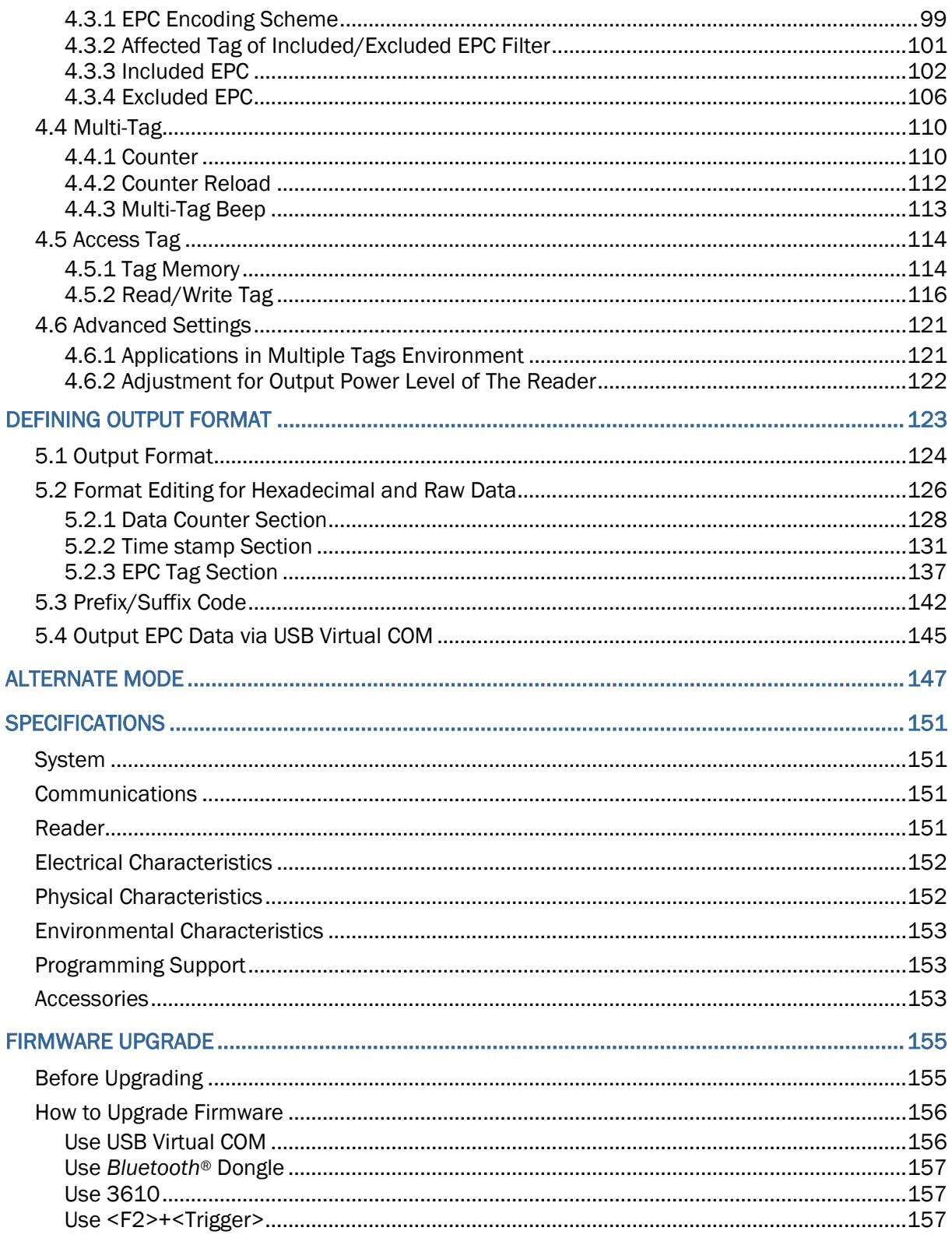

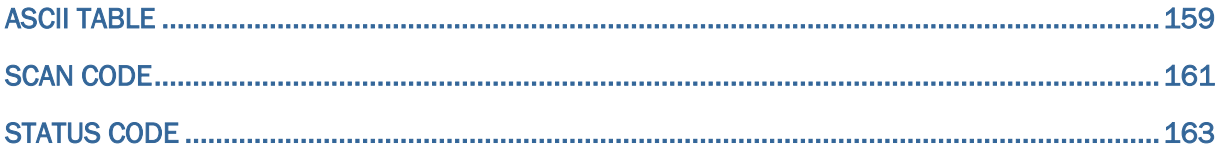

## <span id="page-11-0"></span>INTRODUCTION

1800 Series RFID Reader is designed to be the most flexible and reliable rugged RFID gun with ergonomic form factor on the market. In terms of hardware specifically designed to work as lightweight, ergonomic design, user-friendly LED display, easy snap-on structure, storage capability and aggressive read-and-write range, 1800 Series RFID Reader provides an efficient and complete solution for various applications when combined with mobile computers using custom mount.

The Reader is easily integrated with mobile computers through *Bluetooth*® and with host PC through USB. For the environment, 1800 Series RFID Reader is also equipped with IP64 and 1.5m drop resistance features.

This manual serves to guide you through how to install, configure, and operate 1800 Series RFID Reader. We recommend you keep one copy of the manual at hand for quick reference or maintenance purposes. To avoid any improper disposal or operation, please read the manual thoroughly before use.

Refer to the following documents to get more information about UHF RFID and EPC standards.

- *EPCTM Radio-Frequency Identity Protocols Class-1 Generation-2 UHF RFID Protocol for Communications at 860 MHz-960MHz Version1.2.0*
- *EPCTM Tag Data Standards Version1.6 (September 9, 2011)*

They are available through GS1 organization, http://www.gs1.org.

Thank you for choosing CipherLab products!

## <span id="page-12-0"></span>GETTING FAMILIAR WITH RFID READER

## <span id="page-12-1"></span>**OVERVIEW**

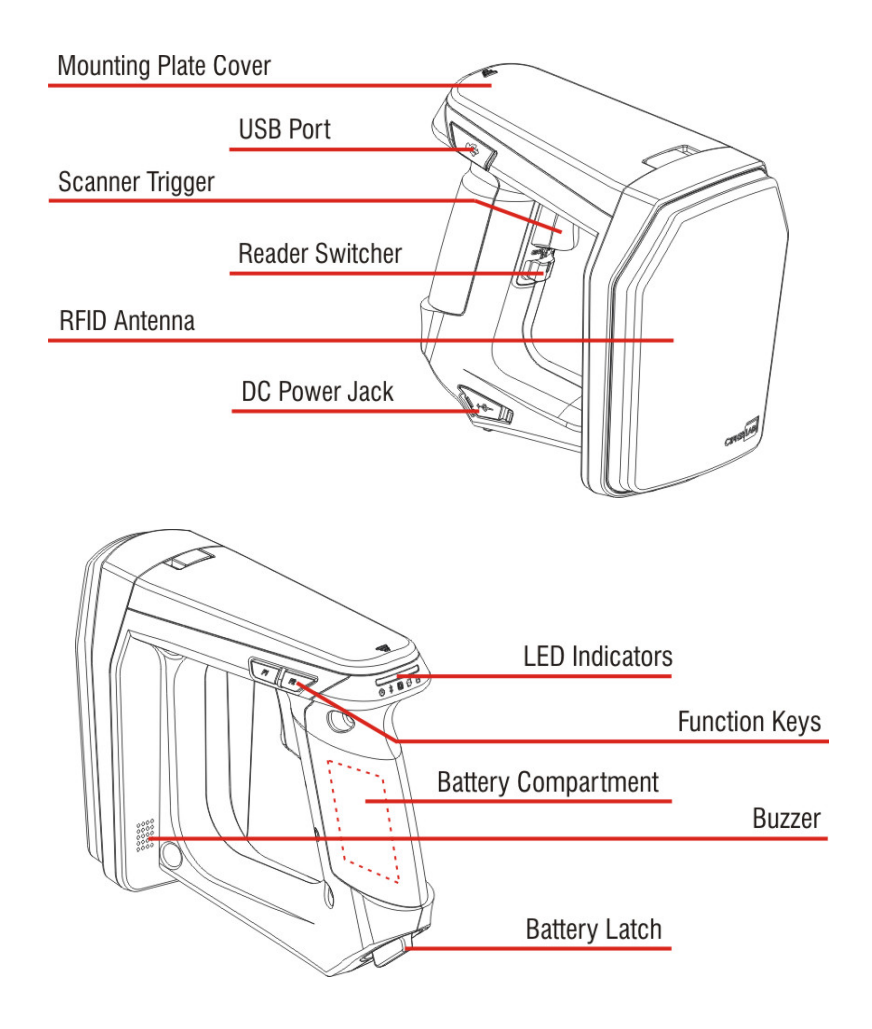

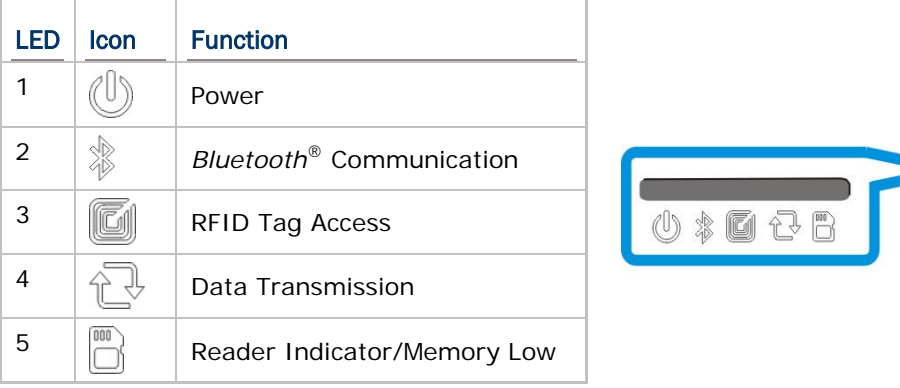

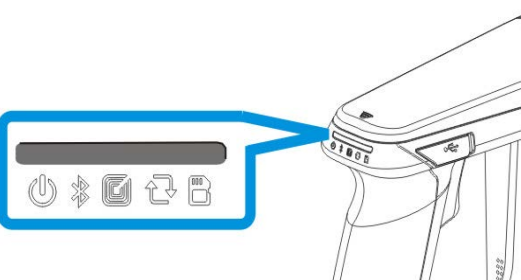

#### <span id="page-13-0"></span>INSTALLING THE BATTERY

- 1) This RFID Reader is powered by a rechargeable 2500 mAh Li-ion battery. For intensive data collection, we suggest it is better to purchase a spare battery for non-stop operation.
- 2) Turn the battery latch to unlock position.
- 3) Remove the battery cover.
- 4) Insert the battery into the battery compartment so that the metal contacts on the battery meet with the charging contacts inside the compartment. Make sure that the battery fits snugly into the compartment.
- 5) Replace and turn the battery cover until it locks into place.
- 6) After the battery is charged successfully, press the trigger to power on the RFID Reader. If you cannot power on the RFID Reader, please check that the battery is charged and that it has been inserted correctly.

#### Note: (1) Any improper handling may reduce the battery life.

(2) When the main battery capacity becomes low, you need to charge the battery as soon as possible or replace it with a charged one. Before replacing the battery, make sure the power is turned off.

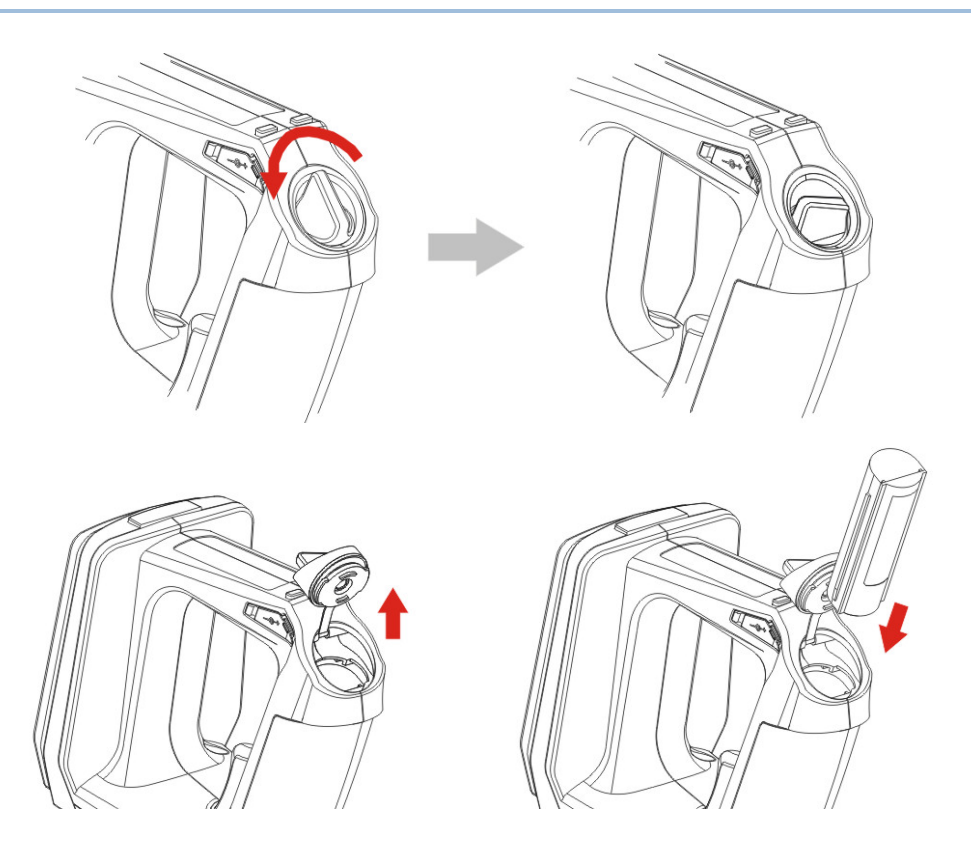

### <span id="page-14-0"></span>CHARGING THE BATTERY

New batteries are not fully charged. When you first receive the package, you will need to charge the battery to full before using the RFID Reader. For RFID Reader, use the adapter to charger the battery. It takes approximately 4 hours to charge the battery to full.

- 1) Install the battery in RFID Reader.
- 2) Remove the cover to the power jack.
- 3) Connect the power cord to the power jack.
- 4) Connect the other end of the power cord to a suitable power outlet.
- 5) The RFID Reader LED1 will be flashing red during charging. When the charging is done, the LED1 will flash green. If charging error occurs, the LED1 will turn solid red. For example, a bad or missing battery.

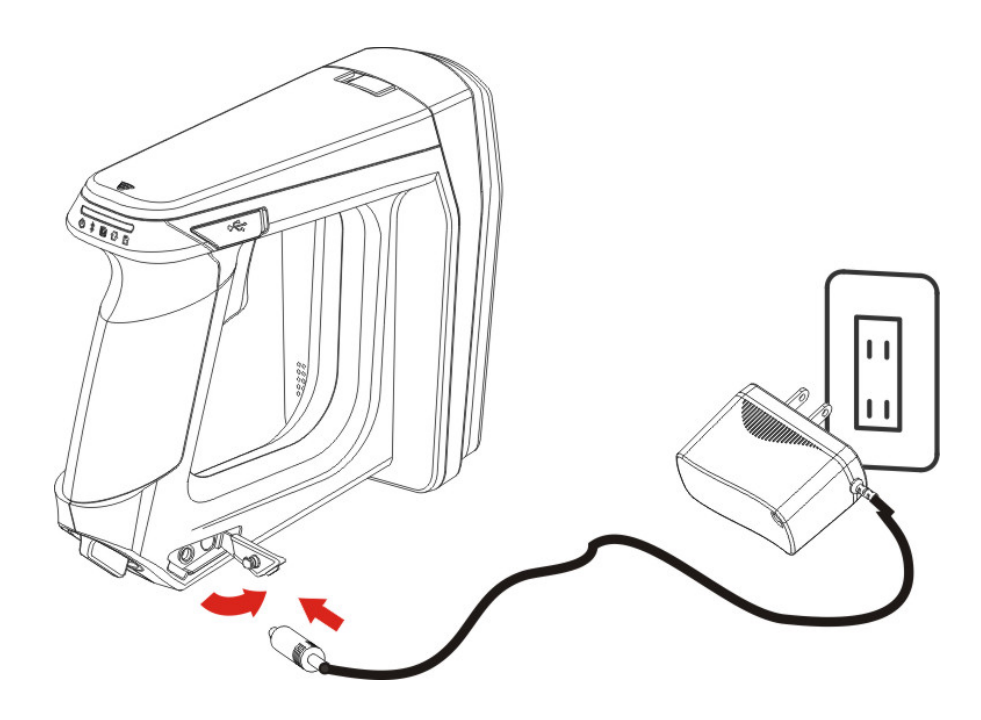

Note: Battery charging stops when the temperature drops below 0°C or exceeds 40°C. It is recommended to charge the battery at room temperature (18 $^{\circ}$ C to 25 $^{\circ}$ C) for optimal performance.

### <span id="page-15-0"></span>CHARGING THE BATTERY VIA CHARGER

Batteries may also be charged through the battery charger rather than in the reader itself, allowing the user to continue using the reader at all times.

- 1) Connect the power supply cord to the power port located on the back of the charger.
- 2) Insert the battery to the end.
- 3) Confirm the lock bolt locks the battery securely.
- 4) Connect the other end of the power cord to a suitable power outlet.
- 5) Once the power and battery are ready, the LED indicator lights.
- 6) After finishing charge, press down the lock bolt to pull out the battery.

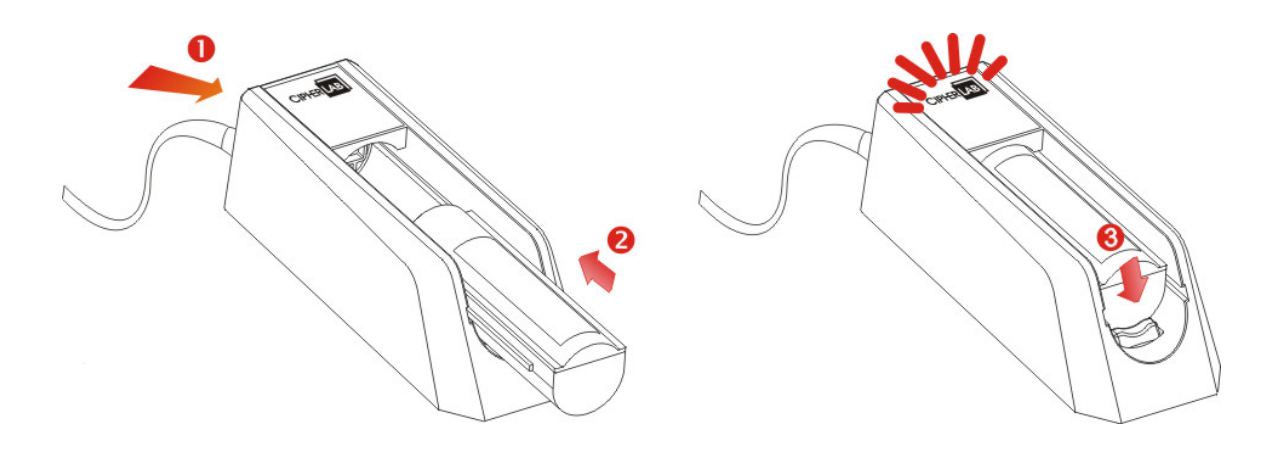

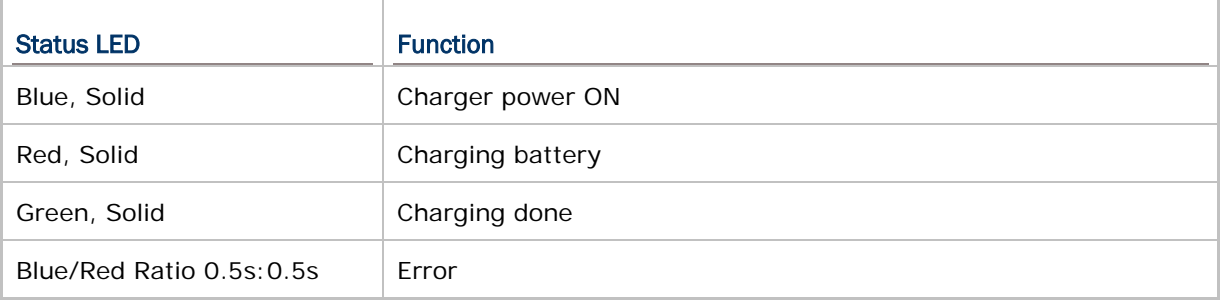

Note: Battery charging stops when the temperature drops below 0°C or exceeds 40°C. It is recommended to charge the battery at room temperature (18°C to 25°C) for optimal performance.

## <span id="page-16-0"></span>INSIDE THE PACKAGE

The following items are included in the package. Save the box and packaging material for future use in case you need to store or ship device.

- ▶ 1800 Series Handheld RFID Reader
- ▶ Rechargeable Li-ion Battery
- Direct USB Cable
- ▶ Power Adapter
- ▶ Quick Guide
- <span id="page-16-1"></span>▶ Test Tags

### FEATURES

- ▶ Ergonomic design ruggedized yet streamlined
- Built tough to survive multiple drops and sealed against moisture/dust to industrial standard IP64
- ▶ CipherLab Proprietary operating system
- ▶ 4MB flash for Memory Mode operation
- Provides up to 2KB SRAM for reserve buffer while getting out of range over a wireless personal area network (WPAN)
- UHF RFID Reader (ISO-18000-6C/EPC Class1 Gen2 Standard)
- **Ambidextrous friendly Trigger**
- Connectivity includes *Bluetooth®* and USB
- Programmable feedback including beeper and vibrator
- ▶ Support user-friendly LED1~5 display with 3 colors
- ▶ Up to 100cm reading performance and 50cm writing ability.
- Programming support includes System and .NET API, 8/9 and CP Series (LIB and DLL)
- <span id="page-16-2"></span>Accessory for single-split-type battery charger

### **ACCESSORIES**

Rich choices of optional accessories are available for you to enhance the total performance of the RFID Reader.

- ▶ Spare Rechargeable Li-ion Battery
- External Battery Charger
- Direct USB Cable
- ▶ Power Cable
- Mobile Computer Mount

## <span id="page-17-0"></span>QUICK START

## <span id="page-17-1"></span>POWER ON RFID READER

Be sure the battery is fully charged before you power on the RFID Reader. Press the trigger for 2 seconds to power on the RFID Reader. The reader will respond with a long beep (high tone), and LED1 will become solid red for 1 second and go off.

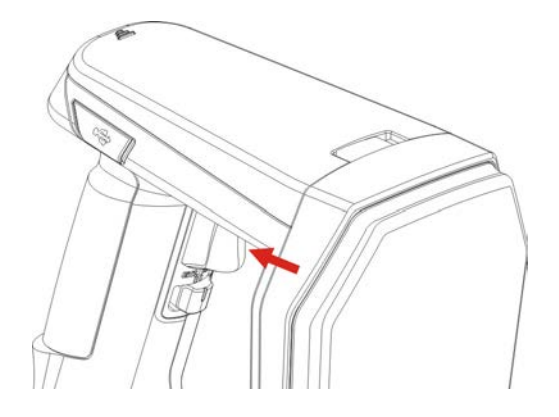

Note: The LED2 will flash blue when you power on the RFID Reader successfully.

## <span id="page-17-2"></span>CONNECTING USB CABLE

- 1) The RFID Reader has a built-in USB port enabling its connection to host computers for configuration and data transmission.
- 2) Remove the USB port cover.
- 3) Connect the USB communication cable to USB port. (USB logo shall face down)
- 4) Connect the other end of USB cable to the host computer.

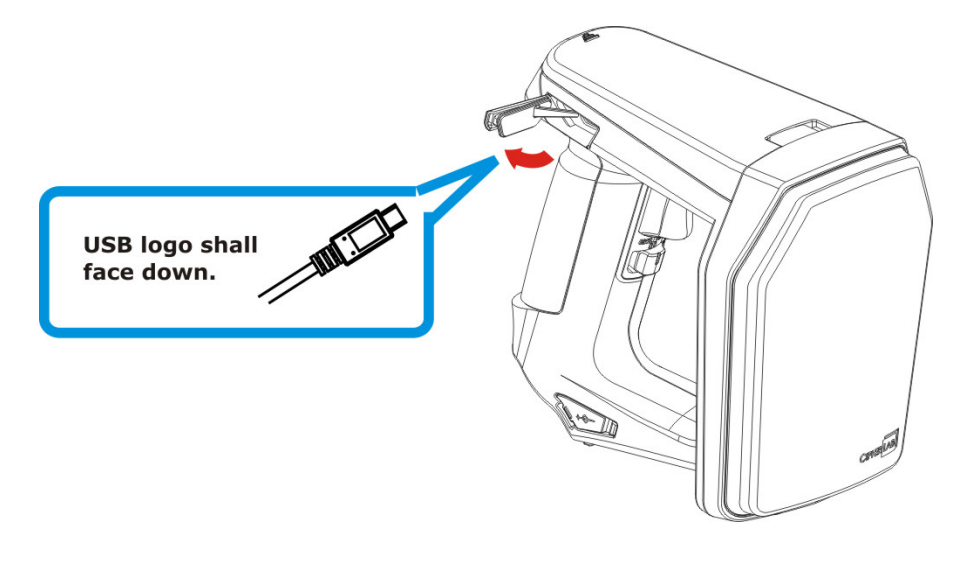

### <span id="page-18-0"></span>ISSUING COMMANDS VIA USB CONNECTION

USB connection can be used for configuring the Reader and to upload data to host computer. Below are the procedures to create a USB connection before using RFID Reader.

#### <span id="page-18-1"></span>USING HYPERTERMINAL

On the host computer:

1) Go to the "Device Manager" on the host computer to confirm the used COM port. For example below, the USB Virtual COM\_CDC - COM3 is being used.

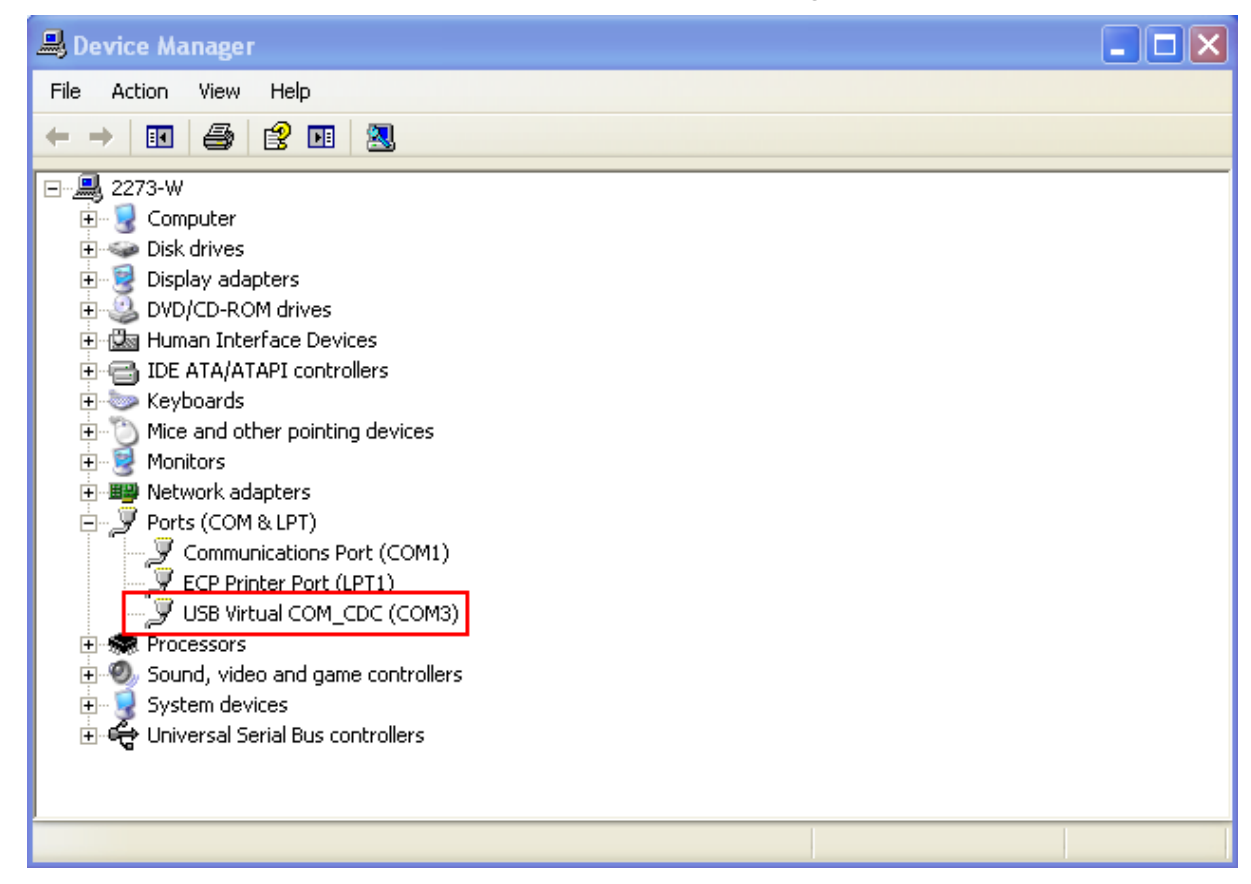

Note: By default the USB Interface type set on 1800 RFID Reader is Virtual COM CDC (CDC and Silicon USB interfaces available). And users are supposed to install the corresponding driver on host computer before beginning to use RFID Reader. Refer to [2.1 USB Interface](#page-58-0) or [1.3.1.2 Functions](#page-42-1) used for selecting USB type during operation.

- 2) Use a terminal emulation program, e.g. HyperTerminal, to confirm the connection between host computer and RFID Reader. Open the HyperTerminal on the host computer.
- 3) Enter a name and choose an icon for the connection. Click "OK" to continue.

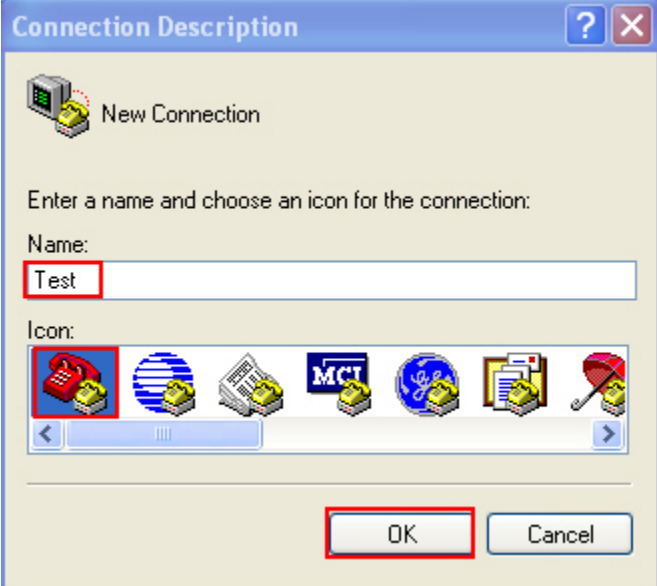

4) According to the information of Step 1, select the proper connected COM port, e.g. COM3.

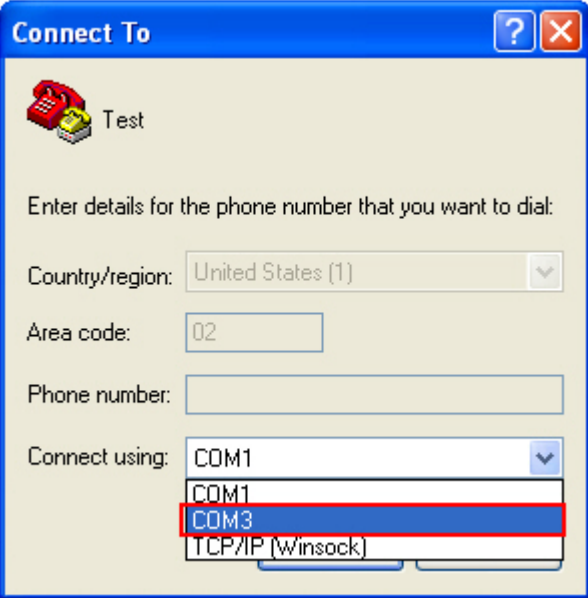

5) Click "OK".

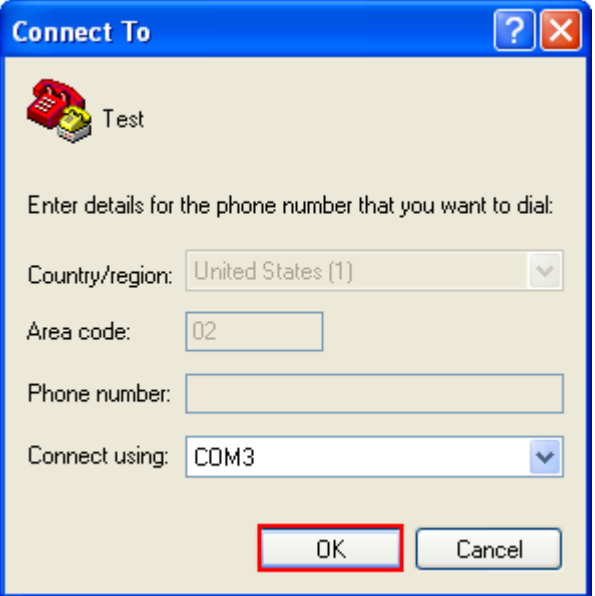

6) In the COM3 Properties window, you can click the "Restore Defaults" to use default values for connection. Then, click "OK".

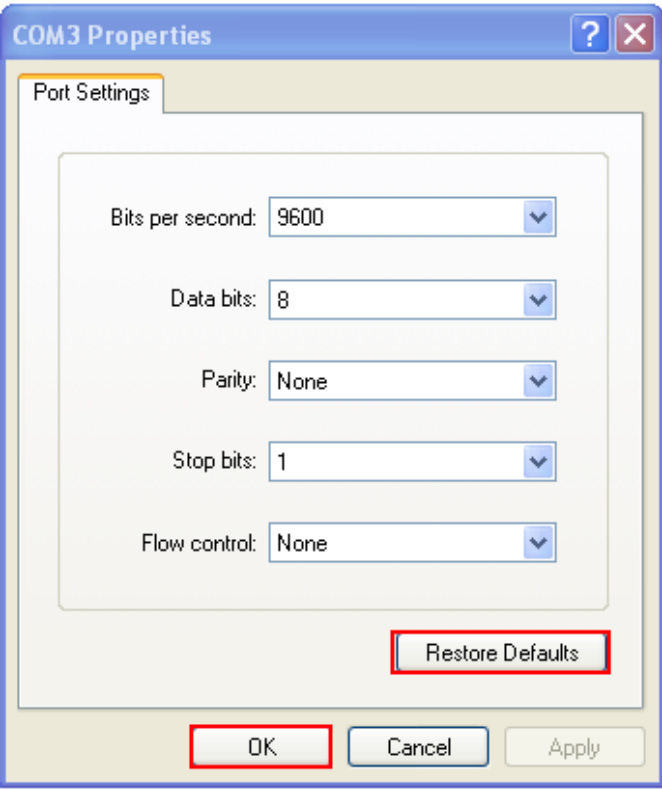

Note: After finishing the COM Properties configuration, the connected icon on the HyperTerminal will be changed from  $\circled{3}$  to  $\circled{3}$  automatically.

7) In the HyperTerminal window, click **The the tool bar to open Properties** configuration window, see below. Click "Settings" tab.

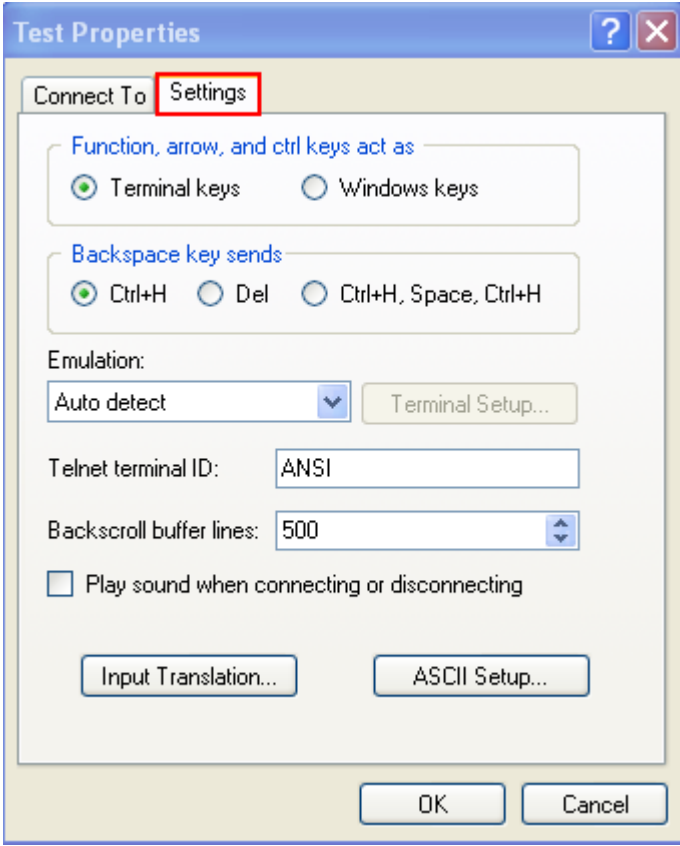

8) Click [ASCII Setup] to open ASCII Setup window and some check boxes need to be selected for normalized issuing commands, see below. Click "OK".

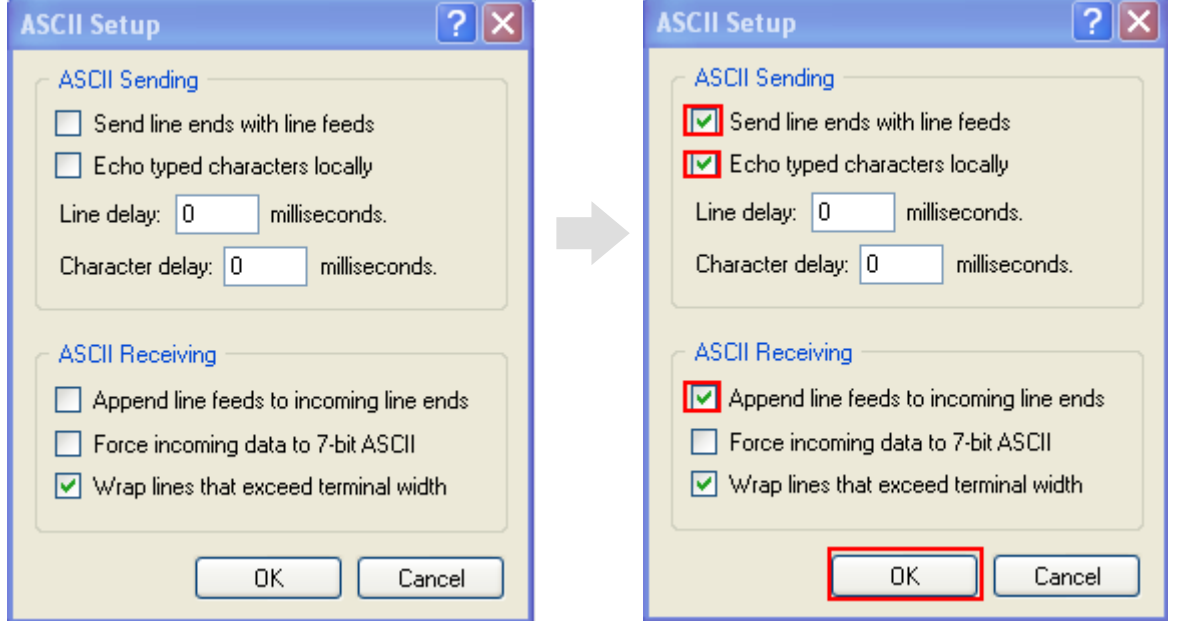

9) After finishing ASCII Setup, in the Properties configuration window, click "OK".

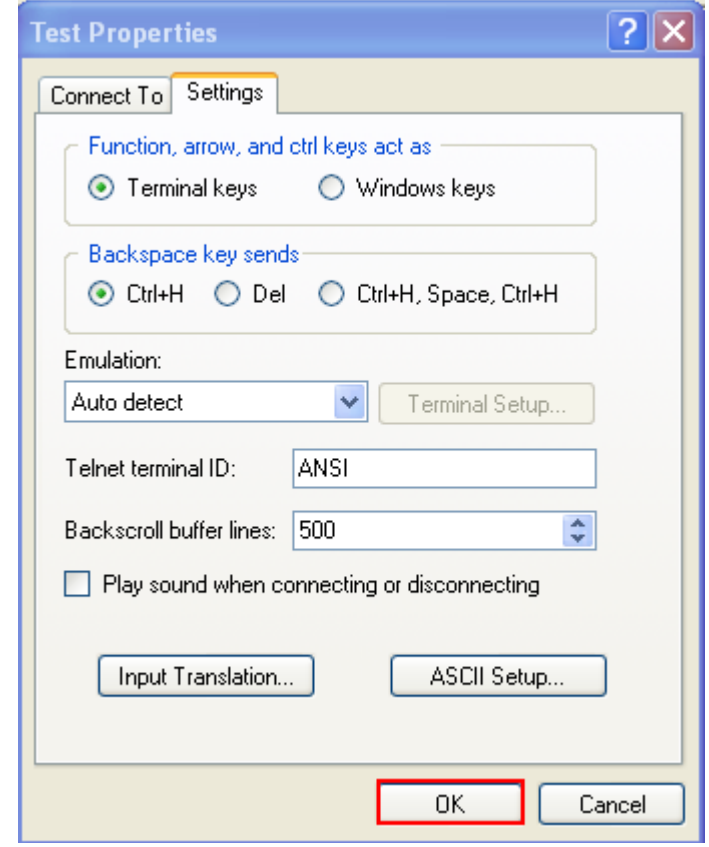

### <span id="page-22-0"></span>CONFIRMING THE USB CONNECTION

Now, you can begin to issue commands between the host computer and RFID Reader. For example, you can issue "#@sys\_info?" command for testing. If the connection is successful, the HyperTerminal will display the following response from the reader.

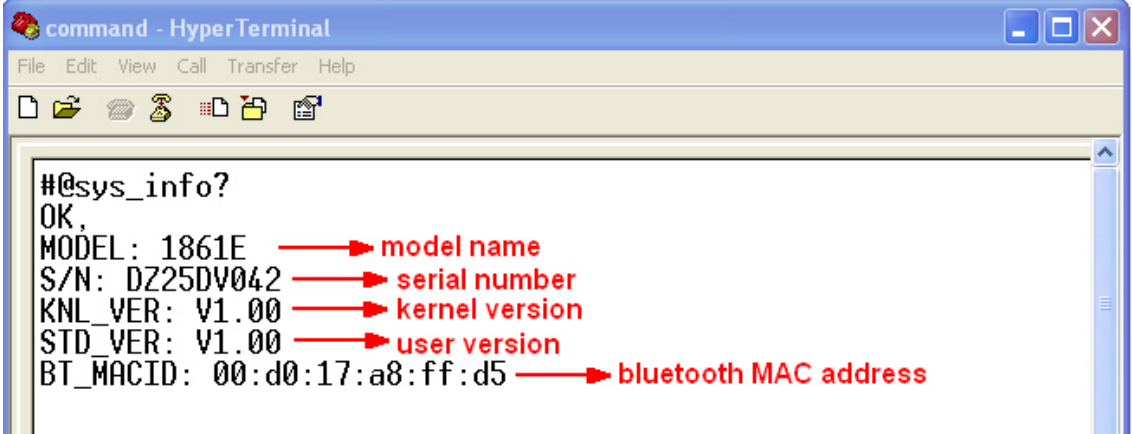

Note: If the connection fails, check whether the USB Interface type is configured correctly. The default value is '127' for virtual COM CDC. Refer to 2.1 USB [Interface.](#page-58-0)

## <span id="page-24-0"></span>DEFAULT SETTINGS

## <span id="page-24-1"></span>SAVE USER SETTINGS AS DEFAULTS

For the RFID Reader to keep the customized settings as user defaults, you must issue "#@sys\_svusrtbl" command.

Note: After issuing the command, the current settings will be saved as user defaults.

#### **Command:**

#### #@sys\_svusrtbl\r

Purpose Save User Defined Setting Response OK\r

ERR,[code]\r

### <span id="page-24-2"></span>RESTORE USER/FACTORY DEFAULTS

For the RFID Reader to restore the User Defaults, which you have saved earlier, you must issue the "#@sys\_ldstbl=1" command. Alternatively, you can also issue the "#@sys\_ldstbl=0" command to restore Factory Default.

#### **Command:**

#### #@sys\_ldstbl=[m]\r

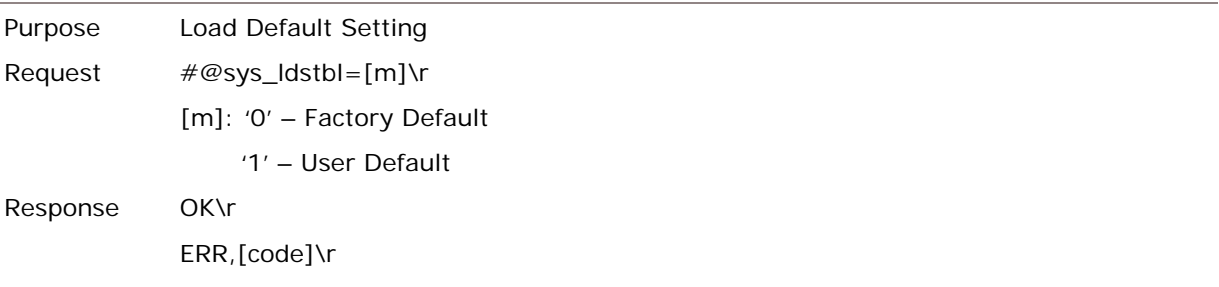

Note: Restoring factory defaults may reset any active *Bluetooth*® connections and erase the MAC address information of the connected device.

## <span id="page-25-0"></span>READER SWITCH

RFID Reader supports a switch that is used to toggle between RFID Reader and Alternate trigger scan. Shift the switch to the right for RFID and left for Alternate trigger.

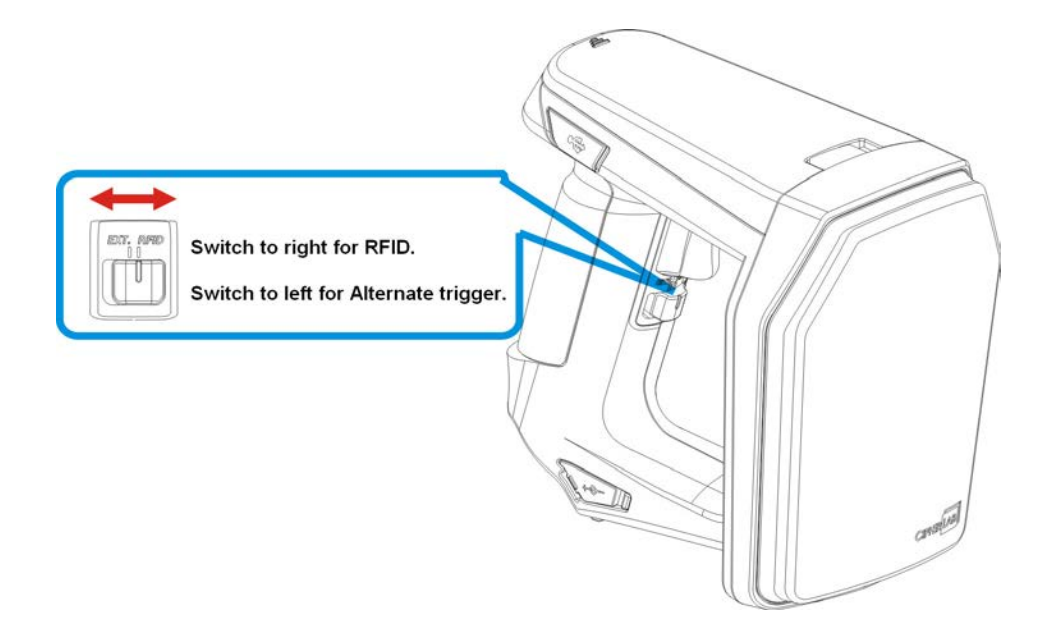

Make sure the reader switch is set to correct location based on RFID or Alternate mode. For more Alternate mode information, please refer to **Alternate Mode**.

## <span id="page-26-0"></span>COMBINING WITH A MOBILE COMPUTER

If you wish to combine the RFID Reader with a mobile computer, please remove the mounting plate cover and then install the mobile computer mount. Follow the steps below to remove the mounting plate cover:

- 1) Place the RFID Reader on a flat and clean surface.
- 2) Slide the mounting plate cover latch to unlock position.
- 3) Slide the mounting plate cover smoothly out of the RFID reader.
- 4) Align the mobile computer mount, which may vary depending on the mobile computer you plan to use, with the reader and slide along the guide slots of the reader.
- 5) Install the mobile computer in the mobile computer mount.

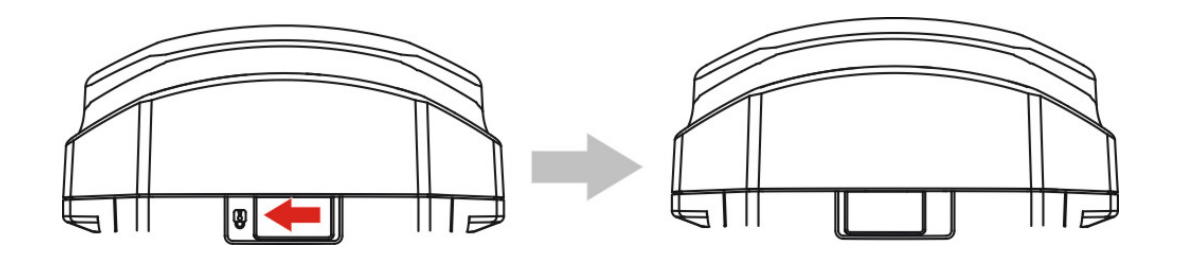

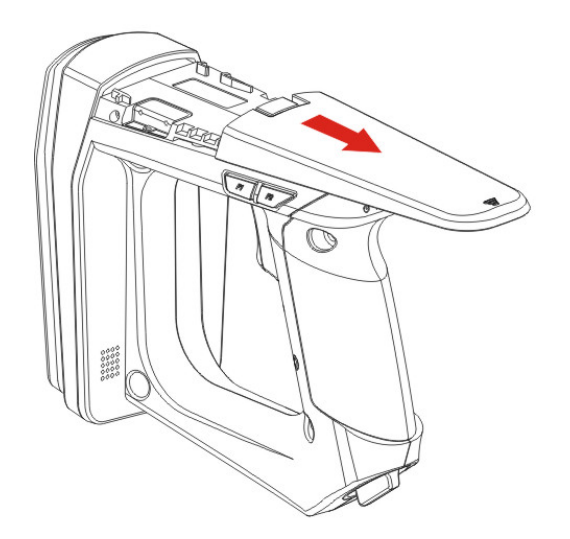

## <span id="page-27-0"></span>1800 CONFIGURATION

You can configure the RFID Reader by issuing commands or 1800Configuration Utility.

#### **Serial Command:**

You may run HyperTerminal.exe on the host computer to send commands to RFID Reader via USB virtual COM or *Bluetooth*® SPP. The commands are not case sensitive.

#### **Example:**

#@sys\_time?<CR>

 $\rightarrow$  Get the system time information.

#@sys\_time=[Y],[M],[D],[h],[m],[s]<CR>

 $\rightarrow$  Set the system time. [Y],[M],[D],[h],[m],[s] are the parameters of system time.

Note: A Serial Command consists of Prefix, Text, and Suffix. The prefix consists of "#" and " $@$ ". "?" or "=" is specified to suffix. \r or  $\langle CR \rangle$  is specified for the "Enter" of your keyboard. As a normal command event, it will respond with "OK" or "ERR". About "ERR", please refer to **[Status Code](#page-173-0)** for more information.

#### **1800Configuration Utility:**

CipherLab supports a Windows®-based Software Utility to allow you to configure RFID Reader easily. For more information, please refer to 1800Configuration User Guide.

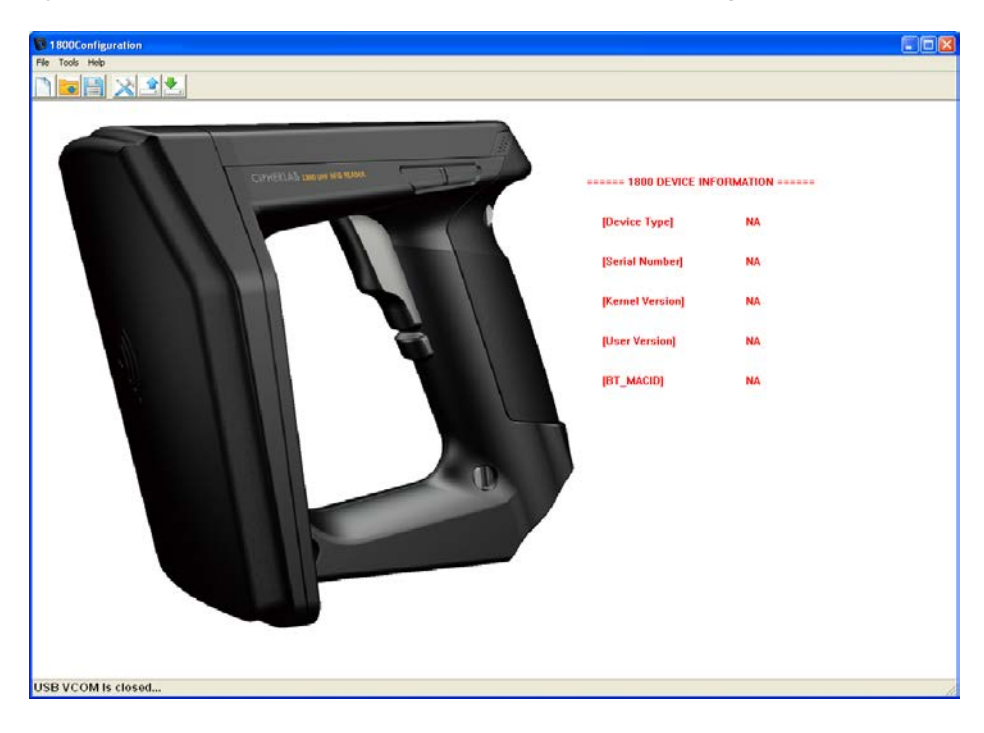

## Chapter 1

## <span id="page-29-0"></span>UNDERSTANDING RFID READER

This chapter explains the features and usage of RFID Reader. Before configuring RFID Reader, we will detail the information received when "#@sys\_info?" command is issued.

#### **Command:**

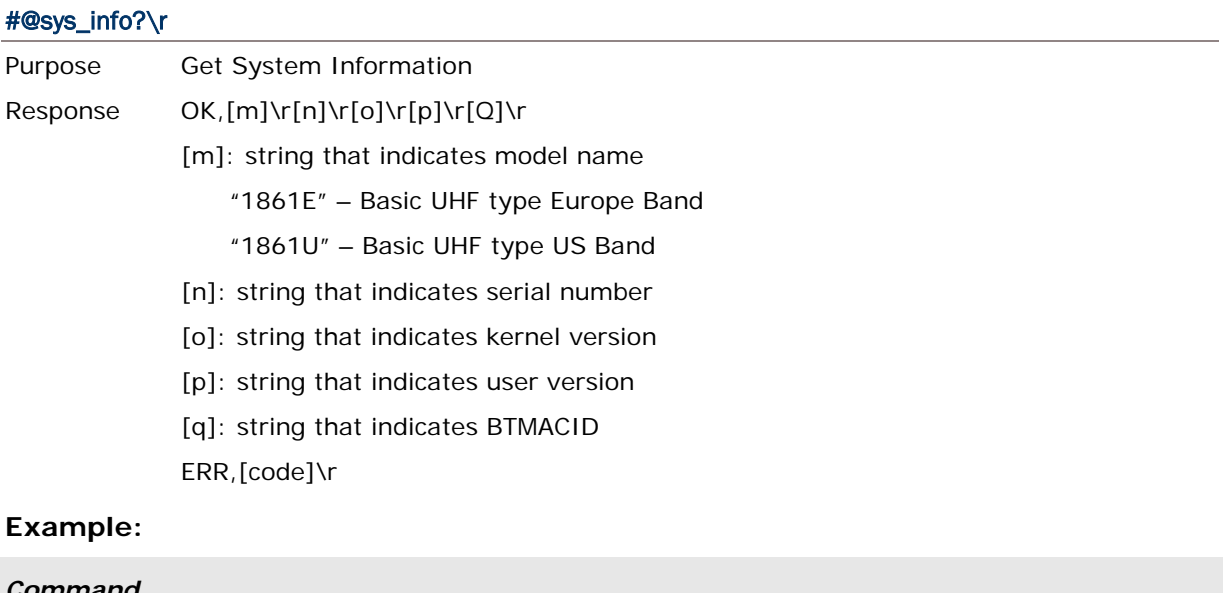

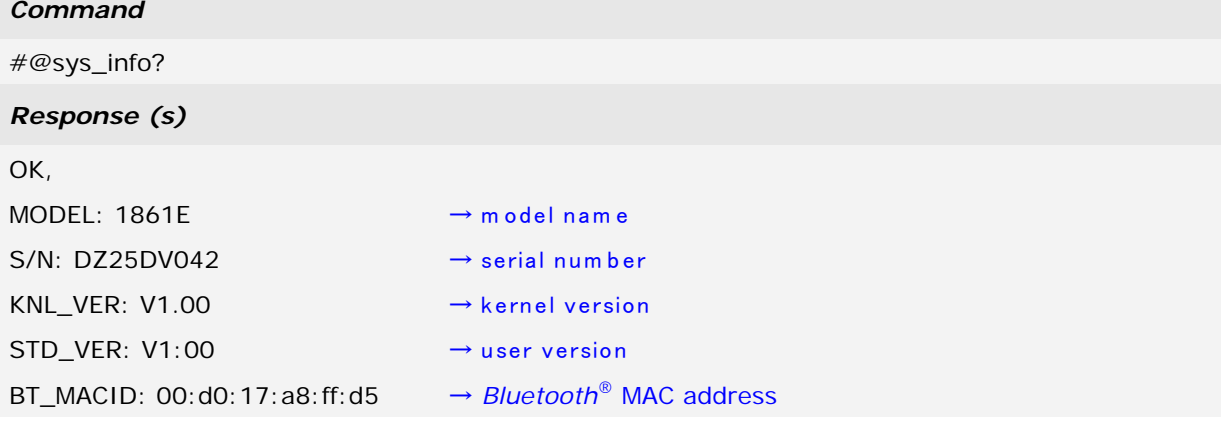

## **IN THIS CHAPTER**

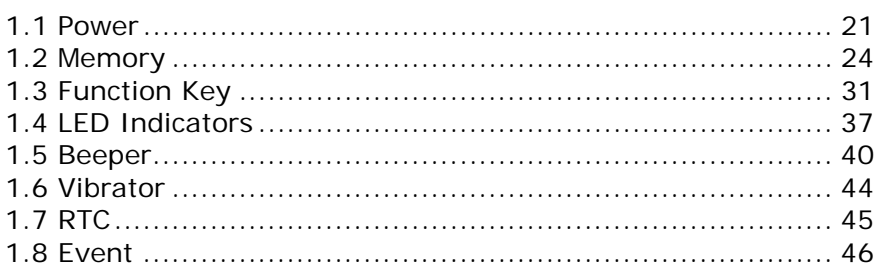

## <span id="page-31-0"></span>1.1 POWER

RFID Reader is powered by a rechargeable 3.7V/2500mAh Li-ion battery pack, and it takes approximately 4 hours to fully charge it via charger or adapter. During normal operation, the RFID Reader can work for up to 10 hours.

Warning: The battery cover must be in position. If not, the RFID Reader cannot turn on. For a new battery, make sure it is fully charged before you begin to use it. Always prepare a spare battery, especially when you are working on a non-stop operation.

## <span id="page-31-1"></span>1.1.1 POWER ON

After installing the battery, press the trigger for 2 seconds. The RFID Reader will respond with a long beep (high tone), and LED1 will become solid red for 1 second and go off.

#### <span id="page-31-2"></span>1.1.2 POWER OFF

The RFID Reader will stay active at power-on, which may be followed by a transition from full CPU speed to low CPU speed (Power-Saving) to auto shutdown (Auto Power Off).

Auto Power Off (1~254 min.; 0= Disable): By default, it is set to automatically shut down after idling 10 minutes. If this feature is not desired, set it to 0.

#### **Command:**

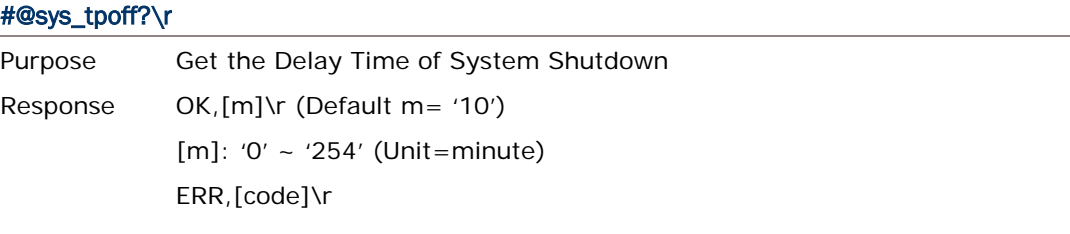

#### #@sys\_tpoff=[m]\r

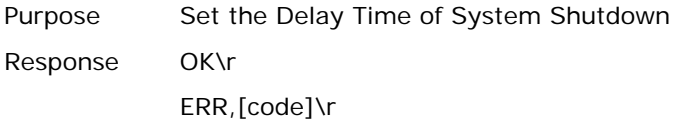

Press <F1>+<F2> keys for 3 seconds with two short beeps, high tone and then release both keys to force the RFID Reader to shut down. Alternatively you can also issue command on the host computer described below to power off the RFID Reader.

#### **Command:**

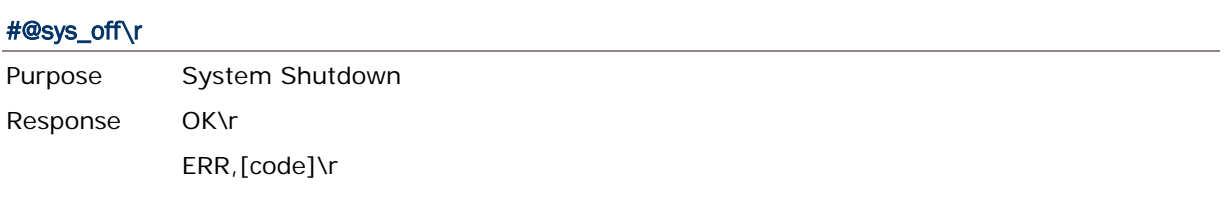

## <span id="page-32-0"></span>1.1.3 POWER SAVING MODE

Power Saving (1~254 min.; 0= Disable): By default, it is set to idle at full-speed for 2 minutes before it enters power saving mode. If this feature is not desired, set it to 0.

Note: The Power Saving setting will not take effect when data is transmitting via *Bluetooth*® HID or SPP.

#### **Command:**

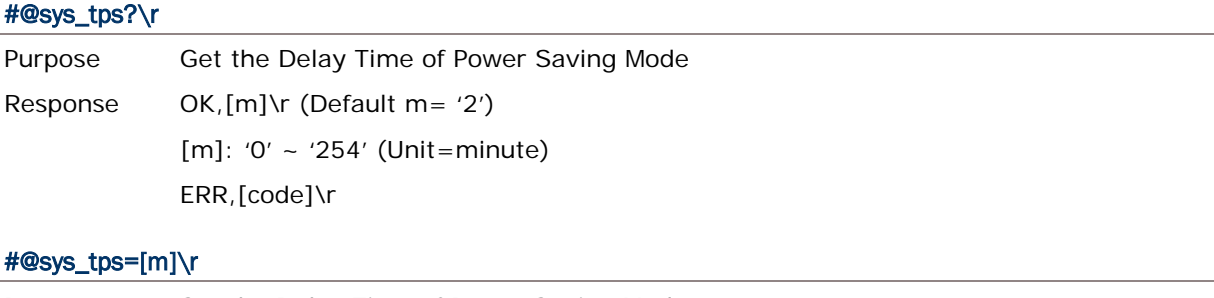

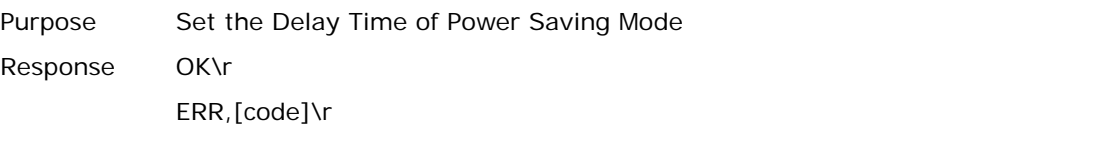

Note: Power Saving will not take effect when one of the following conditions is met:

- (1) RFID Reader is being configured by the 1800 Configuration Utility. (2) The scanning mode is set to Test Mode.
	- (3) The setting value of Power Saving is greater than Auto Power Off.

Issue "#@sys\_kalive" command to keep system active for a further period of time. Each time with this command issued, the delay time for system shutdown and power saving mode will be reset.

#### **Command:**

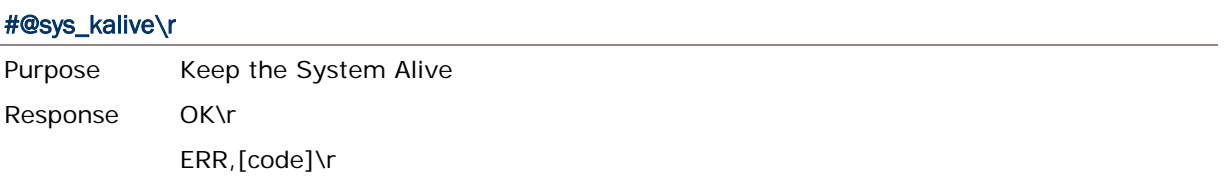

## <span id="page-33-0"></span>1.1.4 LOW BATTERY ALARM

By default, the battery alarm will beep when the battery charge gets low. In order to prevent data loss, it is advised to replace the battery immediately when hearing two short beeps (high tone).

#### **Command:**

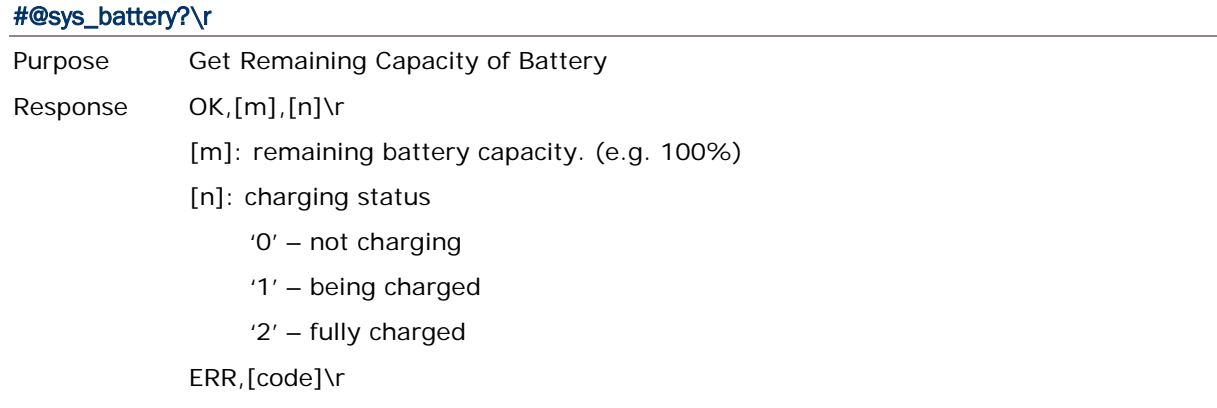

#### #@sys\_lbalarm?\r

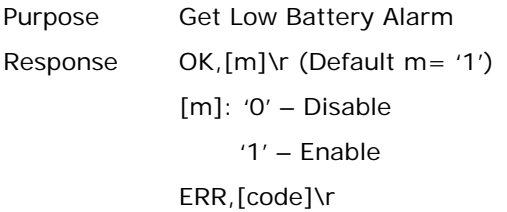

#### #@sys\_lbalarm=[m]\r

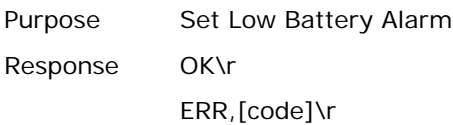

<span id="page-34-2"></span>Warning: Using *Bluetooth*® connection will substantially reduce battery power. Disable the *Bluetooth*® function when it is not in use.

## <span id="page-34-0"></span>1.2 MEMORY

**Memory Mode** 

4MB flash for Memory Mode data access.

▶ Transmit Buffer Memory

2KB buffer while getting out of range over a wireless personal area network (WPAN)

The RFID reader has 2 modes: online through *Bluetooth*®, or memory mode where scans are stored and transmitted at a later stage through USB.

## <span id="page-34-1"></span>1.2.1 TRANSMIT BUFFER

By default, transmit buffer is enabled and used when the RFID Reader is out of range. Upon reading a tag successfully within range, the RFID Reader responds with one short beep (high tone) and LED3 indicator becomes solid green and goes off. When the reader gets out of range, the transmit buffer is used to stored scanned tags until the buffer is full or until its back within range.

#### When transmit buffer is enabled…

If the RFID Reader is out of range, it will respond with two short beeps, high-low tone, upon reading a tag successfully.

When transmit buffer is full, the RFID Reader will respond with one long beep (low tone). You are advised to get back within range.

#### When transmit buffer is disabled…

If the RFID Reader is out of range, it will respond with one long beep (low tone). You are advised to get back within range.

## **Command:**

## #@sys\_txben?\r

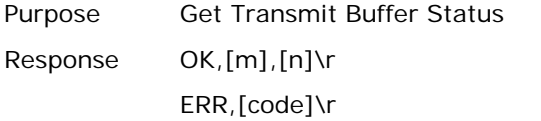

## #@sys\_txben=[m] {,[n]}\r

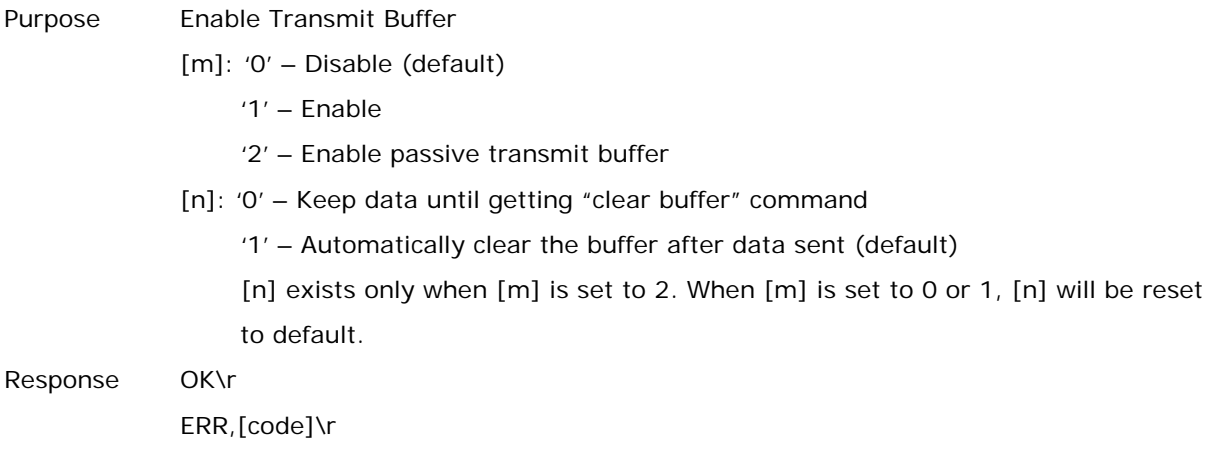

#### #@sys\_txbdly?\r

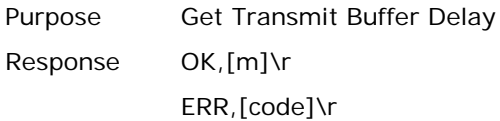

#### #@sys\_txbdly=[m]\r

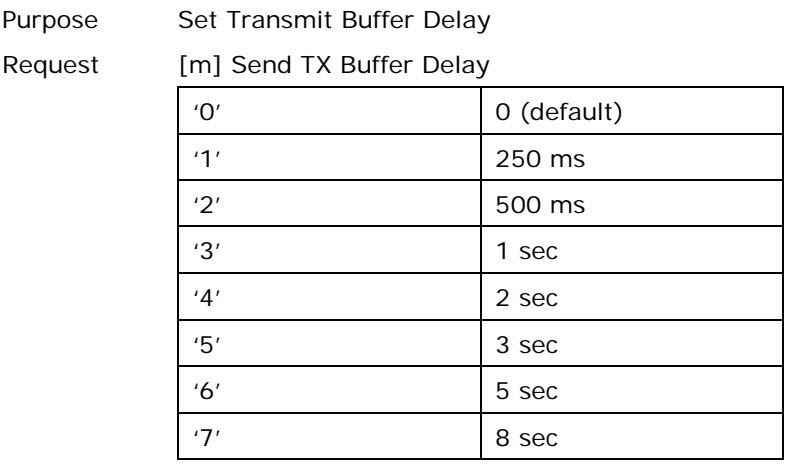

Response OK\r

ERR,[code]\r
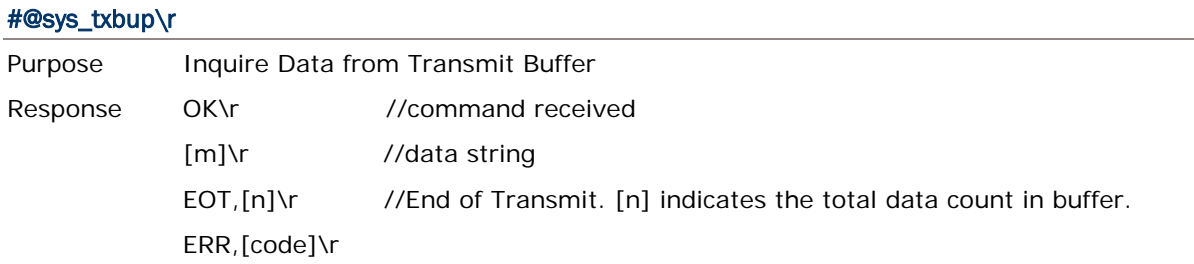

# #@sys\_txbclr\r

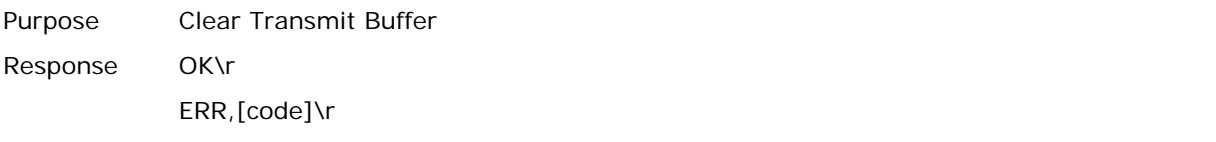

# 1.2.2 MEMORY MODE

The RFID Reader includes 4MB flash memory for data storage when the reader operates in memory mode. When the RFID Reader gets into memory mode, the current *Bluetooth*® connection with the host is disabled.

Warning: *Bluetooth*® connection is not available in the memory mode.

#### **STATUS**

Confirm the memory size by issuing "#@sys\_memsize?" command.

#### **Command:**

#### #@sys\_memen?\r

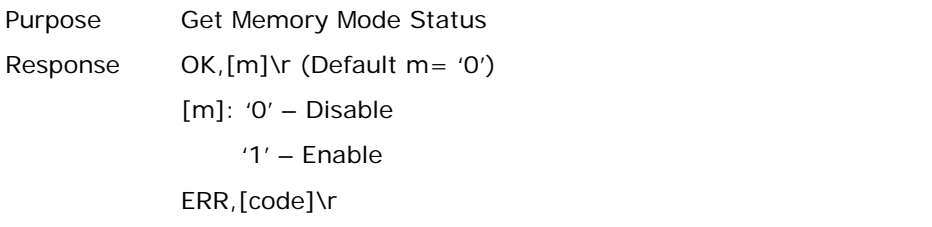

#### #@sys\_memen=[m]\r

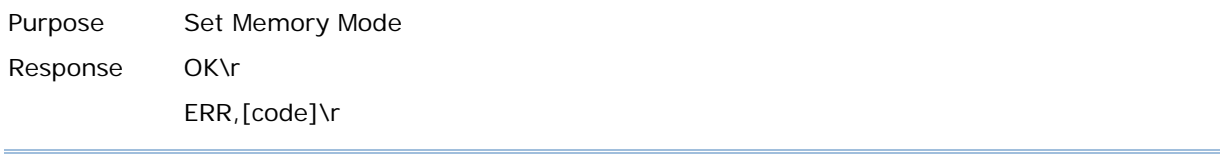

Note: You can also enter/exit memory mode by pressing function keys. Refer to 1.3.1.2 [Functions.](#page-42-0)

#### #@sys\_memsize?\r

Purpose Get Free Memory Size Response OK,[m]\r (Max. 4072)

[m]: Free Memory Size string in KB ERR,[code]\r

## DATA DELAY

You may set a delay time between each data record while transmitting data back to the host computer.

## **Command:**

## #@sys\_memdly?\r

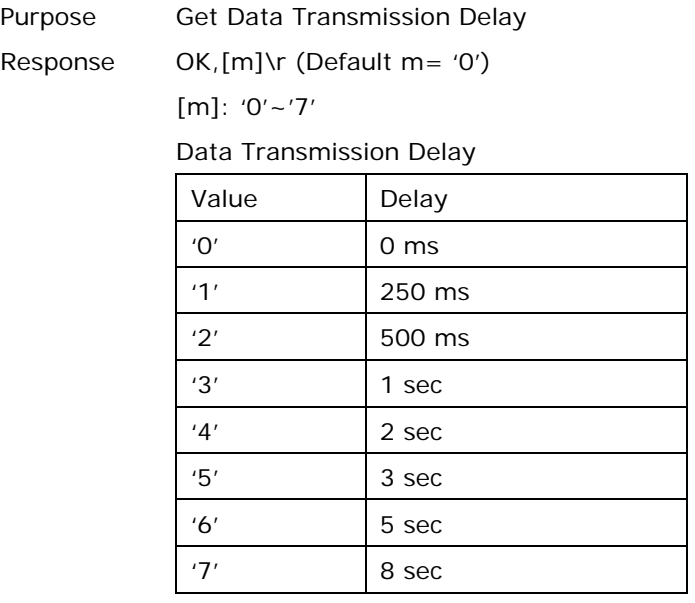

ERR,[code]\r

## #@sys\_memdly=[m]\r

Purpose Set Data Transmission Delay

Response OK\r ERR,[code]\r

#### SEND DATA

To transmit the data to the host immediately, use the following command "#@sys\_memup".

#### **Command:**

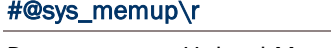

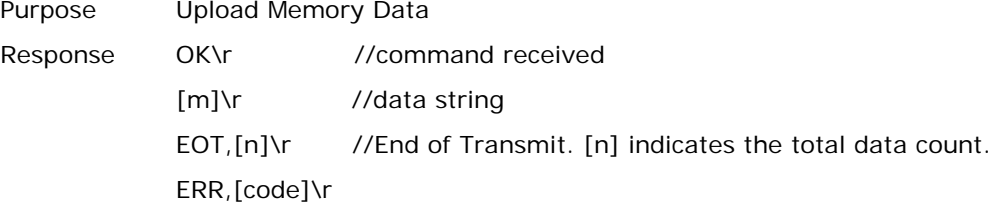

## CLEAR MEMORY

Even though data has been sent back to the host, the flash memory is still occupied with the scanned data which can be uploaded repeatedly unless you erase the memory by issuing "#@sys\_memclr" command to clear memory.

# **Command:**

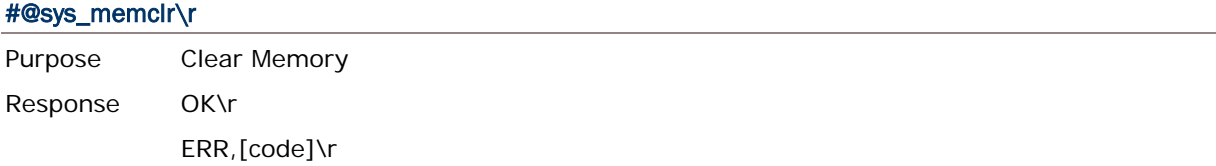

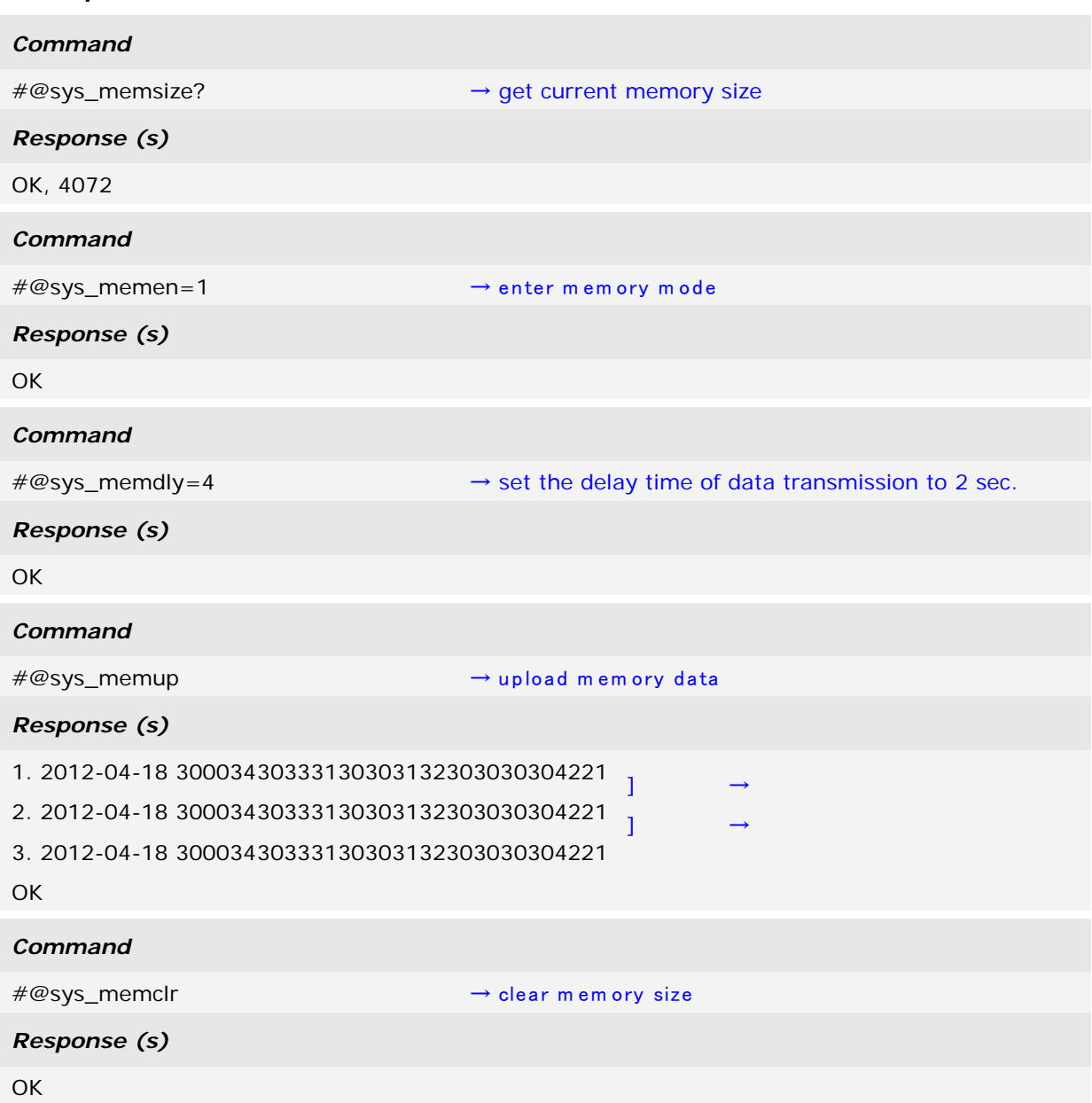

# **Example:**

# 1.3 FUNCTION KEYS

The function keys serve as a modifier key, and the functionality of each key combination is application-dependent.

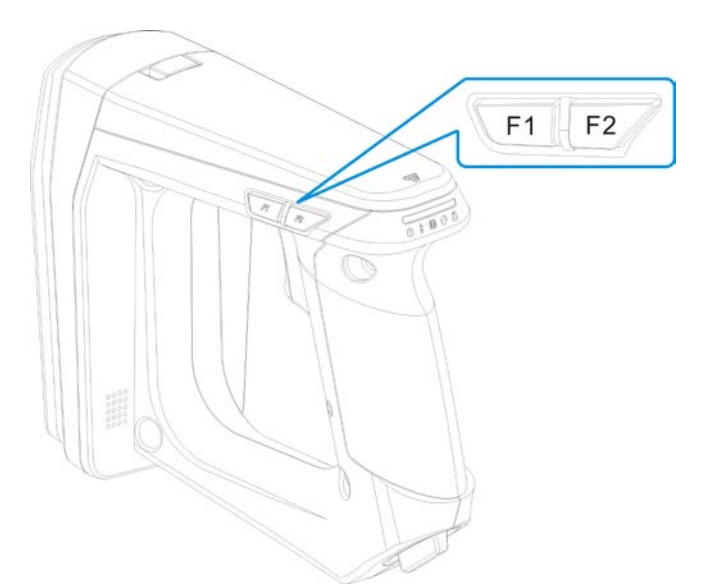

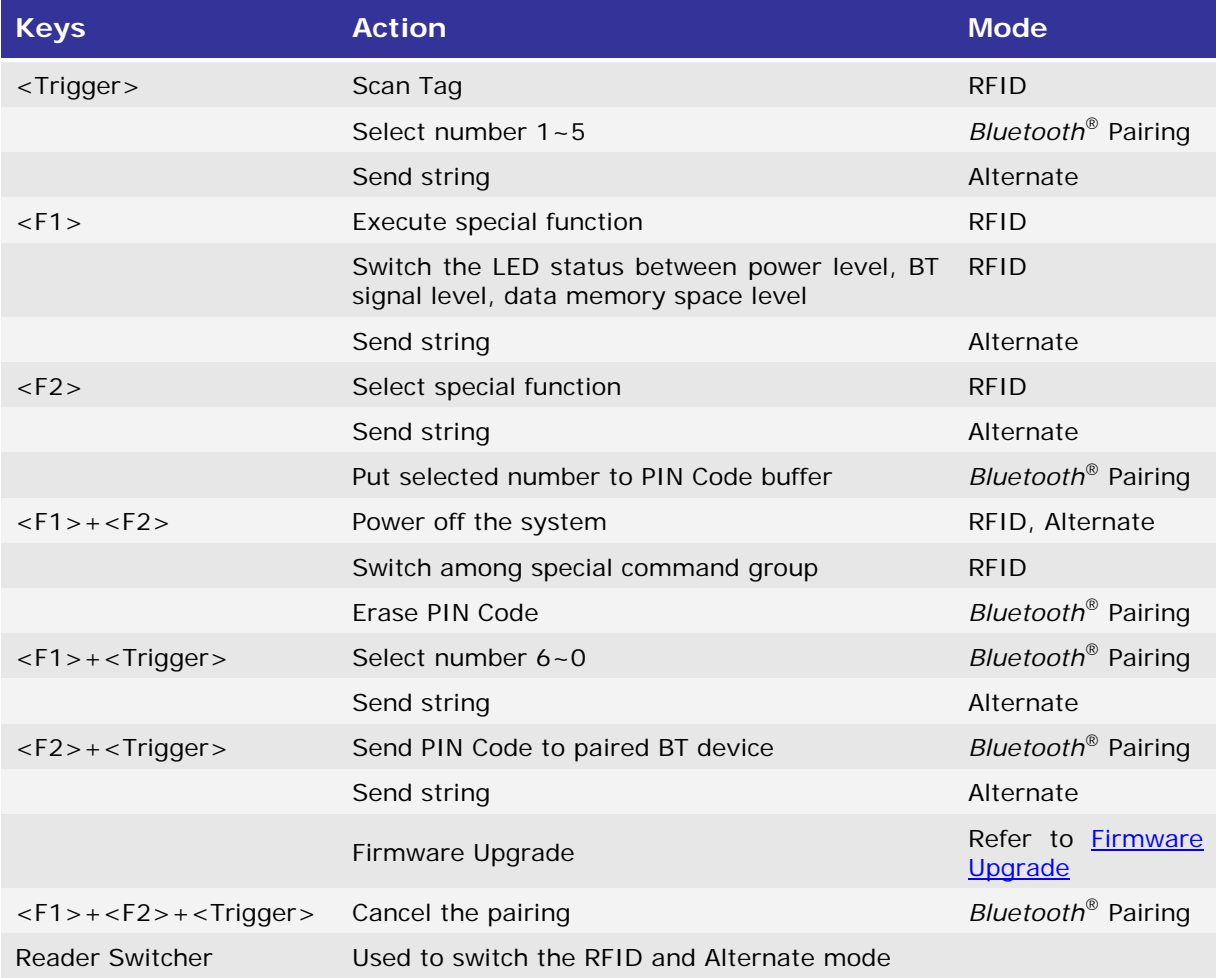

# 1.3.1 RFID MODE

# 1.3.1.1 FUNCTION KEY FOR POWER OFF

Press <F1>+<F2> keys for 3 seconds with two short beeps, high tone and then release both keys to power off the RFID Reader.

<span id="page-42-0"></span>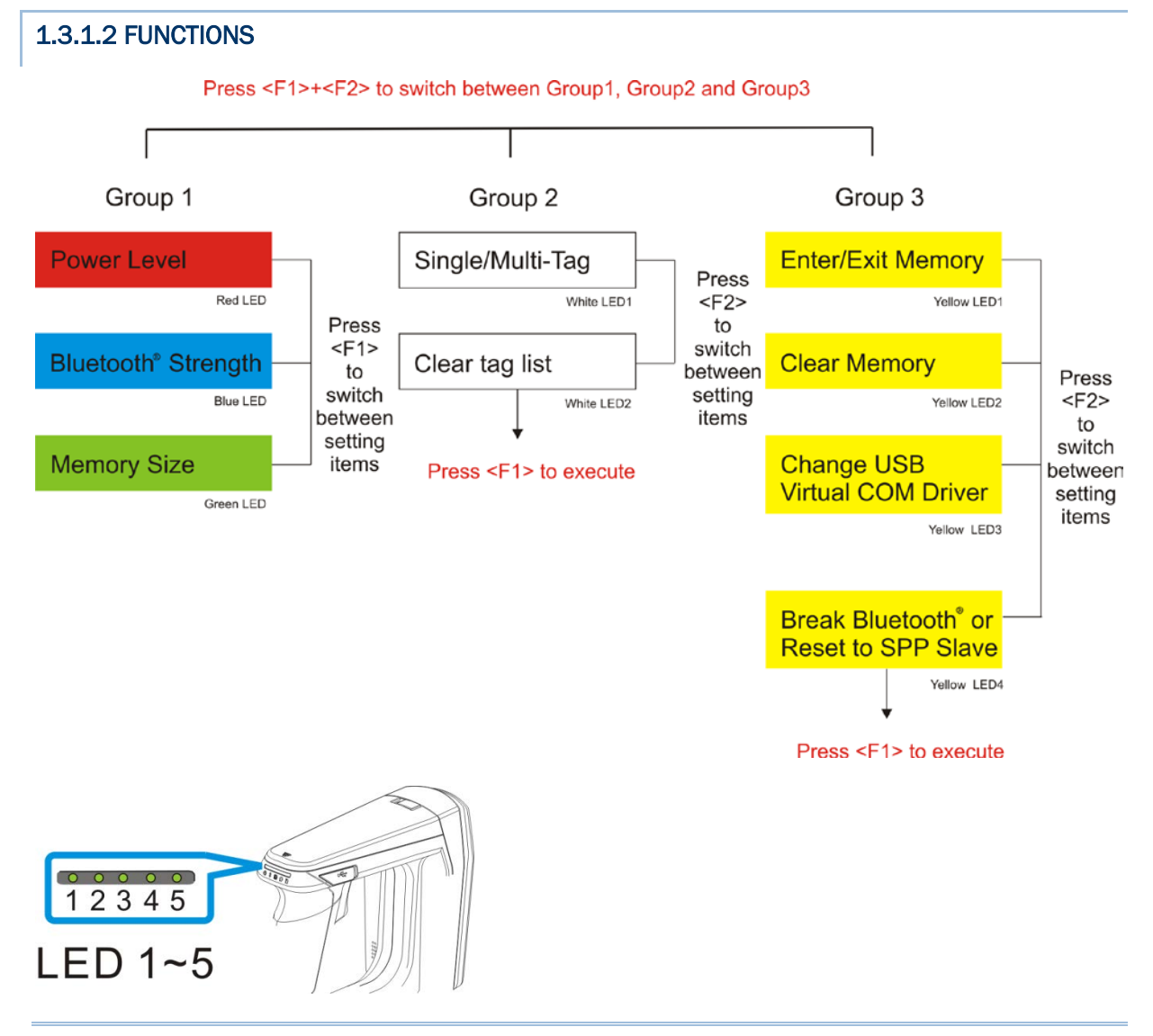

Note: Press <F1>+<F2> to switch between Group1, Group2 or Group3. The 3 groups of function key commands are only available in RFID mode. In Alternate mode, the function keys are only used for keypad output strings.

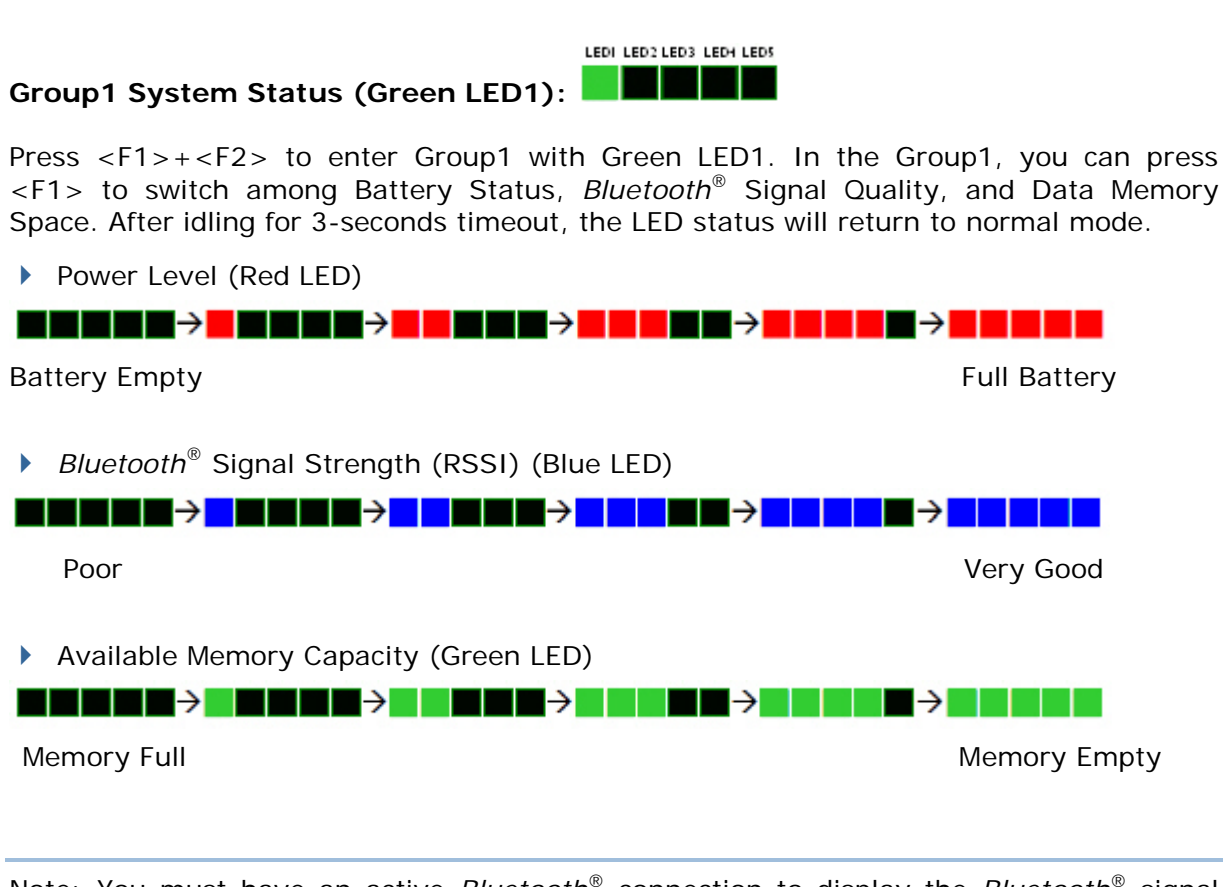

Note: You must have an active *Bluetooth*® connection to display the *Bluetooth*® signal strength.

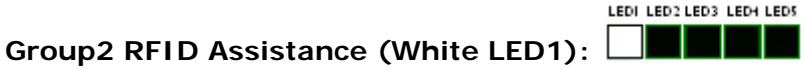

Press <F1>+<F2> to switch to Group2 with White LED1. The Group2 includes two defined commands (Command1 and 2). Press <F2> to switch between Command1 and Command2; press <F1> to execute the command. The LED status will return to normal mode when you idle for about 3 seconds during configuration.

 Command1: Set Single or Multi-Tag Scan Mode. With F1 pressed, two beeps with tones ascend from low to high.

(As serial commands: "#@rf\_scan=6" or "#@rf\_scan=9")

▶ Command2: Clear the tag list for Multi-Tag Scan Mode. With F1 pressed, two beeps with tones ascend from low to high.

(As serial command:  $\# \mathcal{Q}$ rf\_mtagcnt=")

Press <F2> to switch between Command 1 and 2 (each press two beeps with tones ascending from low to high).

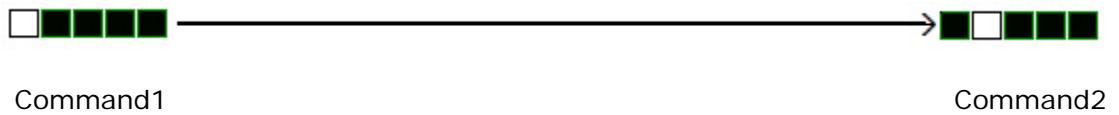

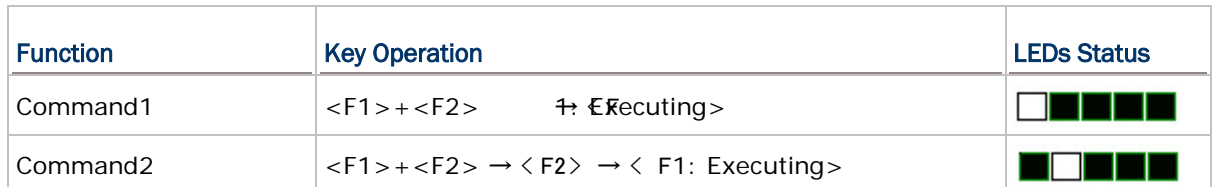

## **Executing:**

#### LEDI LED2 LED3 LED4 LED5 <u> E E E E</u>

# **Group3 Others (Yellow LED1):**

Press <F1>+<F2> to switch to Group3 with Yellow LED1. The Group3 is defined to 4 commands. Press <F2> to switch among the Commands or press <F1> to execute the command. The LED status will return to normal mode when you idle about 3 seconds during configuration.

▶ Command1: Enable/Disable memory mode.

(As serial command: "#@sys\_memen=1/0" )

▶ Command2: Clear data memory.

(As serial command: #@sys\_memclr)

▶ Command3: Select USB virtual COM driver (Switch between CDC and SiliconLab). (As serial command: #@usb\_type=127/128)

Note: By default, the value of the reader for USB Virtual COM driver is CDC (usb type=127). Press <F1> one time upon command3 to switch to SiliconLab type if you are using SiliconLab driver as a Virtual COM connection. Wrong VCOM type selection will cause disconnection to the host.

# ▶ Command4:

- a. Breaks the current connection if *Bluetooth*® connection exists.
- b. If there's no *Bluetooth*® connection, resets the connection type to default SPP slave.

 (depending on the *Bluetooth*® connection status, it is to run the serial command "#@bt\_disc" or "#@bt\_reset")

Press <F2> to switch between Command 1, 2, 3 and 4

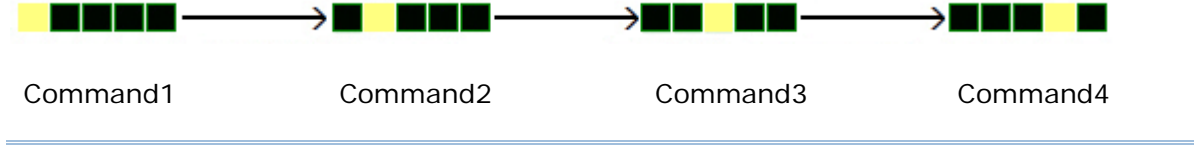

Note: Except for function keys, you can also issue command to break or reset the *Bluetooth*® connection. Refer to [3.3.1 Break a Connection](#page-102-0) and [3.3.2 Reset](#page-102-1) a [Connection.](#page-102-1)

# <span id="page-45-0"></span>1.3.2 BLUETOOTH® PAIRING MODE

For *Bluetooth*® connection requiring PIN code input, you can use Function key and <Trigger> combination to input numeric codes.

Various numeric input will show you different LED status illustrated below:

 $11$ 

 $\bar{z}$  $\mathbb{S}$ 

 $\overline{\mathbf{4}}$ 

 $\epsilon$ 

 **No.1~5 No.6~0** TE E E

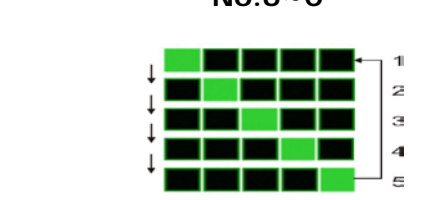

# **PIN CODE Input for** *Bluetooth***® Pairing:**

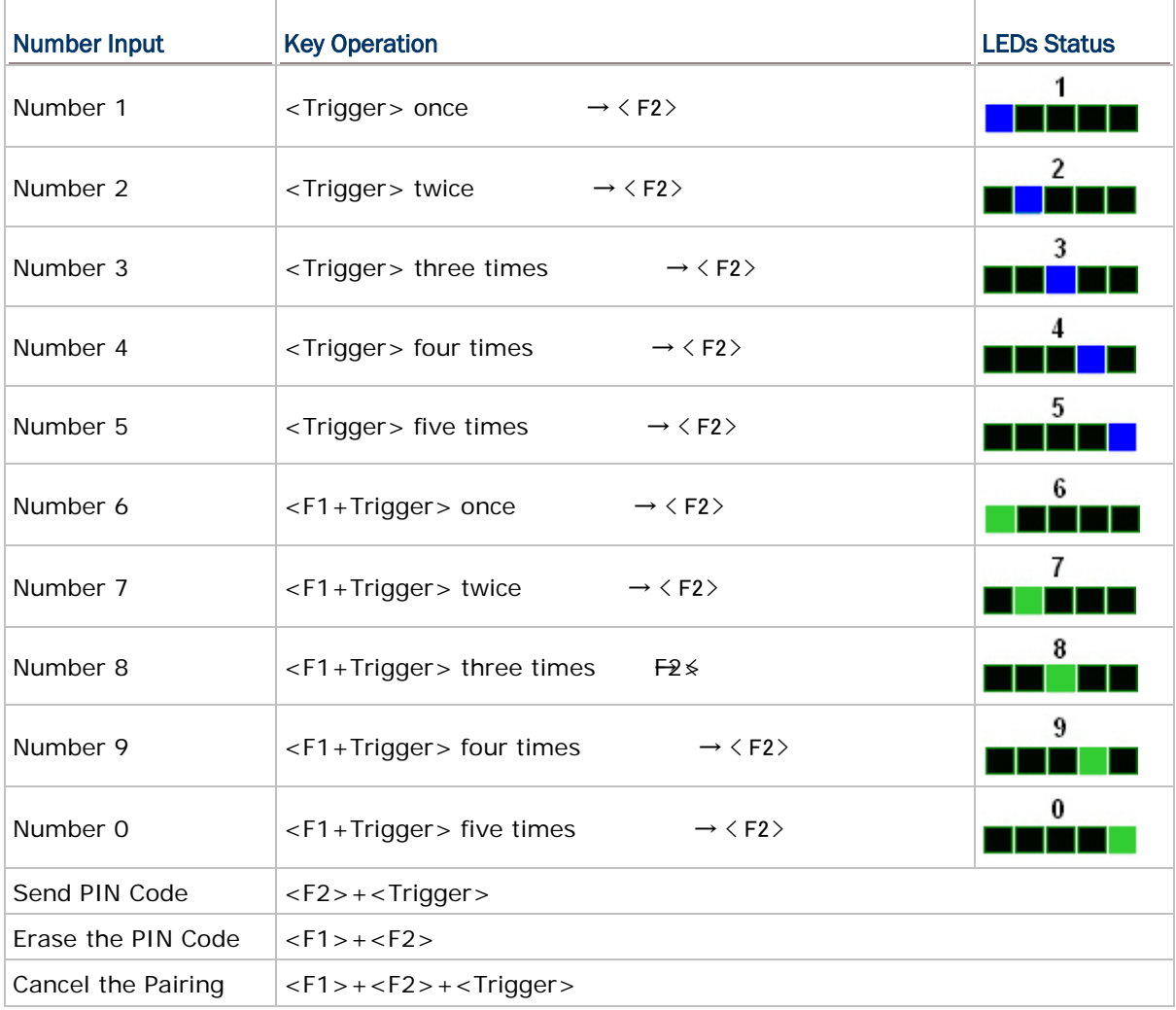

# 1.3.3 ALTERNATE MODE

This mode is only used for sending key signal to host. For more information, please refer to Chapter 6 [Alternate Mode.](#page-157-0)

Note: You can press <F1>+<F2> keys for 3 seconds to power off RFID reader in alternate mode.

# 1.4 LED INDICATORS

The five LEDs on the RFID Reader are used to provide a feedback to users about the behavior of the RFID Reader. For example, the LED1 becomes solid red and goes off upon powering on.

The status of LED indicators may vary depending on working modes – General, Function Key and *Bluetooth®* Pairing Modes.

# 1.4.1 GENERAL MODE

In General mode LEDs show you normal system status without any advanced configuration.

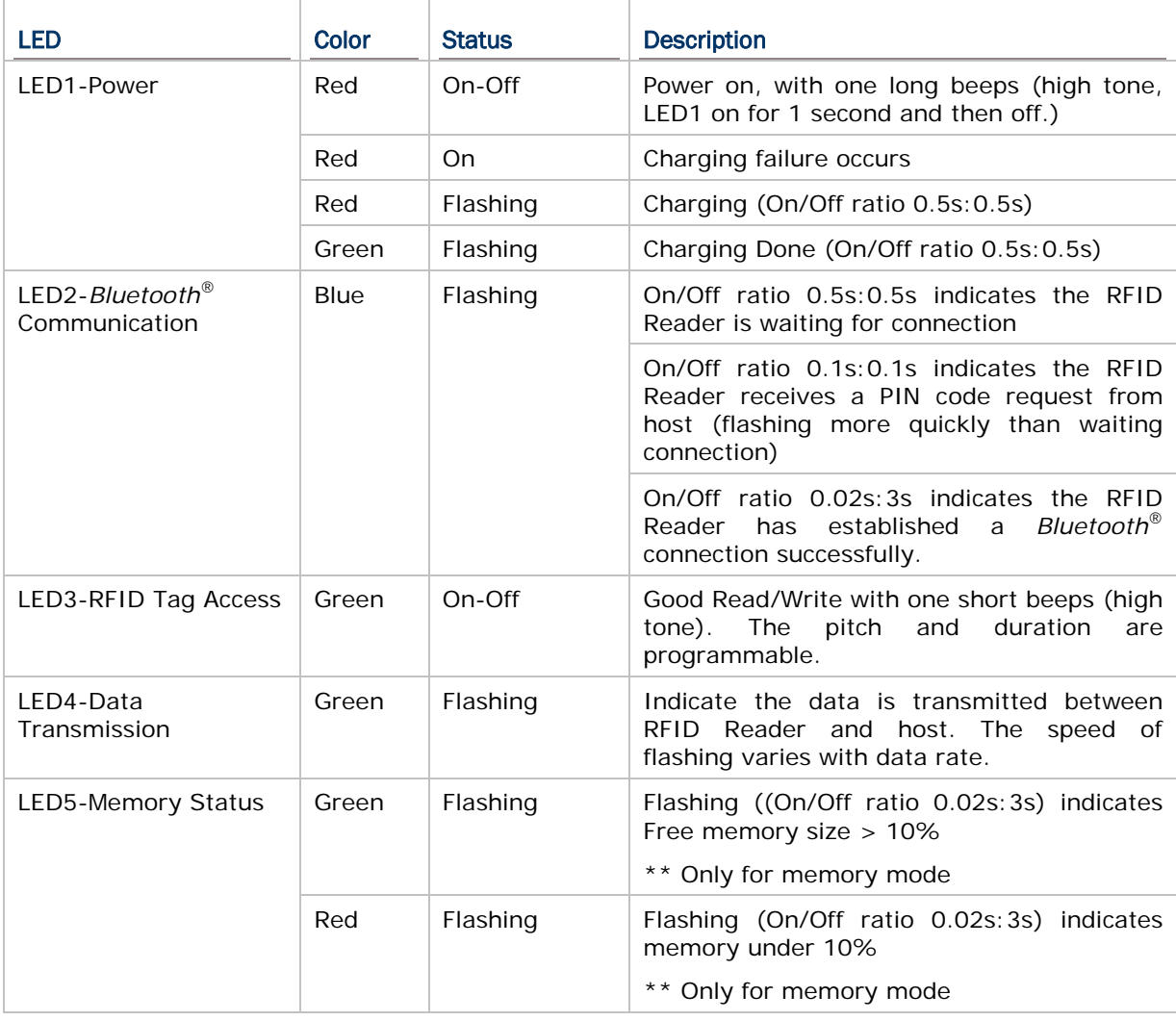

Note: You can configure the good read LED3 status (disable/enable) and duration (ranging from 1 to 254 in units of 10 milliseconds) by command. When you set the LED3 feedback as disable, the LED3 will always be off.

### GOOD READ LED STATUS

You may configure the LED3 status for a feedback about good read.

#### **Command:**

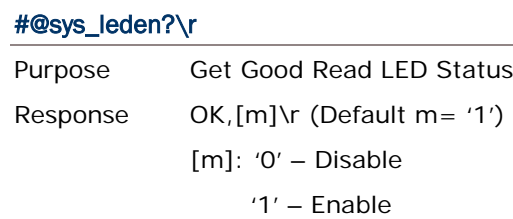

ERR,[code]\r

## #@sys\_leden=[m]\r

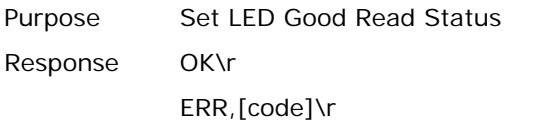

#### GOOD READ LED DURATION

For a good read for LED3, you may configure the duration time.

## **Command:**

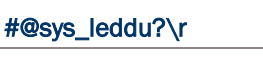

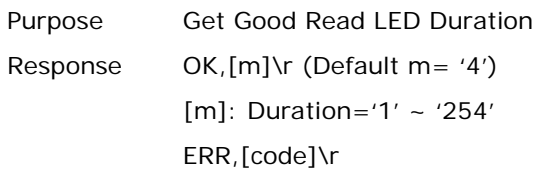

## #@sys\_leddu=[m]\r

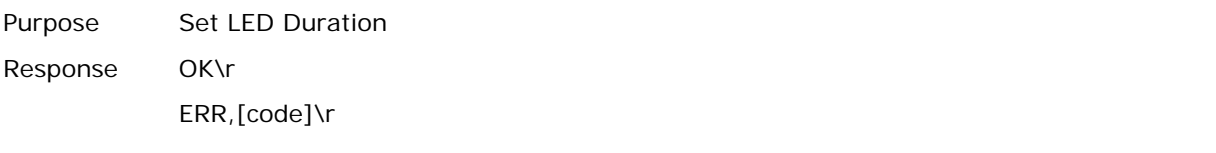

# 1.4.2 FUNCTION KEY MODE

LEDs indicate the corresponding functions according to function key combinations. Please refer to [1.3.1.2 Function.](#page-42-0)

# 1.4.3 BLUETOOTH® PAIRING MODE

LEDs indicate the number which are input by function keys during *Bluetooth*® pairing. Please refer to 1.3.2 *Bluetooth®* [Pairing Mode.](#page-45-0)

# 1.5 BEEPER

The RFID Reader has a beeper to provide feedback in various operating conditions.

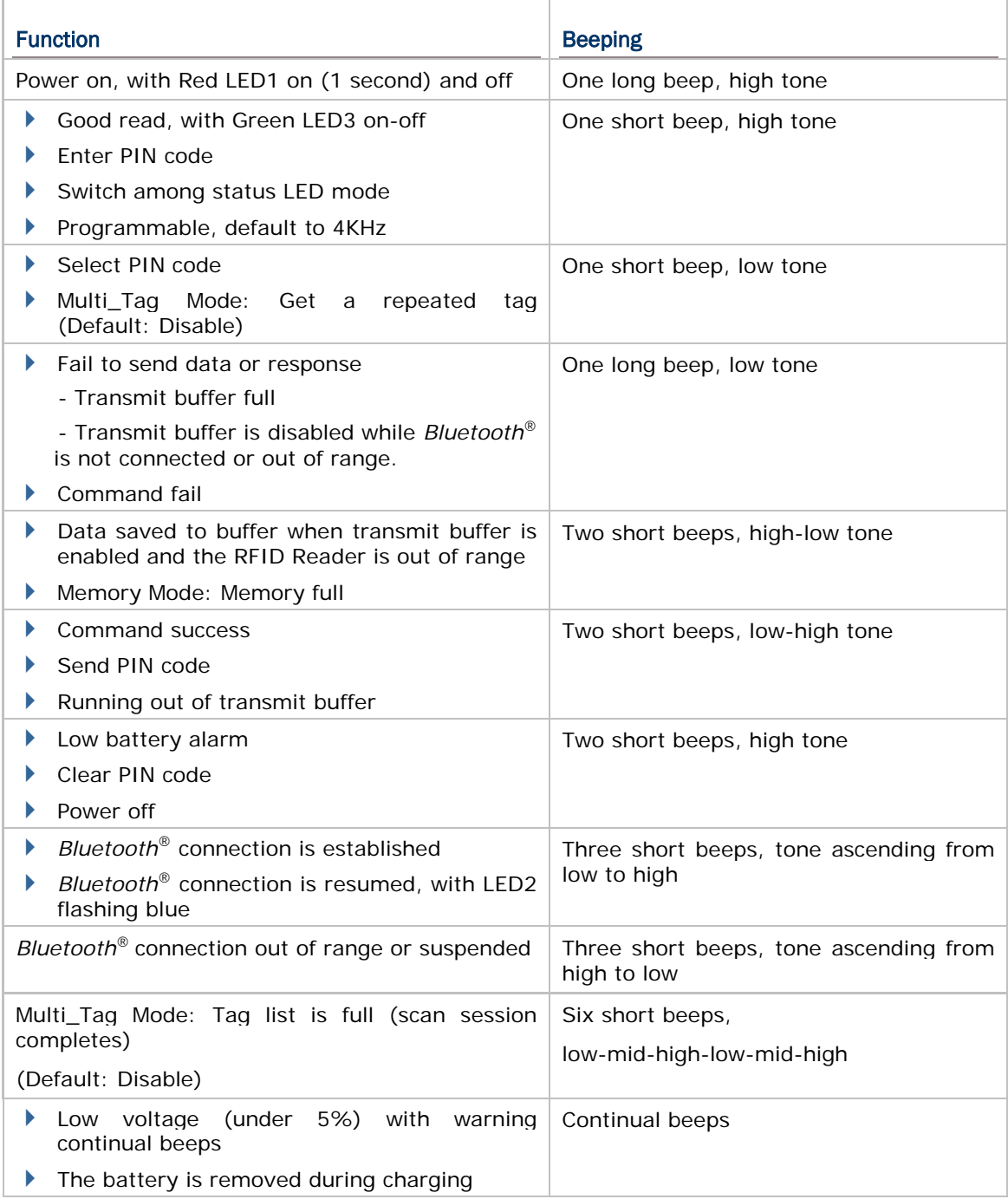

When the battery voltage is under 5%, the reader will beep continuously. We suggest it is better to charge the battery immediately before the RFID Reader is powered off. You can get the voltage information by issuing "sys\_battery?" command.

The commands below describe the beeper related configurations:

#### VOLUME

There are four volume levels defined to beeping setting.

## **Command:**

#### #@sys\_bpvol?\r

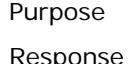

Get Beeper Volume Response OK,[m]\r (Default m= 'High') [m]: Volume

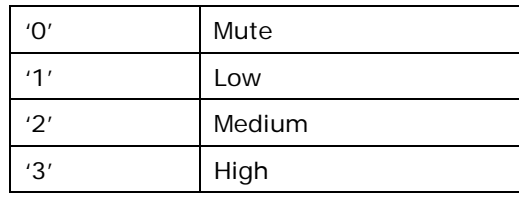

ERR,[code]\r

### #@sys\_bpvol=[m]\r

Purpose Set Beeper Volume Response OK\r

ERR,[code]\r

## COMMAND BEEP

By default, this function is disabled.

## **Command:**

## #@sys\_cmdbp?\r

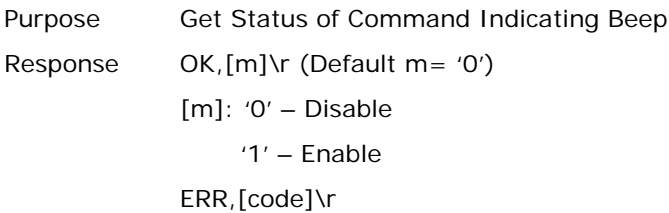

#### #@sys\_cmdbp=[m]\r

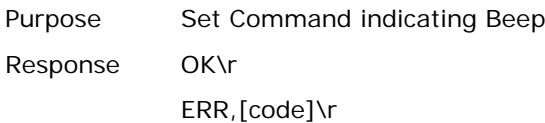

#### GOOD READ

You have to enable the beeping function when you want to get audio feedback from RFID Reader.

#### **Command:**

#### #@sys\_grdbp?\r

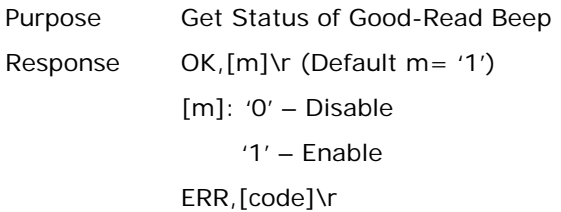

## #@sys\_grdbp=[m]\r

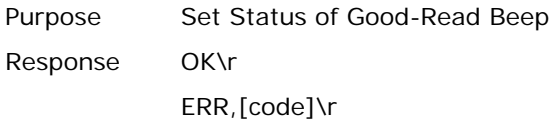

## **FREQUENCY**

By default, the frequency for a beeper is configured to 4KHz. This function is available when Good-Read beep is enabled.

#### **Command:**

#### #@sys\_grdbf?\r

Purpose Get Beeper Frequency

Response OK,[m]\r (Default m= '1')  $[m]$ : Frequency

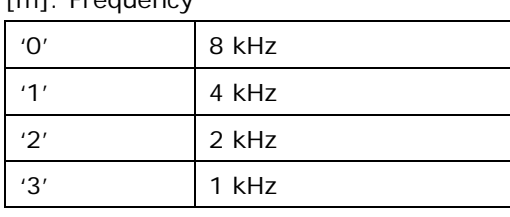

ERR,[code]\r

#### #@sys\_grdbf=[m]\r

Purpose Set Beeper Frequency Response OK\r ERR,[code]\r

## **DURATION**

You can configure the beeping duration to shortest, short, longer or longest. This function is available when Good-Read beep is enabled.

# **Command:**

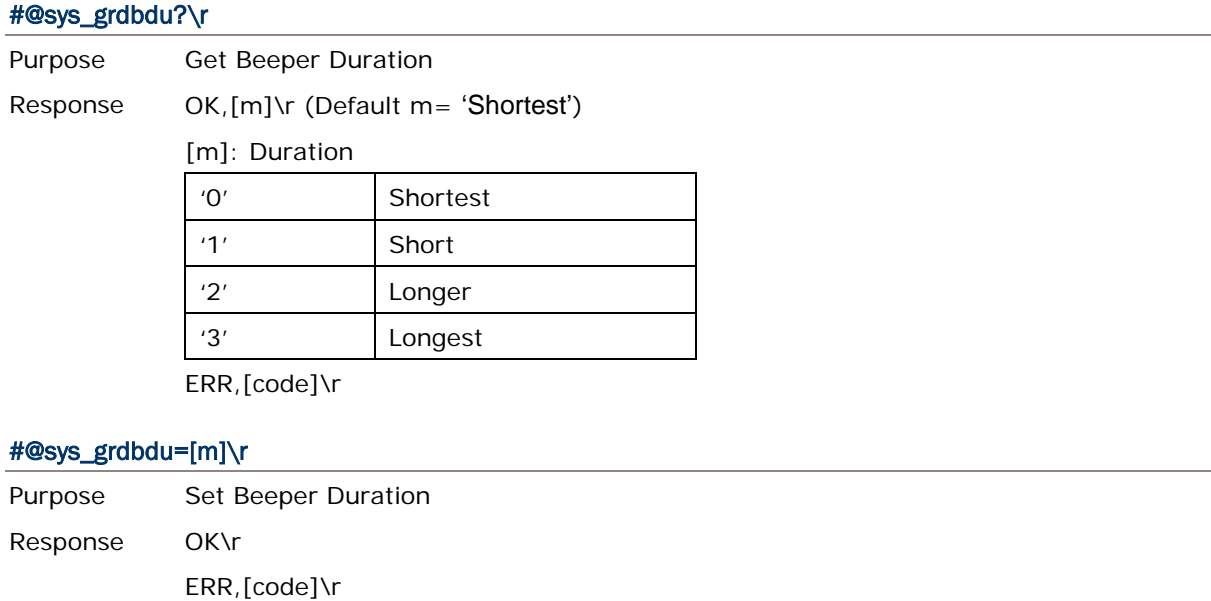

Note: When you set the volume of beeper to mute, there will be no audio feedback.

# 1.6 VIBRATOR

The RFID Reader has a built-in vibrator, which can be issued command for feedback. This can be helpful when working in noisy environments.

For good read/write, the vibrator will vibrate for 1 second then stop. The vibration and duration are programmable.

#### **STATUS**

RFID Reader supports a vibration option that you can enable/disable by issuing " $\#@sys\_viben = "$ command.

#### **Command:**

#### #@sys\_viben?\r

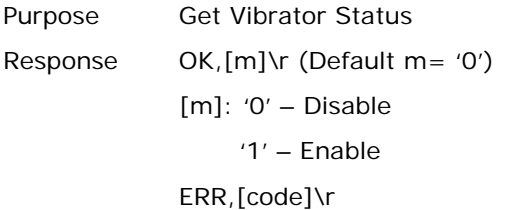

#### #@sys\_viben=[m]\r

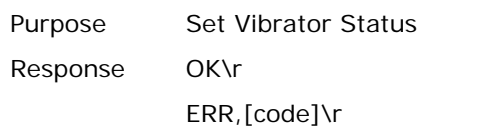

#### **DURATION**

By default, a good read vibration stays on for 1 second. Specify a value, ranging from 1 to 254 in units of 100 milliseconds.

## **Command:**

#### #@sys\_vibdu?\r

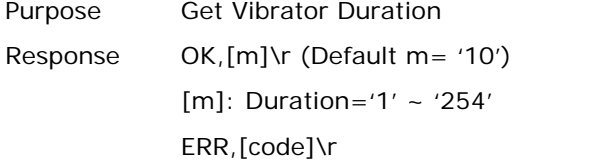

# #@sys\_vibdu=[m]\r

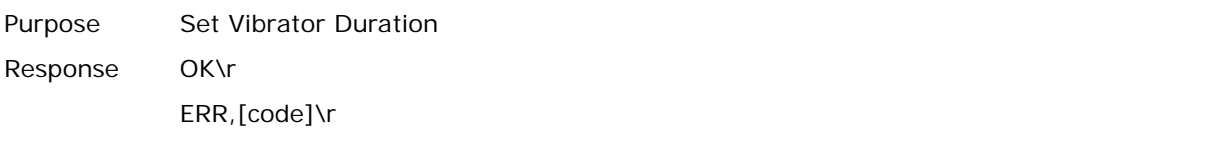

# 1.7 RTC

RFID Reader supports a Real Time Clock to keep track of the current time.

# **Command:**

# #@sys\_time?\r

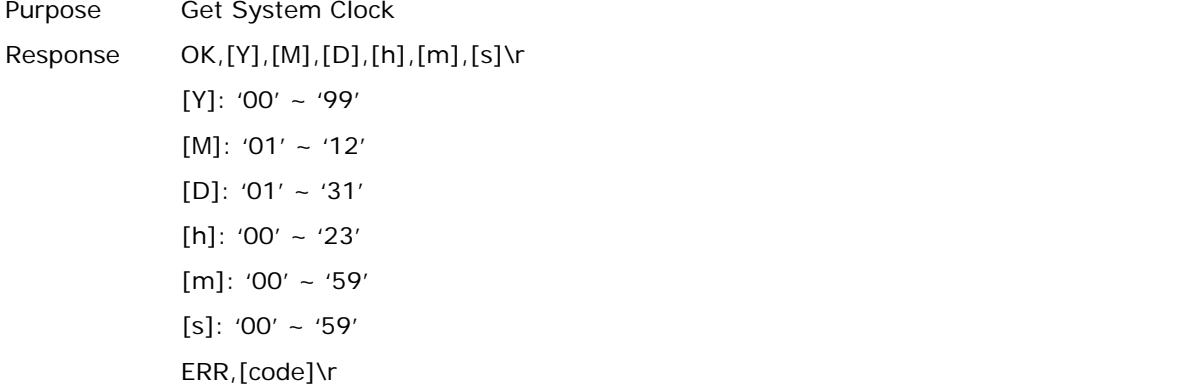

# #@sys\_time=[Y],[M],[D],[h],[m],[s]\r

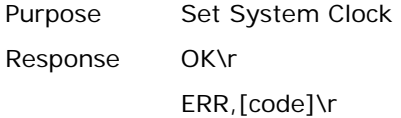

# **Example:**

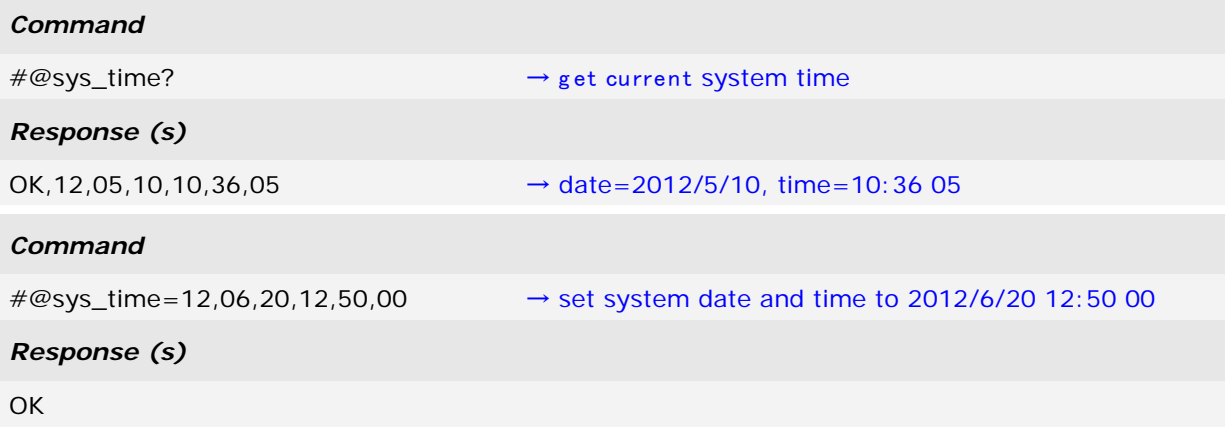

# 1.8 EVENT

Users can retrieve the current event settings and set them by purpose.

#### **Command:**

#### #@sys\_evt?\r

Purpose Get Current Event Settings

Response OK,[m],[n]\r

m: The event setting is shown in 4-digit hexadecimal. Refer to the Event table below.

n: '0' – Disable (default)

'1' – Enable that events can be sent via USB if BT is not connected.

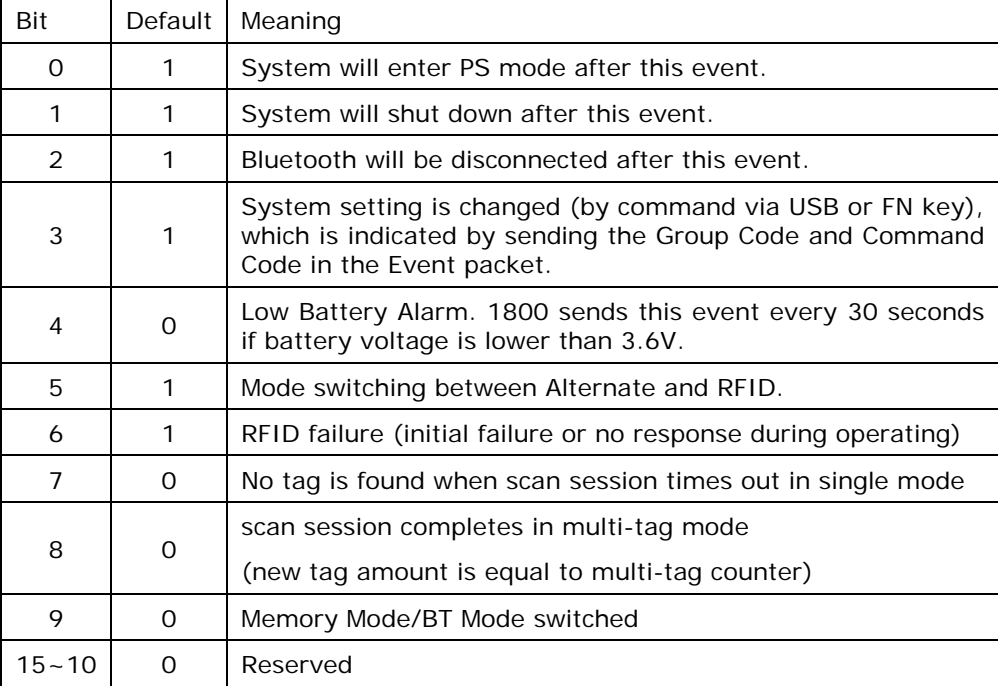

ERR,[code]\r

Remark For example, Event code 001C (0000 0000 0001 1100) means "Low Battery" alarm, "System Setting Changed" and "Bluetooth Will Be Disconnected" events occur.

#### #@sys\_evt=[m]{,[n]}\r

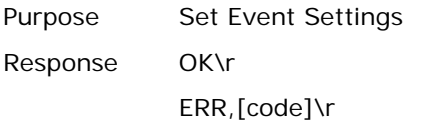

#### #@evt[m]{,[n]}\r

Response m: event code

n: command code which appears only when bit 3 of the event code is set.

# Chapter 2

# <span id="page-57-0"></span>COMMUNICATION INTERFACE

Follow the sections below for output interfaces supported to establish USB and WPAN connection with RFID Reader. Refer to the table as below:

## **1800 Communication Interface:**

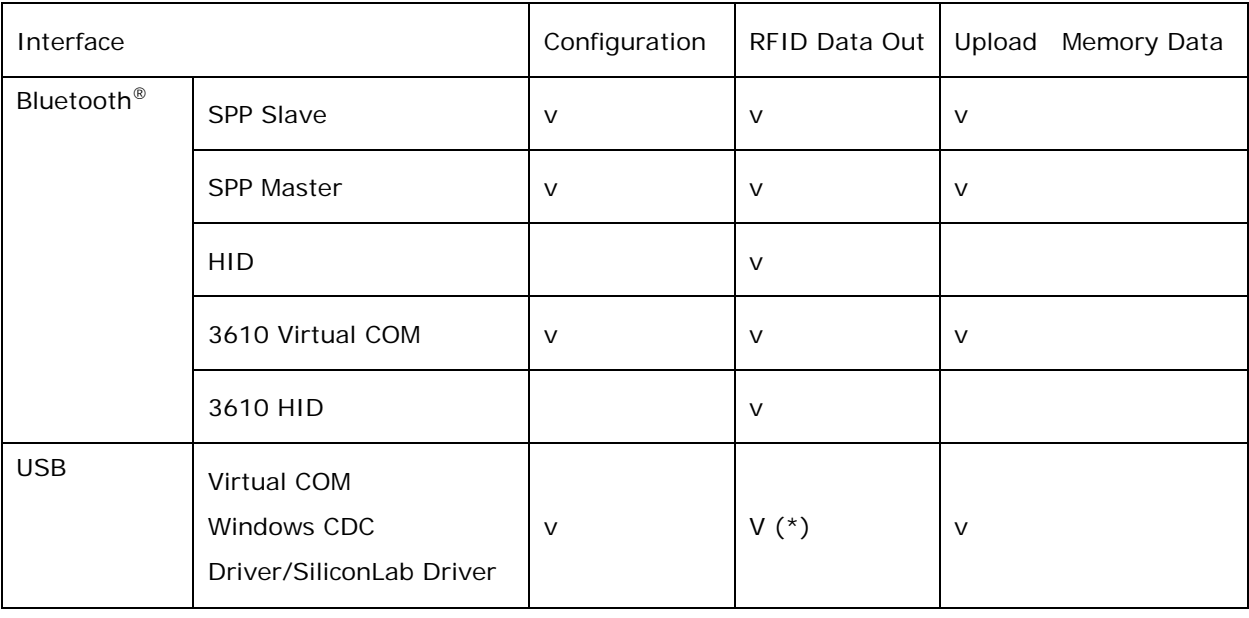

Note: '\*' means that RFID data can be output via USB Virtual COM only when users have carried out the "#@dat\_2usb=1" command. Please refer to  $5.4$  Output EPC Data via USB [Virtual COM.](#page-155-0)

# IN THIS CHAPTER

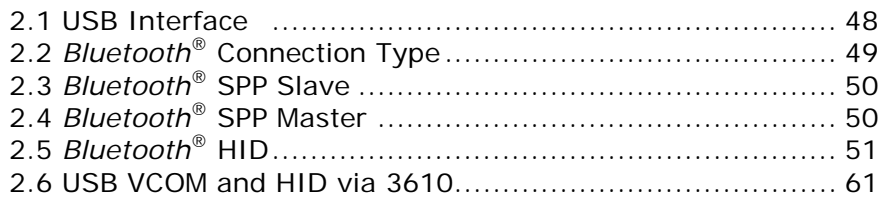

Note: By default, the output interface is set to "SPP Slave".

# <span id="page-58-0"></span>2.1 USB INTERFACE

Create a connection between RFID Reader and host computer; you have to select the available USB interface type by the "#@usb\_type=" command. You can also use the function keys to switch between the USB interface types, refer to [1.3.1.2 Functions.](#page-42-0)

## **Command:**

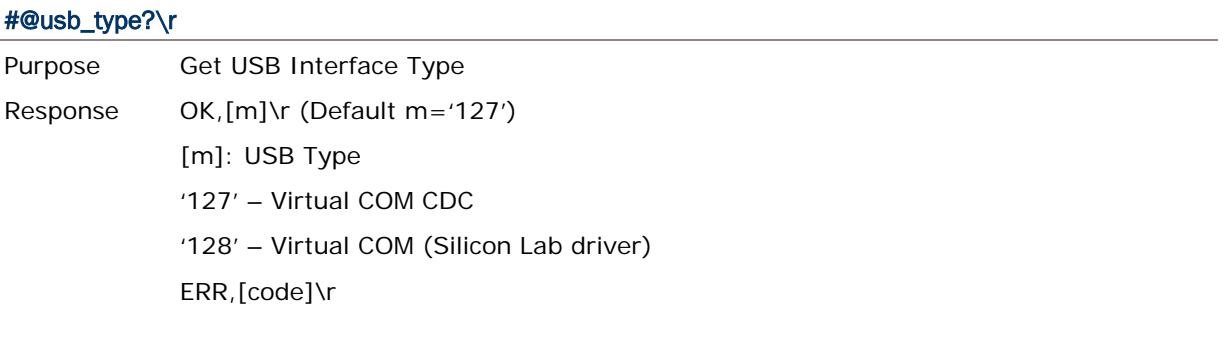

## #@usb\_type=[m]\r

Purpose Set USB Interface Response OK\r ERR,[code]\r

# <span id="page-59-0"></span>2.2 BLUETOOTH® CONNECTION TYPE

1800 RFID reader is capable of various *Bluetooth®* connection for different target requirements. By default, the connection type is configured to "SPP Slave".

## **Command:**

# #@bt\_type?\r

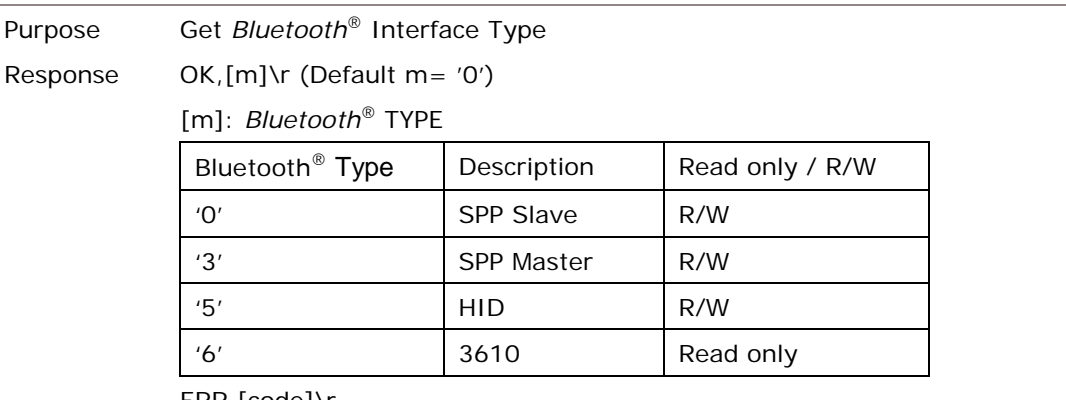

ERR,[code]\r

#### #@bt\_type=[m]\r

Purpose Set *Bluetooth*® Interface Type Response OK\r ERR,[code]\r

49

# <span id="page-60-0"></span>2.3 BLUETOOTH® SPP SLAVE

For *Bluetooth*® SPP Slave, issue the "#@bt\_type=" to parameter '0' for output interface. Then, refer to **Setting [Up a WPAN Connection](#page-81-0) for** related connection settings. By default, RFID Reader connection type is configured to "SPP Slave".

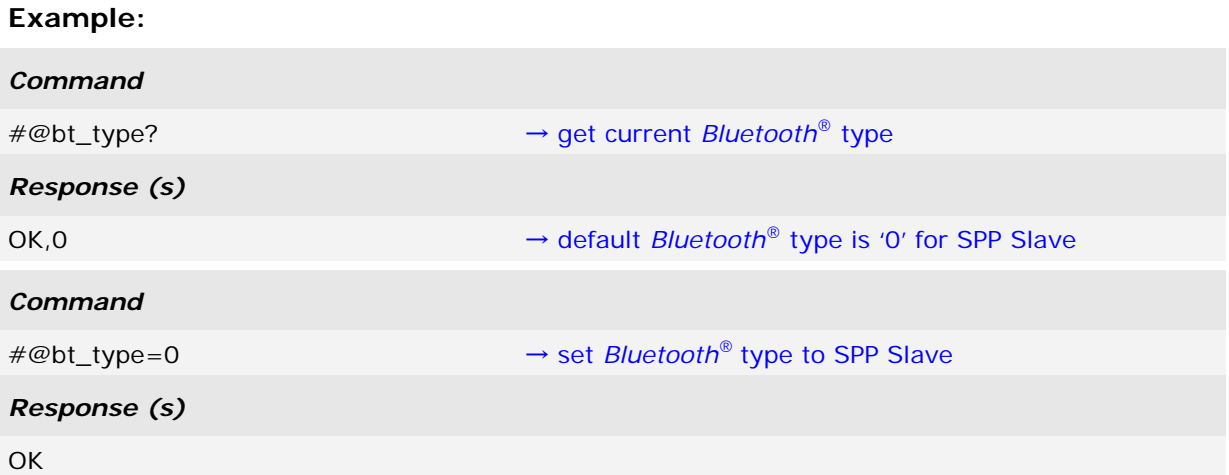

# <span id="page-61-0"></span>2.4 BLUETOOTH® SPP MASTER

As a SPP master device, RFID Reader will be able to resume connection with the host computer upon powering on again, as long as the host application is running. If RFID Reader fails to resume connection, it will try every 5 seconds to re-connect to the host computer unless you issue the "#@bt\_reset" or "#@sys\_ldstbl=" command.

For *Bluetooth*® SPP Master Connection, refer to 3.1.4 *Bluetooth®* [SPP Master.](#page-95-0)

Note: In SPP Master Mode, RFID Reader has to connect within the specified period of time (2 minutes by default). During the connection, the RFID Reader will enter Power Saving Mode. It will automatically power off when the Auto Shutdown time is reached. Refer to [1.1 Power.](#page-31-0)

# 2.4.1 ACTIVATE BLUETOOTH® SPP MASTER MODE

#### How to connect with the target machine?

Two parameters are necessary using "#@bt\_target=" command for SPP Master connection. One is to configure connection type as SPP Master; the other is MAC ID of the target machine.

#### **Command:**

#### #@bt\_target?\r

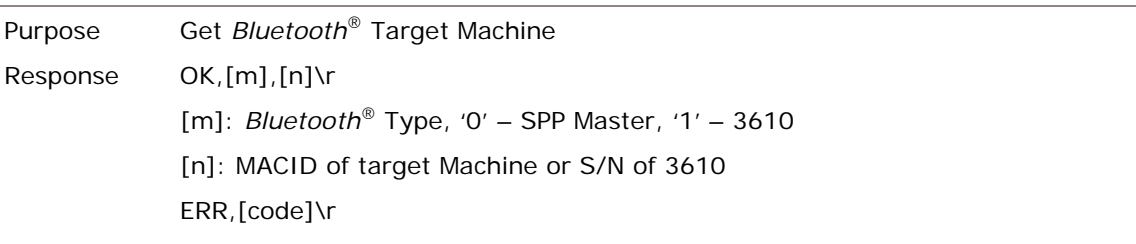

#### #@bt\_target=[m],[n]\r

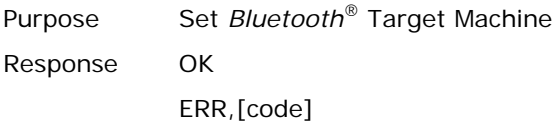

#### Exit SPP Master Mode

To stop such re-connection, you can issue the "#@bt\_reset" command so that the current connection record (= MAC ID) will be cleared. Connection type will also be restored to default (SPP Slave). Go through the whole process in Setting [Up a WPAN Connection](#page-81-0) to establish a new WPAN connection.

# <span id="page-62-0"></span>2.5 BLUETOOTH® HID

For *Bluetooth*® HID connection, issue the "#@bt\_type=" command with parameter '5'. Refer to [Using HyperTerminal](#page-57-0) for related connection settings. To capture the data, run any text editor on host computer and the scanned data will be transmitted to the host computer.

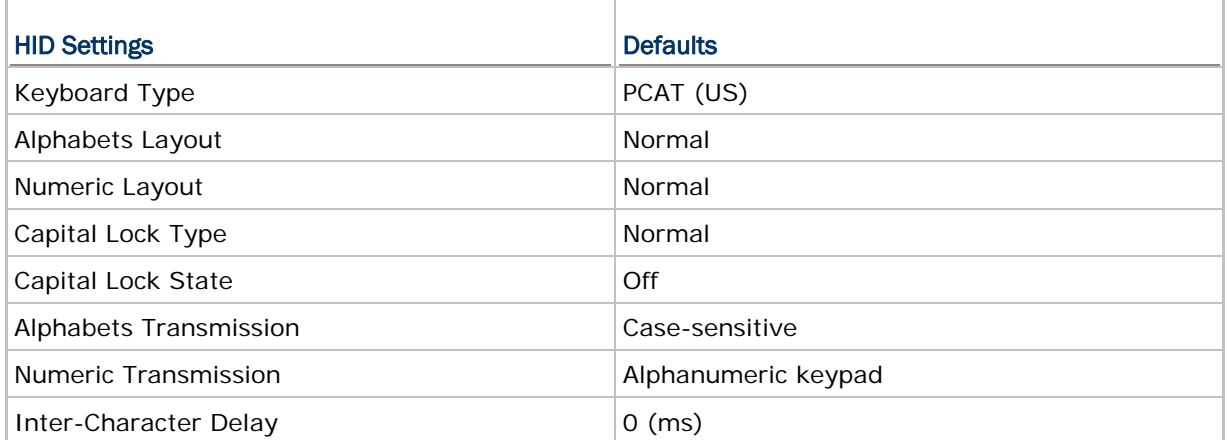

# 2.5.1 ACTIVATE BLUETOOTH® HID & SELECT KEYBOARD TYPE

When *Bluetooth*® HID interface is activated, you will have to select a keyboard type to complete this setting. By default, *Bluetooth*® HID is activated with PCAT (US) type on the RFID Reader.

#### Bluetooth® HID

The following keyboard types are supported —

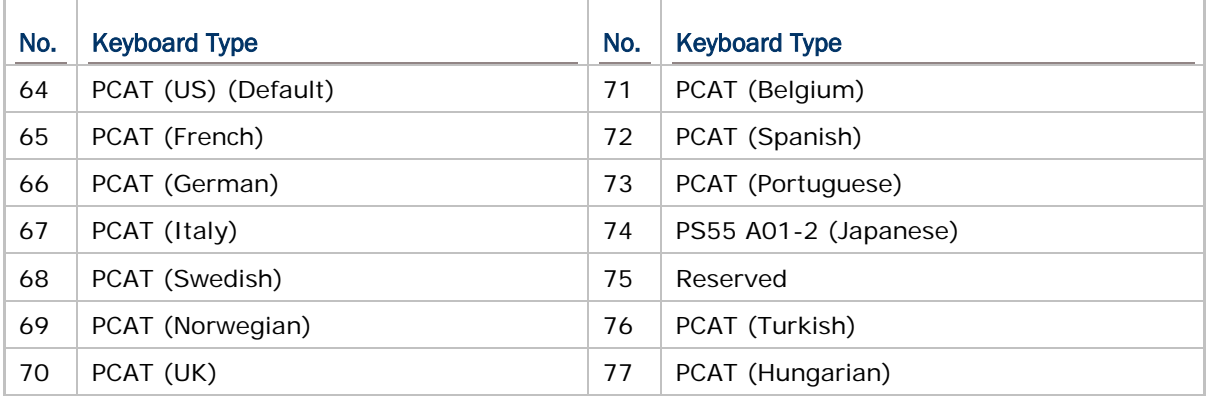

# **Command:**

# #@bt\_hididx?\r

Purpose Get *Bluetooth*® HID Parameter Index

Response OK,[m]\r

[m]: Parameter Index

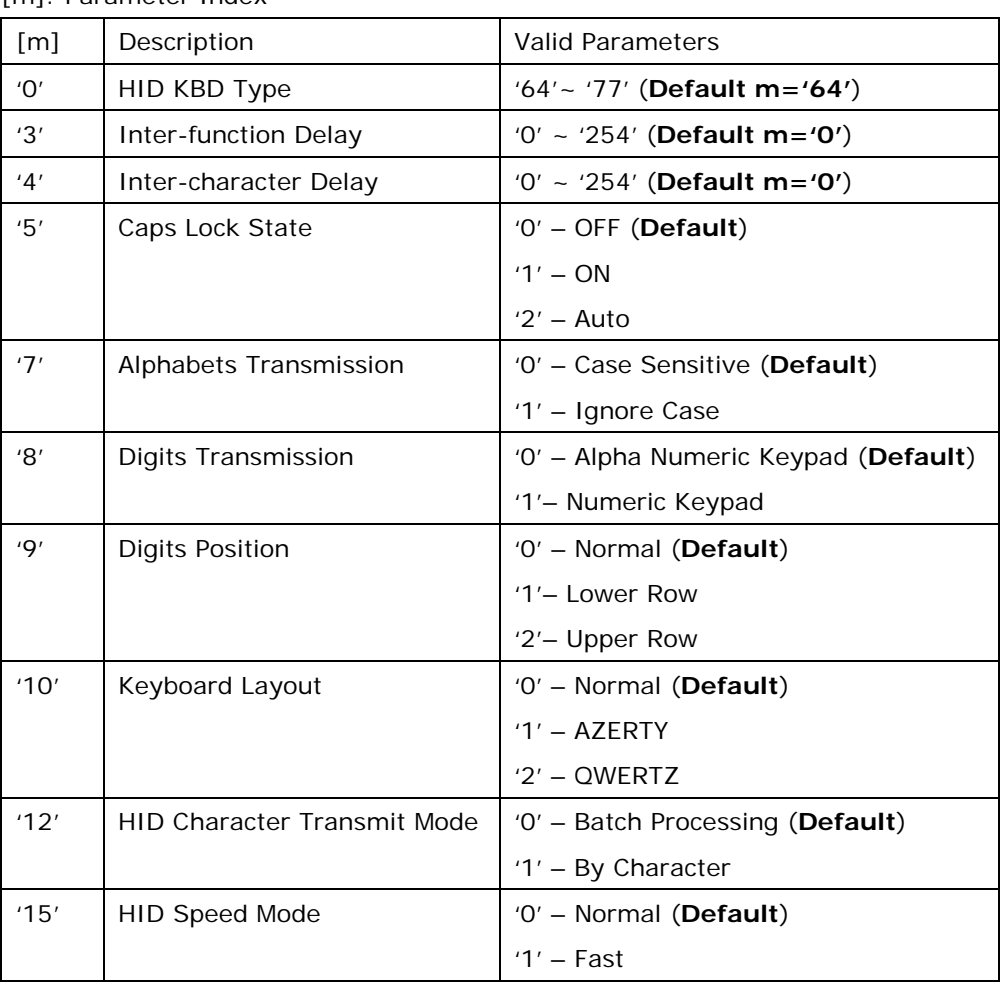

ERR,[code]\r

# #@bt\_hididx=[m]\r

Purpose Set *Bluetooth*® HID Parameter Index Response OK\r\r ERR,[code]

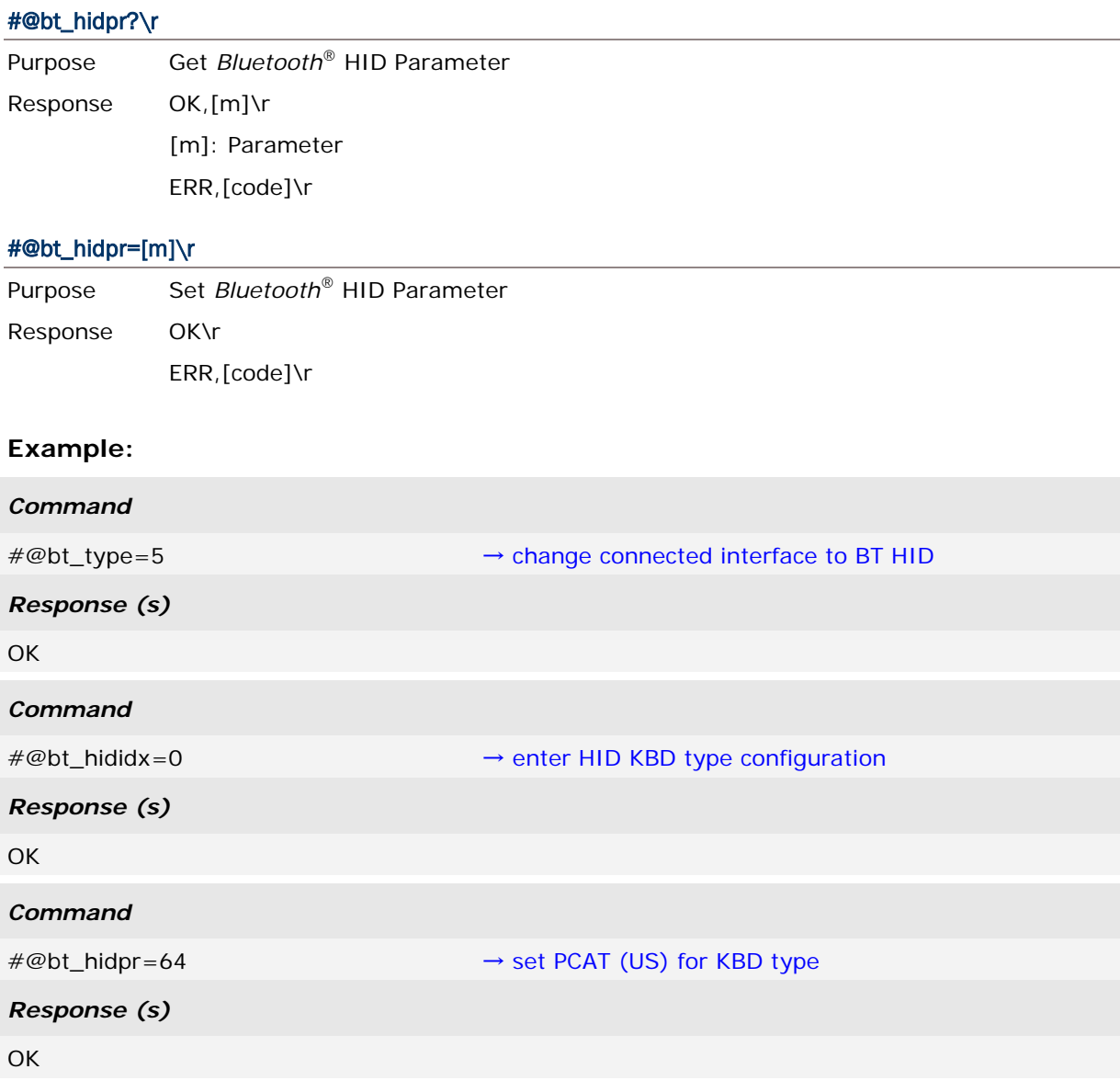

# 2.5.2 KEYBOARD SETTINGS

- Alphabets Layout
- Numeric Layout
- ▶ Capital Lock Setting
- Alphabets Transmission
- ▶ Numeric Transmission

## ALPHABETS LAYOUT

By default, the alphabets layout is set to normal mode, also known as the standard English layout. Select French or German keyboard layout if necessary. The RFID Reader will make adjustments when sending the "A", "Q", "W", "Z", "Y", and "M" characters according to this setting.

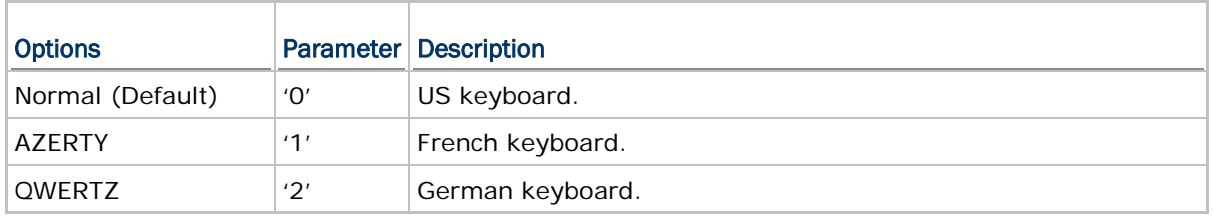

Note: This setting only works when the keyboard type selected is US keyboard, such as PCAT (US). The Alphabets Layout and Numeric Layout setting must match your keyboard.

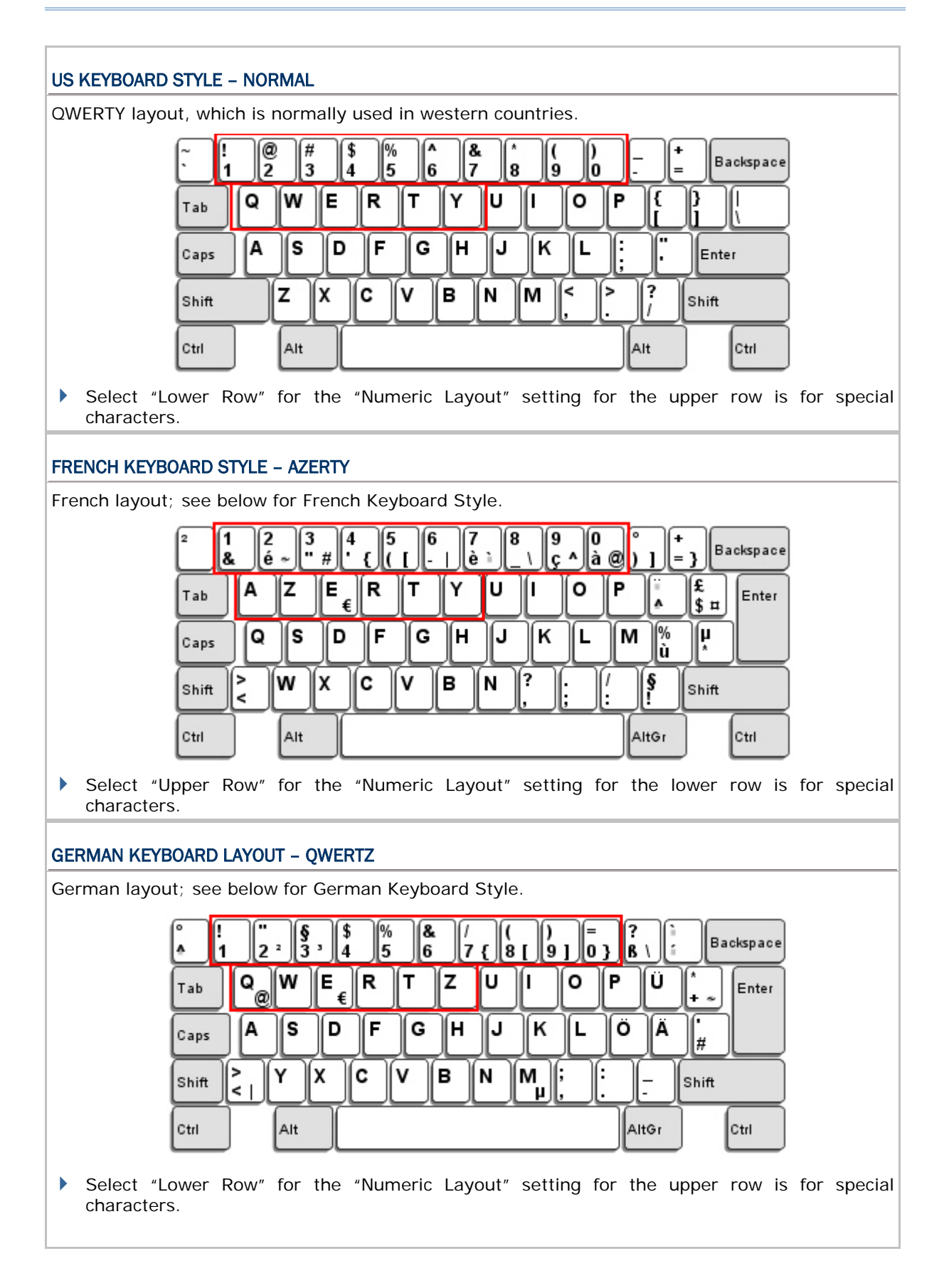

## NUMERIC LAYOUT

Select a proper layout that matches the alphabets layout. The RFID Reader will make adjustments according to this setting.

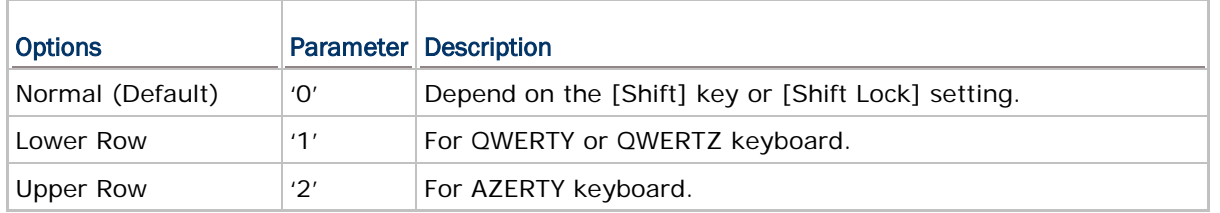

Note: This setting is to be used with the Character Substitution setting when support to certain keyboard types (languages) is unavailable but required.

#### CAPITAL LOCK SETTING

In order to send the alphabets with correct case, the RFID Reader needs to know the status of Caps Lock on the keyboard. Incorrect settings may result in reversed case of the alphabets being transmitted.

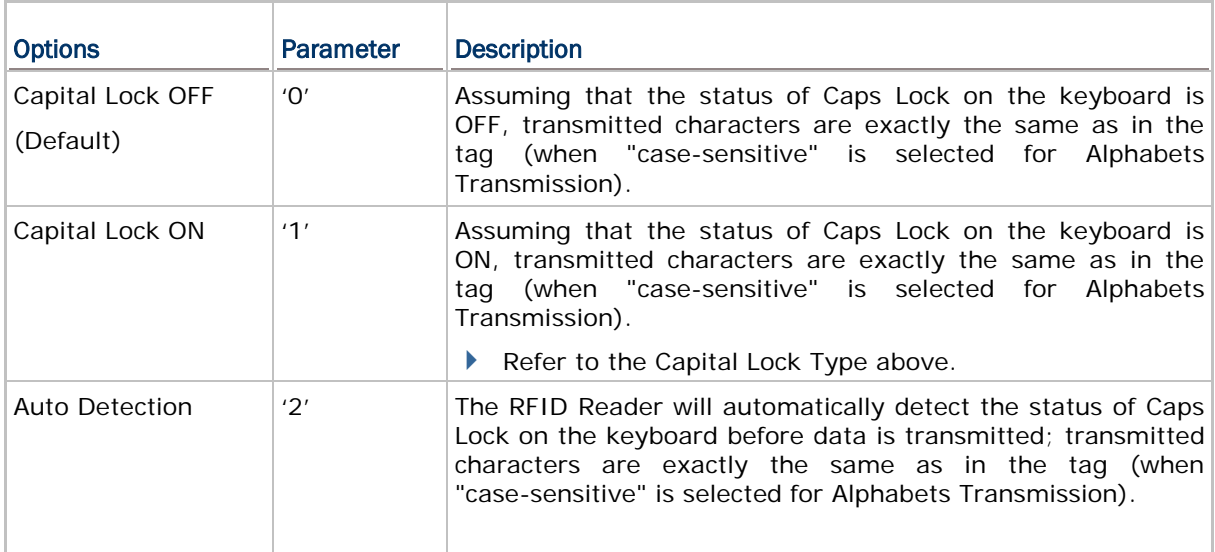

## ALPHABETS TRANSMISSION

By default, the alphabets transmission is case-sensitive, meaning that the alphabets will be transmitted according to their original case, the status of Caps Lock on the keyboard, as well as the Capital Lock setting. Select [Ignore Case] to have alphabets transmitted according to the status of Caps Lock on the keyboard only.

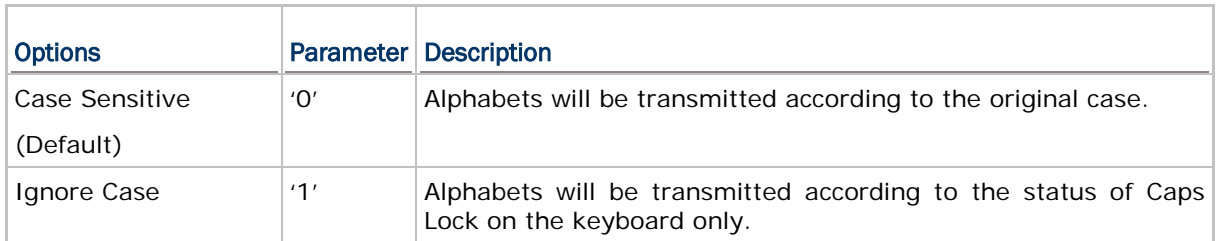

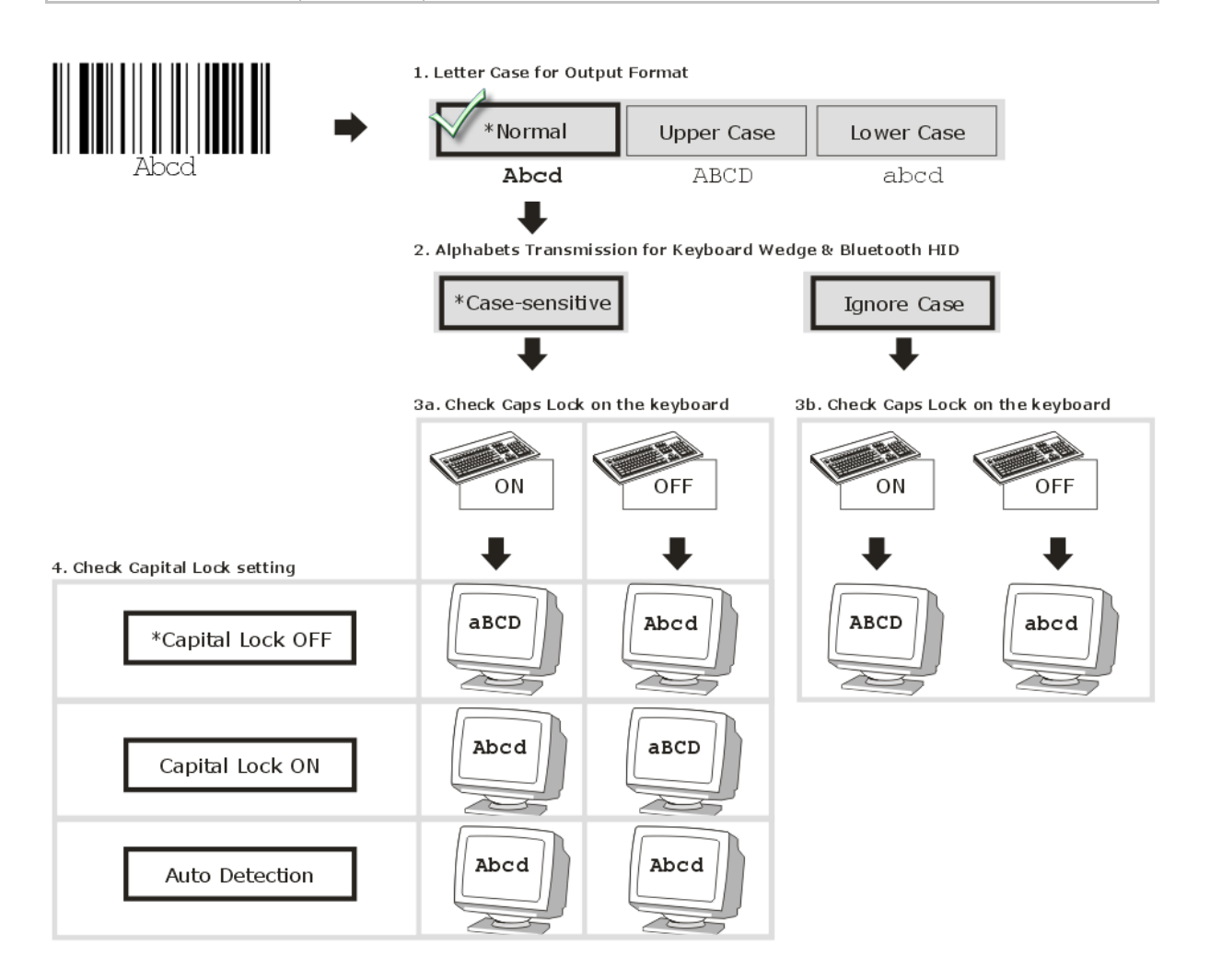

## NUMERIC TRANSMISSION

By default, the alphanumeric keypad is used for transmitting numeric. Select "Numeric Keypad" if you wish to use the numeric keypad.

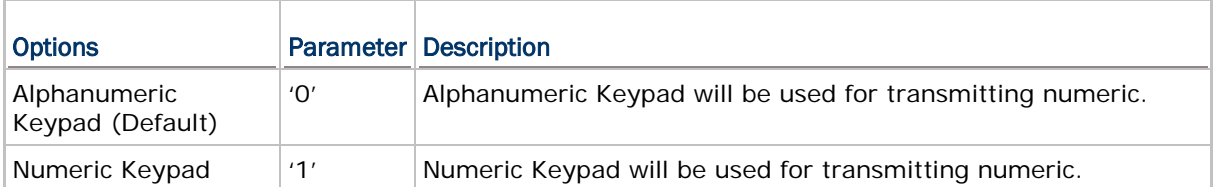

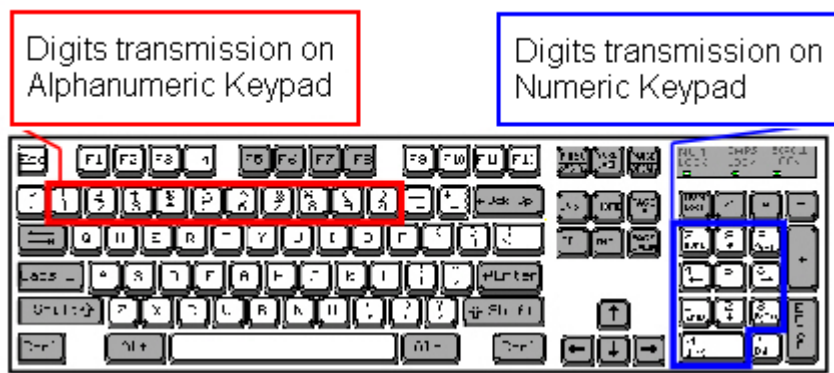

# 2.5.3 INTER-CHARACTER DELAY

By default, the inter-character delay is set to zero. Specify a value, ranging from 0 to 254 in units of millisecond, to match the computer response time of the keyboard interface. Such delay time is inserted between every character being transmitted. The longer the delay time is, the slower the transmission speed will be.

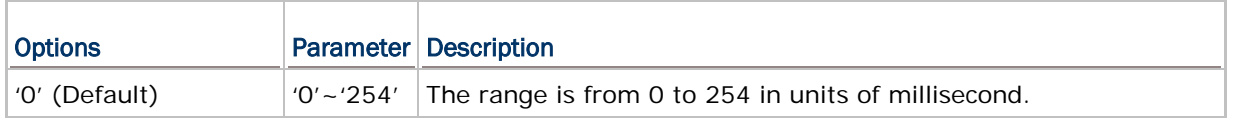

# 2.5.4 INTER-FUNCTION DELAY

By default, the inter-function delay is set to zero. Specify a value, ranging from 0 to 254 in units of milliseconds, to match the computer response time of the keyboard interface. Such delay time is inserted between every function code (0x01 ~ 0x1F) being transmitted. The longer the delay time is, the slower the transmission speed will be.

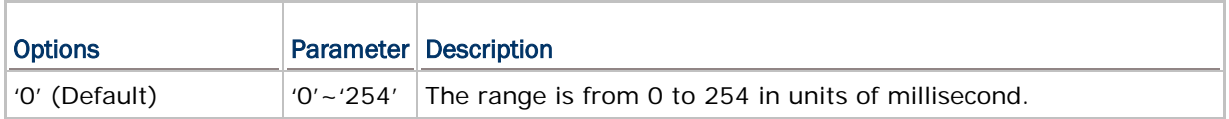

# 2.5.5 HID CHARACTER TRANSMIT MODE

By default, HID interface sends data to the host in batch. You may configure the RFID Reader to "By Character" to process data one character at a time.

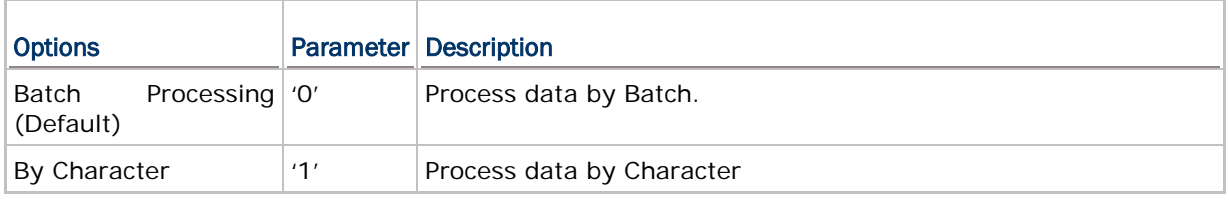

Note: "By Character" transmit mode is required when working with iPhone or iPad.

# <span id="page-71-0"></span>2.6 USB VCOM AND HID VIA 3610

Note: If using USB VCOM for the first time, you must install its driver beforehand. Driver version 5.4 or later is required. Please remove older versions! Refer to [2.1 USB](#page-58-0)  [Interface.](#page-58-0)

For USB VCOM and HID via 3610, connect 3610 to the USB port of host computer, and then connect RFID Reader to 3610 via *Bluetooth*®. Before the *Bluetooth*® connection between 1800 and 3610 is able to be established, users have to connect a USB cable between them to tell 1800 the information about 3610 via the "bt\_target" command.

To capture the data, run any text editor on host computer. The scanned data will be transmitted to the host computer.

#### How to connect with the 3610?

Two parameters are necessary using "#@bt\_target" command to make a connection with 3610. One is to configure connect type as 3610; and the other is serial No. of the target machine.

#### **Command:**

#### #@bt\_target?\r

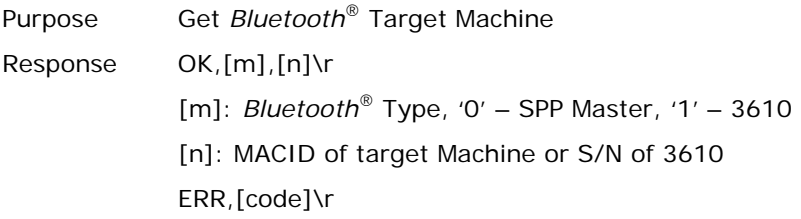

#### #@bt\_target=[m],[N]\r

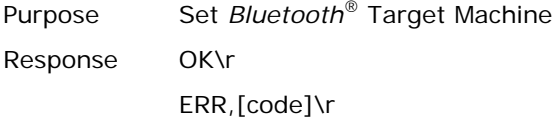

#### **Example:**

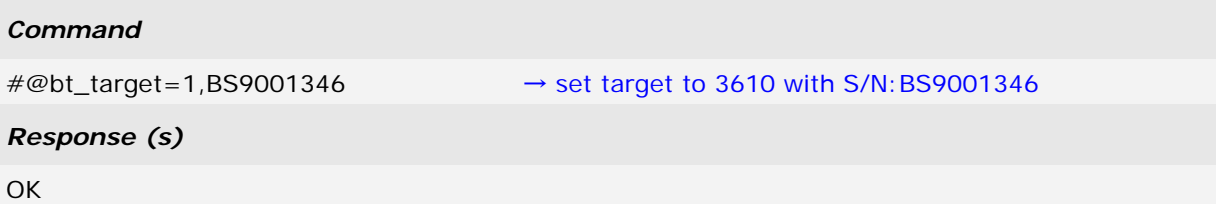
## 1800 Series Handheld RFID Reader Reference Manual

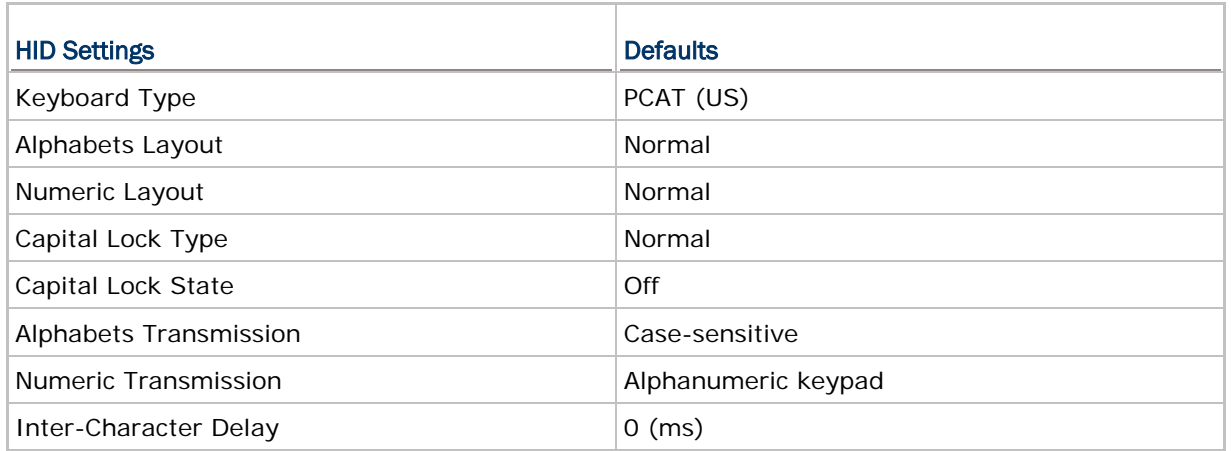

## 2.6.1 ACTIVATE USB VCOM AND HID & SELECT KEYBOARD TYPE

When USB VCOM and HID via 3610 interface is activated, you have to select a keyboard type from parameters '097' to '110' so that you can complete this setting. Parameter '096' is for USB VCOM via 3610 connection.

## USB VCOM and HID via 3610 TYPE

The following keyboard types are supported —

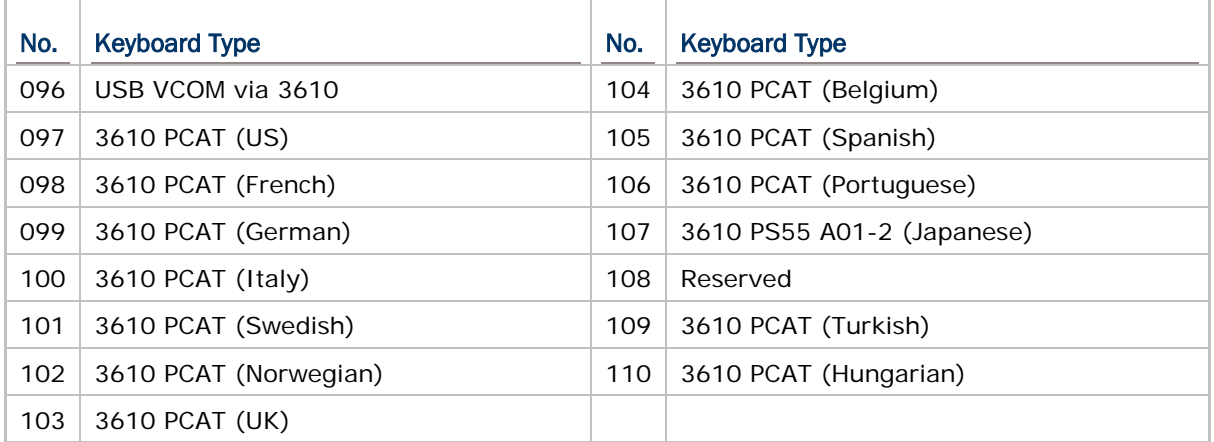

## **Command:**

## #@bt\_aclidx?\r

Purpose Get *Bluetooth*® 3610 Parameter Index

Response OK,[m]\r

[m]: Parameter Index

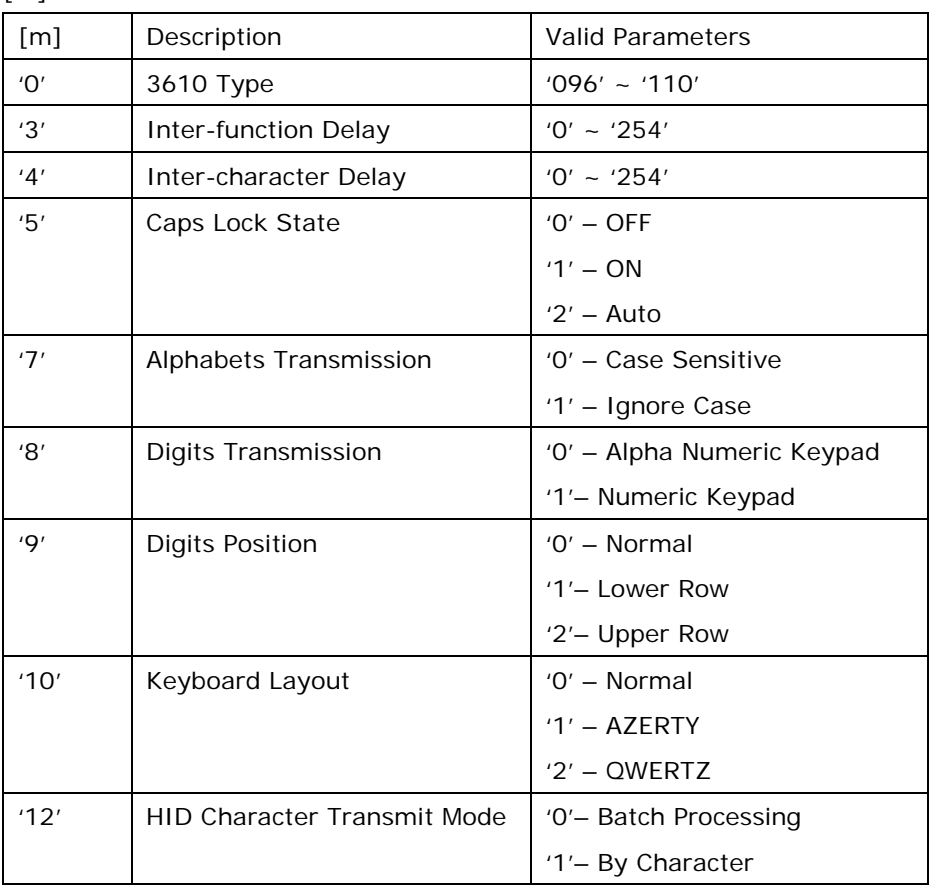

ERR,[code]

#### #@bt\_aclidx=[m]\r

Purpose Set *Bluetooth*® 3610 Parameter Index Response OK\r ERR,[code]\r

## #@bt\_aclpr?\r

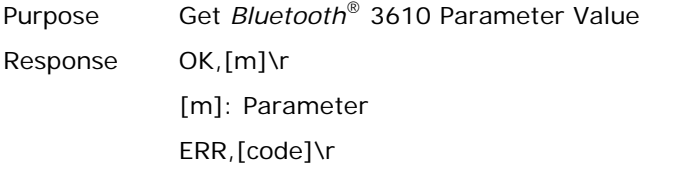

## #@bt\_aclpr=[m]\r

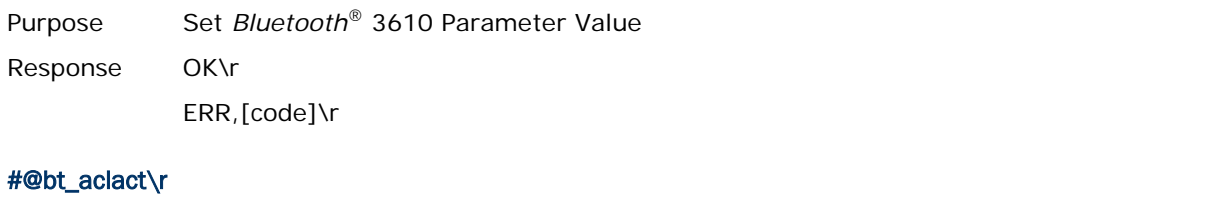

# Purpose Activate *Bluetooth*® 3610 Setting Request #@bt\_aclact\r [m]: Parameter Response OK\r

ERR,[code]\r

## 2.6.2 HID KEYBOARD SETTINGS

- Alphabets Layout
- ▶ Numeric Layout
- ▶ Capital Lock Setting
- Alphabets Transmission
- ▶ Numeric Transmission

#### ALPHABETS LAYOUT

By default, the alphabets layout is set to normal mode, also known as the standard English layout. Select French or German keyboard layout if necessary. RFID Reader will make adjustments when sending the "A", "Q", "W", "Z", "Y", and "M" characters according to this setting.

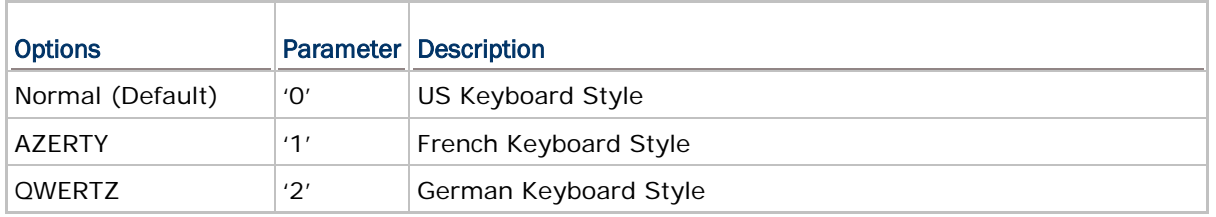

Note: This setting only works when the keyboard type selected is US keyboard, such as PCAT (US). The Alphabets Layout and Digits Layout setting must match your keyboard.

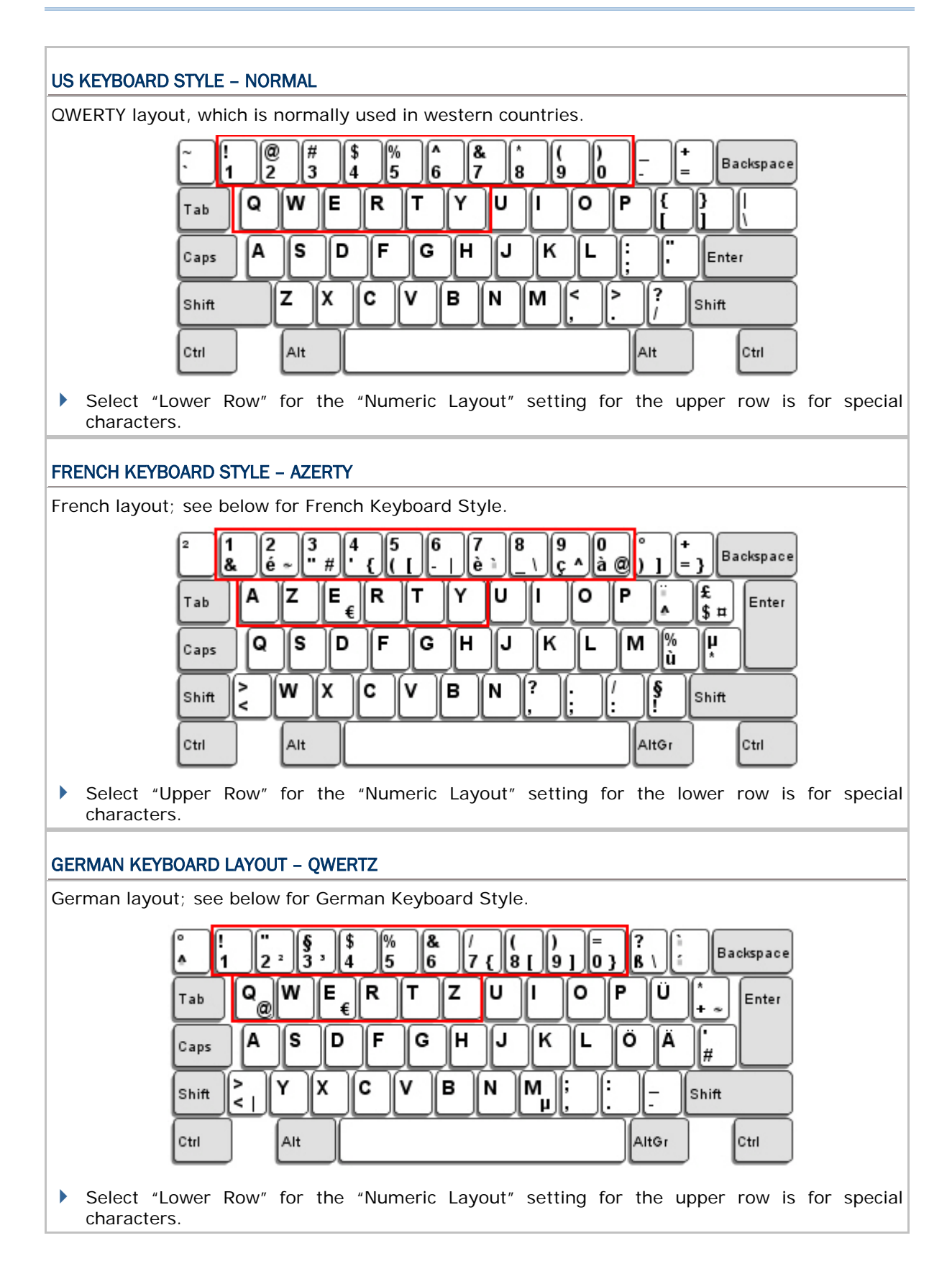

#### NUMERIC LAYOUT

Select a proper layout that matches the alphabets layout. RFID Reader will make adjustments according to this setting.

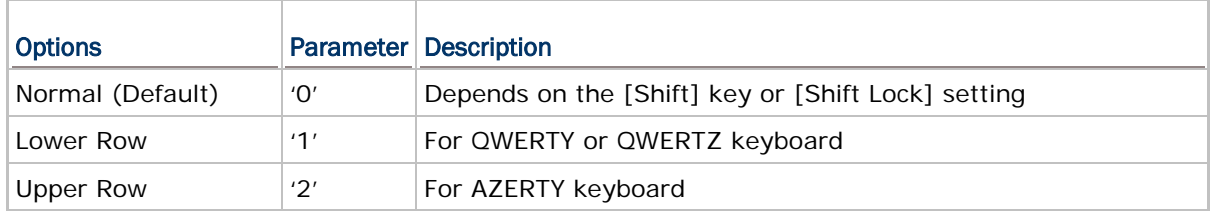

Note: This setting is to be used with the Character Substitution setting when support to certain keyboard types (languages) is unavailable but required.

#### CAPITAL LOCK SETTING

In order to send the alphabets with correct case, RFID Reader needs to know the status of Caps Lock on the keyboard. Incorrect settings may result in reversed case of the alphabets being transmitted.

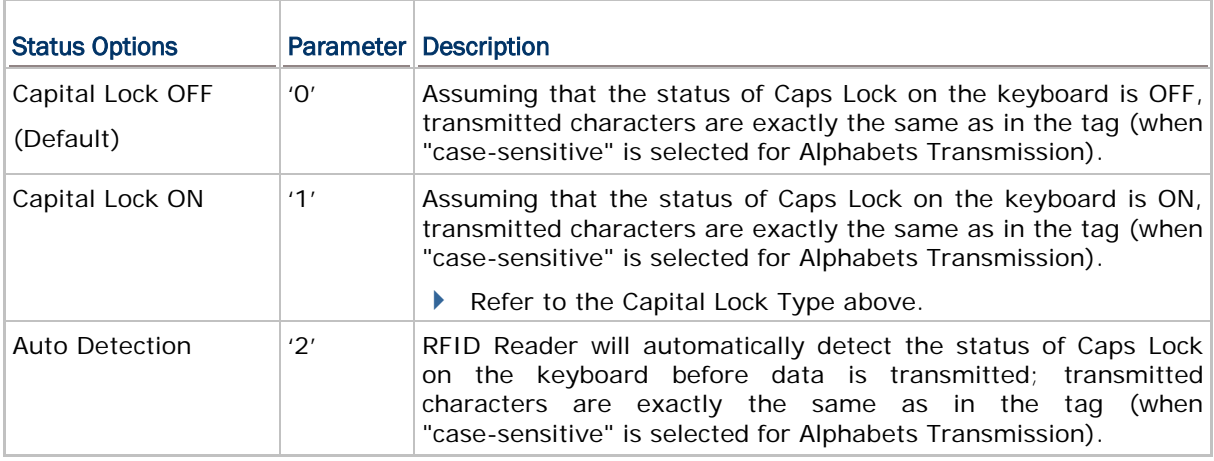

#### ALPHABETS TRANSMISSION

By default, the alphabets transmission is case-sensitive, meaning that the alphabets will be transmitted according to their original case, the status of Caps Lock on the keyboard, as well as the Capital Lock setting. Select [Ignore Case] to have alphabets transmitted according to the status of Caps Lock on the keyboard only.

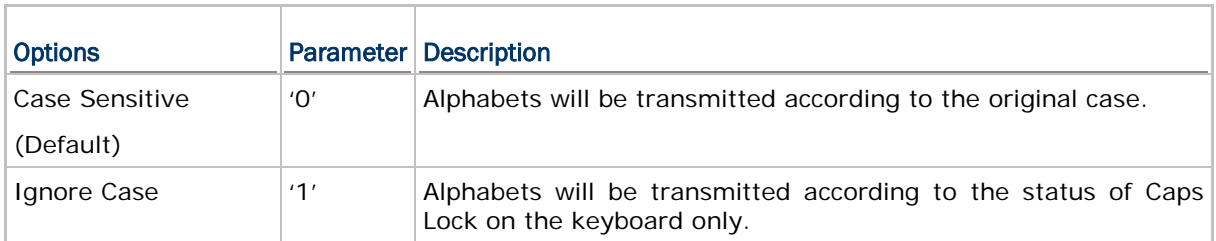

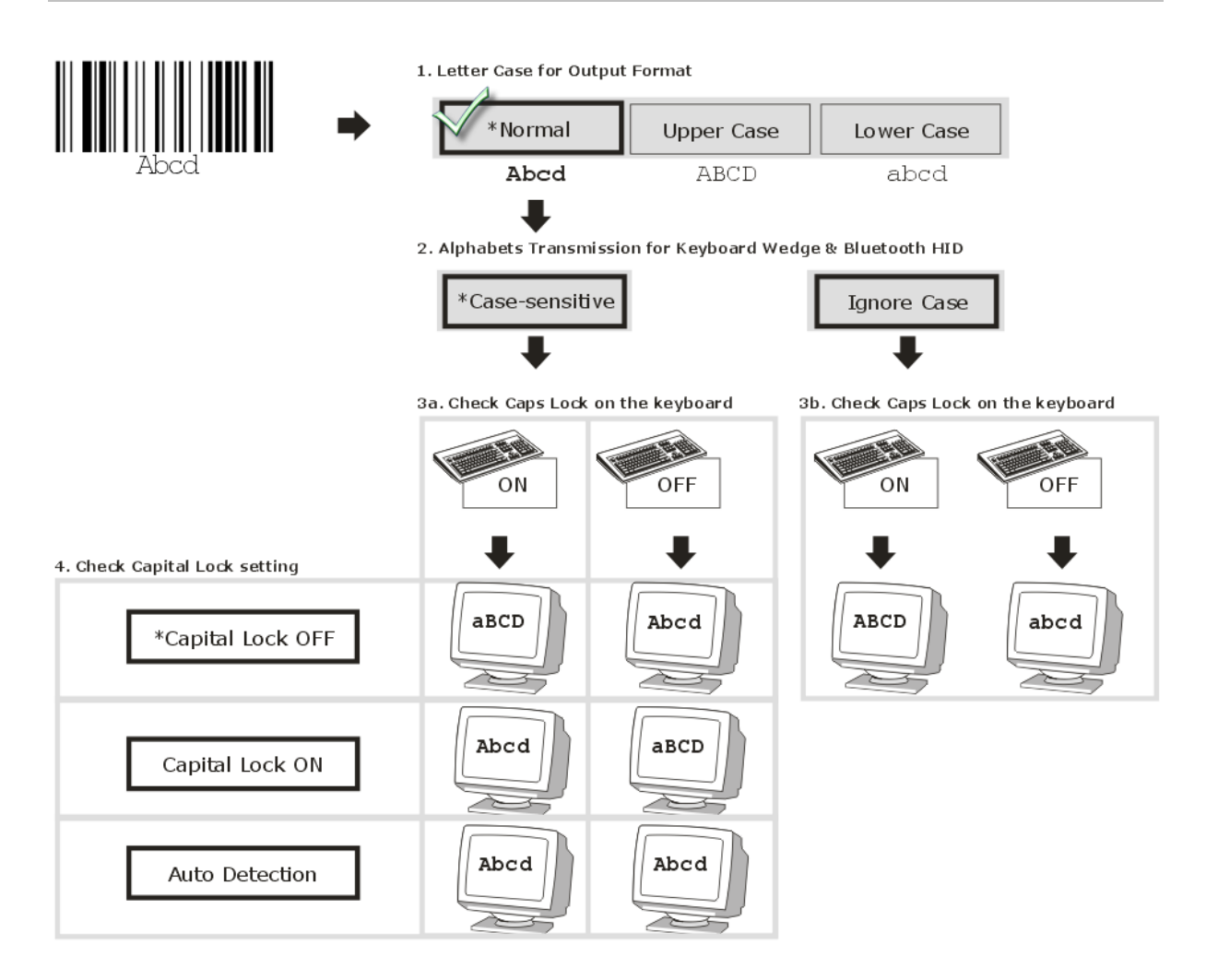

#### NUMERIC TRANSMISSION

By default, the alphanumeric keypad is used for transmitting digits. Select "Numeric Keypad" if you wish to use the keys on the numeric keypad.

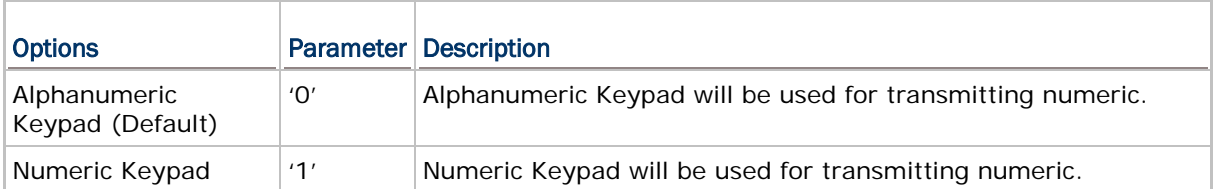

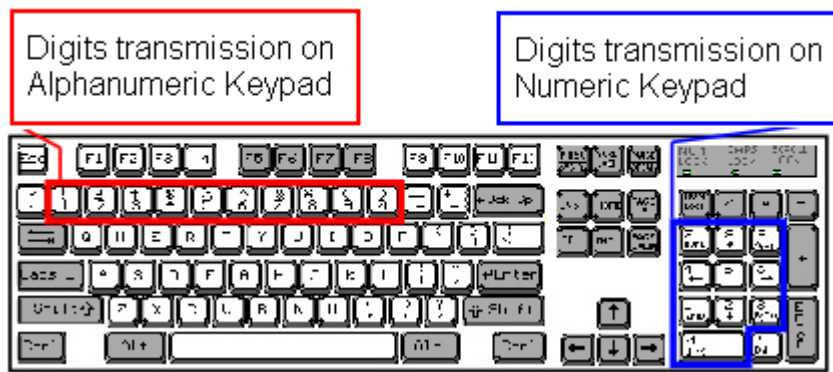

## 2.6.3 INTER-CHARACTER DELAY

By default, the inter-character delay is set to zero. Specify a value, ranging from 0 to 254 in units of millisecond, to match the computer response time of the keyboard interface. Such delay time is inserted between every character being transmitted. The longer the delay time is, the slower the transmission speed will be.

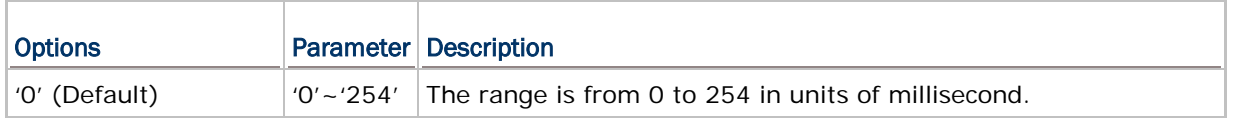

## 2.6.4 INTER-FUNCTION DELAY

By default, the inter-function delay is set to zero. Specify a value, ranging from 0 to 254 in units of milliseconds, to match the computer response time of the keyboard interface. Such delay time is inserted between every function code (0x01 ~ 0x1F) being transmitted. The longer the delay time is, the slower the transmission speed will be.

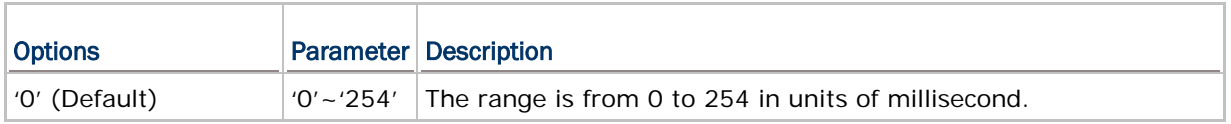

#### 2.6.5 HID CHARACTER TRANSMIT MODE

By default, HID interface sends data to the host in batch. You may configure the RFID Reader to "By Character" to process data one character at a time.

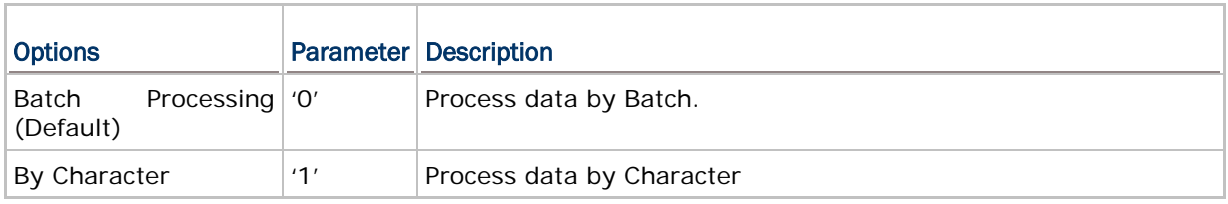

Note: When connecting to an iOS-based device, this parameter must be set to '1'.

# Chapter 3

# <span id="page-81-0"></span>SETTING UP A WPAN CONNECTION

RFID Reader can be configured to send data to a host computer wirelessly via the *Bluetooth*® and 3610. Upon powering up, RFID Reader will be ready to establish a WPAN connection.

## To establish a connection via **Bluetooth®** dongle after pairing...

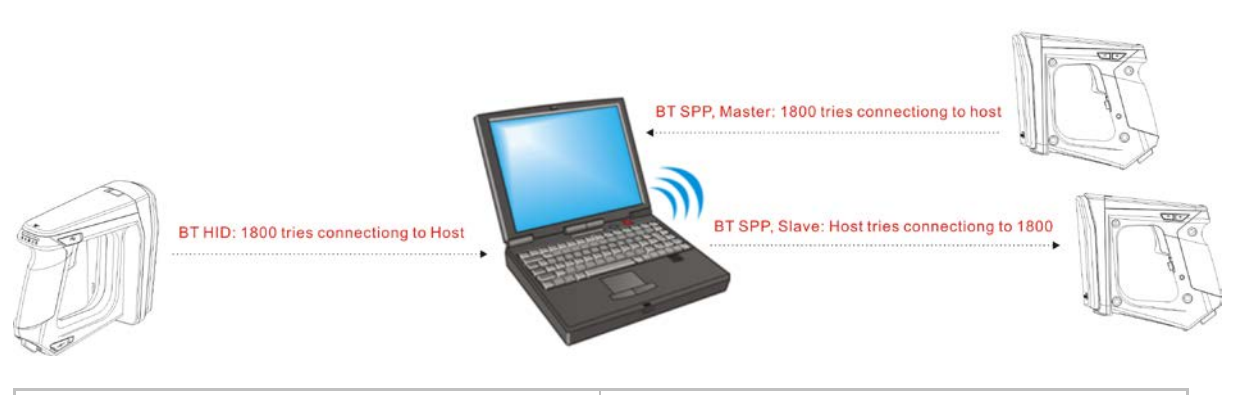

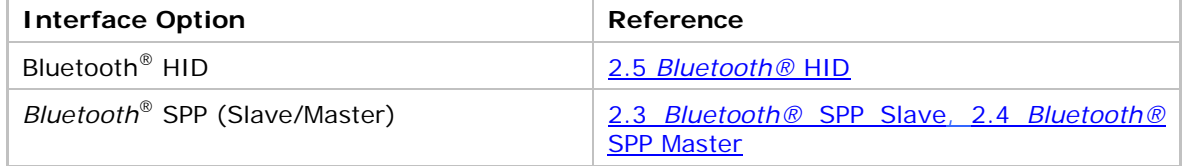

#### To establish a connection via 3610 after finishing relative configurations…

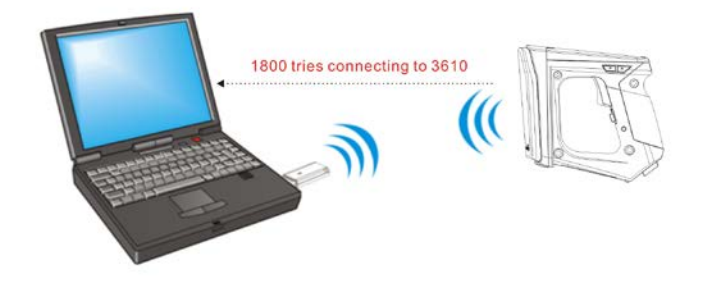

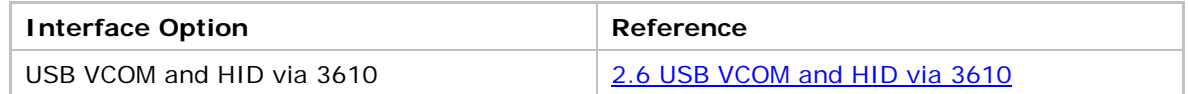

## IN THIS CHAPTER

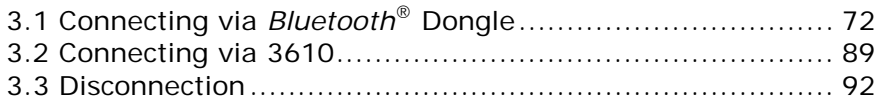

## <span id="page-82-0"></span>3.1 CONNECTING VIA BLUETOOTH® DONGLE

## 3.1.1 CHANGE INTERFACE

Before establishing a WPAN connection, you can configure the *Bluetooth*® connection interface via the USB port.

In the HyperTerminal window, issue "#@bt\_type=" command to change the connected interface and issue "#@bt\_type?" command to confirm the used interface at present.

- "Activate *Bluetooth*® HID", the parameter is '5'.
- "Activate *Bluetooth*® SPP Slave Mode", the parameter is '0'.
- "Activate *Bluetooth*® SPP Master Mode", the parameter is '3'.

For example, if you want to use SPP Slave for a connection type, see below:

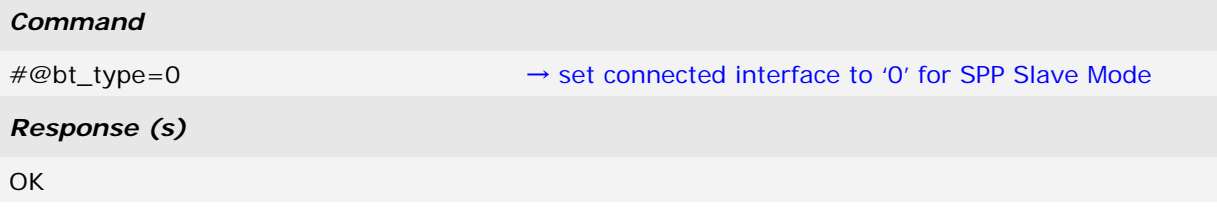

## <span id="page-83-0"></span>3.1.2 CONFIGURE RELATED SETTINGS

#### Bluetooth Discoverable

RFID Reader can be configured to hide itself from other devices equipped with *Bluetooth*® wireless technology. Simply disable the device name broadcasting setting so that it won't be discovered by any other computers.

#### **Command:**

#### #@bt\_visible?\r

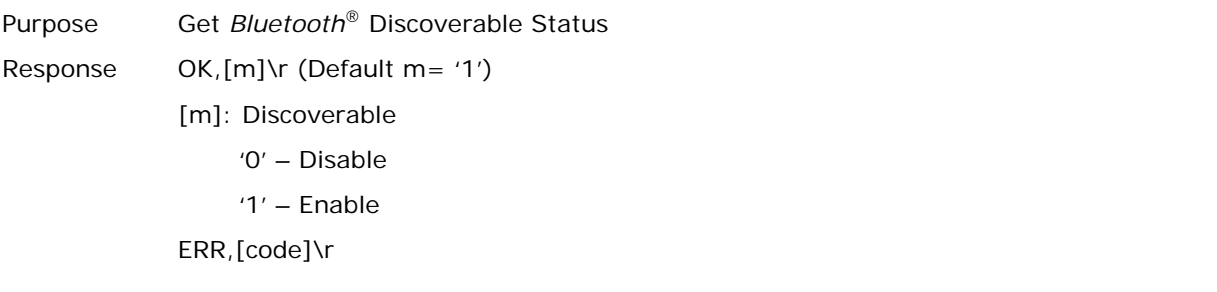

#### #@bt\_visible=[m]\r

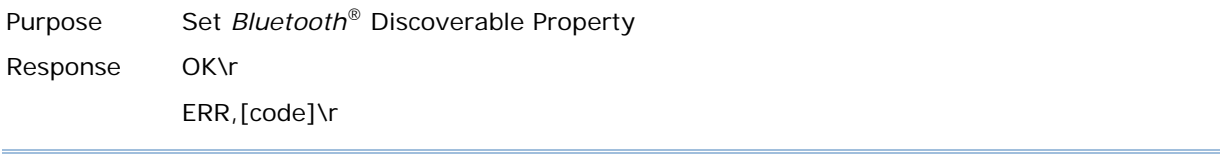

Note: By default, device name broadcasting is enabled (which is required for initial connection).

#### BT POWER SAVING

By default, this feature is enabled, meaning the RFID Reader will listen to the wireless network at a reduced rate.

#### **Command:**

#### #@bt\_ps?\r

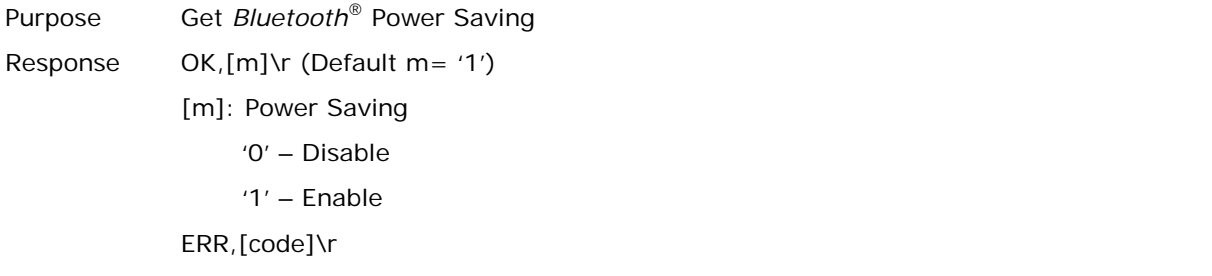

#### #@bt\_ps=[m]\r

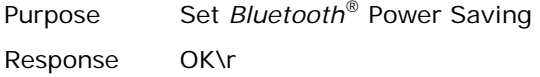

#### ERR,[code]\r

Note: When connecting more than two devices to a notebook computer with *Bluetooth*® wireless technology, we suggest that you disable the *Bluetooth*® Power Saving function for a more reliable connection.

#### AUTHENTICATION

When the authentication and PIN code are changed on the RFID Reader, you have to remove the RFID Reader from the paired device list (called unpairing) and go through the whole process to re-establish the connection.

#### **Command:**

#### #@bt\_secure?\r

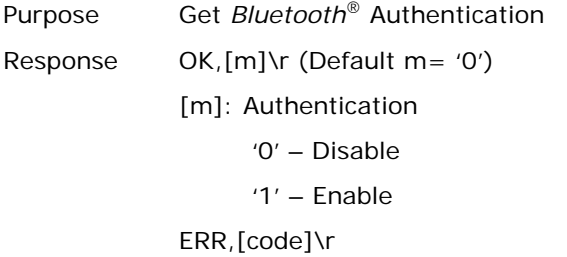

#### #@bt\_secure=[m]\r

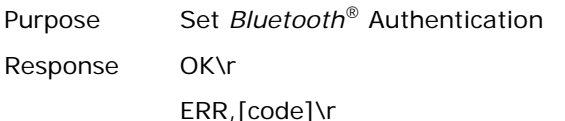

With 1800 authentication disabled, the 1800 reader can pair with multiple *Bluetooth*® devices. Successful pairing records will be kept for future re-connection without authentication process.

With 1800 authentication enabled, the reader can keep only one pairing record. If the reader pairs with device A and then pairs with device B, the pairing record of device B will be kept. If device A wants to connect to the reader, the pairing process must be made again.

If the pairing record on a paired device is cleared, the paired device won't be able again to pair with the reader whose authentication is enabled; to solve this problem, users are supposed to manually clear the pairing record on the reader by issuing "#@BT\_RESET" command or using the function key combination.

#### PIN CODE

RFID Reader allows up to 16 characters for a PIN code. If the PIN or passkey is incorrect, any connection requirement will be rejected by RFID Reader. See step 8 in 3.1.3 *[Bluetooth®](#page-87-0)* HID and [SPP Slave.](#page-87-0) By default, the PIN code value is "0000".

**Command:**

#### #@bt\_pin?\r

Purpose Get Bluetooth® PIN Code Response  $OK,[m],[n]\$ r (Default m= '0000', n= '4') [m]: length of PIN '0'  $\sim$  '16', '0' means no PIN [n]: PIN,  $1~1~6$  characters, only exists when  $[m]!=$  '0' (m $\neq$ 0) ERR,[code]\r

#### #@bt\_pin=[m],[n]\r

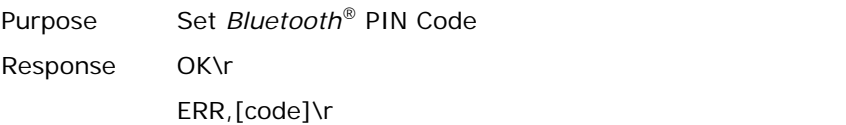

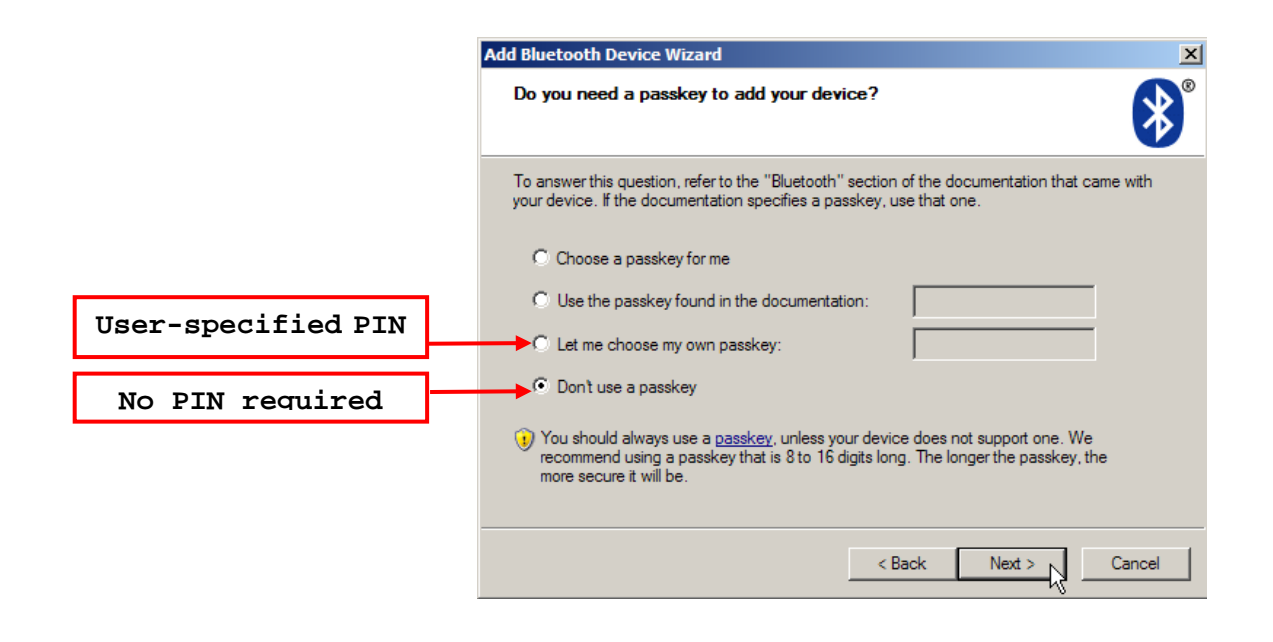

Note: When using *Bluetooth*® HID, some device driver may not support pre-defined PIN code for authentication. In this case, make sure you have the RFID Reader set to "No PIN required" or "User-specified PIN" before pairing. While pairing, the host PIN code will be displayed on the host computer. Have the RFID Reader to input the matching PIN code for connection. Refer to 1.3.2 *Bluetooth®* [Pairing Mode.](#page-45-0)

## SSP (Secure Simple Pairing )

### **Command:**

## #@bt\_ssp?\r

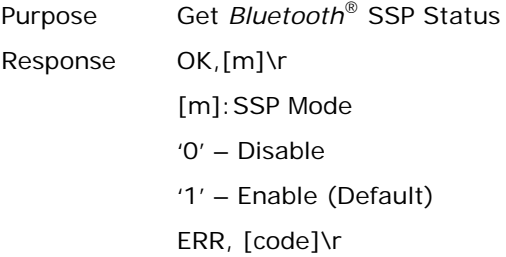

#### #@bt\_ssp=[m]\r

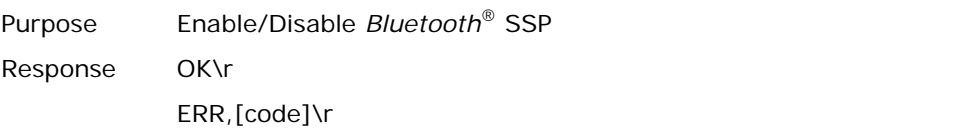

Note: SSP feature is available only for iOS-based devices currently. We suggest it is better to enable SSP function when using an iOS-based device.

#### Bluetooth Auto Reconnection

#### **Command:**

## #@bt\_recon?\r

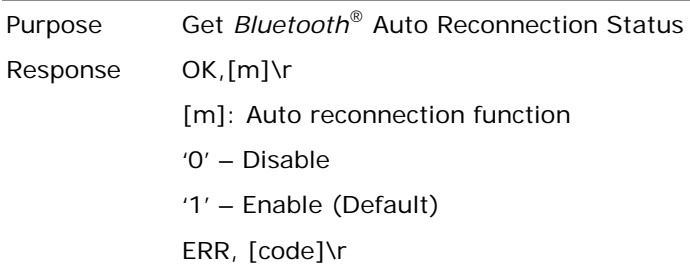

#### #@bt\_recon=[m]\r

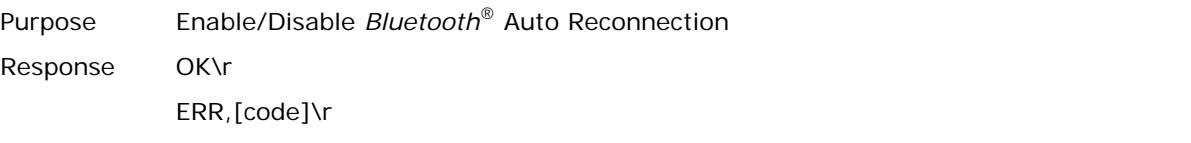

Note: It's recommended to disable the auto reconnection feature while the scanner works with a Windows CE or Windows Mobile device.

## <span id="page-87-0"></span>3.1.3 BLUETOOTH® HID AND SPP SLAVE

The procedure goes through associating devices for establishing a WPAN connection, which is pretty much the same except for the software you are using. If your computer is running Microsoft® Windows® XP (SP1 to SP3), Windows Vista® Service Pack 1 (SP1) and Windows 7, you can use the software support that Windows<sup>®</sup> includes, or you can use the driver that the device manufacturer provides. Now, let's try using the software support that Windows<sup>®</sup> XP Service Pack 2 includes.

#### BLUETOOTH® HID

By default, the keyboard type of *Bluetooth*® HID is set to PCAT (US). When *Bluetooth*® HID is re-activated, you have to select a keyboard type to complete this setting. Refer to [2.5.1 Activate](#page-62-1)  *Bluetooth®* [HID & Select Keyboard Type.](#page-62-1)

Refer to steps 1~11 below for a *Bluetooth*® connection.

#### BLUETOOTH® SPP SLAVE

- 1) Enable the *Bluetooth*® function on host computer. (Windows® XP only)
- 2) Double-click the *Bluetooth*<sup>®</sup> icon located on the lower right of the taskbar. « **8** 14:14 PM

Alternatively, you may go to **Control Panel** > *Bluetooth* **Devices**.

3) Click [Add] to search devices nearby.

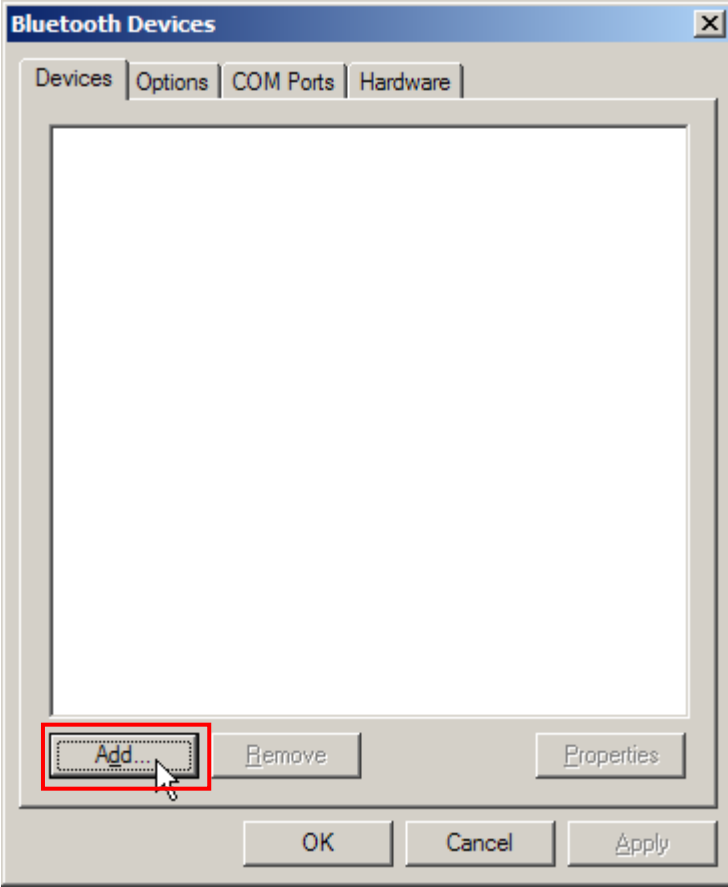

- 4) Turn on RFID Reader with correct WPAN settings, such as select *Bluetooth*® SPP Slave or HID, broadcasting enabled, authentication enabled, and PIN code specified, etc if you want to use a passkey. Select "My device is set up and ready to be found" check box on the "Add *Bluetooth*® Device Wizard" window.
- 5) Click [Next].

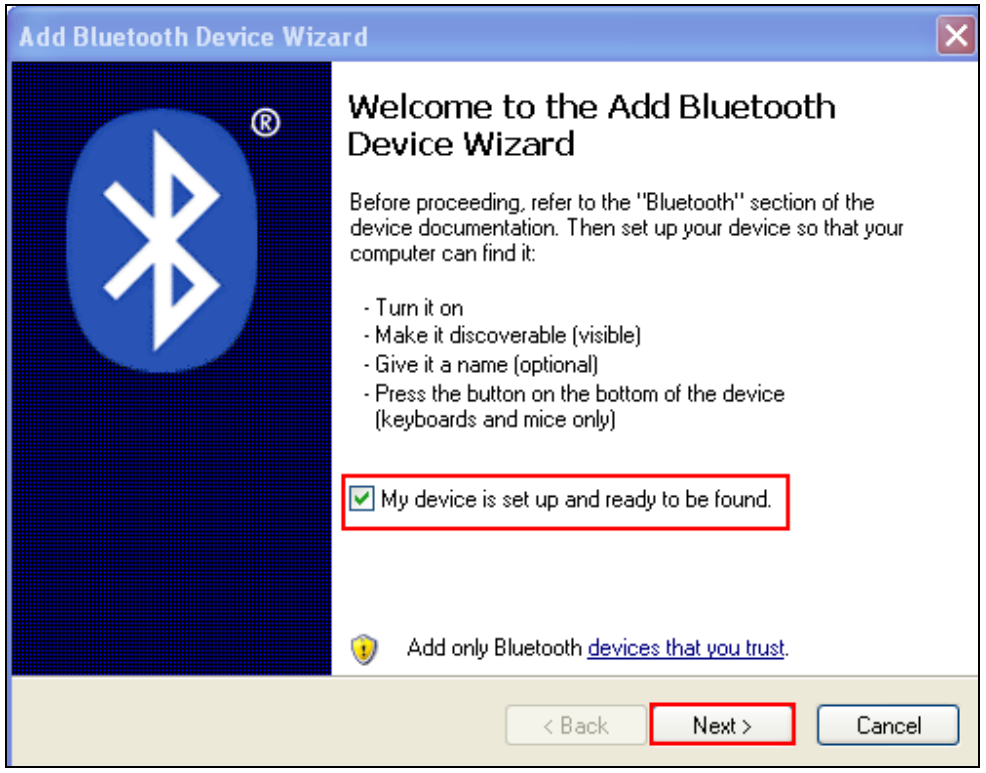

6) Wait for a few seconds for the Wizard to search available devices nearby.

All available devices will appear on the search window. Select the device (e.g. RFID Reader) that you want to connect.

If the target device does not appear on the list, click [Search Again] to refresh the list. The RFID Reader might enter power-saving mode during an idling time (=discoverable), and you can press the <Trigger> to have it active again. It will then stay active for a specified period of time (2 minutes by default) and wait for the host computer to establish a connection.

7) See SPP Slave connection below, click [Next].

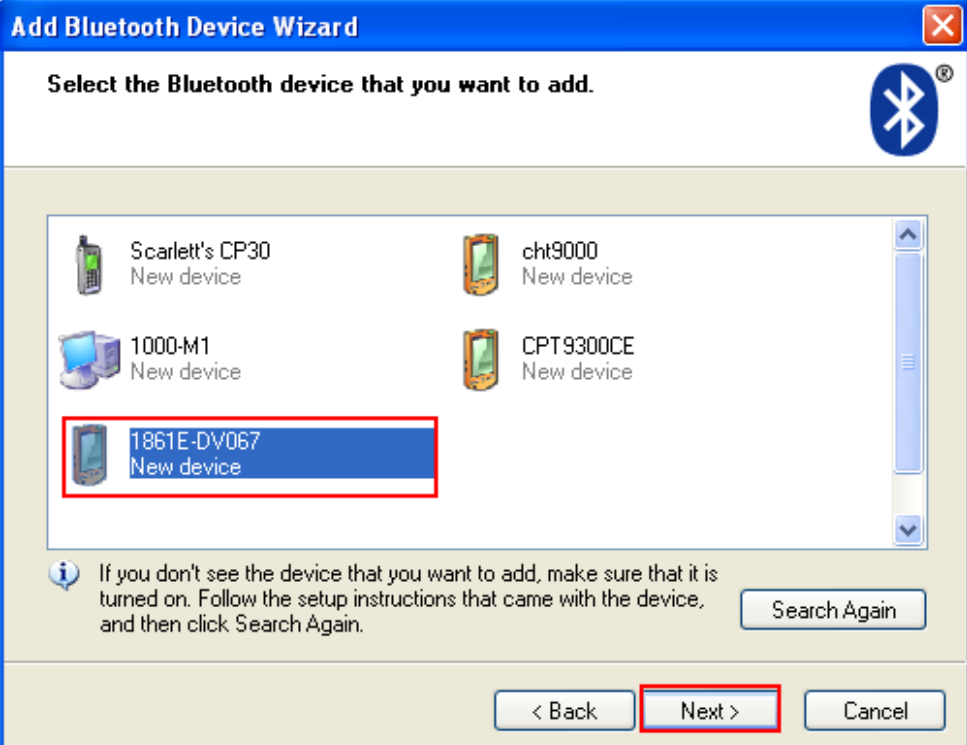

See BT HID connection below, click [Next].

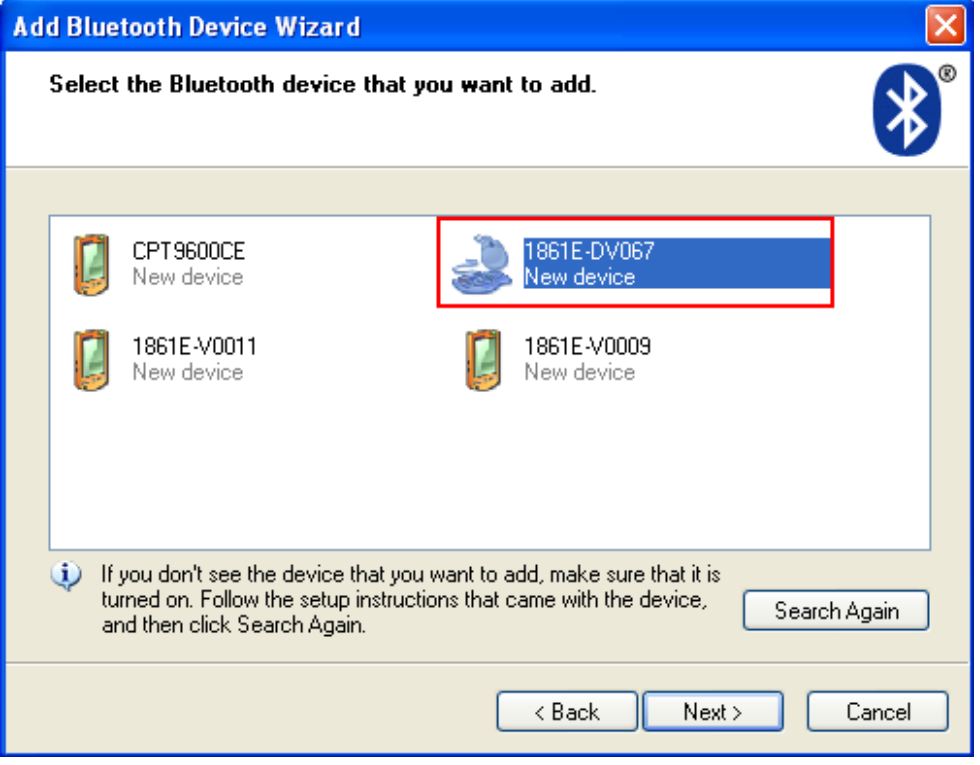

8) Enter the passkey for authentication, which must be exactly the same as configured for RFID Reader. Click [Next].

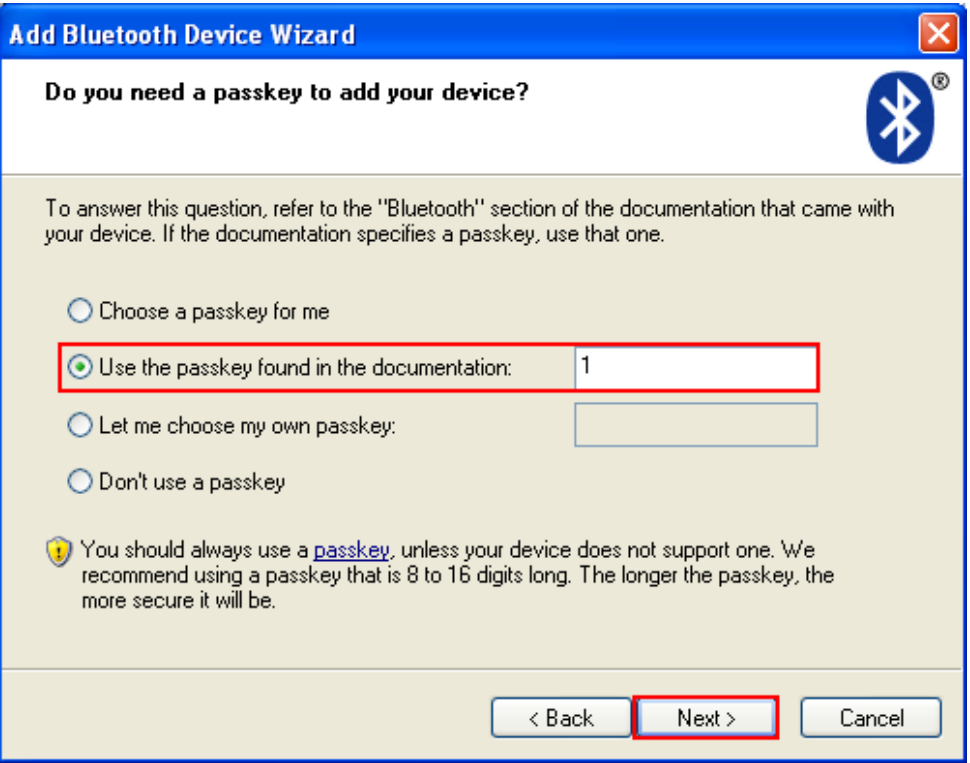

9) Wait for a few seconds for Windows to confirm the Passkey.

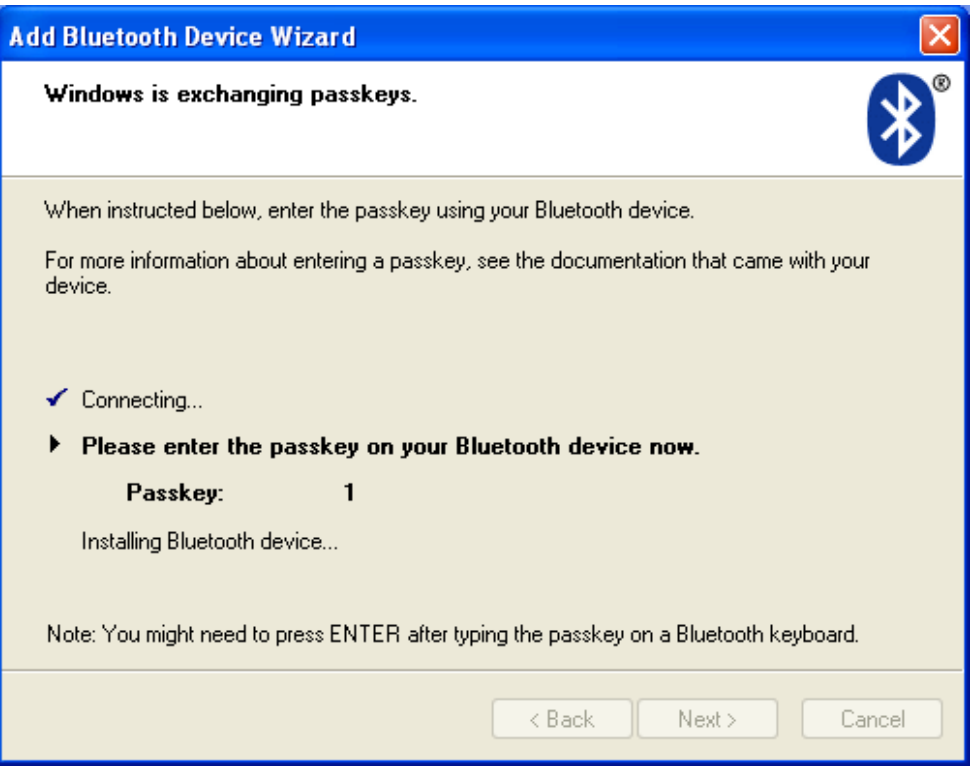

10) See SPP Slave connection below, click [Finish].

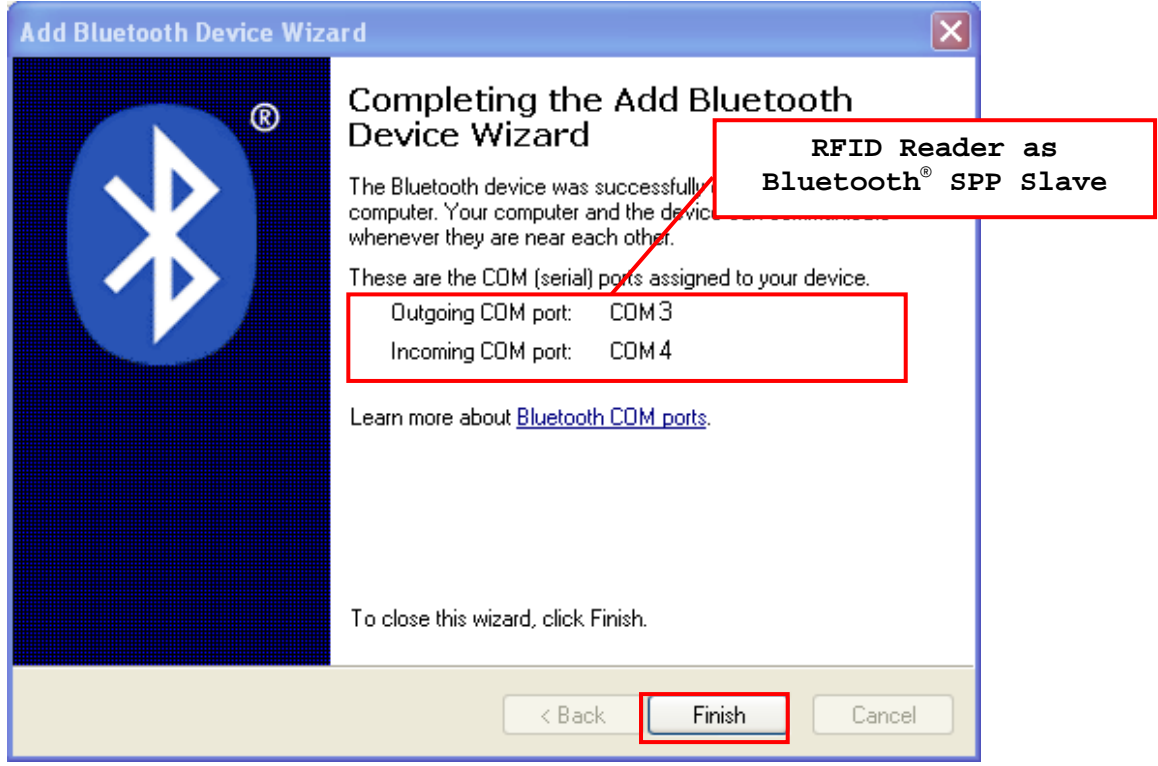

See BT HID connection below, click [Finish].

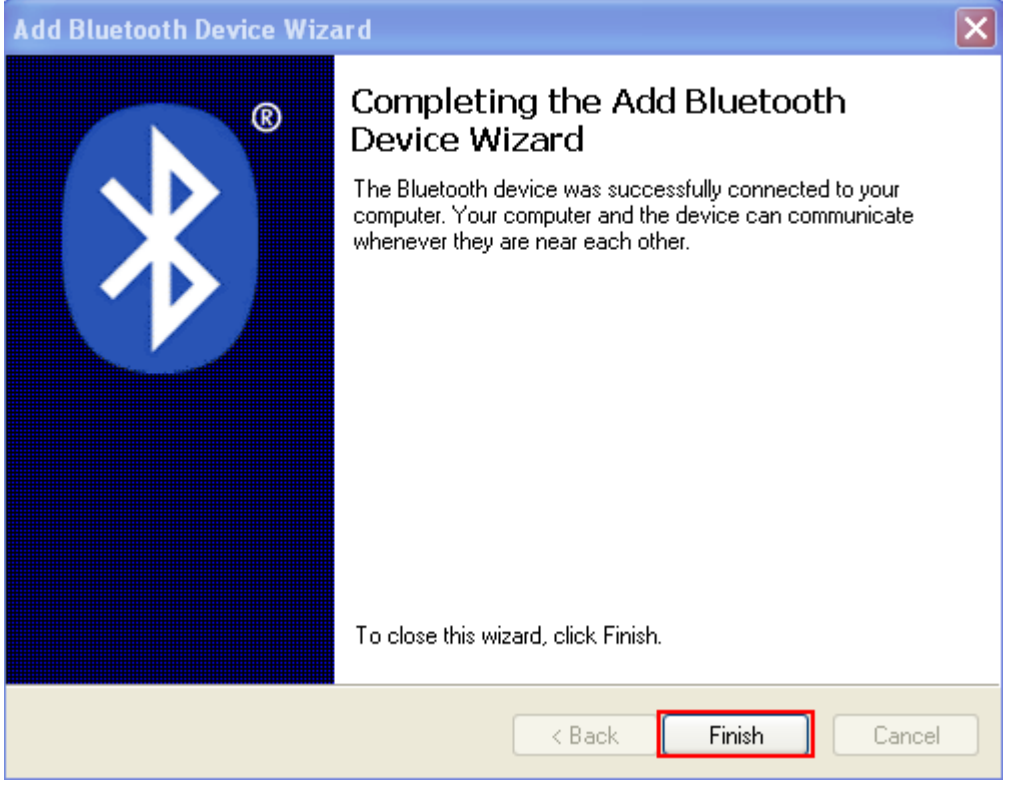

Note: When *Bluetooth*® security is enabled without providing a pre-set PIN code, the random PIN code is supported.

11) Now the RFID Reader will be listed as shown below.

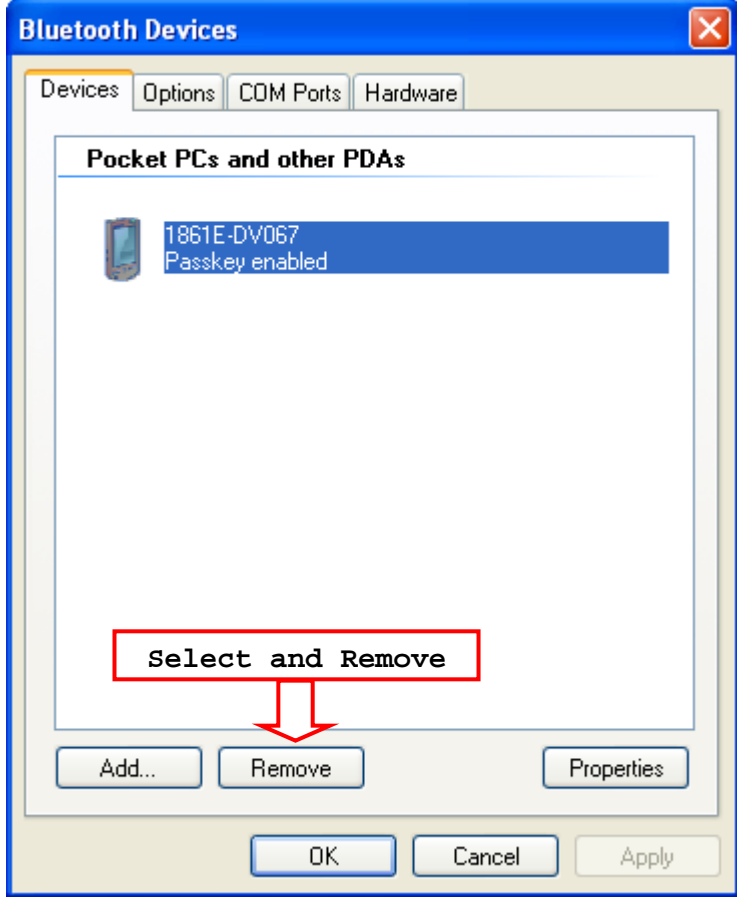

- Note: When any changes are made to authentication and PIN code on the RFID Reader, or you want to change RFID Reader to use *Bluetooth*® HID, it is suggested to remove the connected RFID Reader from the paired device list (called unpairing) first and go through the whole process to re-establish the connection.
- 12) Run the desired application on your computer, such as HyperTerminal.exe if using *Bluetooth*® SPP or Notepad.exe if using *Bluetooth*® HID.

Once the desired application is configured completely, the status of the RFID Reader listed on the device list will be showed as "Connected", indicating the WPAN connection is established successfully via the outgoing COM port if using *Bluetooth*® SPP Slave.

Note: Even though the RFID Reader is connected to the host with authentication disabled (= no PIN code required), the host may still request a PIN code while the application is opening COM port. A random PIN code is supported so that you can input a matching PIN code on the RFID Reader. Refer to [3.1.2 Configure Related](#page-83-0)  [Settings.](#page-83-0)

See the comparisons between *Bluetooth*® SPP and HyperTerminal below, for HyperTerminal configurations; refer to <u>Using HyperTerminal</u>.

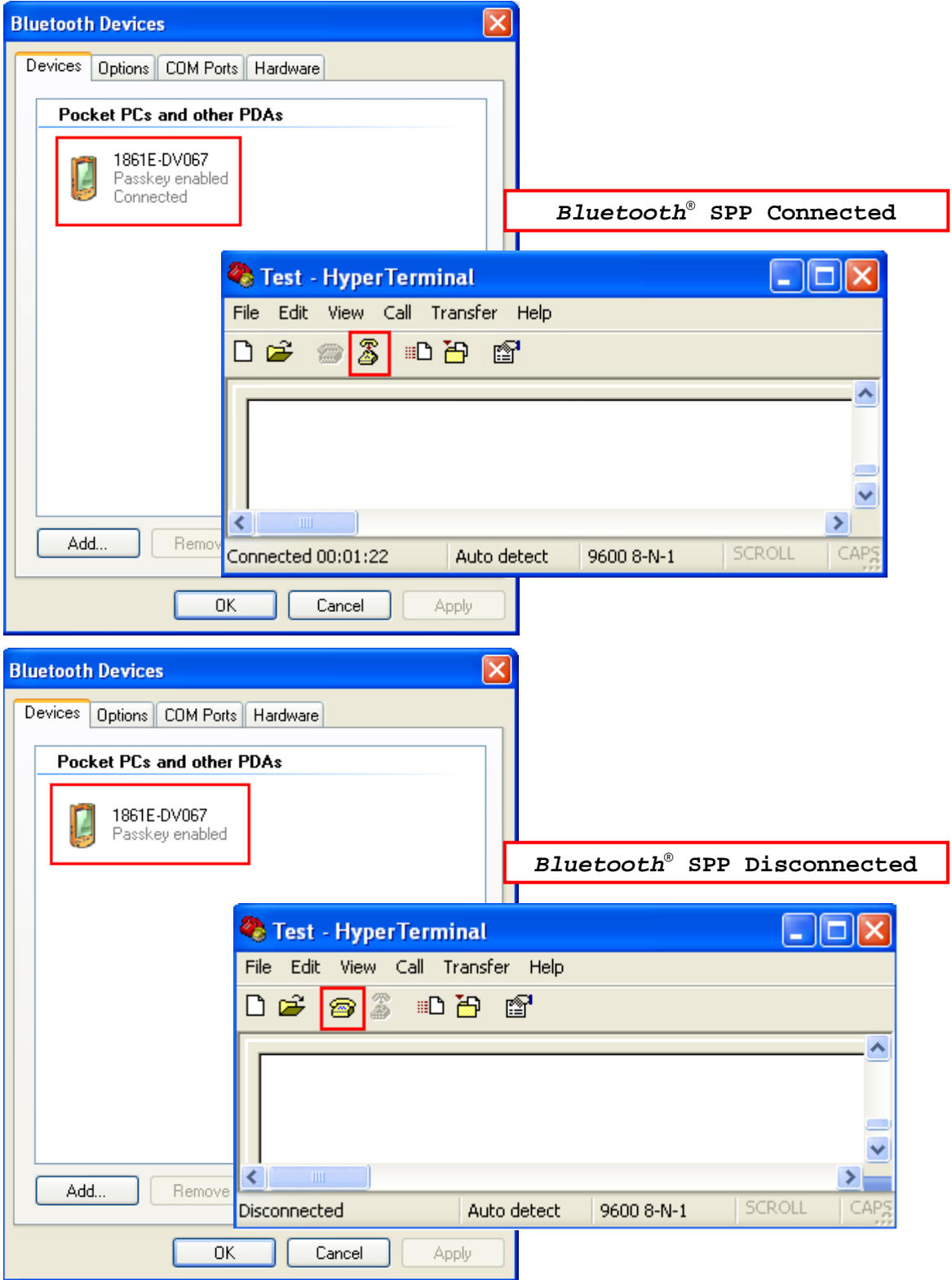

See the comparisons between *Bluetooth*® HID and Notepad below:

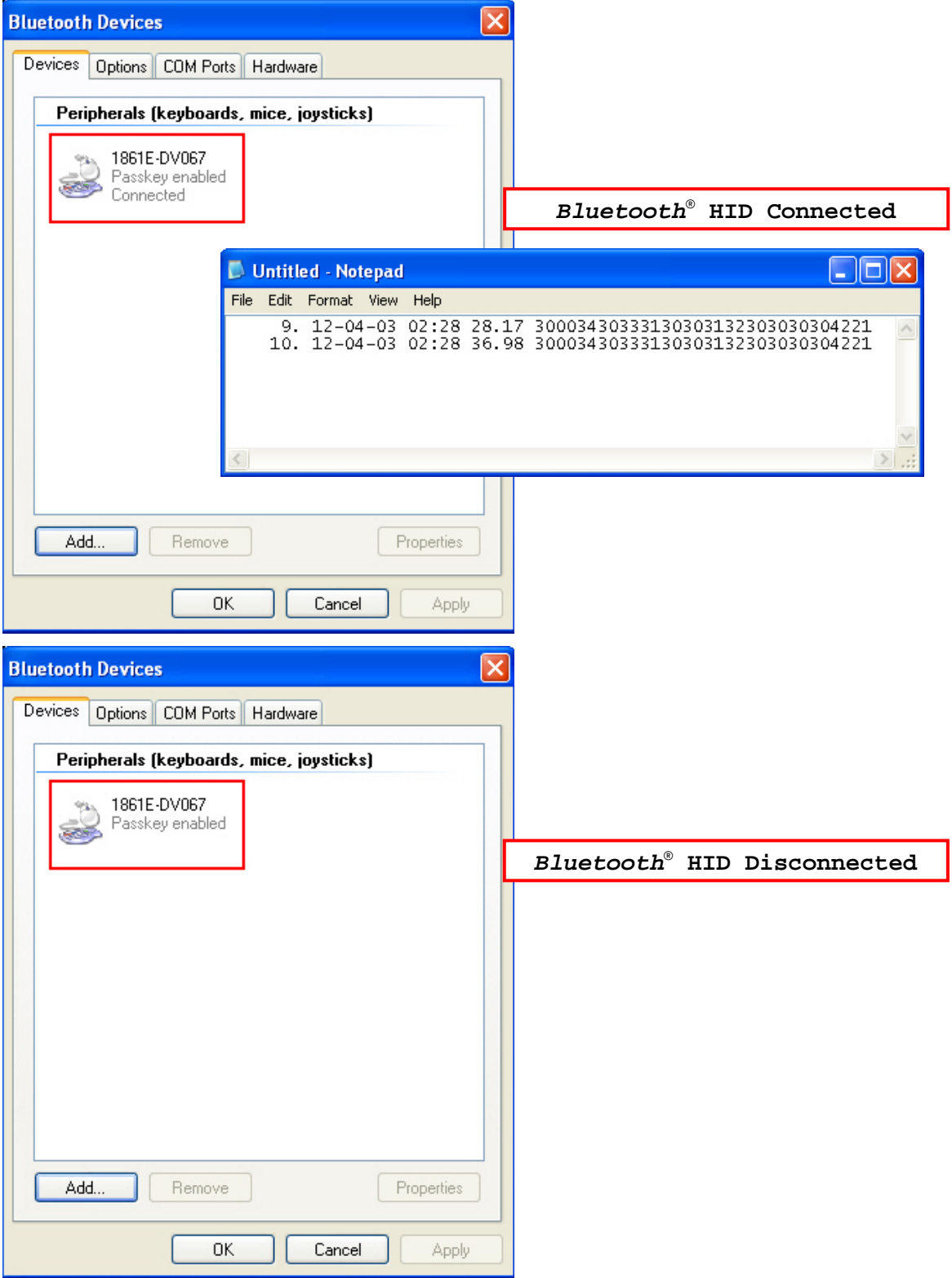

## 3.1.4 BLUETOOTH® SPP MASTER

## BLUETOOTH® SPP MASTER

- 1) Enable the *Bluetooth*® function on the host computer.
- 2) Double-click the *Bluetooth*<sup>®</sup> icon located on the lower right of the taskbar. « 8 14:14PM Alternatively, you may go to **Control Panel** > *Bluetooth* **Devices**.
- 3) Select Hardware tab and click [Properties].

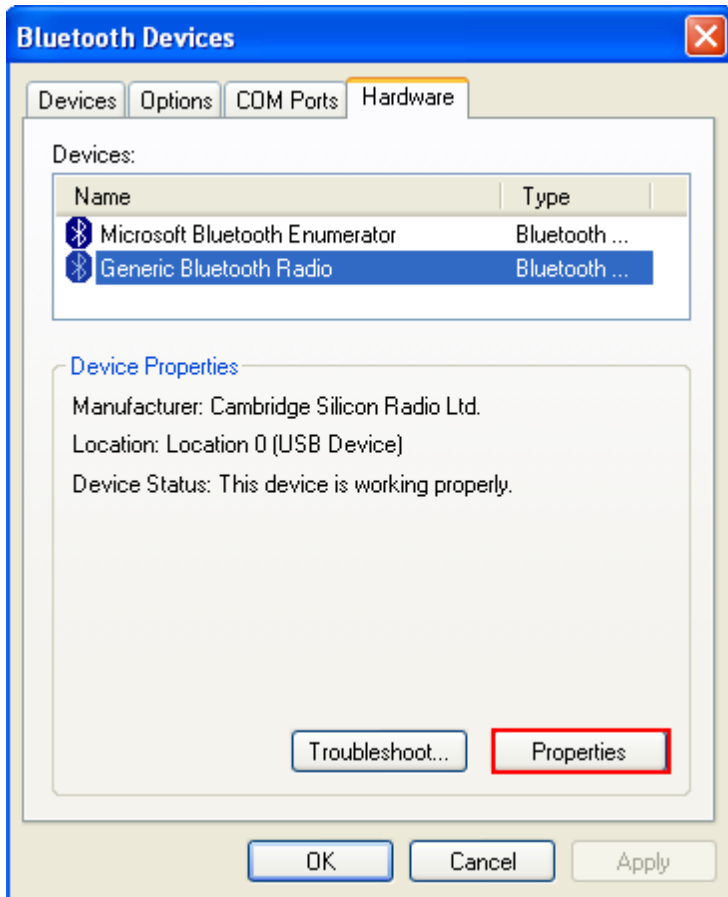

4) In the Generic *Bluetooth*® Radio Properties window, select Advanced tab to see the *Bluetooth*® MACID of host computer.

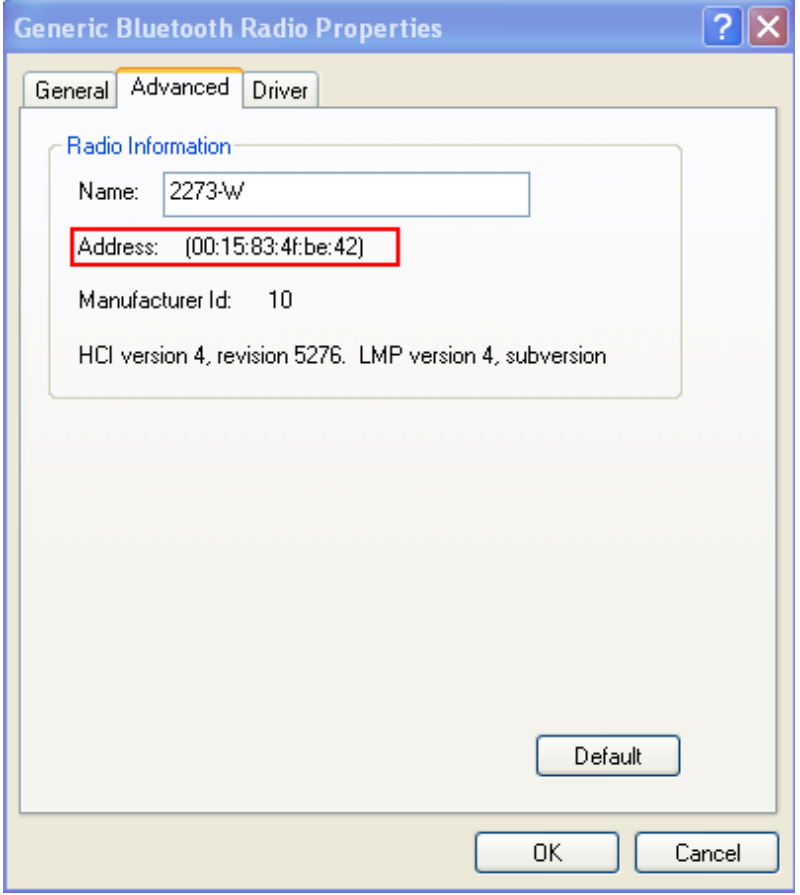

5) Enable HyperTerminal on the host computer and configure the variables required for *Bluetooth*® SPP Master connection.

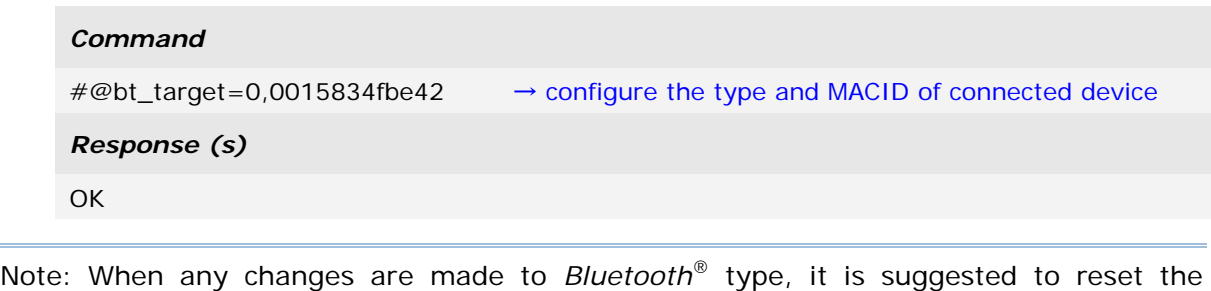

- *Bluetooth*® connection by "#@bt\_reset" command. Refer to [3.3.2 Reset](#page-102-1) a [Connection.](#page-102-1)
- 6) On the host computer, a *Bluetooth*® connection information box will pop-up on the lower right of the taskbar. Click it.

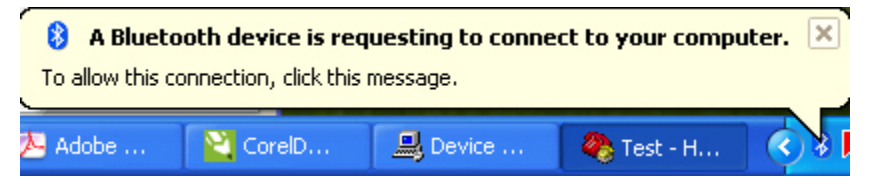

7) In the Add *Bluetooth*® Device Wizard window, key in the passkey that is the same as you have entered on the RFID Reader. The default value is 0000. Click [Next].

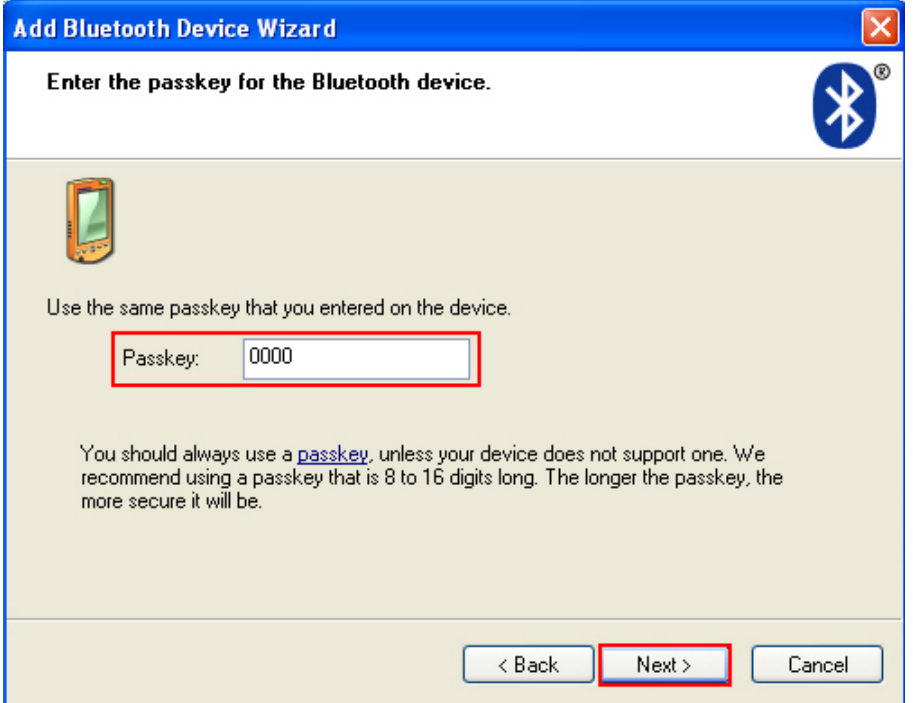

## 8) Click [Finish].

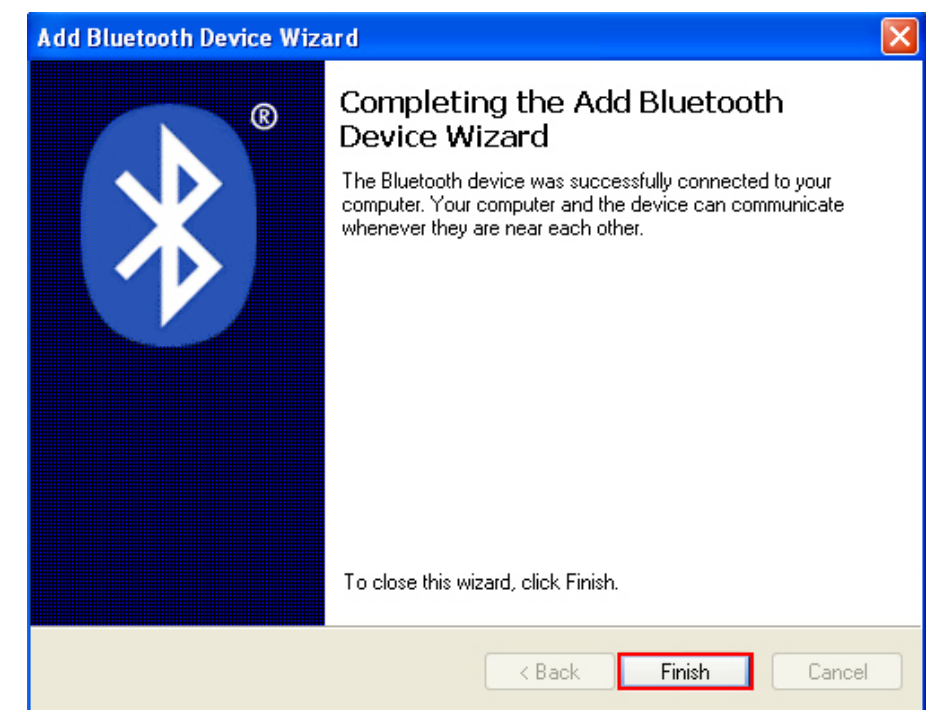

9) In the *Bluetooth*® Devices configured window will show you connected Device.

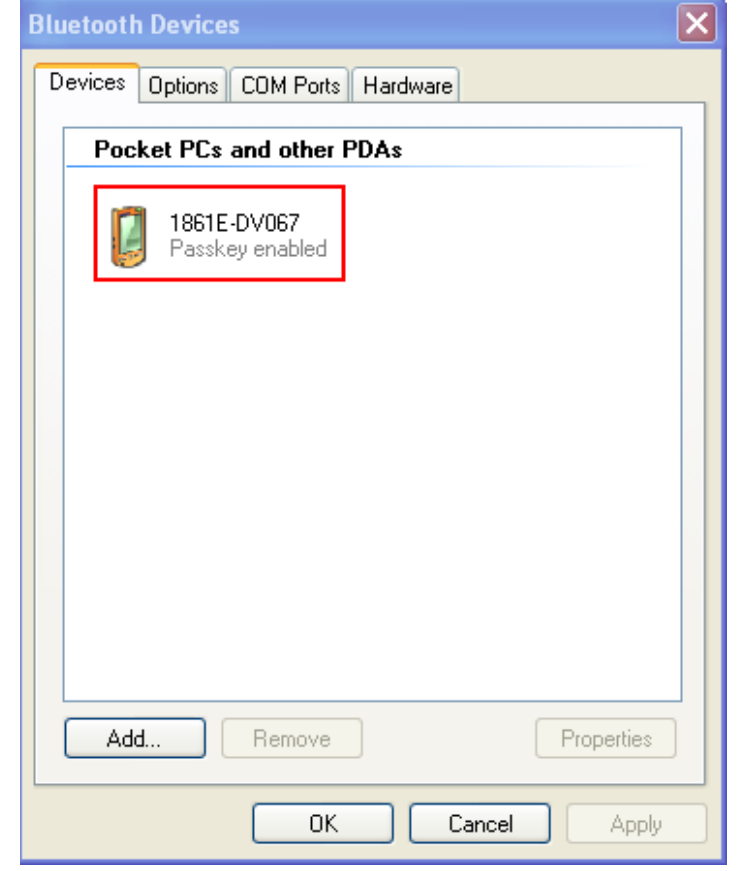

- Note: When any changes are made to authentication and PIN code on the RFID Reader, or you want to change to use *Bluetooth*® HID, it is suggested to remove the connected RFID Reader from the paired device list (called unpairing) first and go through the whole process to re-establish the connection.
- 10) Run the desired application on host computer, such as HyperTerminal.exe if using *Bluetooth*® SPP or Notepad.exe if using *Bluetooth*® HID.

Once the desired application is configured completely, the status of the RFID Reader listed on the device list will be showed as "Connected", indicating the WPAN connection is established successfully.

## <span id="page-99-0"></span>3.2 CONNECTING VIA 3610

## 3.2.1 CONNECT TO 3610

To configure 3610 connection parameters, the RFID reader must have established a *Bluetooth*<sup>®</sup> connection with 3610. Thus please carry out "#@bt\_target=1,xxxxxxxxx\r" command to establish the connection between them. Once connected, the RFID Reader will respond with three beeps (tone ascending from low to high), and the LED2 flashes blue (On/Off ratio 0.02 s: 3 s). When out of range, the RFID Reader will respond with three short beeps (tone descending from high to low).

## 3.2.2 USB HID VIA 3610 CONNECTION

If you want to change the USB HID via 3610 interface, use one of the connected RFID Reader to configure the interface-related settings and it will pass the new settings to 3610, which will then initialize and pass the settings to any other connected device.

- 1) Power on RFID Reader.
- 2) Connect RFID Reader to host computer with a USB cable.
- 3) Enable HyperTerminal on the host computer for issuing commands.
- 4) Follow [Using HyperTerminal](#page-18-0) to make a USB connection between the host computer and RFID Reader.
- 5) Follow [2.6 USB VCOM and HID via 3610](#page-71-0) to connect 3610 to the USB port of host computer. And then make a connection between RFID Reader and 3610.
- 6) After the connection between RFID Reader and 3610 is established, configure related settings as below.

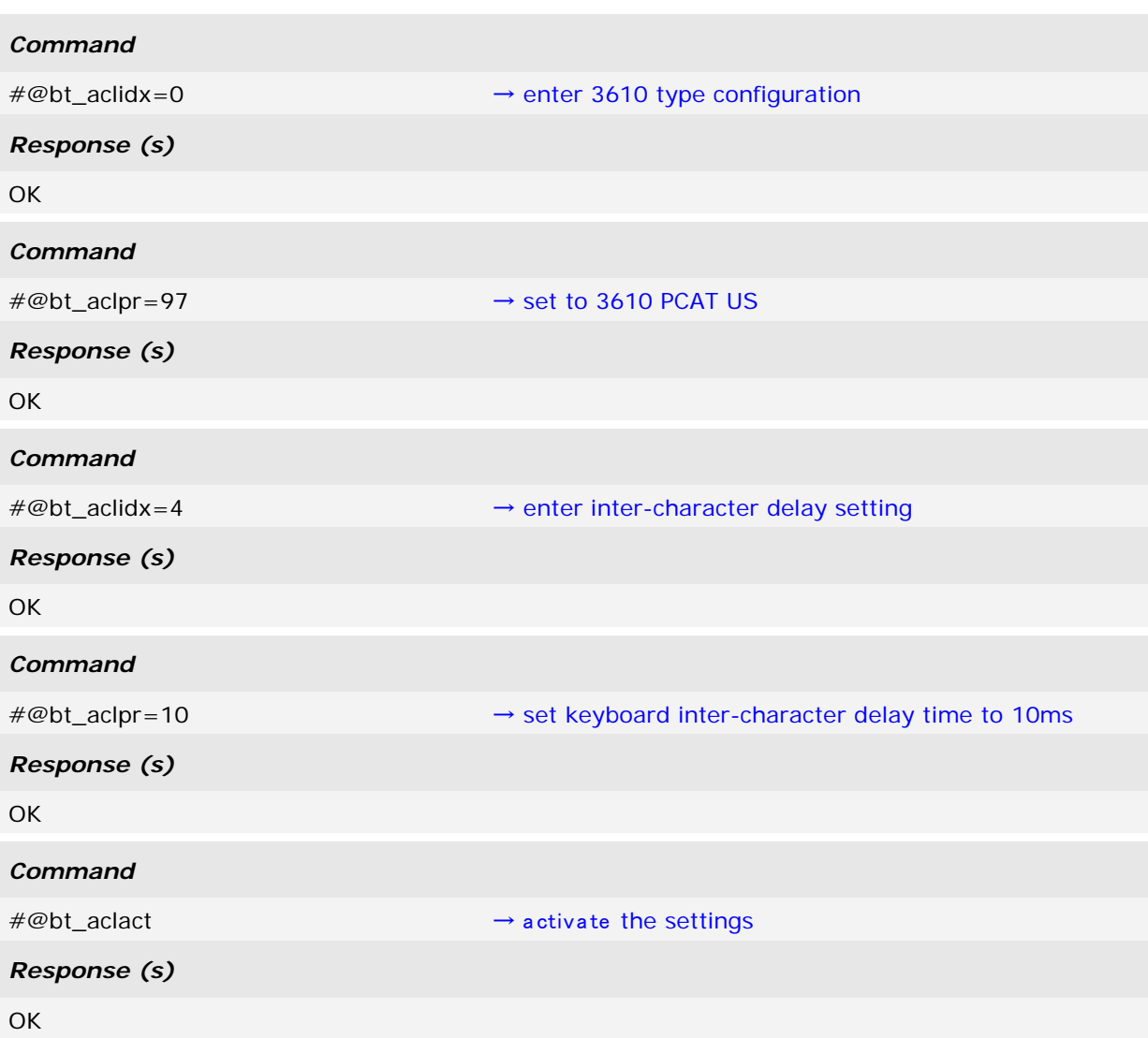

- 7) After the "#@bt\_aclact" command is performed, the connection between RFID Reader and 3610 will disconnect for a while. Once the connection resumes, the interface of 3610 is updated to USB HID.
- 8) For USB HID via 3610 connection, you can capture the data by running any text editor, e.g. NotePad on host computer.
- 9) Once the connection is successful, the scanned data will be transmitted to the NotePad.

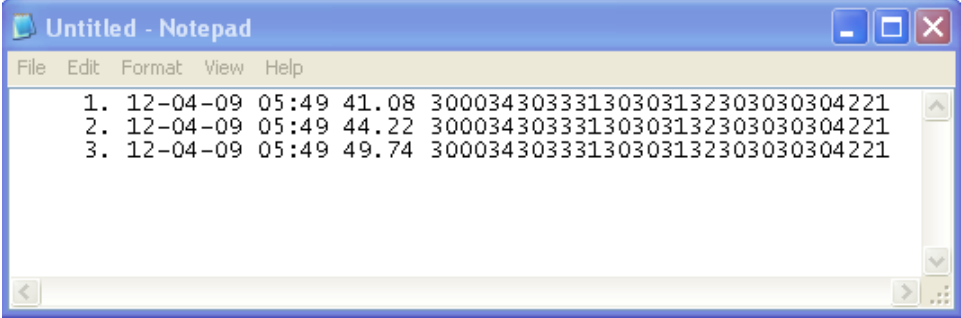

## 3.2.3 USB VCOM VIA 3610 CONNECTION

If you want to change the USB VCOM via 3610 interface, use one of the connected RFID Reader to configure the interface-related settings and it will pass the new settings to 3610, which will then initialize and pass the settings to any other connected devices.

- 1) Power on RFID Reader
- 2) Connect RFID Reader to host computer with a USB cable.
- 3) Enable HyperTerminal on the host computer for issuing commands.
- 4) Follow *Using HyperTerminal* to make a USB connection between the host computer and RFID Reader.
- 5) Before using USB VCOM via 3610, you need to install USB VCOM driver. Follow [2.6](#page-71-0)  [USB VCOM and HID via 3610](#page-71-0) to connect 3610 to the USB port of host computer. And then make a connection between RFID Reader and 3610.
- 6) After the connection between RFID Reader and 3610 is established, configure related settings as below.

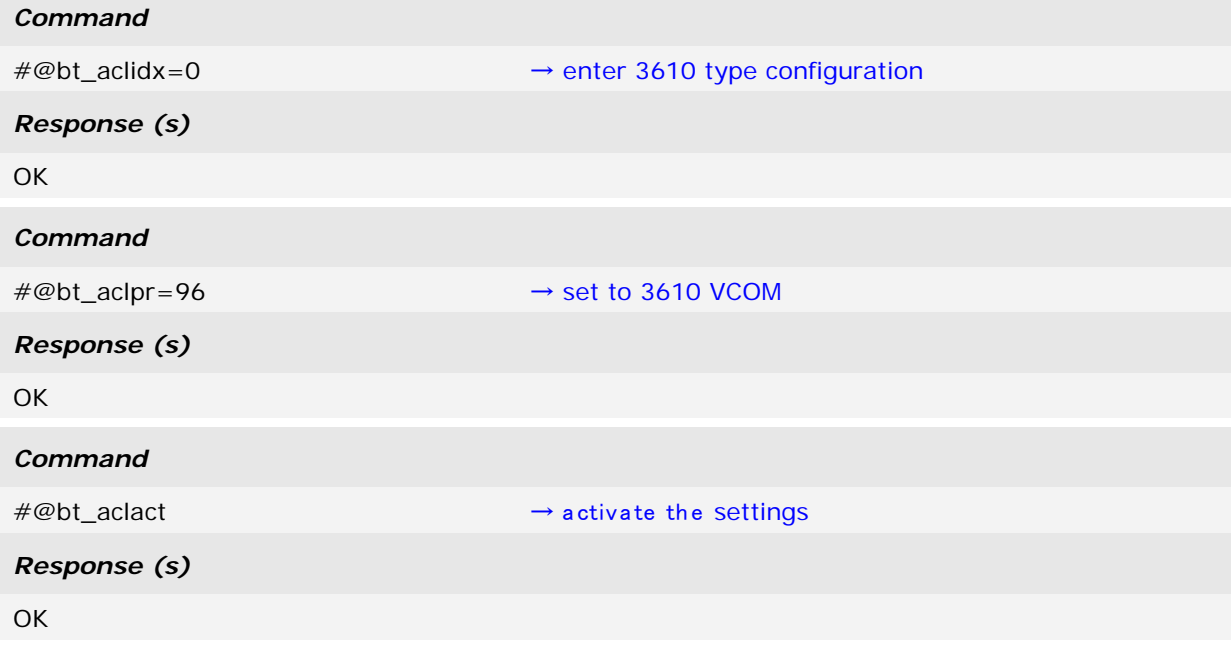

- 7) After the "#@bt\_aclact" command is performed, the connection between RFID Reader and 3610 will disconnect for a while. Once the connection resumes, the interface of 3610 is updated to Virtual COM.
- 8) Then 3610 will pass the settings to other connected devices.

## <span id="page-102-0"></span>3.3 DISCONNECTION

You can follow the methods below to break a connection between RFID Reader and host computer:

- 1) Issue #@bt\_disc" to disconnect from current connected device.
- 2) Issue " $\#\textcircled{e}$  bt type" to change the connection type. Current connection will be broken.
- 3) Issue "#@bt\_reset" to clear the information of remote device. Current connection will be broken and connection type will resume to SPP slave.
- 4) Use Function key to break the connection, refer to 1.4.2 Function Key.

## 3.3.1 BREAK A CONNECTION

You can force the RFID Reader to break a *Bluetooth*® connection with host computer by issuing command.

#### **Command:**

#### #@bt\_disc\r

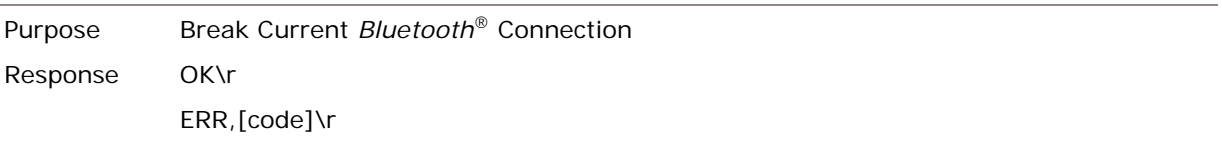

Note: The issues below will also result in disconnection:

- 1) Entering power saving mode, refer to 1.1.3 [Power Saving](#page-32-0) Mode.
- 2) System power off automatically, refer to 1.1.2 [Power OFF.](#page-31-0)
- 3) Disconnection requirement from the connected device.

## <span id="page-102-1"></span>3.3.2 RESET A CONNECTION

Perform the "#@bt\_reset" command to clear the current pairing record and restore the connection type to default SPP Slave. Then go through the whole process in [Setting](#page-81-0) Up a [WPAN Connection](#page-81-0) to establish a new connection.

## **Command:**

#### #@bt\_reset\r

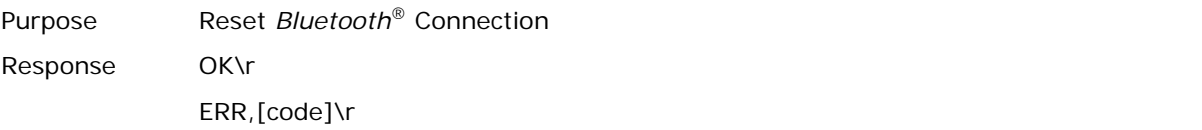

# Chapter 4

# SCANNING UHF RFID TAG

Equipped with a switch in the handle, the RFID Reader allows you to toggle between RFID and Alternate modes. Make sure the switch is well-positioned before taking on RFID scanning tasks. You can also get the status between RFID and Alternate modes by issuing the "#@rf\_switch?" command.

## **Command:**

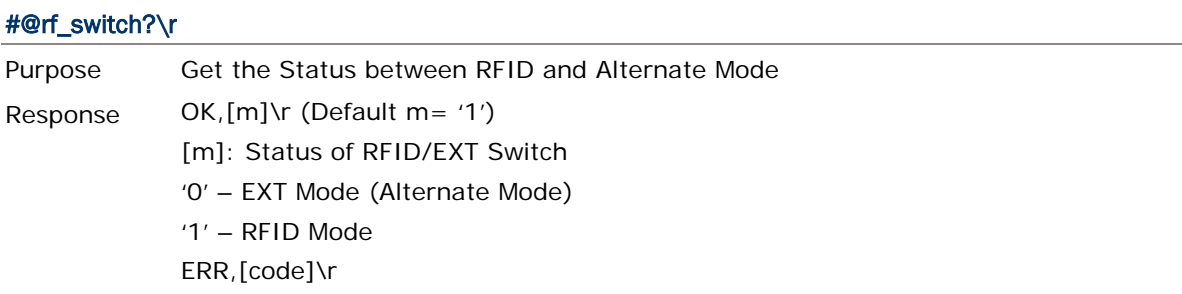

## IN THIS CHAPTER

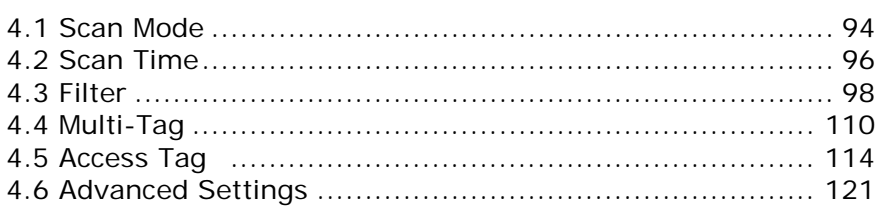

# <span id="page-104-0"></span>4.1 SCAN MODE

RFID Reader scan modes are divided into Single, Multi-Tag and Test Modes. These are described below.

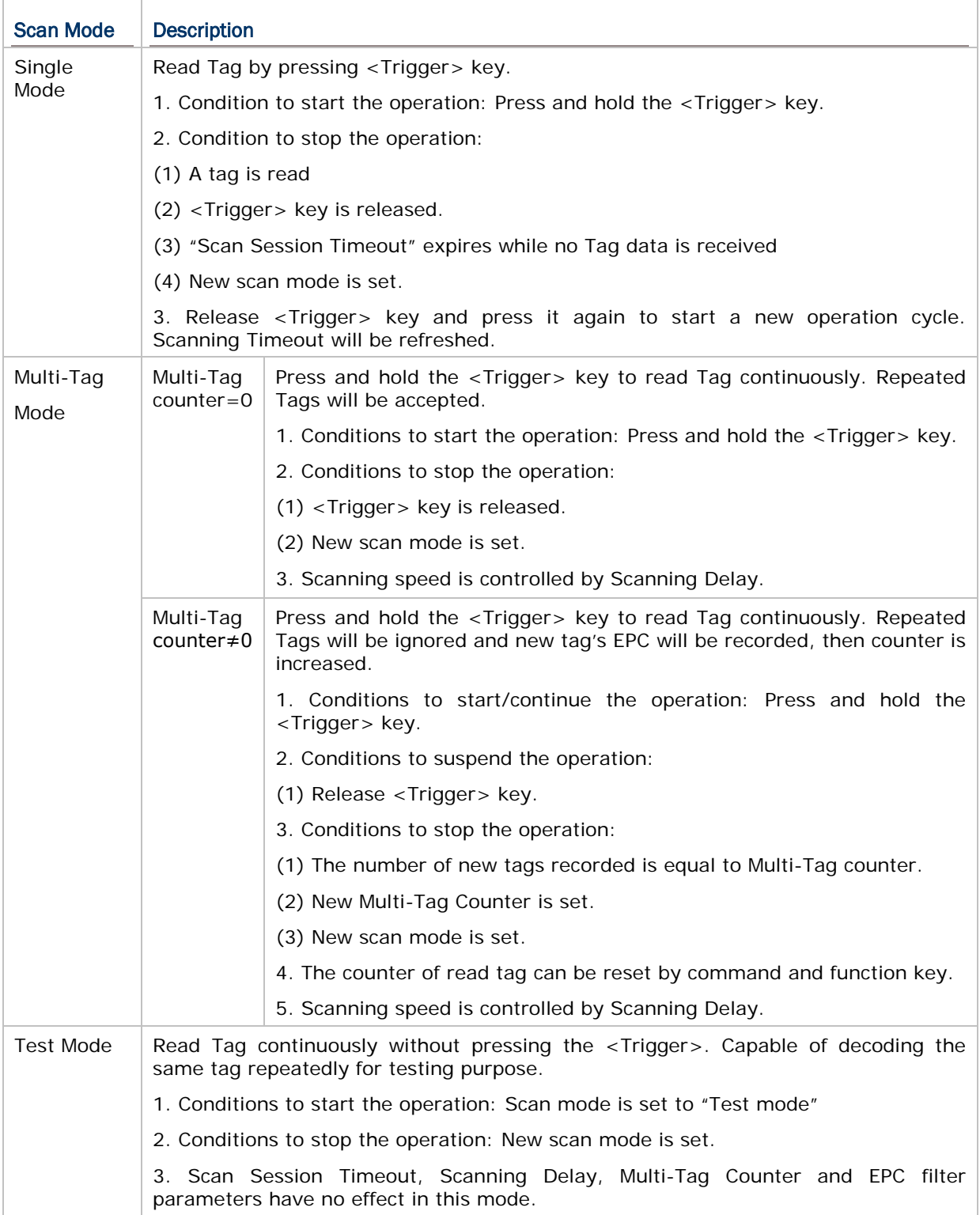

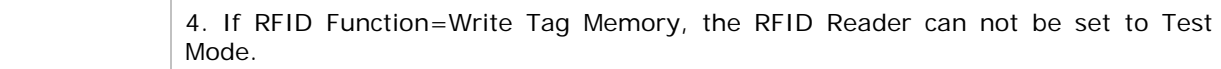

#### **Command:**

## #@rf\_scan?\r

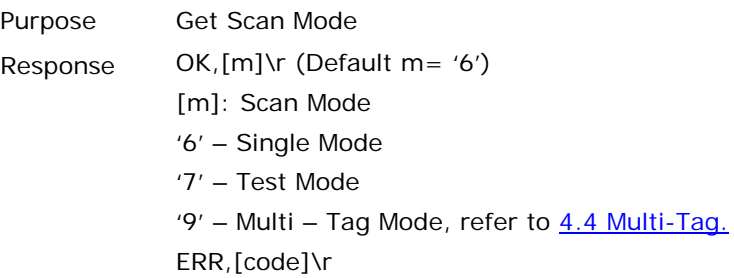

## #@rf\_scan=[m]\r

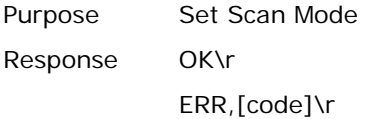

## <span id="page-106-0"></span>4.2 SCAN TIME

## 4.2.1 TIMEOUT

You have to specify the scanning timeout interval (0~254 sec.; 0= Disable) when the scan mode is set to Single Mode.

- ▶ Operation will stop if the operation time = Scan Session Timeout and No Tag data is received.
- The range of timeout is 0~254 second. By default the value is set to '0' to disable scanning timeout.

#### **Command:**

#### #@rf\_tscan?\r

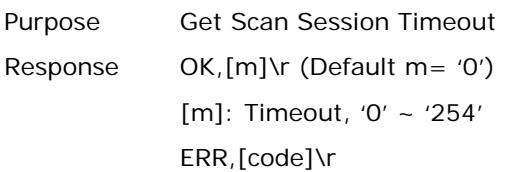

#### #@rf\_tscan=[m]\r

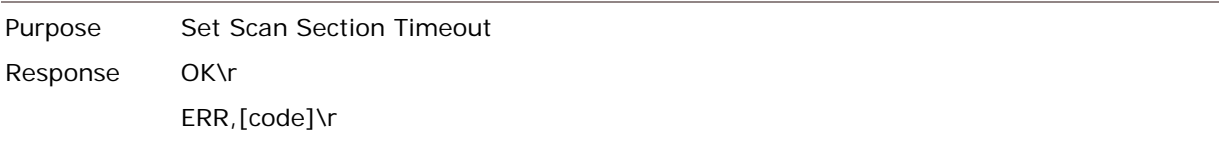

Note: This command is available for Single Mode. For example, if you set the " $#@rf_{tscan"$  value to 5, the waiting time is set to 5 sec. upon pressing the trigger. If no tag is scanned within that period, the operation will stop.

## 4.2.2 DELAY TIME

You can specify the scanning delay time when the scan mode is set to Multi-Tag Mode.

## **Command:**

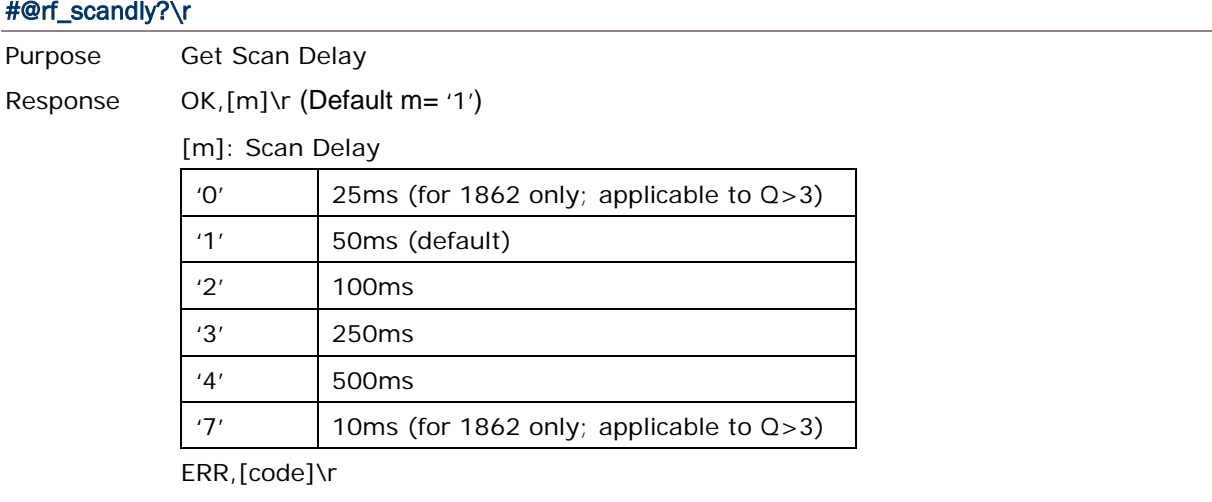

## #@rf\_scandly=[m]\r

Purpose Set Scan Delay Response OK\r ERR,[code]\r
# 4.3 FILTER

The Flow Chart below is the procedure of scanning tags:

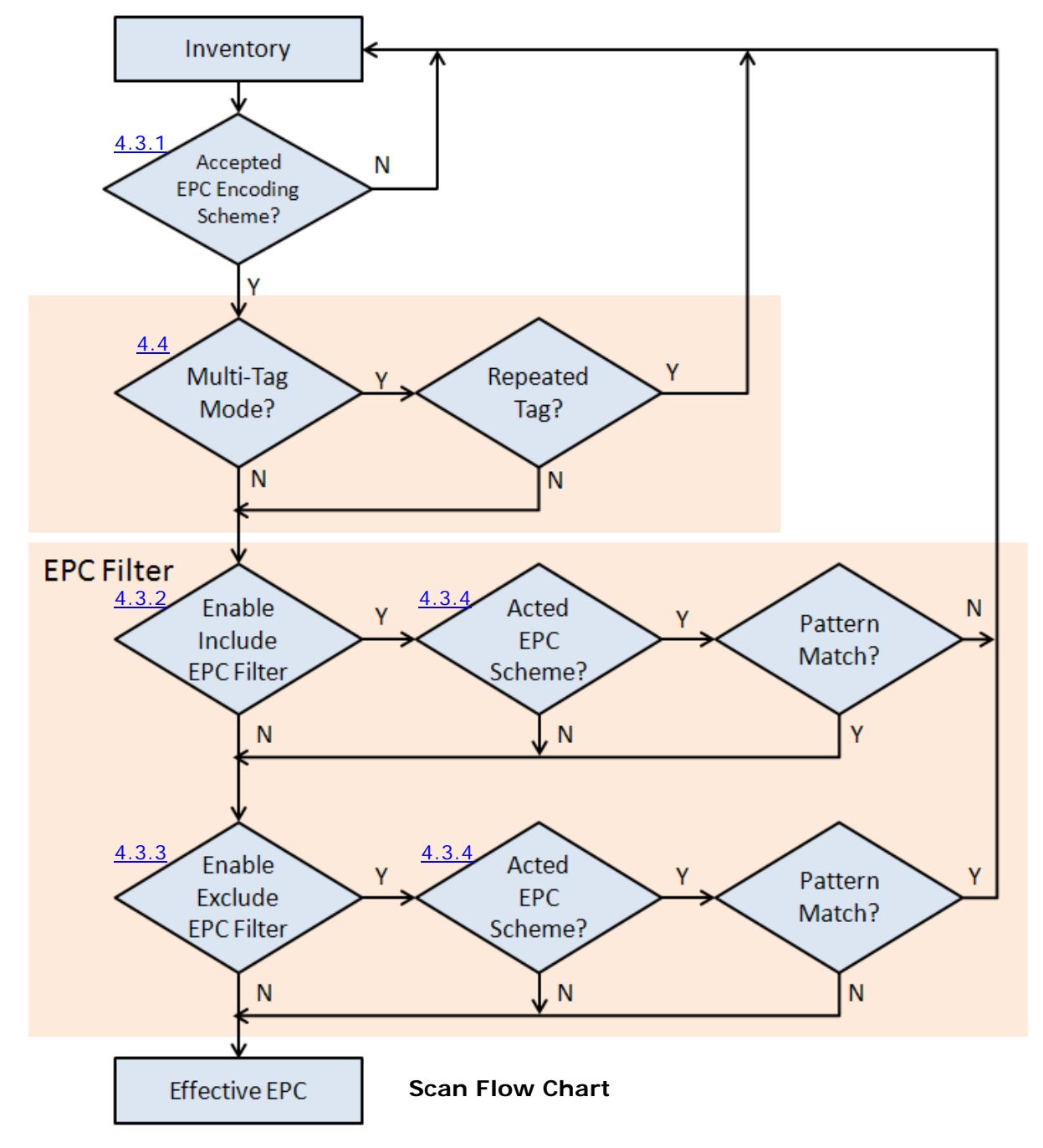

# 4.3.1 EPC ENCODING SCHEME

This function will decide which kind of tags can be read.

#### Accepted EPC Encoding Scheme – Group 1

### **Command:**

#### #@rf\_epctype1?\r

Purpose Get EPC Scheme – Group1

Response OK,[m]\r (Default = '11111111')

[m]: EPC Scheme – Group1

8 character series composed of "0" and "1" to enable or disable the listed tag types.

'0' – disable the tag type.

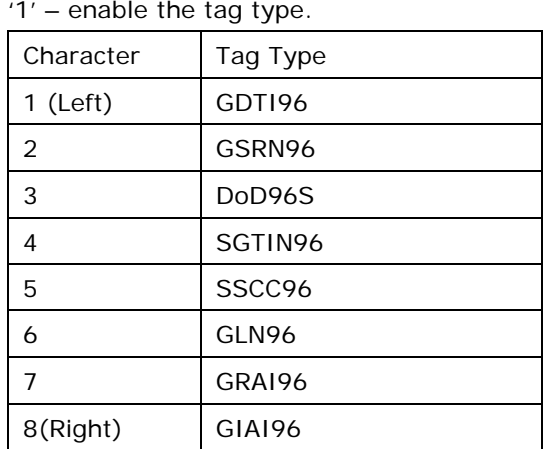

e.g. [m]="10011000" means only to enable GDTI96, SGTIN96,SSCC96 ERR,[code]\r

## #@rf\_epctype1=[m]\r

Purpose Set EPC Scheme – Group1 Response OK\r ERR,[code]\r

## Accepted EPC Encoding Scheme – Group 2

# **Command:**

#### #@rf\_epctype2?\r

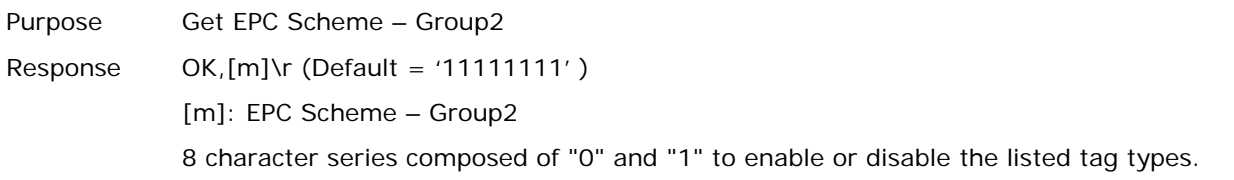

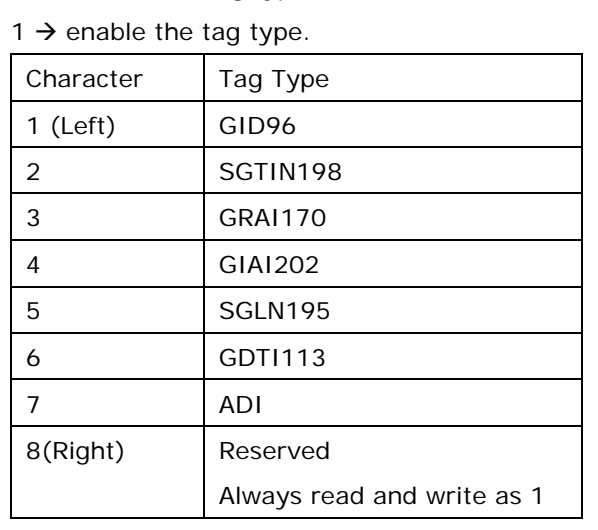

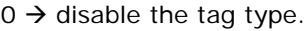

ERR,[code]\r

# #@rf\_epctype2=[m]\r

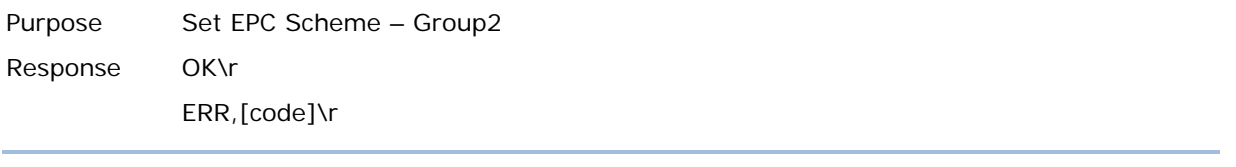

Note: If both EPC Scheme Group 1 and 2 are set to "11111111", it means with accepting all tags.

# 4.3.2 AFFECTED TAG OF INCLUDED/EXCLUDED EPC FILTER

Note: The EPC encoding scheme described in Section 4.3.1 allows RFID reader to accept various types of tag. However, the EPC filter can pick only one type of tag from those EPC tags; other types will be bypassed.

## Command:

#### #@rf\_epcfcode?\r

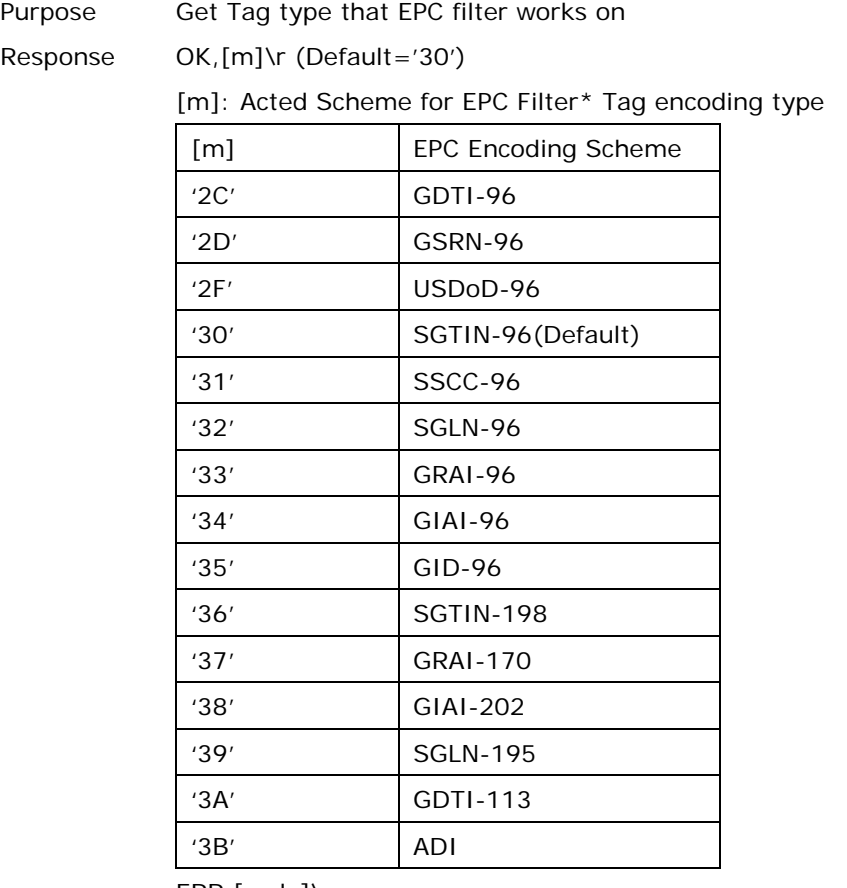

ERR,[code]\r

#### #@rf\_epcfcode=[m]\r

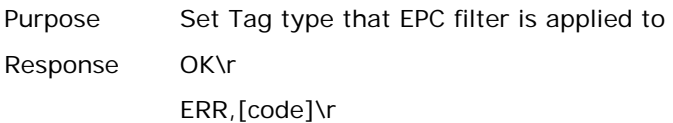

# 4.3.3 INCLUDED EPC

EPC filter is designed to check the contents of the EPC tag with the specified tag type to determine whether the scanned record is accepted or ignored. Besides configuring the tag type (refer to Section 4.3.2) to be filtered, users are supposed to specify start bits, length bits, and EPC pattern when using the EPC filter.

#### Start Bits

Define the start bit of EPC that you want to filter.

#### **Command:**

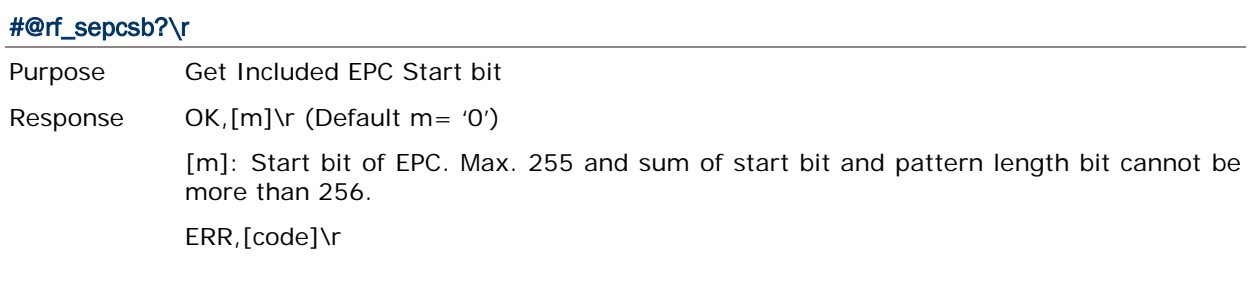

## #@rf\_sepcsb=[m]\r

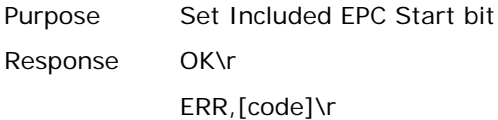

#### Length Bits

The Max. value is 256. Sum of star bit and pattern length bit can not be more than 256.

- A value from 0 to 256 can be specified.
- ▶ EPC filter is disabled when the length is set to '0'.

## **Command:**

## #@rf\_sepcl?\r

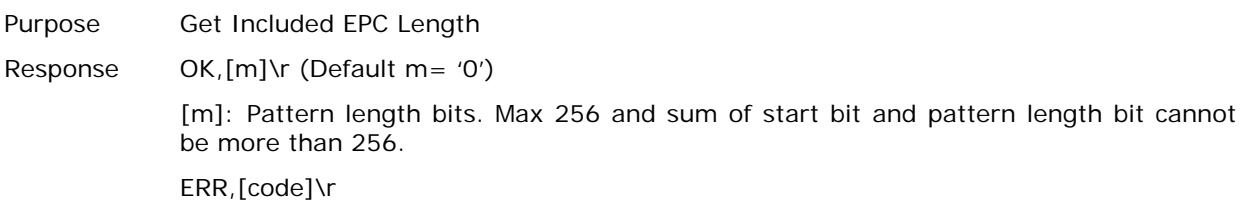

## #@rf\_sepcl=[m]\r

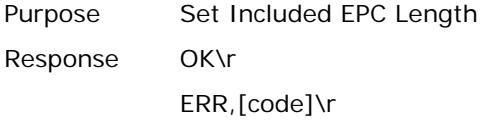

# EPC Pattern

Define the hexadecimal pattern that is used to be compared.

# **Command:**

#### #@rf\_sepcpt?\r

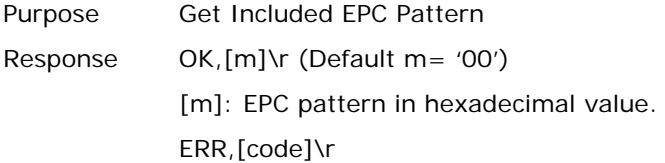

#### #@rf\_sepcpt=[m]\r

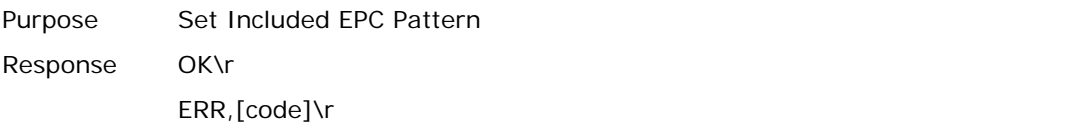

#### #@rf\_sepcpt2?\r

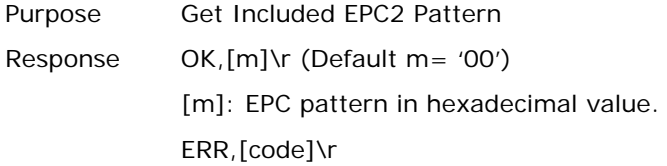

#### #@rf\_sepcpt2=[m]\r

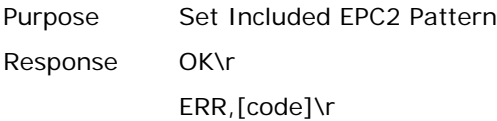

#### **State**

Disable or Enable Included EPC Filter function. When the value is set to '1', Tag EPC will be accepted upon fitting the required pattern. If the value is set to '2', Tag EPC will be accepted between pattern and pattern2. (Pattern<=Tag EPC<=Pattern2).

### **Command:**

#### #@rf\_sepcen?\r

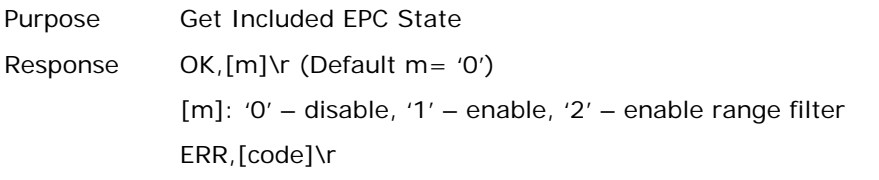

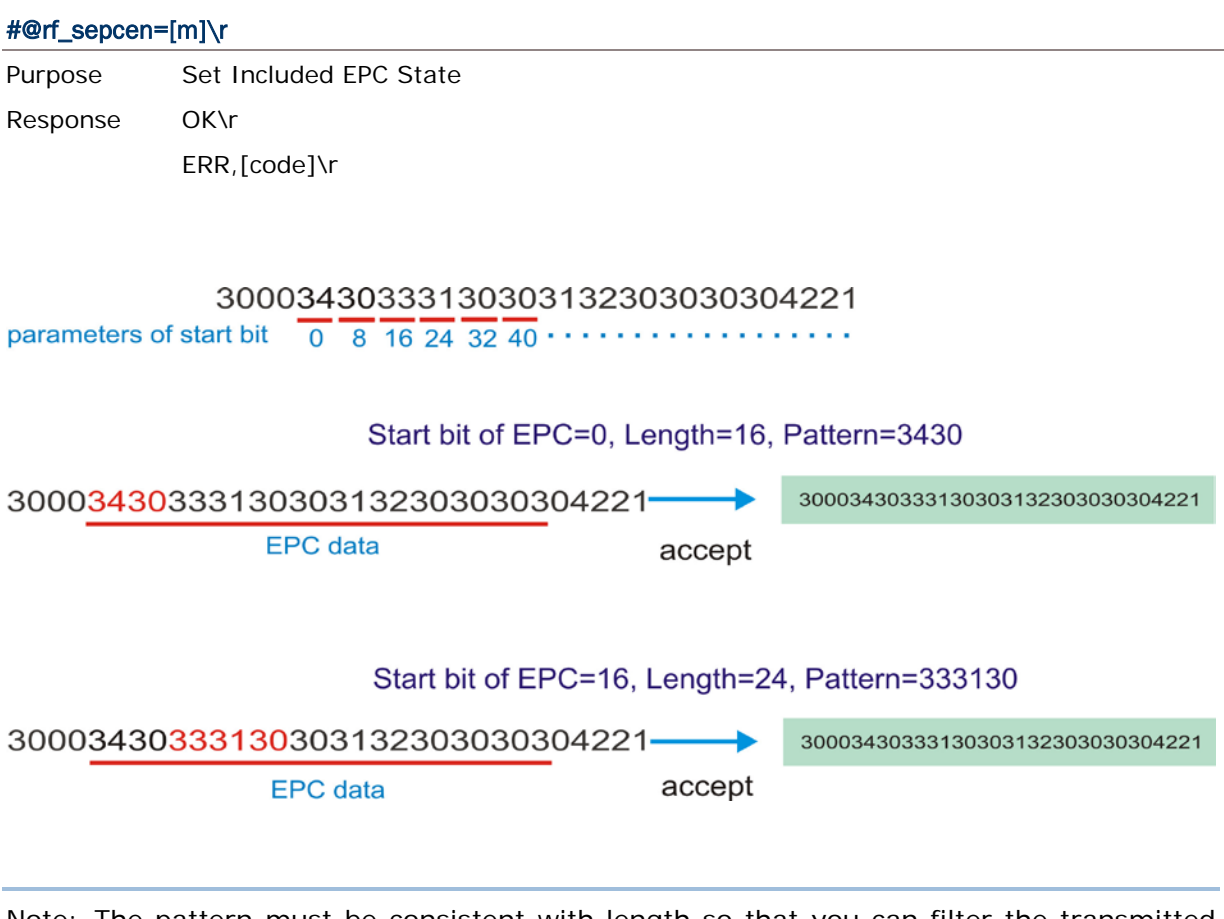

Note: The pattern must be consistent with length so that you can filter the transmitted data and accept it.

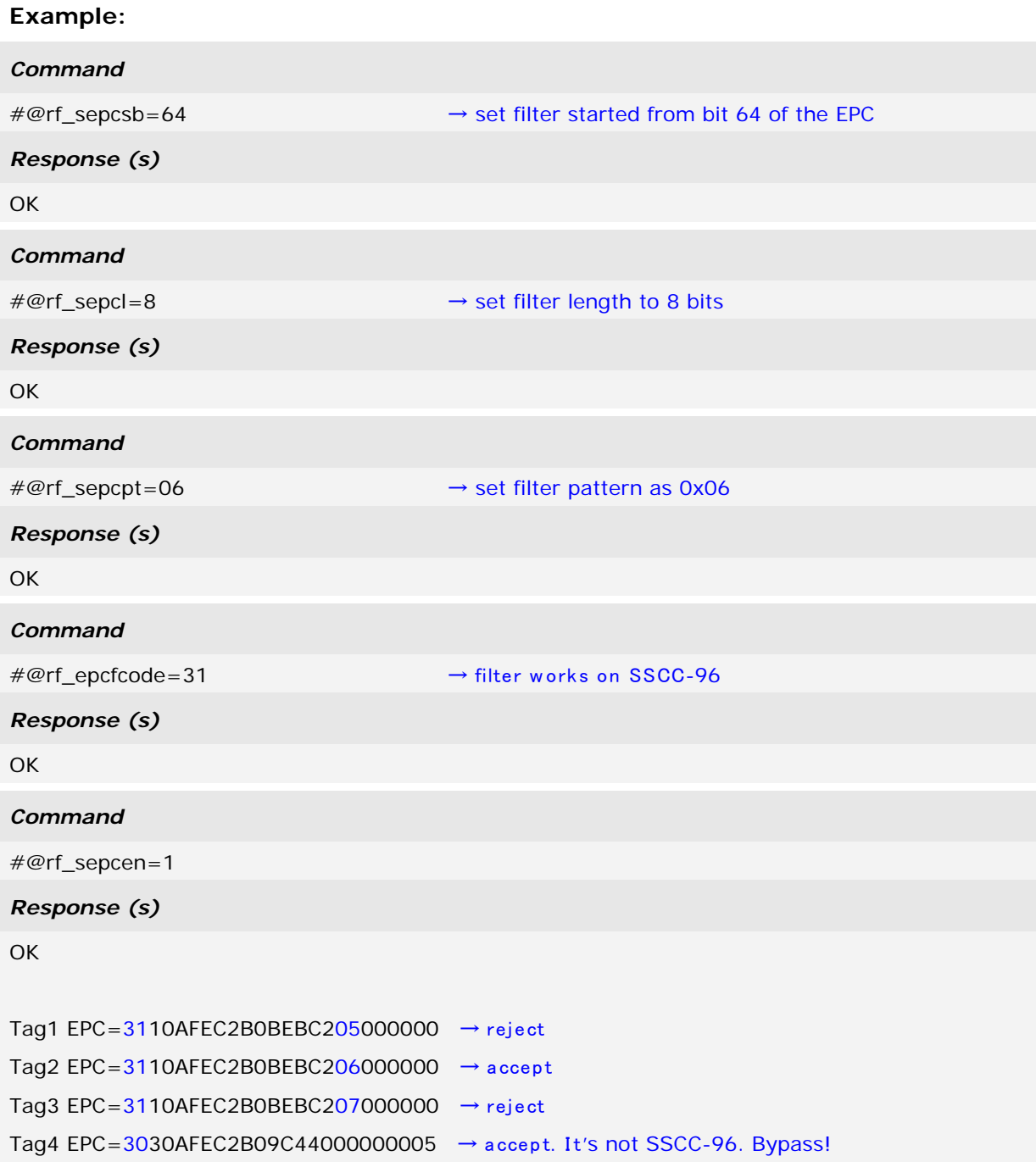

# 4.3.4 EXCLUDED EPC

The following commands are used to "exclude" tags matching the criteria set by the filter.

### **Start**

Define the start bit of EPC that you want to filter.

# **Command:**

#### #@rf\_xepcsb?\r

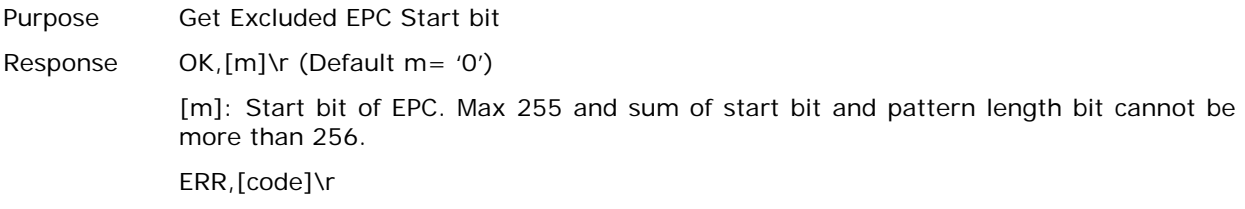

#### #@rf\_xepcsb=[m]\r

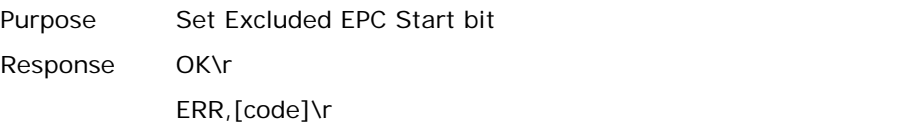

#### Length

The Max. value is 256. Sum of star bit and pattern length bit can not be more than 256.

- A value from 0 to 256 can be specified.
- ▶ EPC filter is useless when the length is set to '0'.

# **Command:**

# #@rf\_xepcl?\r

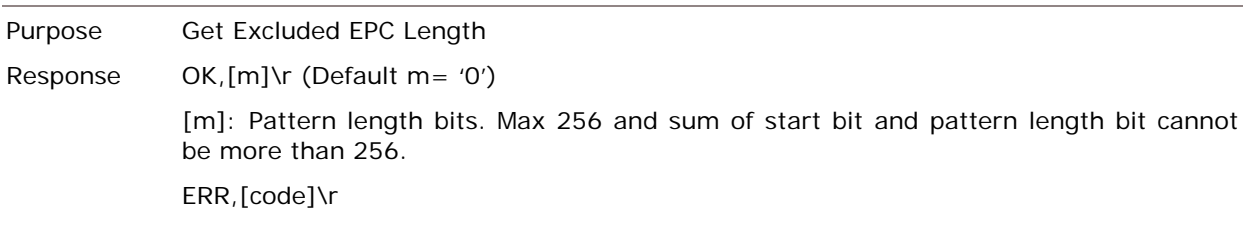

#### #@rf\_xepcl=[m]\r

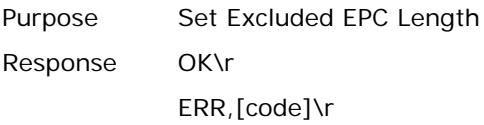

# EPC Pattern

Define the hexadecimal pattern that is used to be compared.

# **Command:**

#### #@rf\_xepcpt?\r

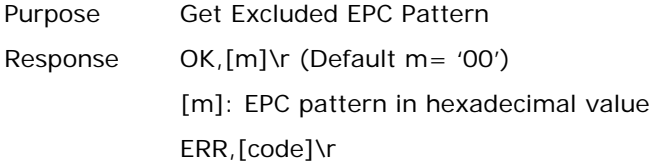

#### #@rf\_xepcpt=[m]\r

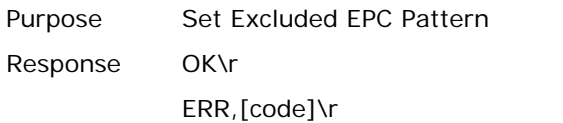

#### #@rf\_xepcpt2?\r

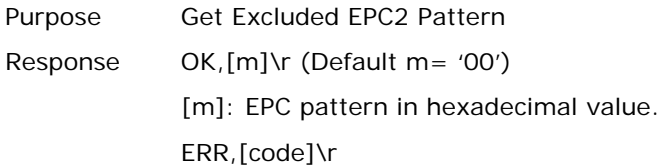

#### #@rf\_xepcpt2=[m]\r

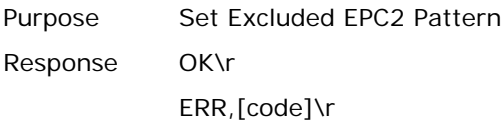

#### **State**

Disable or Enable Excluded EPC Filter function. When the value is set to '1', Tag EPC will be eliminated upon matching the required pattern. If the value is set to '2', Tag EPC will be eliminated between pattern and pattern2. (Pattern<=Tag EPC<=Pattern2).

### **Command:**

#### #@rf\_xepcen?\r

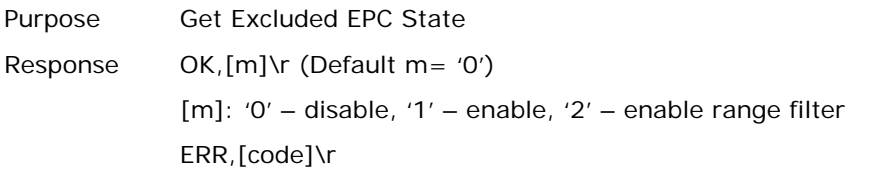

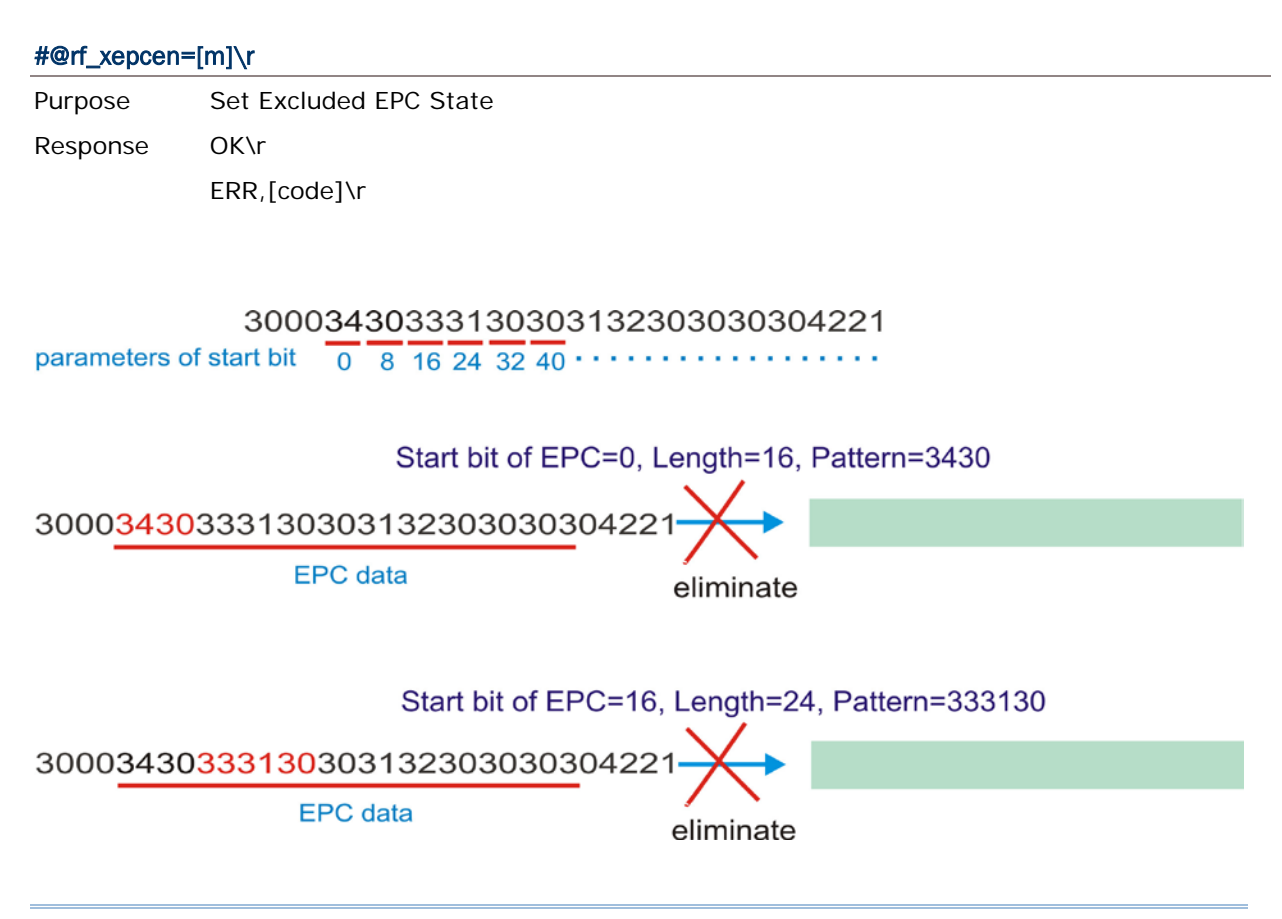

Note: The pattern must be consistent with length so that you can filter the transmitted data.

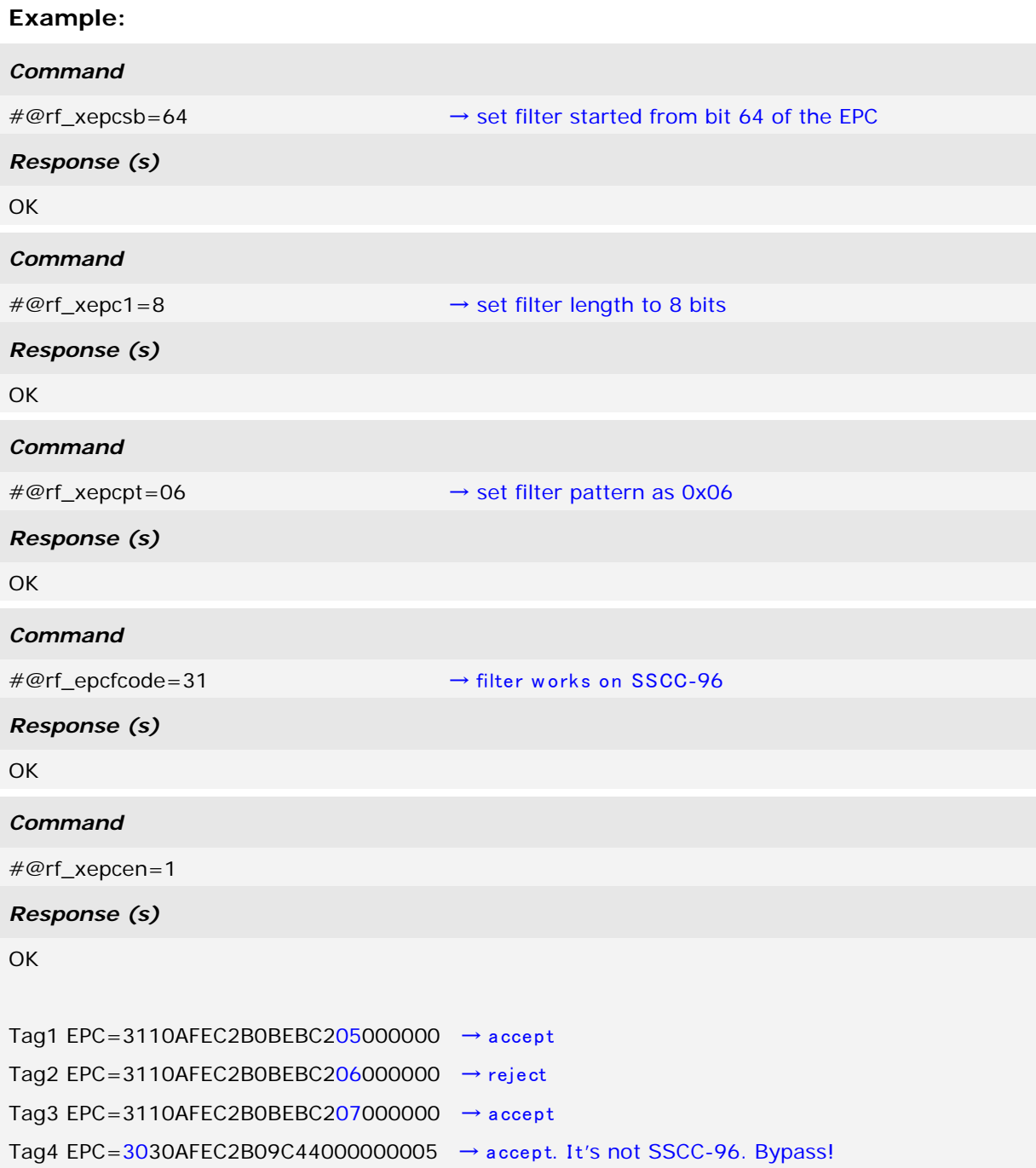

# 4.4 MULTI-TAG

# 4.4.1 COUNTER

In order to prevent sending redundant tags to PC or mobile computer, the RFID reader creates a tag list to compare the scanned tags, discard redundant tags, and output/store new (unique) tags. The new (unique) tags will be added to the list as the comparing patterns. To do this we use a counter for that list with the maximum count up to 128 records. When the maximum number of records is reached, the reader will not scan any tags until the counter is reset.

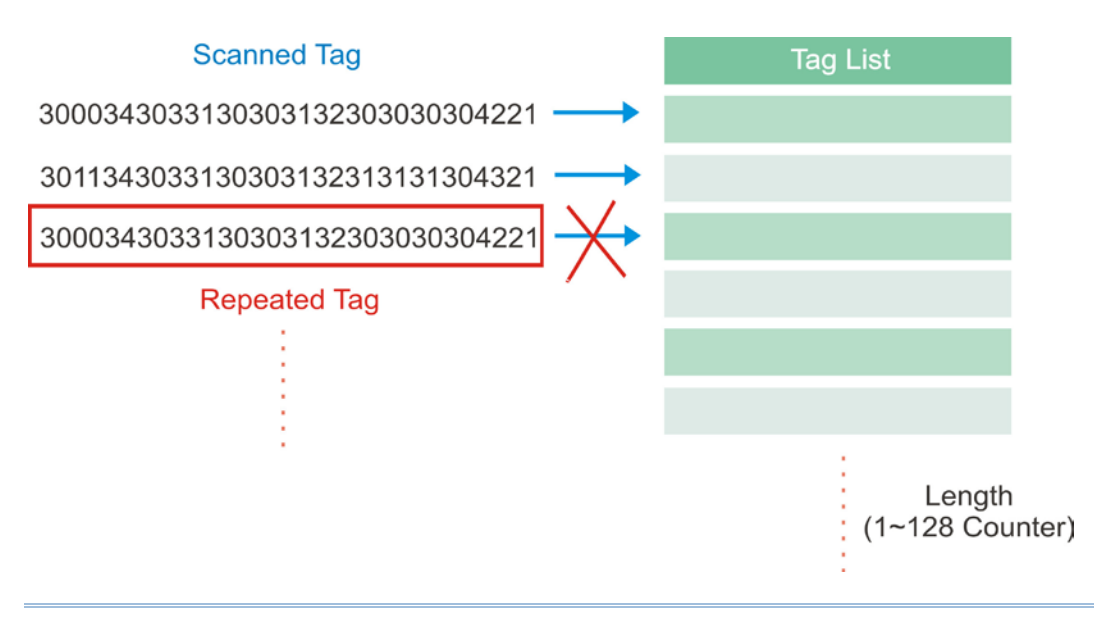

Note: The Multi-Tag Counter command is used to set the counter value of a tag list. If the value is set to '0', the list is disabled and all scanned tags are recorded or sent to PC/mobile computer.

## **Counter**

Command:

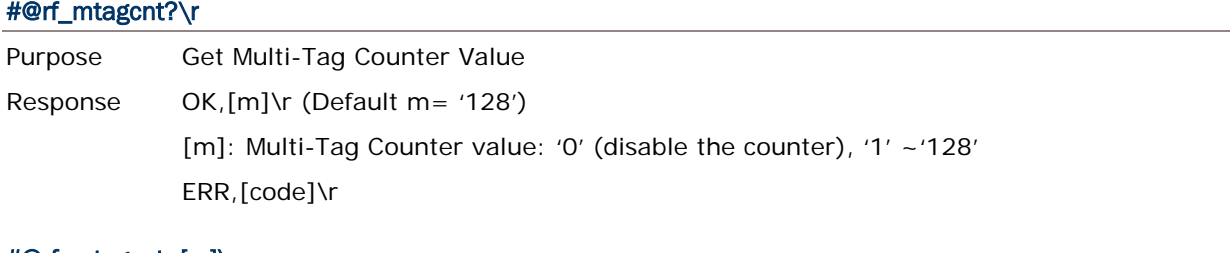

# #@rf\_mtagcnt=[m]\r

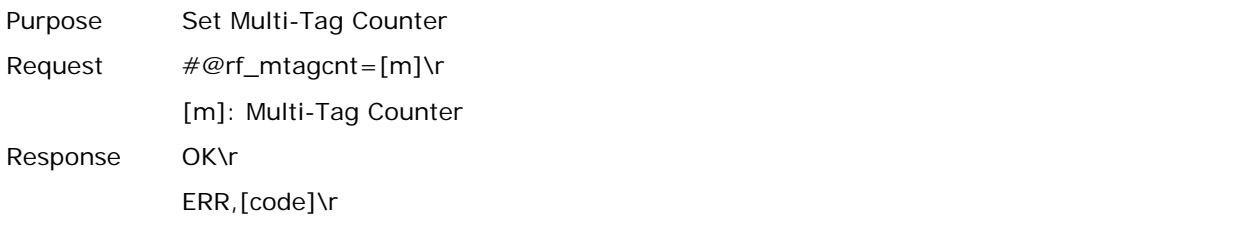

# Multi-Tag List Type

Command:

# #@rf\_mtaglist?\r

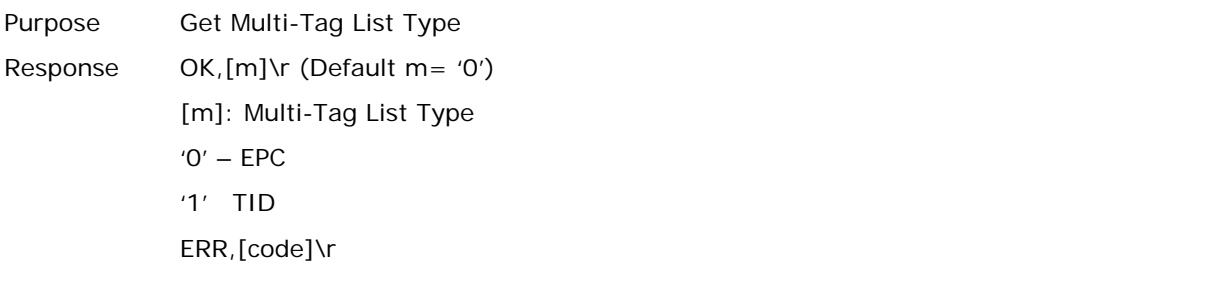

# #@rf\_mtaglist=[m]\r

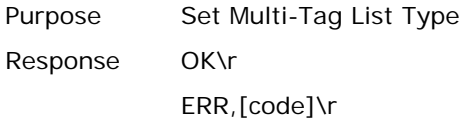

# 4.4.2 COUNTER RELOAD

When the tag list is full, please issue "#@rf\_mtagcnt=[m]\r" command again to reset the counter. Once reset, the tag list is cleared and scanning tasks can be continued.

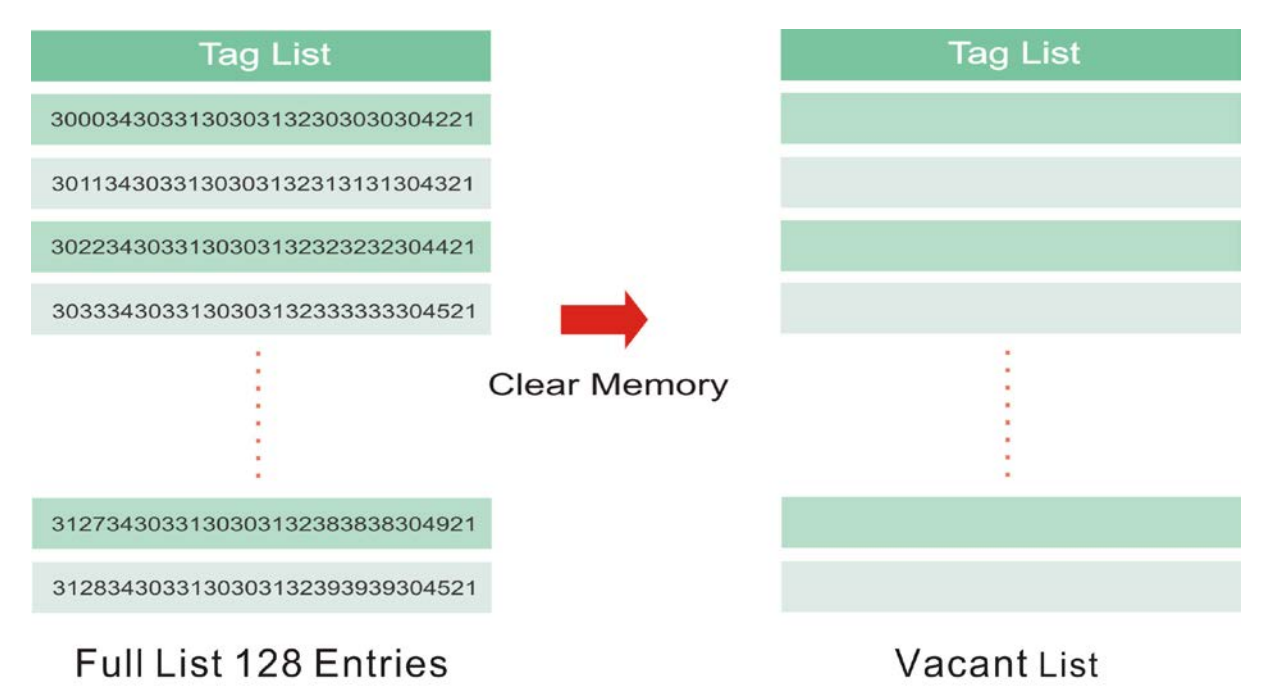

# 4.4.3 MULTI-TAG BEEP

In order to differentiate between tags read, the reader will beep in the following sequence:

- Get a new tag: one short beep with high tone denoting that a tag is scanned successfully. Please refer to [1.5 Beeper.](#page-50-0)
- Get a repeated tag: one short beep with low tone (disabled by default)
- Full Tag List: six short beeps, low-mid-high-low-mid-high (enabled by default)

#### Beeping Status

Enabling the beeper for multi-tag beeping can be set using the following commands.

# **Command:**

### #@rf\_mtagbeep?\r

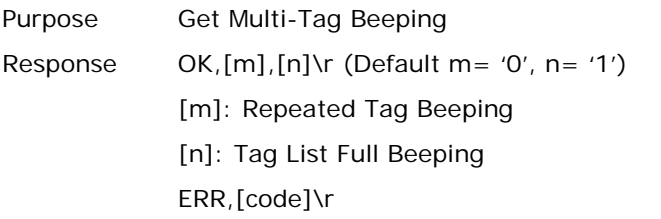

#### #@rf\_mtagbeep=[m],[n]\r

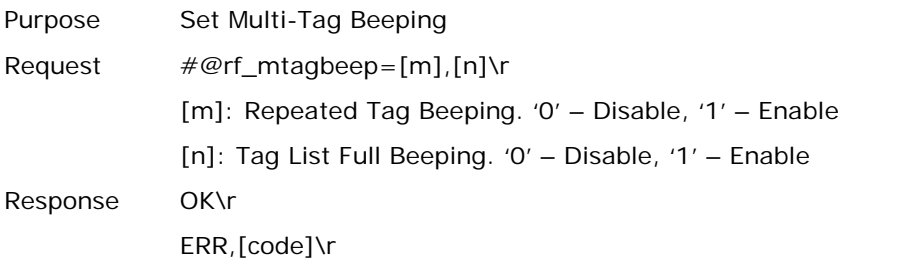

# 4.5 ACCESS TAG

# 4.5.1 TAG MEMORY

A tag memory is divided into 4 banks as below:

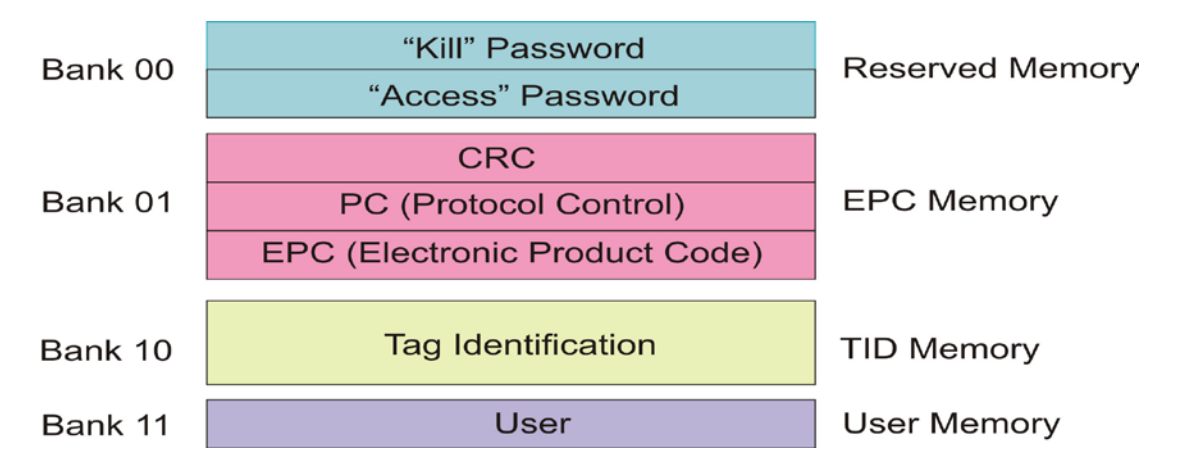

## **Reserved Memory**:

This area of memory holds the tag's passwords:

- A 32-bit **"Kill"** password that allows a Tag to be permanently silenced.
	- The default Kill password value is zero.
	- The **Kill** command will only execute if the password has been set, i.e. is non-zero.
- A 32-bit "Access" password that allows the Tag to transition to the **Secured** state. - A Tag in the **Secured** state can execute all **Access** commands, including writing to locked blocks.

Reserved memory can be read-locked.

## **EPC Memory:**

This memory includes three partitions:

- A 16-bit CRC
	- The actual data is the 1's complement of the published CRC-16 definition.
- ▶ A 16-bit Protocol Control (PC)
	- 5 bits is for the length of PC + EPC.
	- $2$  bits is RFU (00 $_2$ ).

- 9 bits is for a numbering system ID (NSI), which may contain an EPCglobal<sup>TM</sup> header or an AFI as defined in ISO 15961.

An EPC (includes Header, General Manager Number, Object Class and Serial Number) - The electronic product code of the object to which the Tag is attached.

# **TID Memory**:

This memory includes:

- An 8-bit ISO 15963 allocation class identifier
	- For EPCglobalTM Tags as 0xE2.
- A 12-bit Tag mask-designer ID
- ▶ A 12-bit Tag model number
- Allow to add other information if required e.g. Tag serial number

# **User Memory:**

This optional area of memory contains user-specific data.

# 4.5.2 READ/WRITE TAG

By default, the RFID Reader access mode is set to Inventory to get EPC of a Tag. If you want to read all data stored in a Tag, you would issue the "#@rf\_func=1" command that allows you to read Reserved, EPC, TID or User bank.

#### RFID Function

## **Command:**

#### #@rf\_func?\r

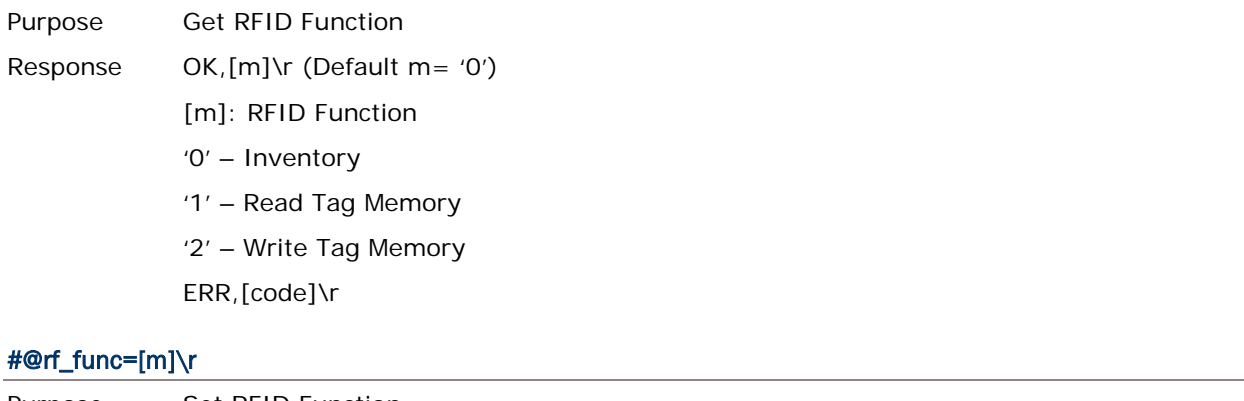

![](_page_126_Picture_182.jpeg)

#### Access

#### **Command:**

#### #@rf\_rwidx?\r

Purpose Get Index of Access Parameter

Response OK,[m]\r

[m]: Index of Access Parameter

![](_page_126_Picture_183.jpeg)

![](_page_127_Picture_195.jpeg)

ERR,[code]

#### #@rf\_rwidx=[m]\r

![](_page_127_Picture_196.jpeg)

# #@rf\_rwpr?\r

Purpose Get Access Parameter Response OK,[m]\r [m]: Access Parameter ERR,[code]\r

#### #@rf\_rwpr=[m]\r

Purpose Set Access Parameter Response OK\r ERR,[code]\r

#### Write

In addition to specifying parameters mentioned above, you are supposed to store data into RFID reader's buffer before writing them into the tag memory.

## **Command:**

#### #@rf\_wbuf?\r

![](_page_127_Picture_197.jpeg)

# ERR,[code]\r

# #@rf\_wbuf=[m]\r

![](_page_128_Picture_132.jpeg)

# **Example (Read Tag Memory):**

![](_page_128_Picture_133.jpeg)

![](_page_129_Picture_134.jpeg)

# **Example (Write Tag Memory):**

![](_page_129_Picture_135.jpeg)

![](_page_130_Picture_87.jpeg)

![](_page_130_Picture_88.jpeg)

# 4.6 ADVANCED SETTINGS

# 4.6.1 APPLICATIONS IN MULTIPLE TAGS ENVIRONMENT

In an energizing RF field, Tags implement a slot counter into which a random value involving the Q-parameter is loaded and Readers use the slot counter to regulate the probability of a Tag responding to commands of the Inventory operation.

In practical applications, the ability of the Reader to read multiple Tags is affected by the Q value. Greater Q value allows the Reader to identify and collect information from more Tags; however, the reading distance will thus be decreased, and vice versa. The Q value should be set to zero in the case of a single Tag field. For the multiple Tags field, Q should be increased depending on the amount of Tags. A valid Q value can take any integer between 0 and 15.

#### **Command:**

#### #@rf\_q?\r

![](_page_131_Picture_113.jpeg)

#### #@rf\_q=[m]\r

![](_page_131_Picture_114.jpeg)

# 4.6.2 ADJUSTMENT FOR OUTPUT POWER LEVEL OF THE READER

Reading distance of the Reader varies according to its output power level. The output power level is set to the maximum value by default. Users can decrease the power level for reasons such as:

- Within the same frequency band, you may try to prevent RF interference for your own reason or to comply with the regulations.
- For near field applications, you want to write data into the nearest Tag ensuring that the data won't be written into neighbouring ones.

## **Command:**

#### #@rf\_plv?\r

![](_page_132_Picture_110.jpeg)

## #@rf\_plv=[m]\r

![](_page_132_Picture_111.jpeg)

# Chapter 5

# DEFINING OUTPUT FORMAT

You may configure the format of the collected data being output to the host computer. Data transmission of the tags read can have various formats. The following sections will describe the available options.

- 1) Decide the output format.
- 2) Define the data fields for Time stamp, Data Count and Data sections.
- 3) Set separators for each section.
- 4) Define output length of the data.
- 5) Add [Prefix Code](#page-152-0) and [Suffix Code](#page-152-0) before transmission.
- 6) Decide the output sequence of Time stamp, Data Count and Data sections.

# IN THIS CHAPTER

![](_page_133_Picture_116.jpeg)

# <span id="page-134-0"></span>5.1 OUTPUT FORMAT

Before transmitting data captured by the reader you can edit, add and re-order the sequence of the final transmitted data. There are standard formats for the specified interfaces described below.

#### BT SPP/USB VCOM via 3610

The output formats for *Bluetooth*® SPP/USB VCOM via 3610 can be one of Packet Data, Hexadecimal and Raw Data. The default value is Packet Data.

## BT HID/USB HID via 3610

The output formats for *Bluetooth*® HID/USB HID via 3610 can be one of Hexadecimal and Raw Data. The default value is Hexadecimal.

Note: *Bluetooth*® HID or USB HID via 3610 interface does not support Packet Data as an output format.

# **Command:**

#### #@dat\_fmt?\r

Purpose Get Current Output Data Format

Response OK,[m]\r (Default m= '0')

[m]: Output Data Format

![](_page_134_Picture_194.jpeg)

ERR,[code]\r

#### #@dat\_fmt=[m]\r

![](_page_134_Picture_195.jpeg)

#### **Example:**

## **Packet Data:**

In order to enhance data reliability during transmission, header and checksum are added before transmitting. This is normally used for terminal application programming. Please note that Packet data does not allow any editing features.

#### **Hexadecimal:**

The output data consists of 16 unique symbols, the numbers 0 to 9 and the letters A to F. Specified for every byte (8 bits) as two consecutive hexadecimal digits. It is easier for users to read hexadecimal numbers than binary numbers.

![](_page_135_Picture_129.jpeg)

#### **Raw Data:**

As the name implies, raw data output will be recorded and displayed faithfully according to the original data type. In this case, the output data type will be in Hexadecimal, but adopting the sequence and options selected by the user.

# *Command* #@dat\_fmt=2 → set output data format to Raw Data *Response (s)* **OK** 2. 12-04-12 00:03 10.49 040310012000030B! → Raw Data

Please see the picture illustrated below for quick reference.

# Output format

![](_page_135_Figure_9.jpeg)

# <span id="page-136-0"></span>5.2 FORMAT EDITING FOR HEXADECIMAL AND RAW DATA

When the data format is specified for Hexadecimal or Raw Data, you can configure the data sections described as below:

- ▶ Each section can be enabled or disabled.
- Each section has individual prefix and suffix.
- The sequence of sections can be adjusted.

# **Default Format:**

![](_page_136_Picture_141.jpeg)

# **Command:**

## #@dat\_seq?\r

![](_page_136_Picture_142.jpeg)

#### #@dat\_seq=[m],[n],[o]\r

Purpose Set Output Data Sequence Response OK\r ERR,[code]\r

# **Example 1:**

- ▶ Sequence 1 : Counter Section
- Sequence 2 : Timestamp Section
- ▶ Sequence 3 : UHF Data Section

![](_page_137_Picture_156.jpeg)

OK,1,2,3

# **Example 2:**

- Sequence 1 : EPC tag Section
- Sequence 2 : Disabled
- Sequence 3 : Disabled

### *Command*

#@dat\_seq=3,0,0 → set to show EPC tag section only

## *Response (s)*

```
OK
```

```
30003430333130303132303030304221
```
# **Example 3:**

- Sequence 1 : Timestamp Section
- ▶ Sequence 2 : EPC tag Section
- Sequence 3 : Disabled

![](_page_137_Picture_157.jpeg)

# 5.2.1 DATA COUNTER SECTION

Define a serial number to output data. The serial number would be specified in 6 digits beginning from 000001. When the counter is up to 999999, it will be reset to 000001.

# **Default Format:**

![](_page_138_Picture_163.jpeg)

### Reset Counter Event

There are three events supported to reset the counter. With the parameter set to '1', the counter will be reset when the event occurs.

## **Command:**

![](_page_138_Picture_164.jpeg)

#@dat\_rstcnt\r Purpose Reset Data Counter Response OK\r ERR,[code]\r

Note: Besides the configurable events above, Data Counter will also be reset when system powers up.

# **Example:**

![](_page_139_Picture_59.jpeg)

#### Counter Padding

For data display alignment purposes, you can define padding characters to show the counter value with fixed 6-digit. Characters to be padded or retrieved are shown in Hexadecimal. Please refer to **ASCII Table**. The default value is 0x20 (space) for '20' displayed.

#### **Command:**

#### #@dat\_cntpad?\r

![](_page_140_Picture_142.jpeg)

#### #@dat\_cntpad=[m]\r

![](_page_140_Picture_143.jpeg)

## **Example:**

![](_page_140_Picture_144.jpeg)

# 5.2.2 TIME STAMP SECTION

Time Stamp section is divided into 7 fields as year, month, day, weekday, hour, minute and second. Separators can be defined among fields to make more clear presentation. Up to 6 separators can be specified to Time Stamp section.

# **Default Format:**

![](_page_141_Picture_152.jpeg)

#### Time Stamp Sequence

Issue "#@dat\_tseq=" command to configure the fields of Time Stamp section. You can set the parameter to '0' to disable the field.

## **Command:**

#### #@dat\_tseq?\r

![](_page_141_Picture_153.jpeg)

# #@dat\_tseq=[m],[n],[o],[p],[q],[r],[s]\r

![](_page_142_Picture_96.jpeg)

# **Example:**

![](_page_142_Picture_97.jpeg)

## Time Stamp Separators

You can configure the separator between fields. The separator to be configured or retrieved can present in ASCII characters or hexadecimal numbers. Refer to **ASCII Table** 

#### **Command:**

![](_page_143_Picture_182.jpeg)

### #@dat\_tspr=[m],[n],[o],[p],[q],[r],[s]\r

![](_page_143_Picture_183.jpeg)

Note: Input '00' (hexadecimal) to clear the inputted data.
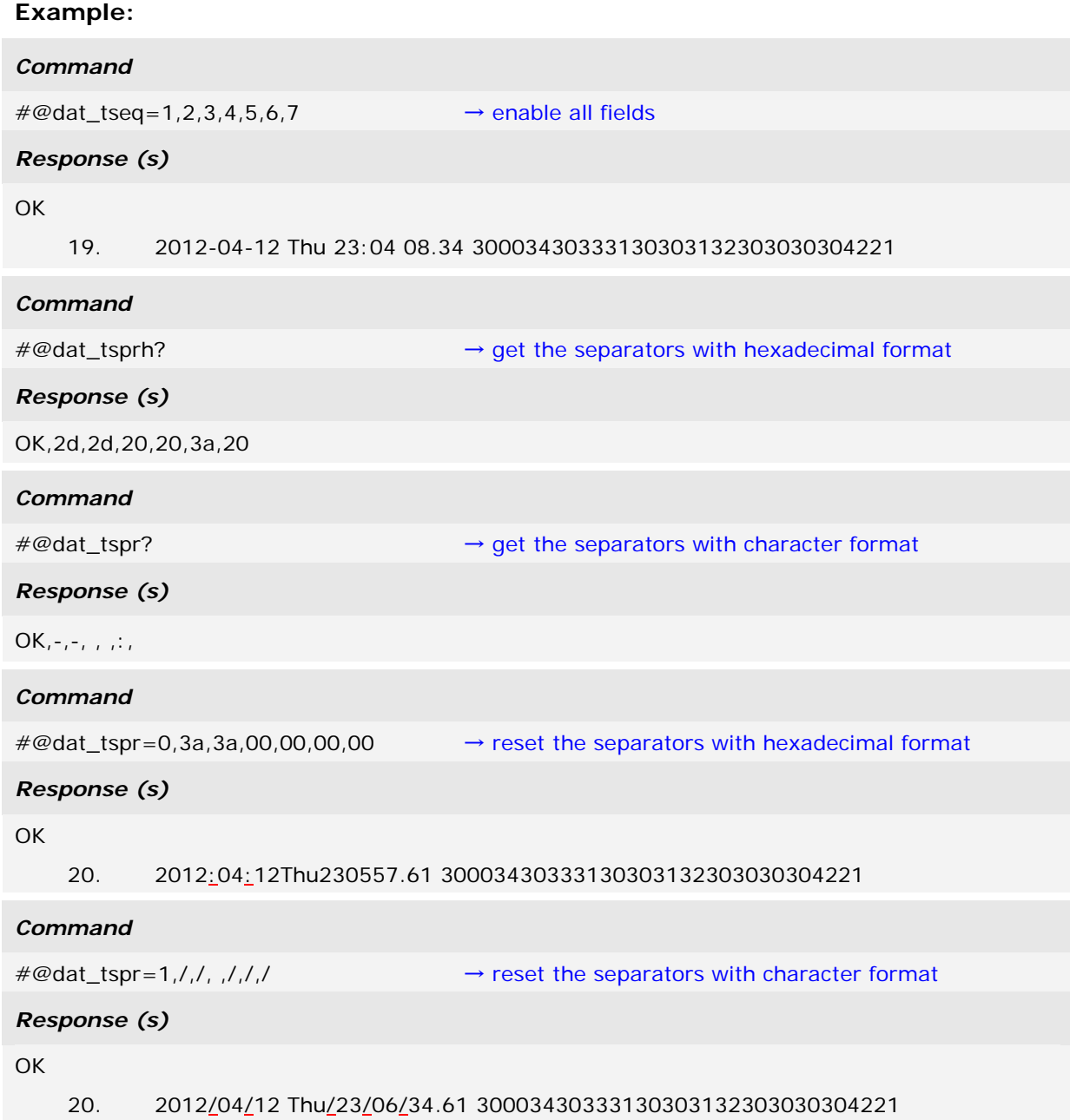

#### Year

For year output field, you can define it as 2 digits or 4 digits.

#### **Command:**

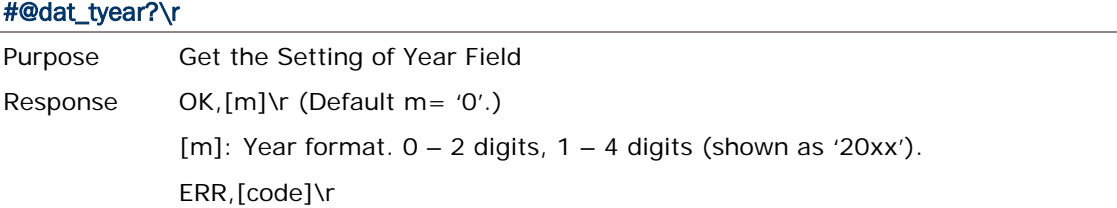

### #@dat\_tyear=[m]\r

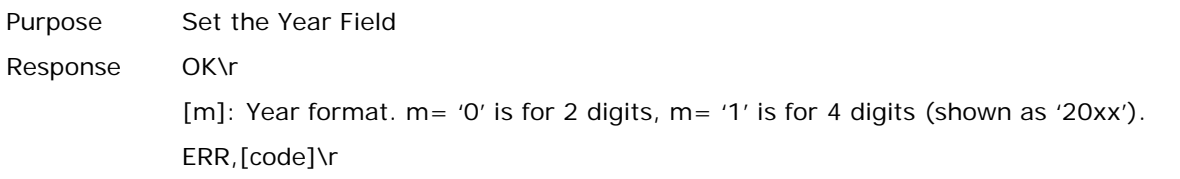

#### **Example:**

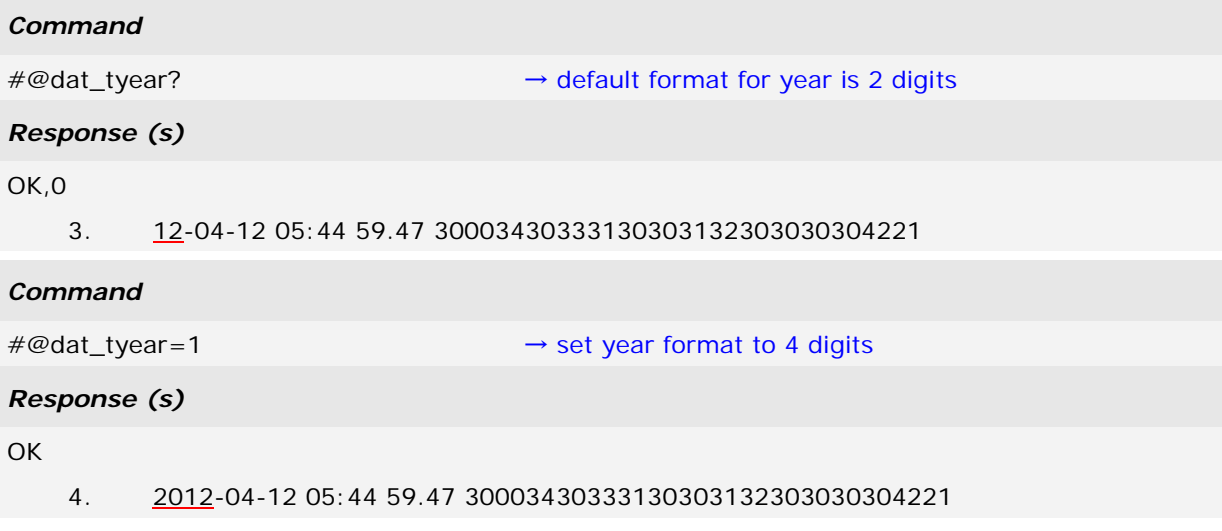

#### Time

You can enable this function to display time in seconds with the scale of two digits to the right of the decimal point if second field is enabled.

#### **Command:**

### #@dat\_tms?\r Purpose Get Time Format Response OK,[m]\r (Default m= '1') [m]: Display time in seconds with two digits after the decimal point. 0 – Disable, 1 – Enable ERR,[code]\r

#### #@dat\_tms=[m]\r

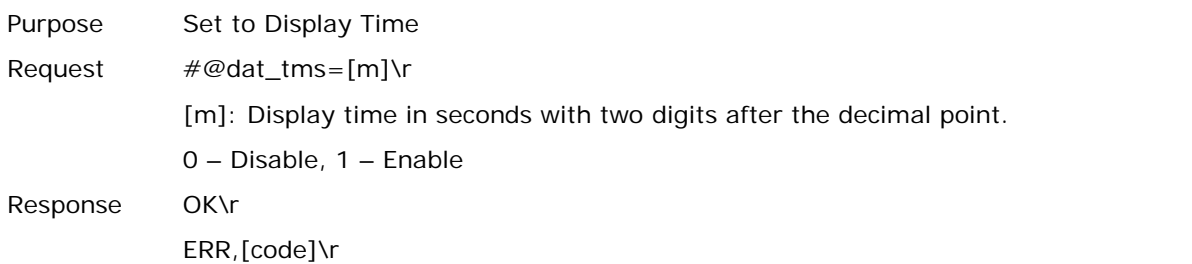

#### **Example:**

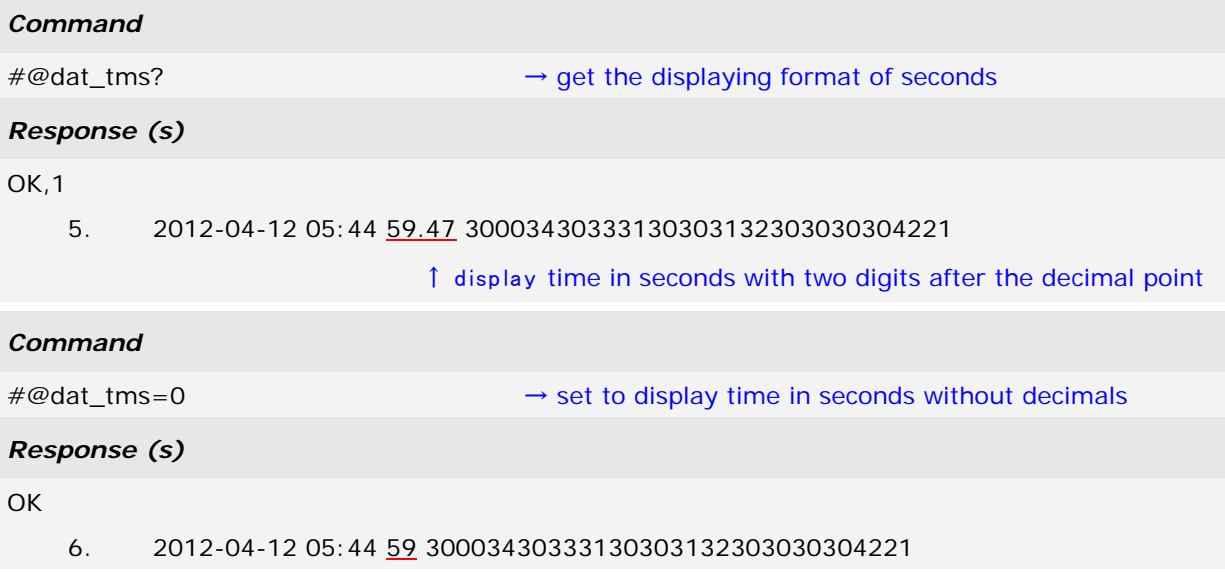

#### 5.2.3 EPC TAG SECTION

The EPC tag section is divided into 5 fields as PC, EPC, CRC, Memory Data and Data Length. Separators can be defined among fields for clarity. Up to 4 separators can be specified for this section.

#### **Default Format:**

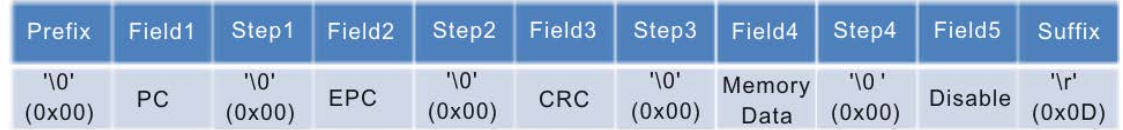

#### **Command:**

#### #@dat\_rfseq?\r

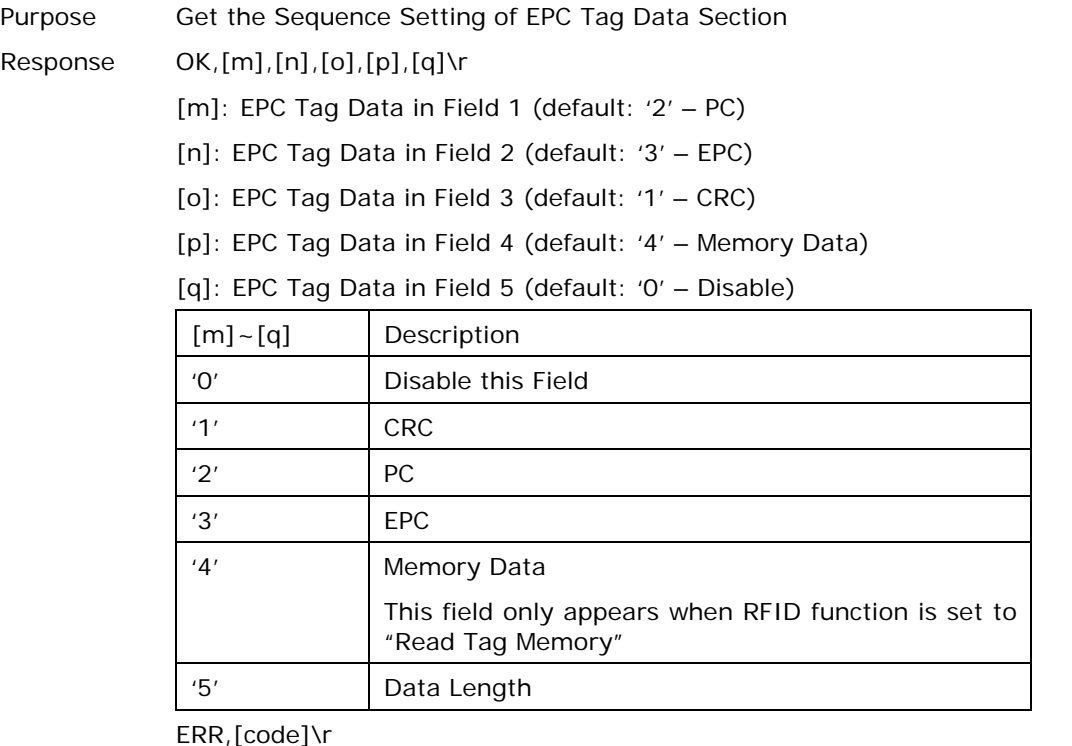

#### #@dat\_rfseq=[m],[n],[o],[p],[q]\r

Purpose Set the Sequence of Each Field in EPC Tag Data Section Response OK\r

ERR,[code]\r

#### **Example:**

#### *Command*

#@rf\_func? → get RFID function

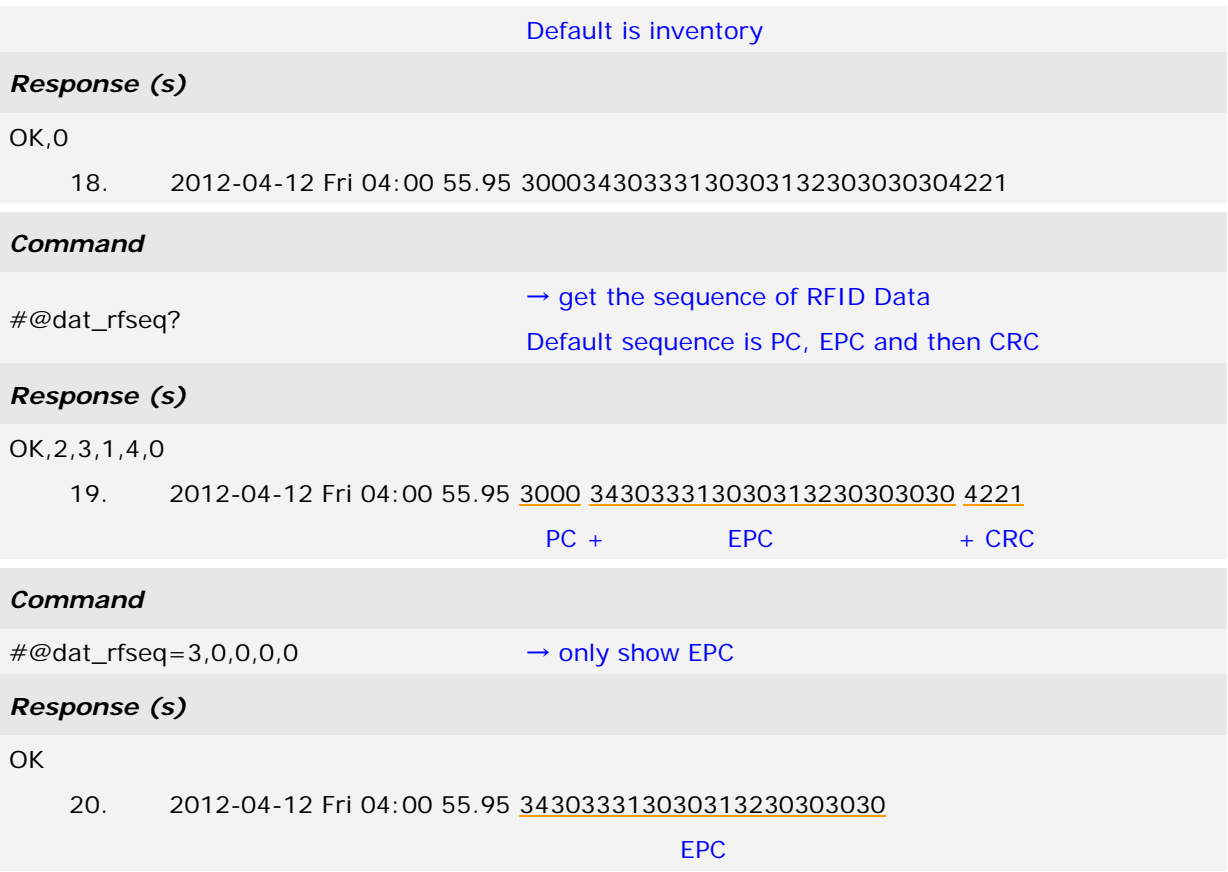

#### UHF Data Separators

The separator to be configured or retrieved can present in ASCII characters or hexadecimal numbers. Refer to **ASCII Table**.

#### **Command:**

#### #@dat\_rfsprh?\r, #@dat\_rfspr?\r

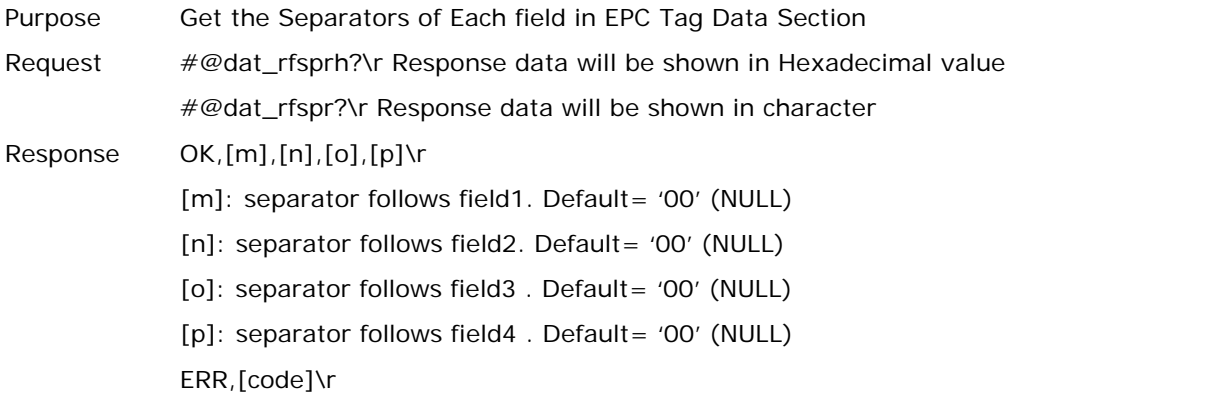

#### #@dat\_rfspr=[m],[n],[o],[p],[q]\r

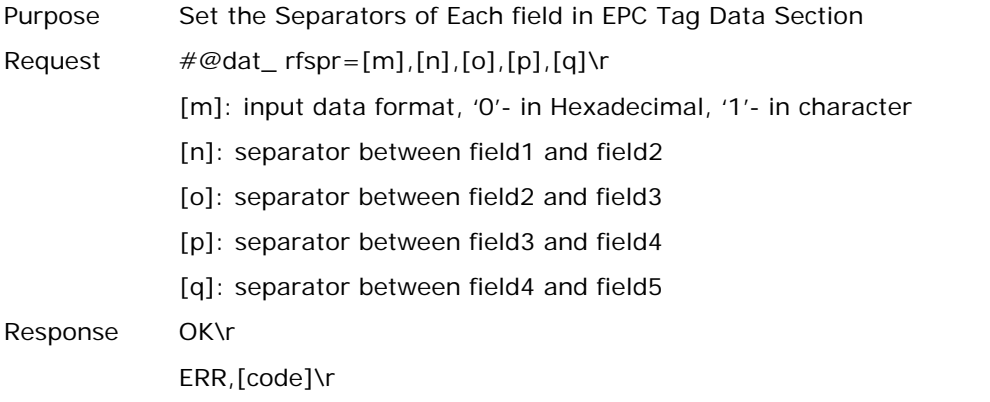

Note: Input '00' (hexadecimal) to clear the inputted data.

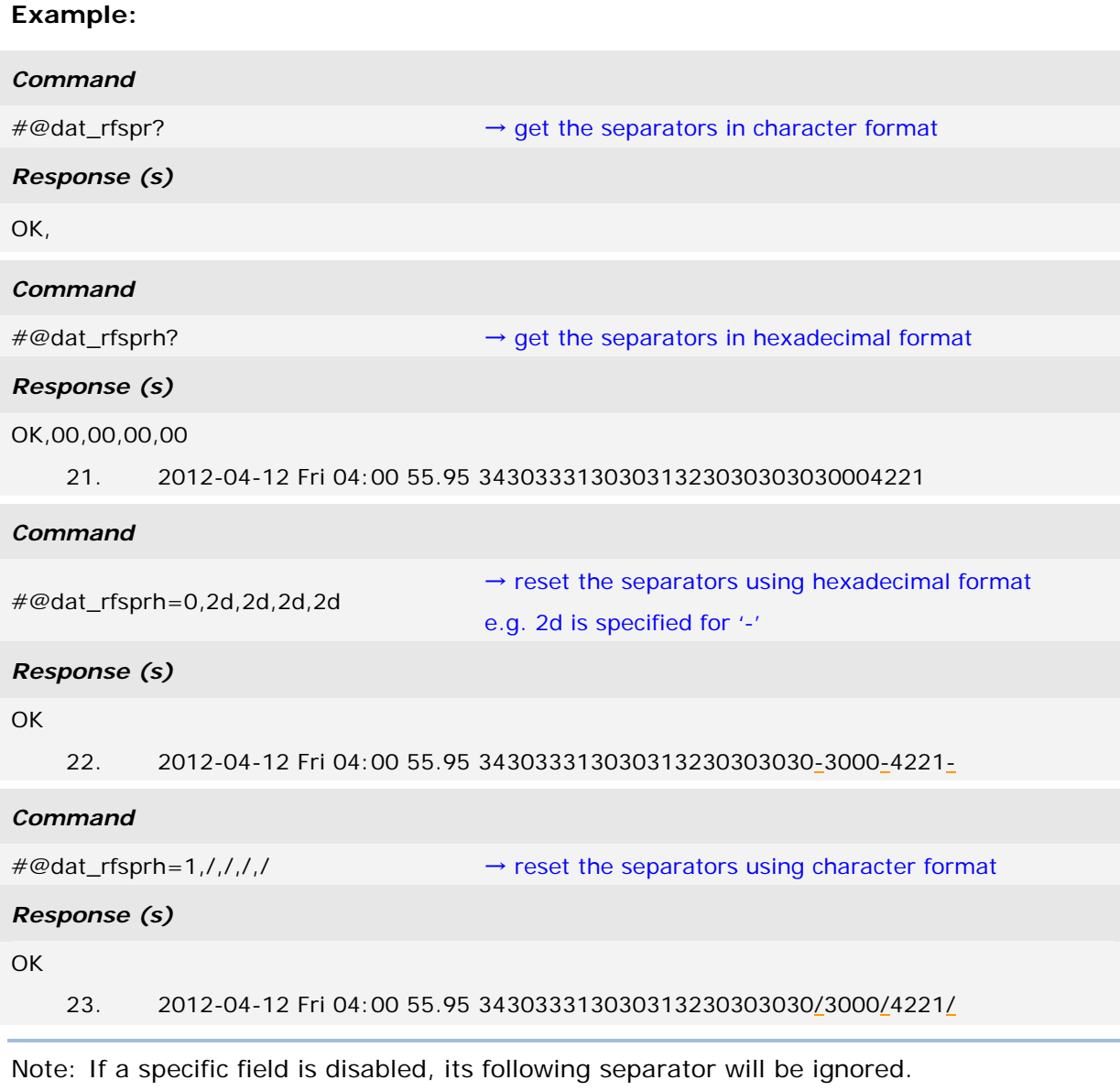

#### Data Length

Enable the Data Length function to show the length for UHF Data, EPC and memory data.

Command:

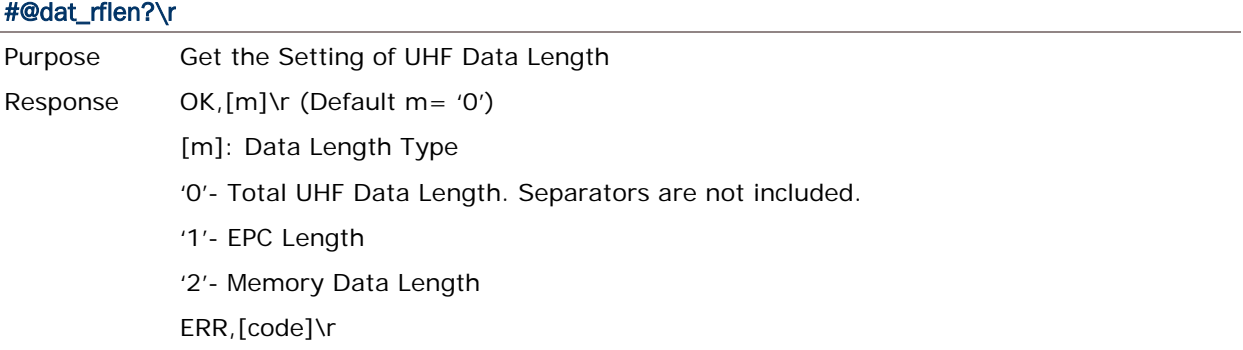

Note: UHF data length is not related to the appearance of fields. For example, when the field is set to display EPC data only with data length set to "Total UHF Data Length", data length will include PC and CRC data even though the two data fields are not displayed.

#### #@dat\_rflen=[m]\r

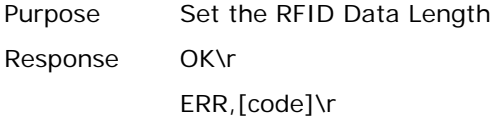

#### **Example:**

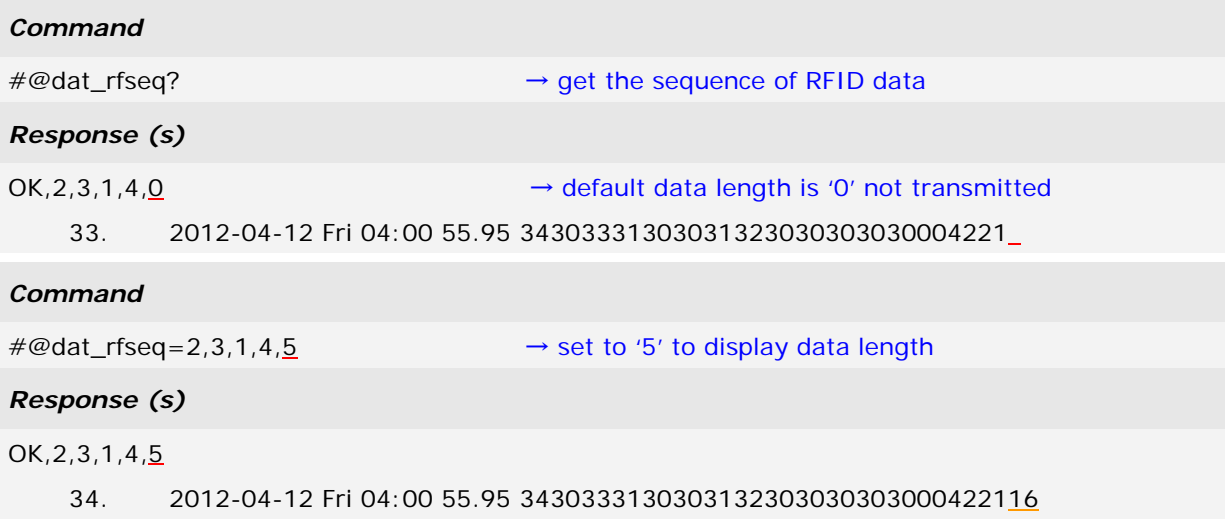

→ total data length is 16 bytes including PC (2 bytes), EPC (12 bytes), and (CRC 2 bytes)

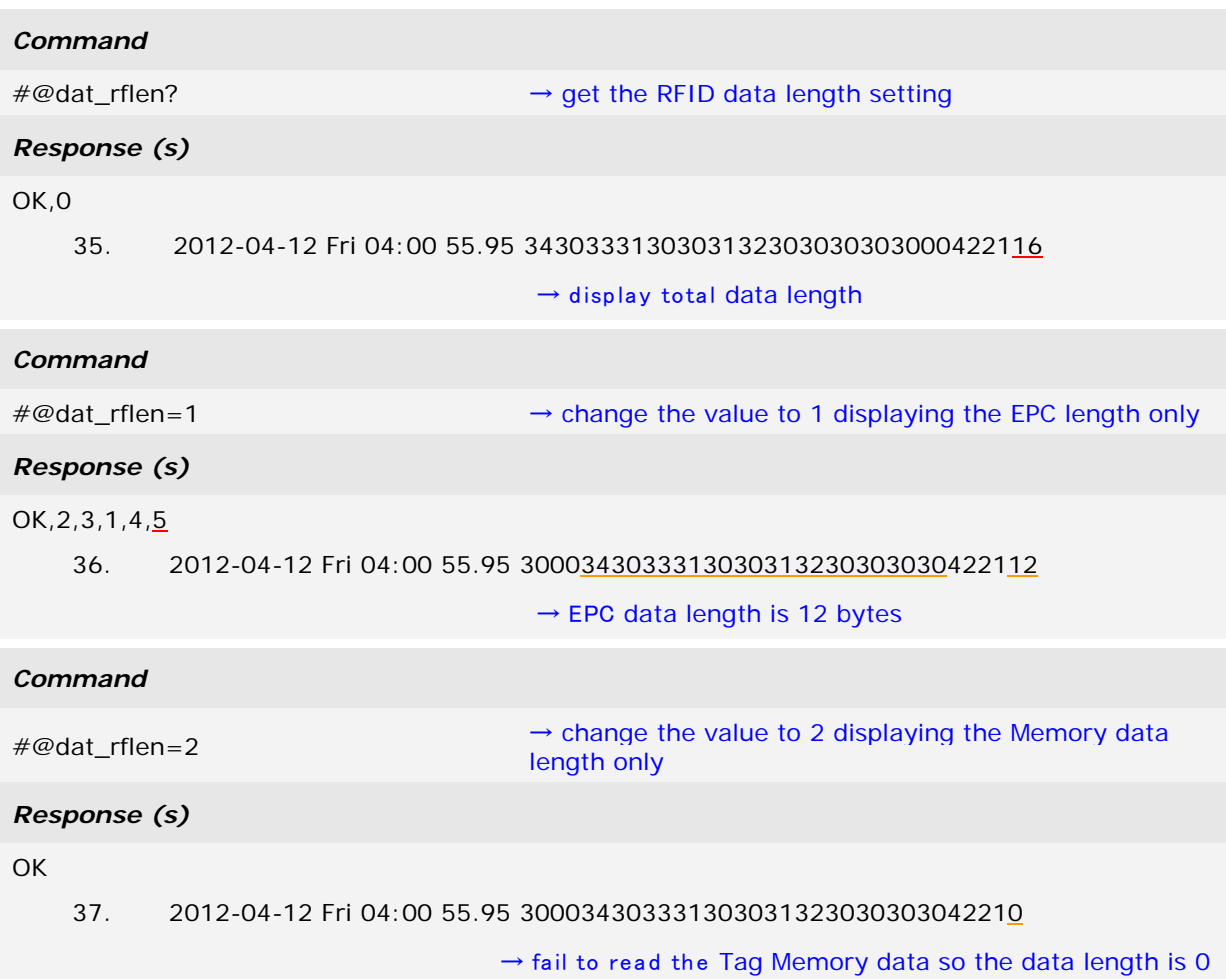

#### 5.3 PREFIX/SUFFIX CODE

Prefix/Suffix codes can be utilized for applications like data section prompt string, separating string, carriage return or other auxiliary data-identification. Each data section has its own individual prefix/suffix codes up to 8 bytes.

#### Prefix/Suffix Index

For a prefix or suffix index, you have to specify for which section (e.g. Data Counter, Time Stamp or EPC Tag Data) you want to apply it to.

#### **Command:**

#### #@dat\_pfxidx?\r

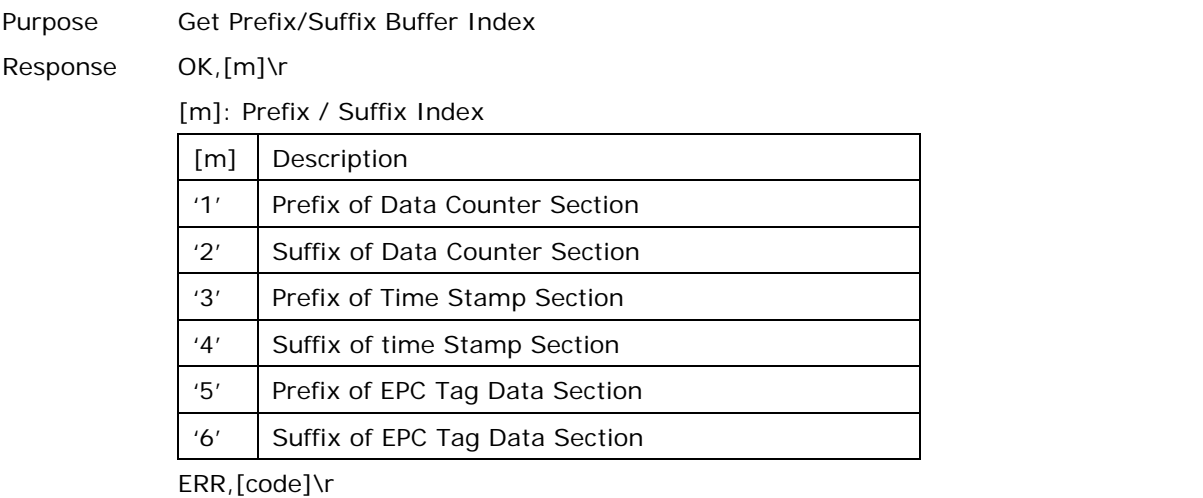

#### #@dat\_pfxidx=[m]\r

Purpose Specify Prefix/Suffix Buffer Index Response OK\r ERR,[code]\r

#### Prefix/Suffix

#### **Command:**

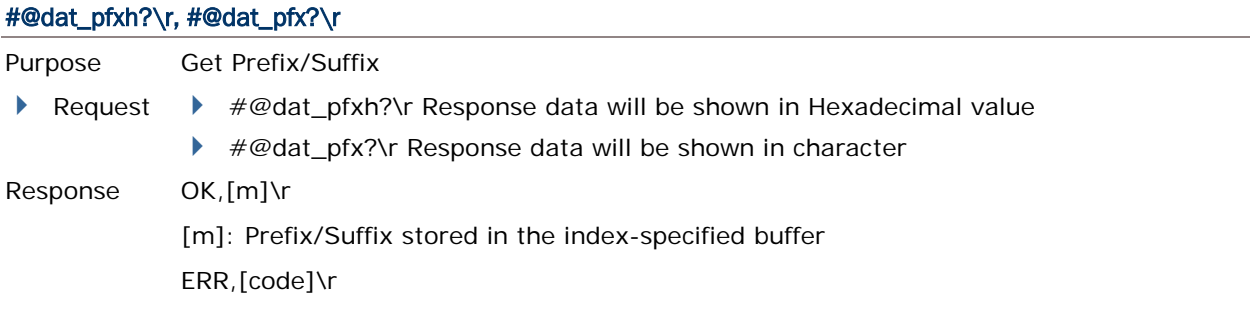

#### #@dat\_pfx= [m],[n]\r

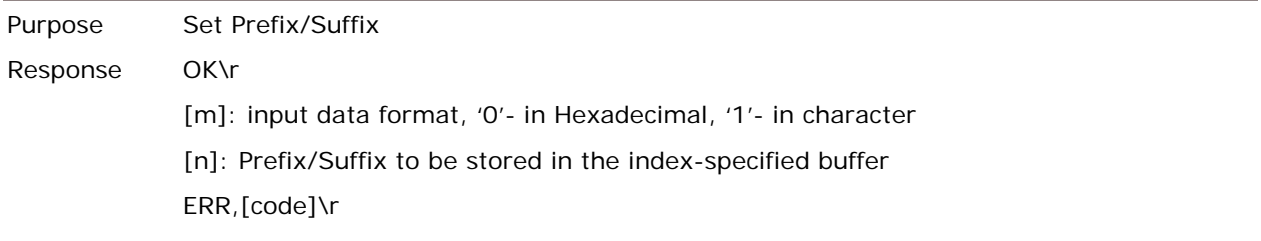

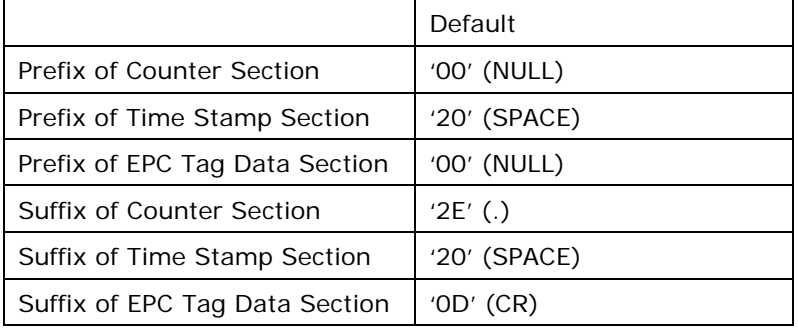

#### **Example1 (Prefix of the Counter Section):**

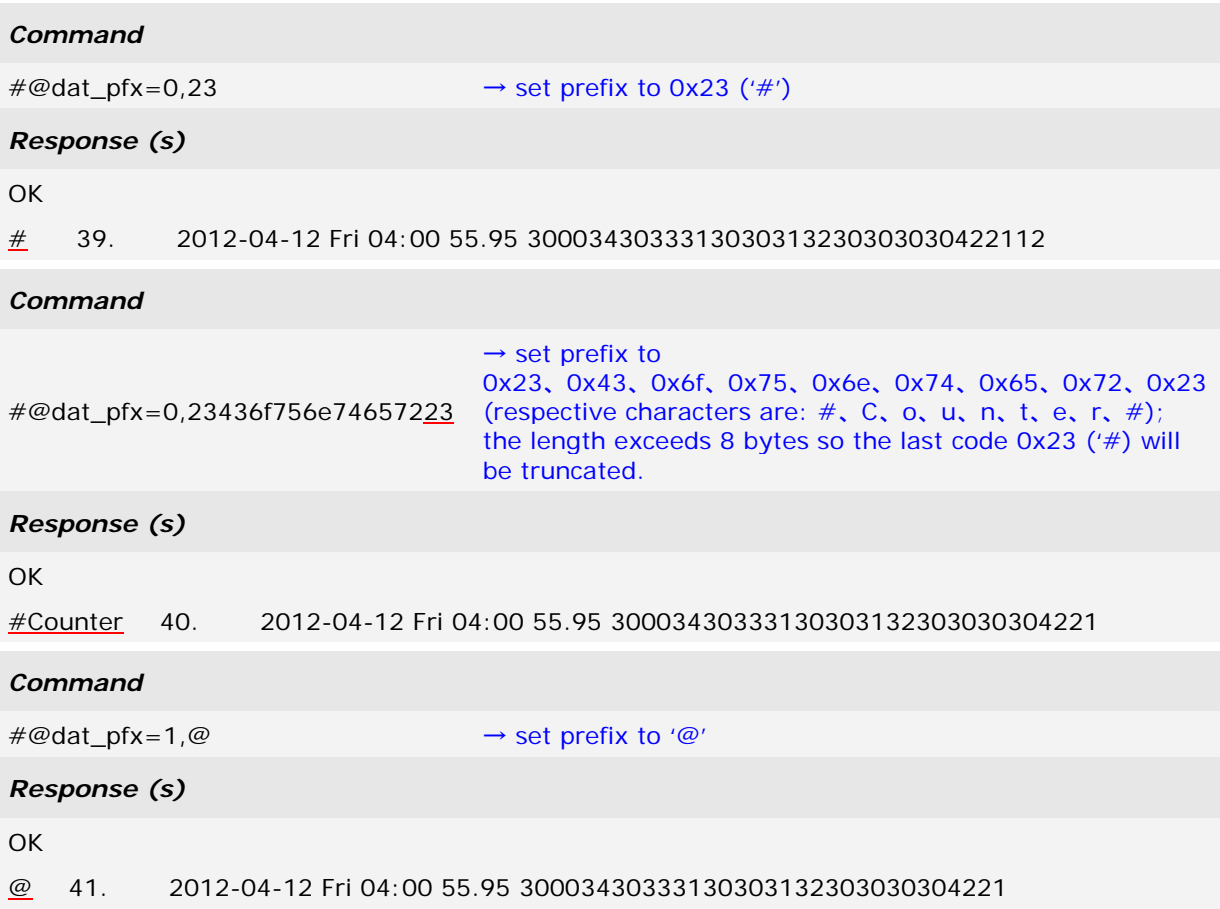

#### **Example2 (Suffix of the EPC Data Section):**

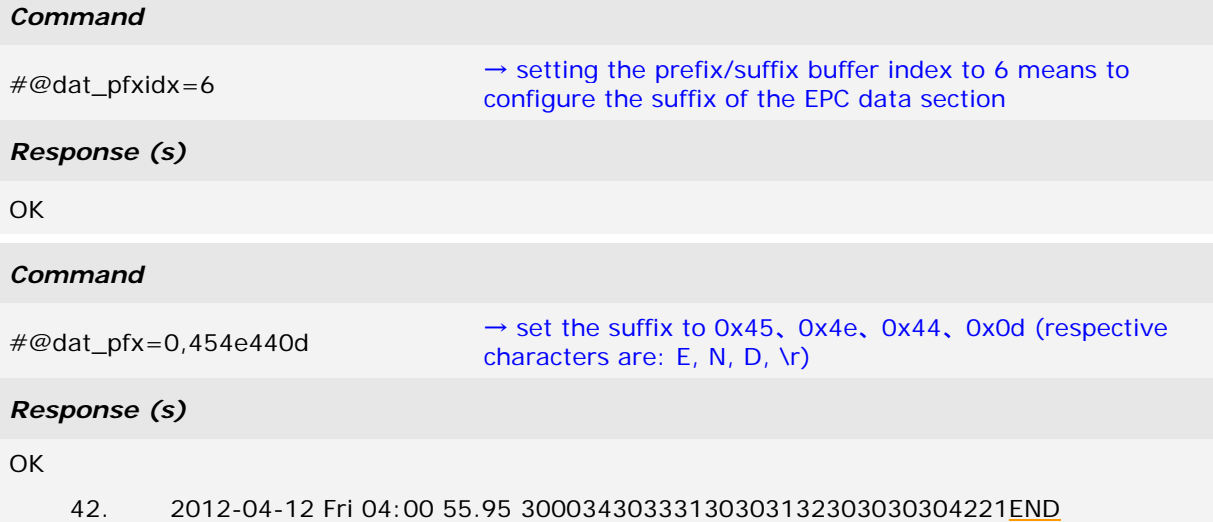

### 5.4 OUTPUT EPC DATA VIA USB VIRTUAL COM

Users can decide whether to output data via the USB Virtual COM port. Once the 'm' parameter of this command is set to '1', the EPC data originally transmitted by *Bluetooth*® communications will be output by the USB Virtual COM port. Thus, *Bluetooth*® communications stop outputting the EPC data.

#### **Command:**

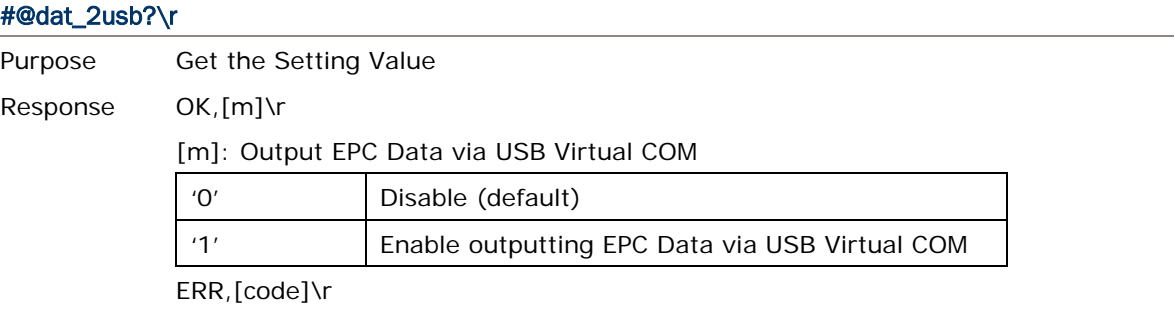

#### #@dat\_2usb=[m]\r

Purpose Specify the Setting Response OK\r ERR,[code]\r

# Chapter 6

## ALTERNATE MODE

Shift the reader switch to the **EXT.** position to have 1800 RFID reader enter Alternate mode. In Alternate mode, 1800 RFID reader won't read tags with the trigger being pressed. Function keys described in [1.3.1 RFID Mode](#page-42-0) are also not available. Instead, defined key events are sent to the mobile computer as strings.

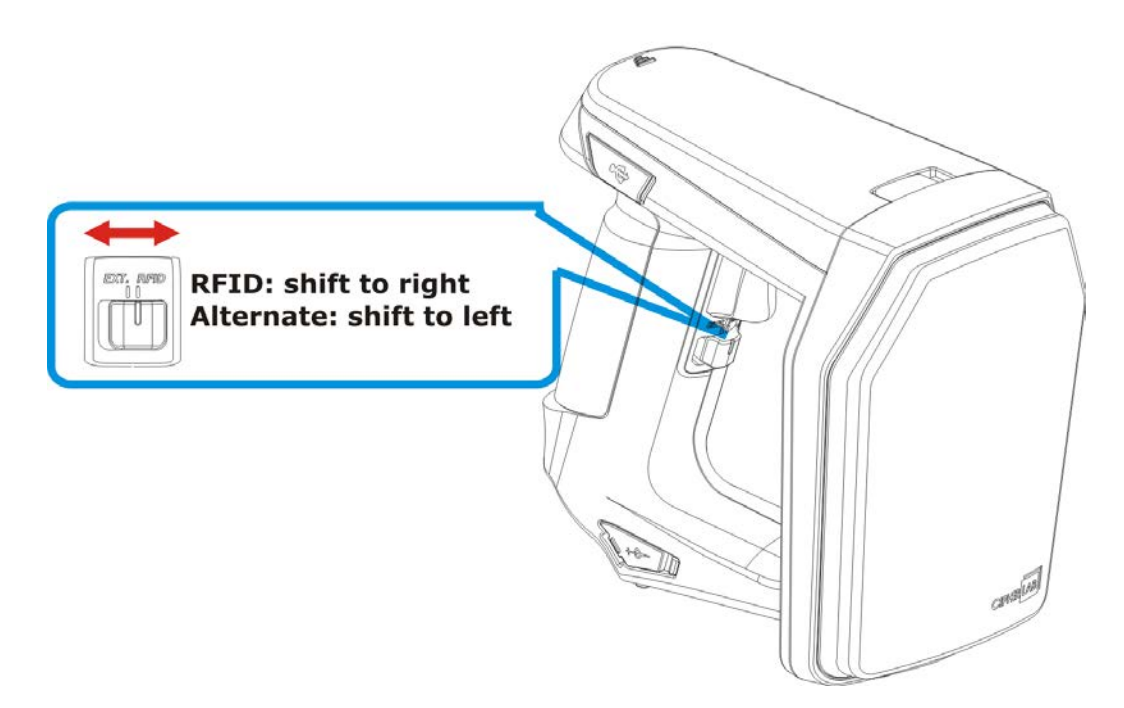

You can transmit the specified key actions to host via *Bluetooth*® in Alternate mode. The reader supports up to 6 output strings and 8 key actions for users to select or edit.

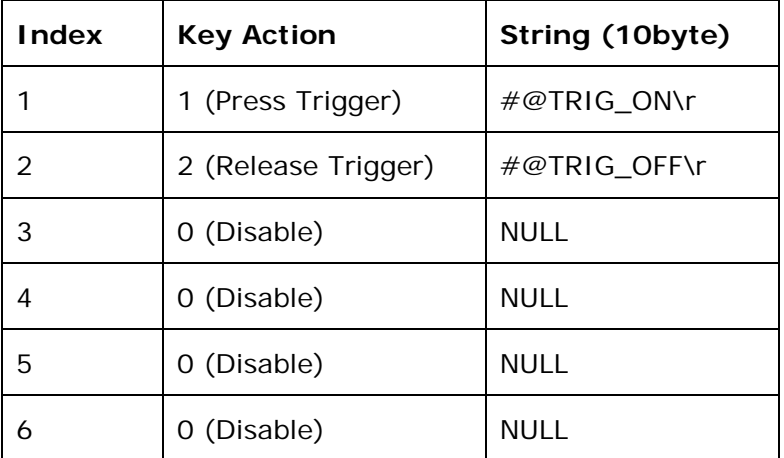

<span id="page-157-0"></span>Table 6.1: Default output string and key action combination table

#### Output String

Define the string first before defining the action to be executed.

#### Command:

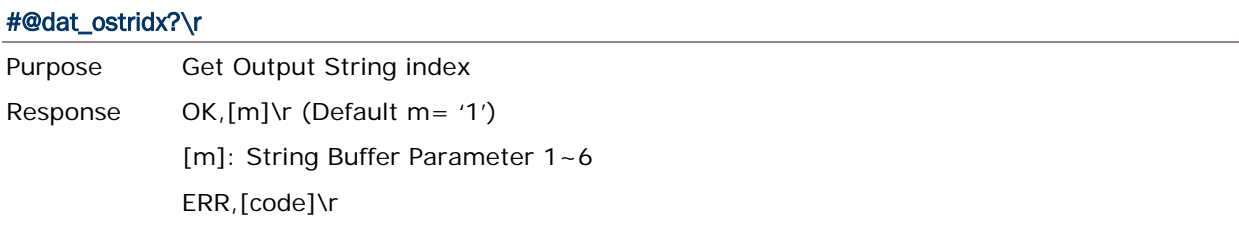

#### #@dat\_ostridx=[m]\r

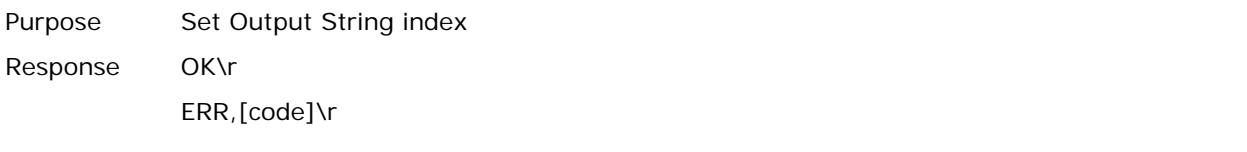

#### **Key Action**

Command:

#### #@dat\_ostrkey?\r

Purpose Get Key Action of Output String

Response OK,[m]\r

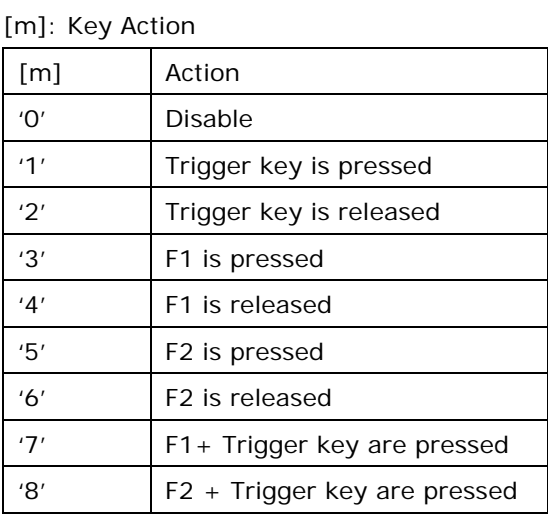

ERR,[code]\r

#### #@dat\_ostrkey=[m]\r

Purpose Set Key Action of Output String, refer to [Table 6.1](#page-157-0) Response OK\r ERR,[code]\r

#### Output String Data

Output strings have a maximum length of 10 characters and can be defined in Hexadecimal or in ASCII characters. Strings longer than 10 characters will be truncated.

Command:

#### #@dat\_ostrh?\r, #@dat\_ostr?\r

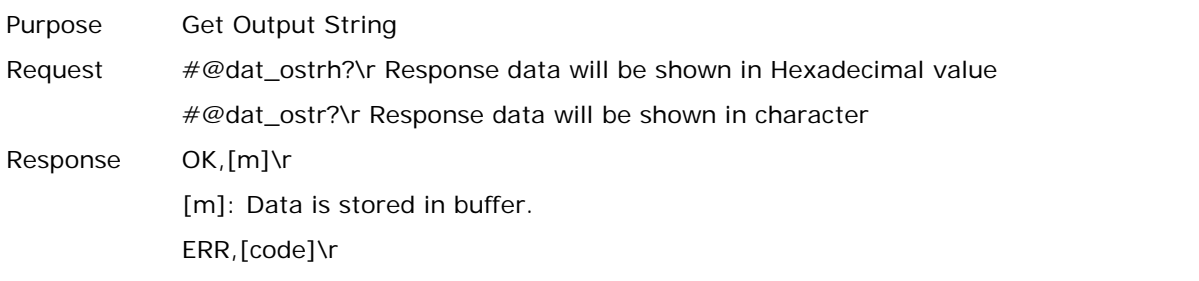

#### #@dat\_ostr=[m],[n]\r

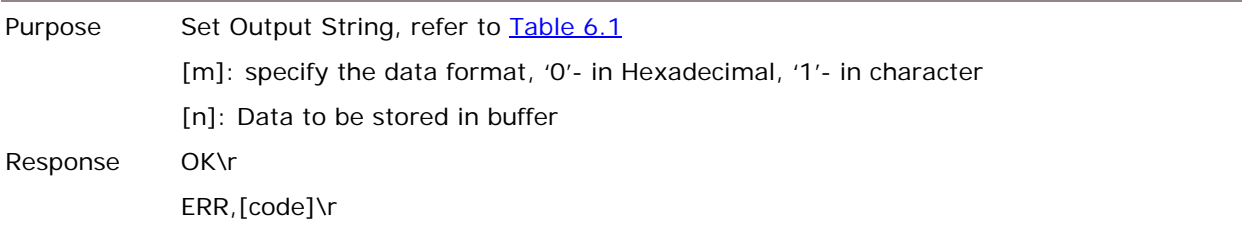

#### #@dat\_ostr=1,#@iOSKBD\r

Purpose This command is used to have the on-screen keyboard of iPad/iPhone showing up when the *Bluetooth*® connection type is HID. Response OK\r ERR,[code]\r

Note: Specify '00' (hexadecimal) to clear the input data.

#### **Example:**

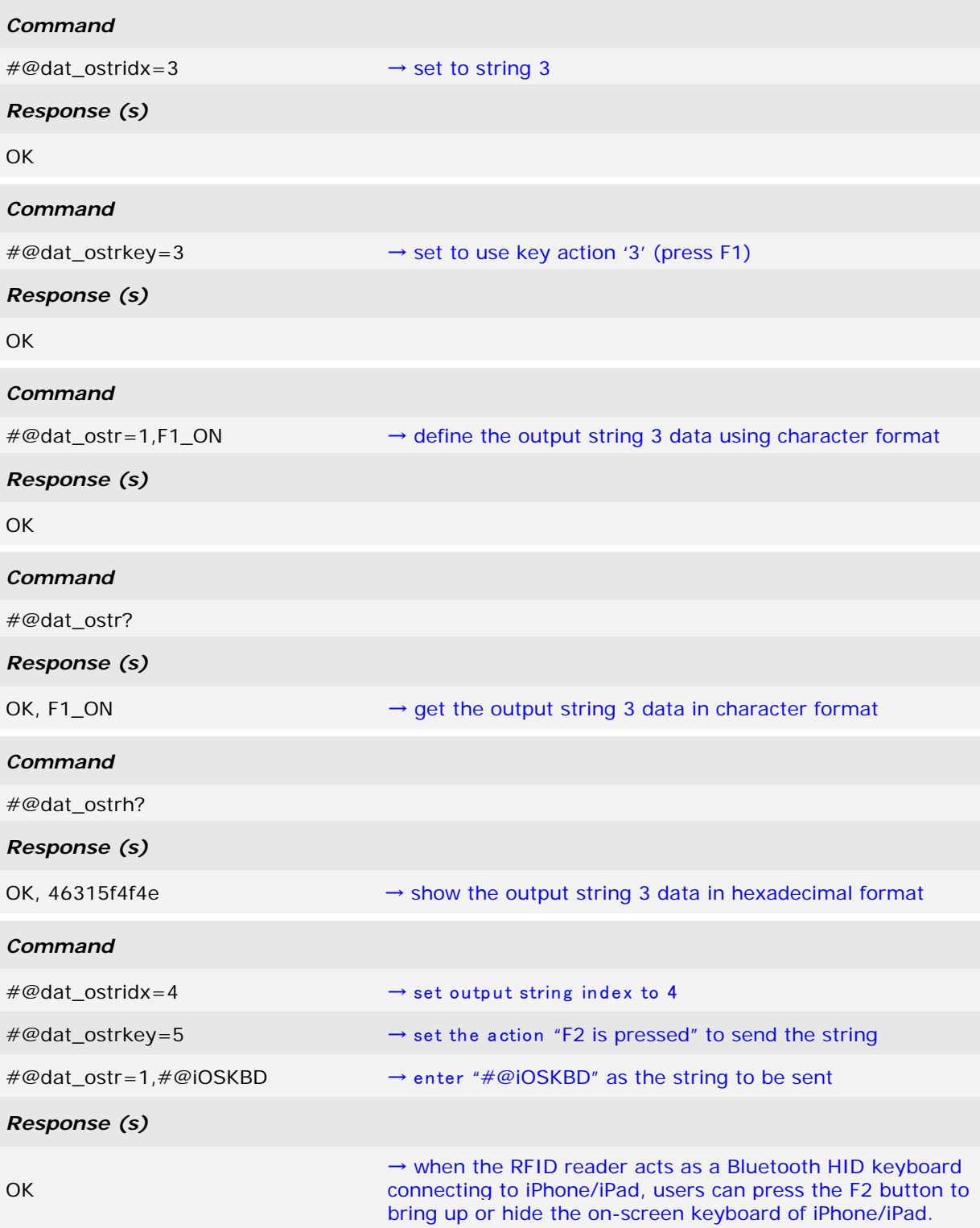

## <span id="page-161-0"></span>**SPECIFICATIONS**

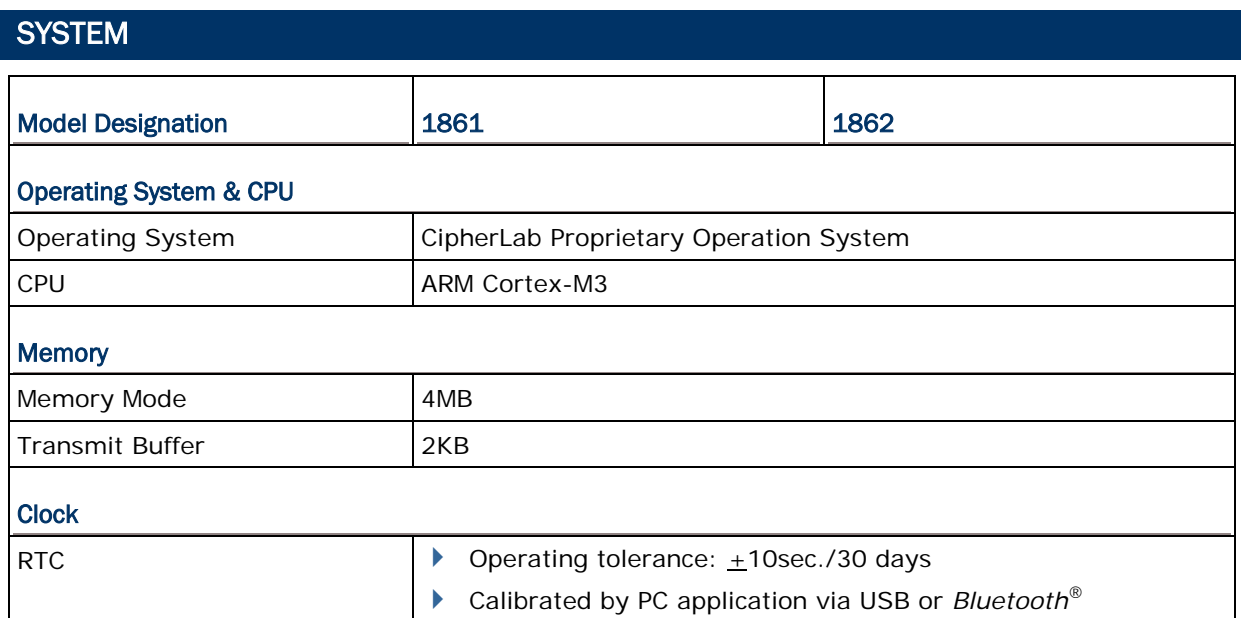

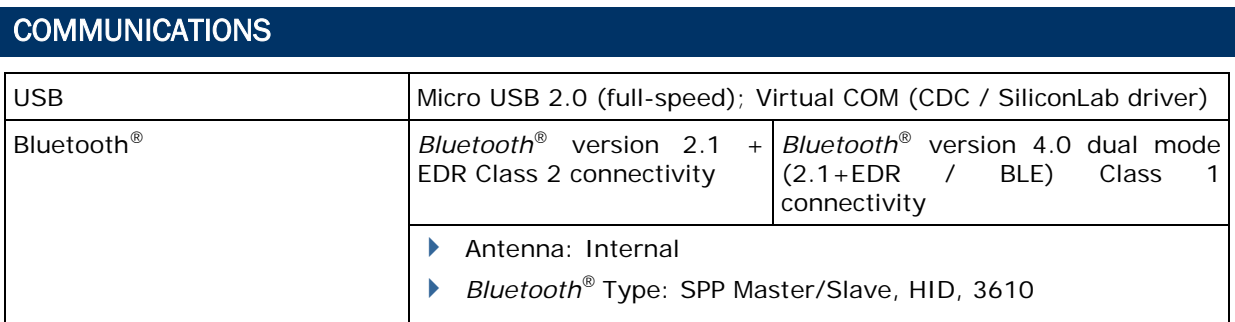

### READER

#### UHF RFID

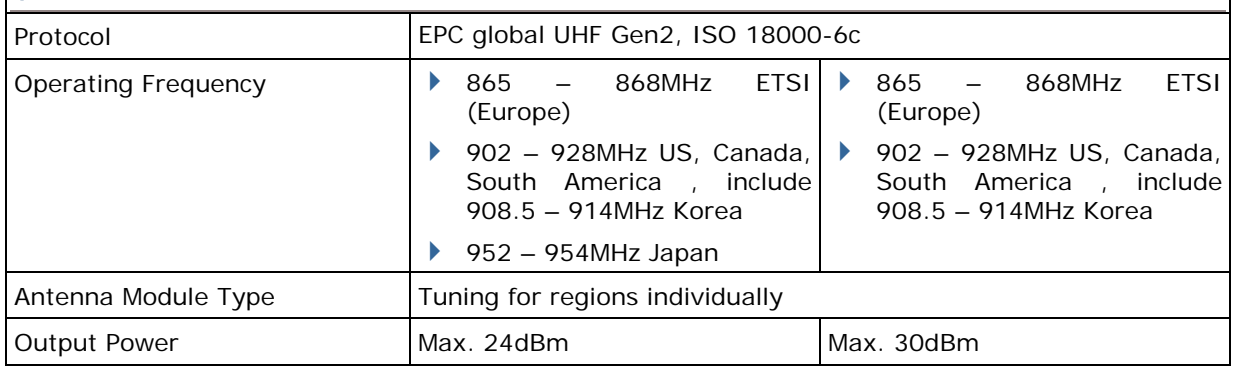

#### 1800 Series Handheld RFID Reader Reference Manual

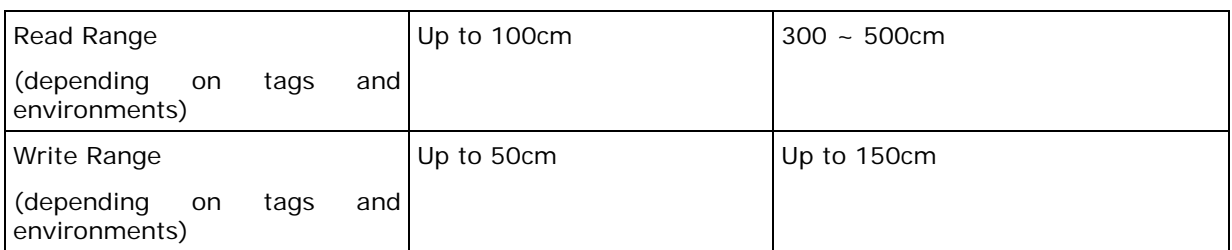

## ELECTRICAL CHARACTERISTICS

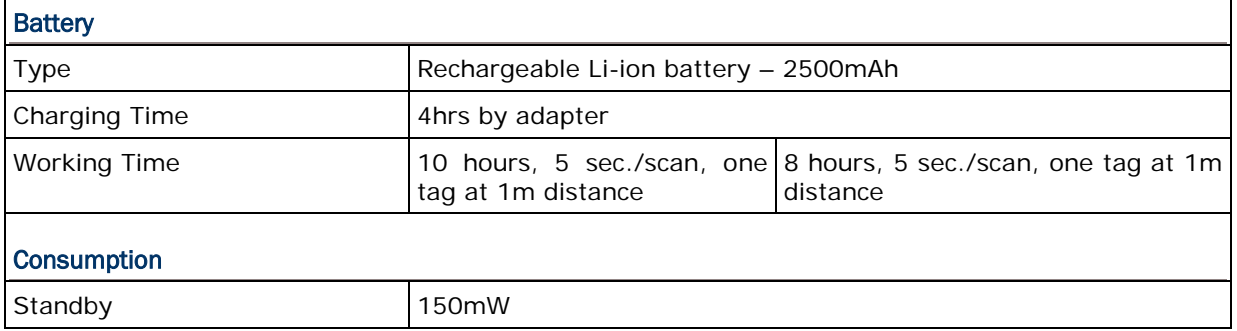

٦

## PHYSICAL CHARACTERISTICS

#### **Notifications**

 $\Gamma$ 

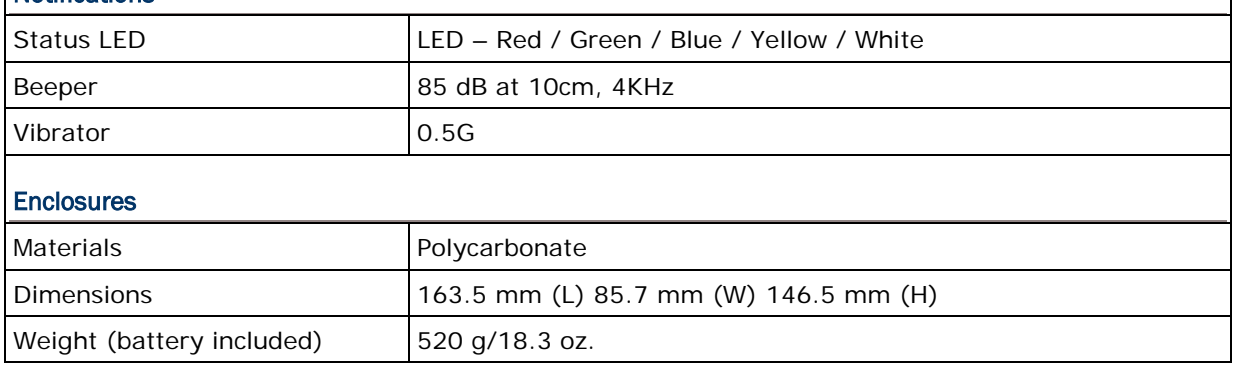

### ENVIRONMENTAL CHARACTERISTICS

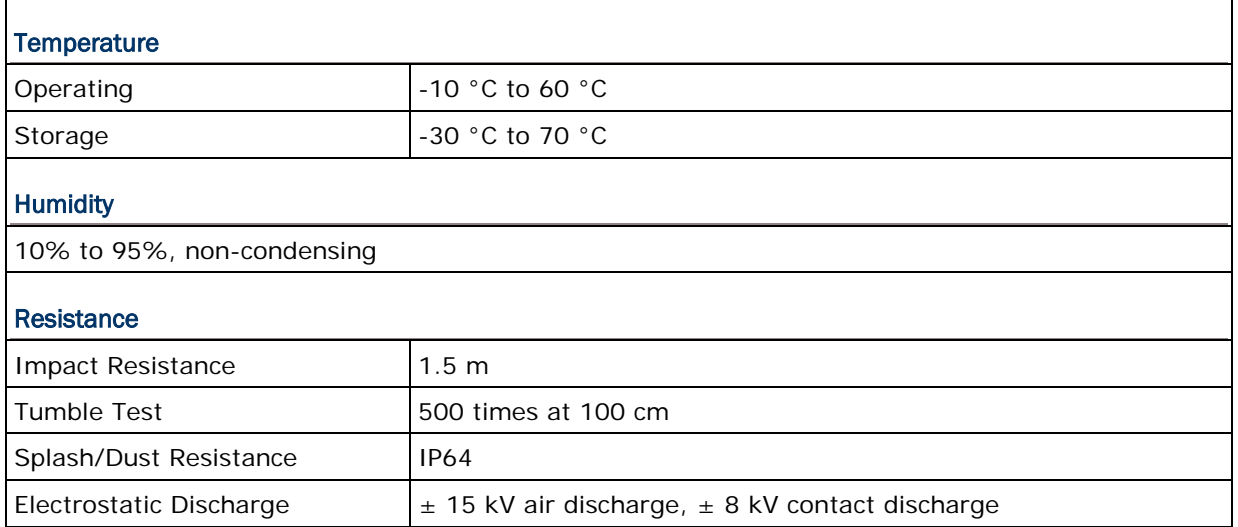

### PROGRAMMING SUPPORT

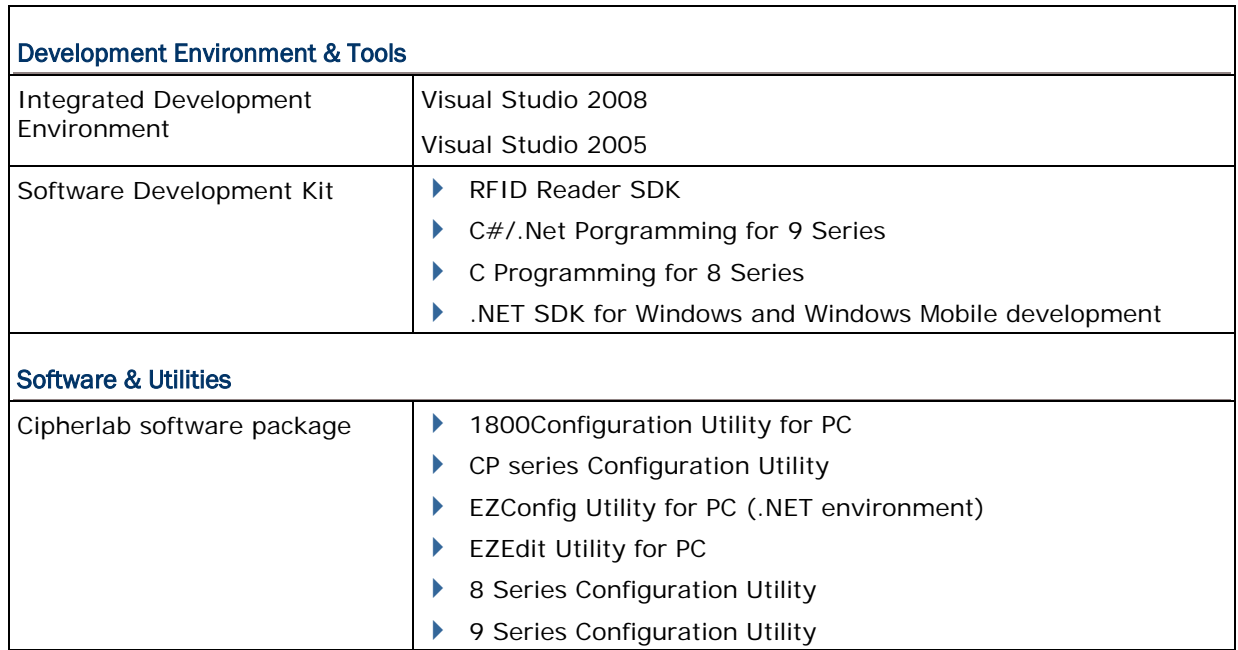

## **ACCESSORIES**

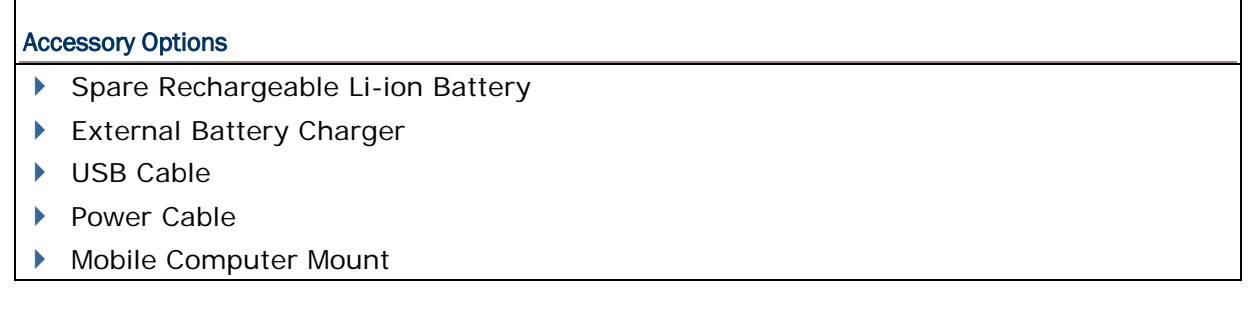

# Appendix I

## FIRMWARE UPGRADE

#### BEFORE UPGRADING

- Ensure the RFID reader has a fully charged battery prior to attempting a firmware upgrade.
- In order to avoid the data loss during firmware upgrade. Please save or upload all the data from the flash memory before beginning firmware upgrade.

#### **Command:**

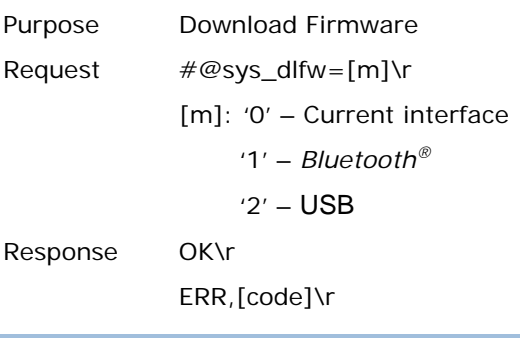

Note: When the 'OK' response is received, please end HyperTerminal and run the ProgLoad.exe utility to begin firmware upgrade.

#### HOW TO UPGRADE FIRMWARE

#### USE USB VIRTUAL COM

- 1) Use the provided USB cable to connect RFID Reader to the USB port of host computer. You will need to install USB cable driver first.
- 2) Refer to [Using HyperTerminal](#page-18-0) for connecting with USB cable.
- 3) Issue  $* \# @sys_d$ Ifw=0" or  $* \# @sys_d$ Ifw=2"command.
- 4) End HyperTerminal.
- 5) Run the download utility "ProgLoad.exe" on the host computer.

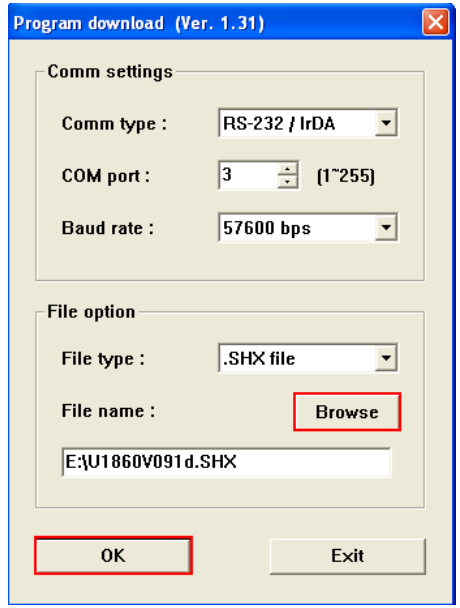

- For the communication settings, select "RS-232/IrDA" and the correct COM port for Direct USB Virtual COM interface.
- Ignore the baud rate setting.
- For the file option, click [Browse] to select the target file e.g. U1860V\*.SHX for firmware update.
- Click [OK].

6) After upgrading, RFID Reader will restart automatically.

#### USE BLUETOOTH® DONGLE

Please refer to [3.1.3 Bluetooth® HID and SPP Slave](#page-87-0) for the connection with *Bluetooth®* dongle, and go through steps 3 (run "#@sys\_dlfw=0" or "#@sys\_dlfw=1" command) to 6 described in the Use USB Virtual COM section.

#### USE 3610

Please refer to [3.2 Connecting via 3610](#page-99-0) for connecting to 3610, and go through steps 3 (run "#@sys\_dlfw=0" or "#@sys\_dlfw=1" command) to 6 described in the Use USB Virtual COM section.

Note: Please upgrade firmware to one RFID reader at a time, while using *Bluetooth®* connection. For example, turn off each of the rest RFID readers when there is more than one RFID reader connected to host computer.

#### USE <F2>+<TRIGGER>

- 1) Power Off RFID Reader.
- 2) Press and hold the <F2>+<Trigger> for 3 seconds to enter Firmware Upgrade mode.
- 3) Use USB cable to connect RFID Reader and host computer.
- 4) Run the download utility "ProgLoad.exe" on host computer to upgrade the firmware.
- Note: <F2>+<Trigger> firmware upgrade only supports Windows CDC Virtual COM driver. Please refer to [2.1 USB Interface](#page-58-0) to configure USB type.

# Appendix II

## <span id="page-169-0"></span>ASCII TABLE

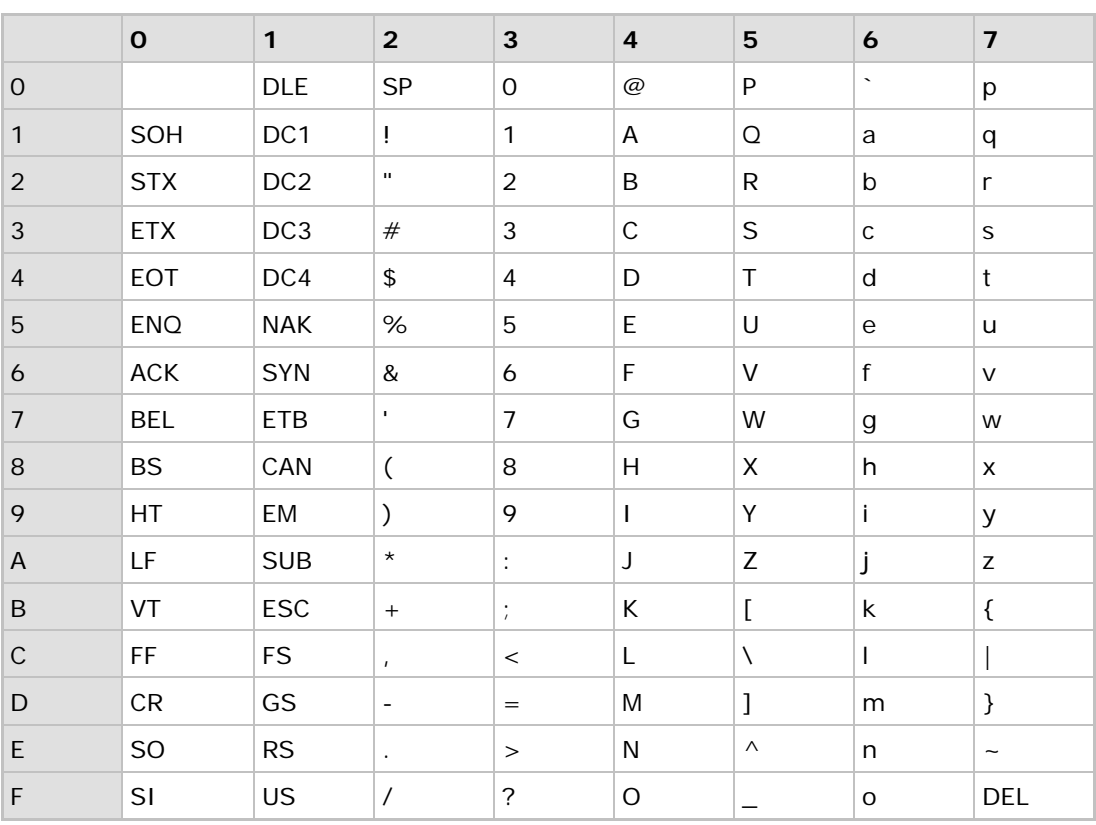

# Appendix III

## **SCAN CODE**

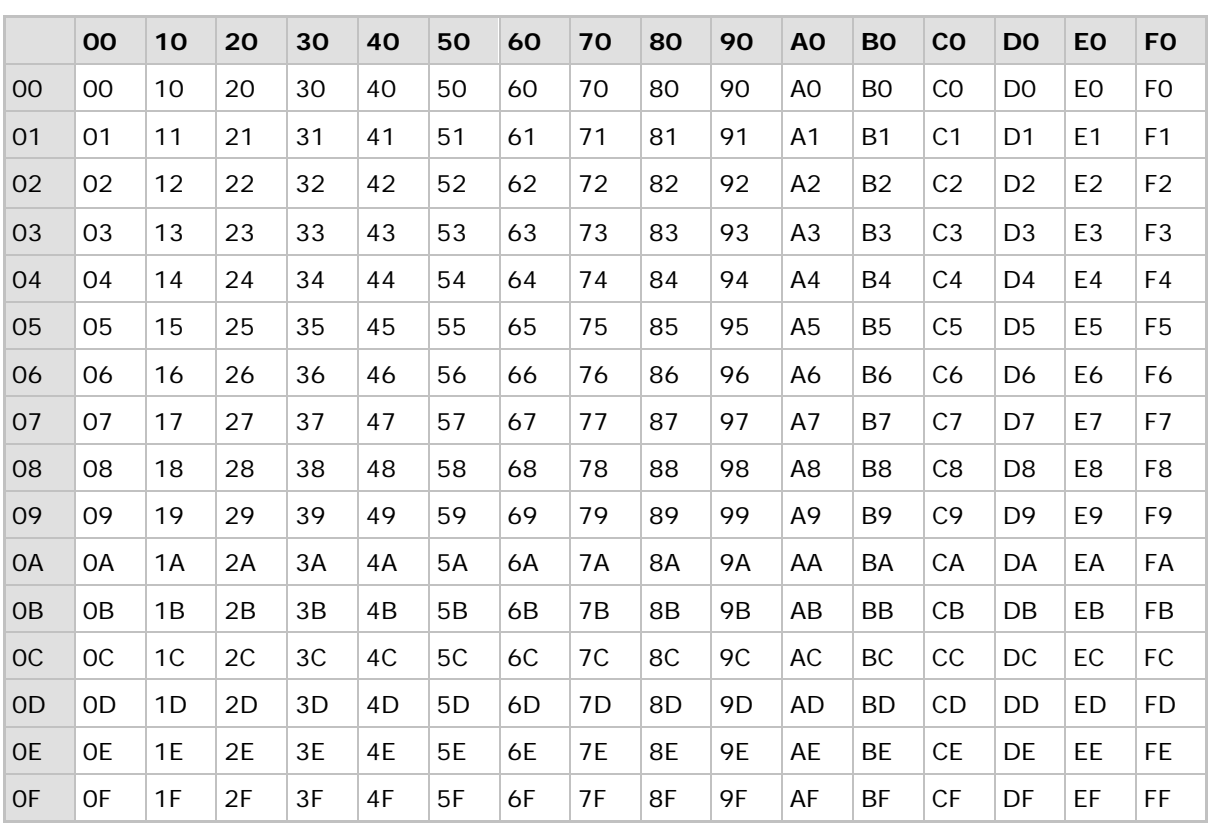

# Appendix IV

## STATUS CODE

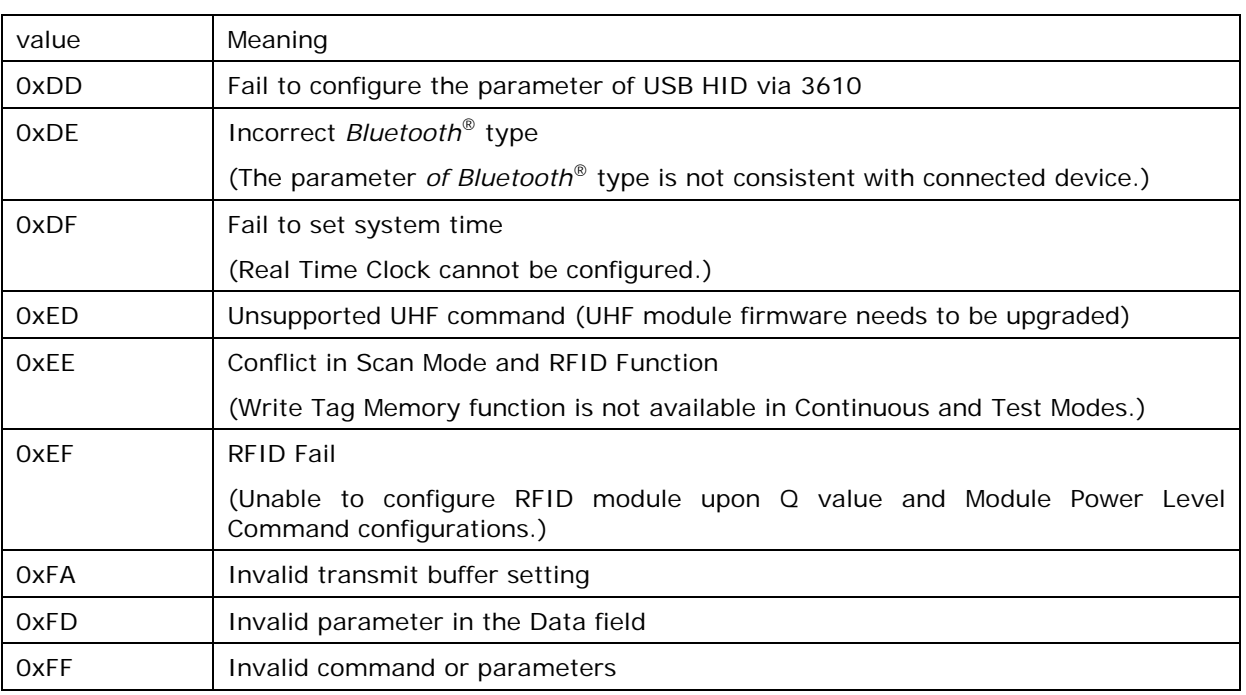